4-573-712-**12** (1)

# **SONY**

# Solid-State Memory **Camcorder**

# Operating Instructions

Before operating the unit, please read this manual thoroughly and retain it for future reference.

# PXW-X320

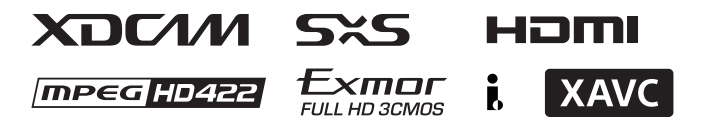

© 2015 Sony Corporation

# **Table of Contents**

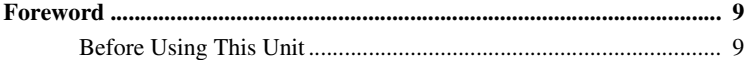

# **[Chapter 1 : Overview](#page-9-0)**

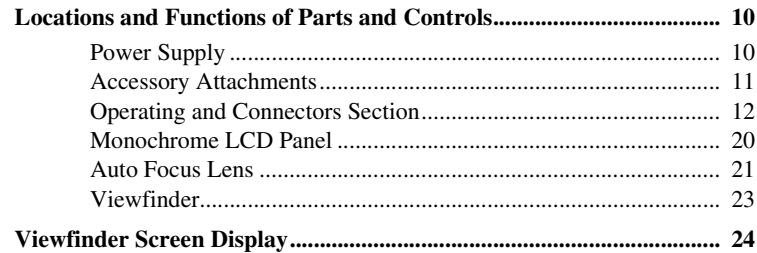

# **[Chapter 2 : Preparations](#page-29-0)**

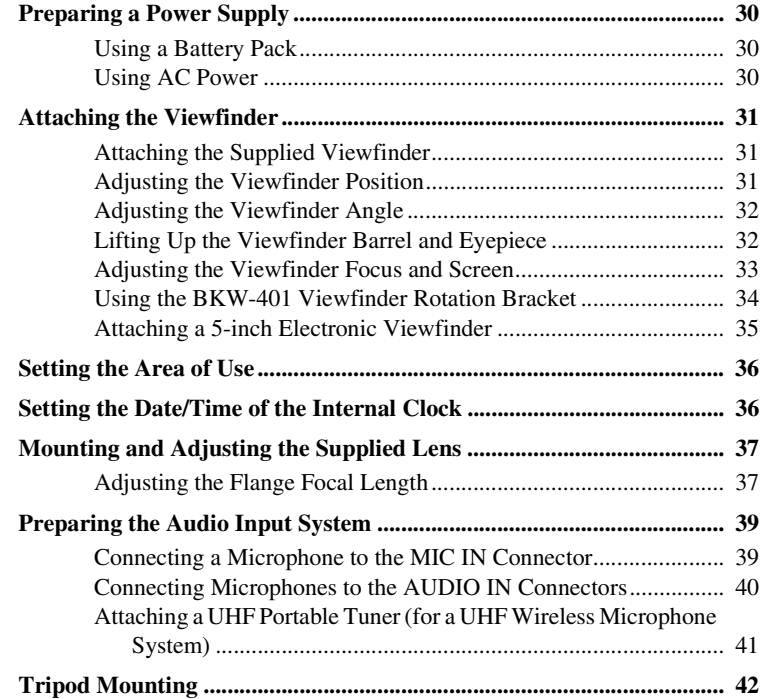

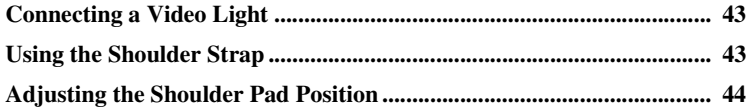

# **[Chapter 3 : Adjustments and Settings](#page-44-0)**

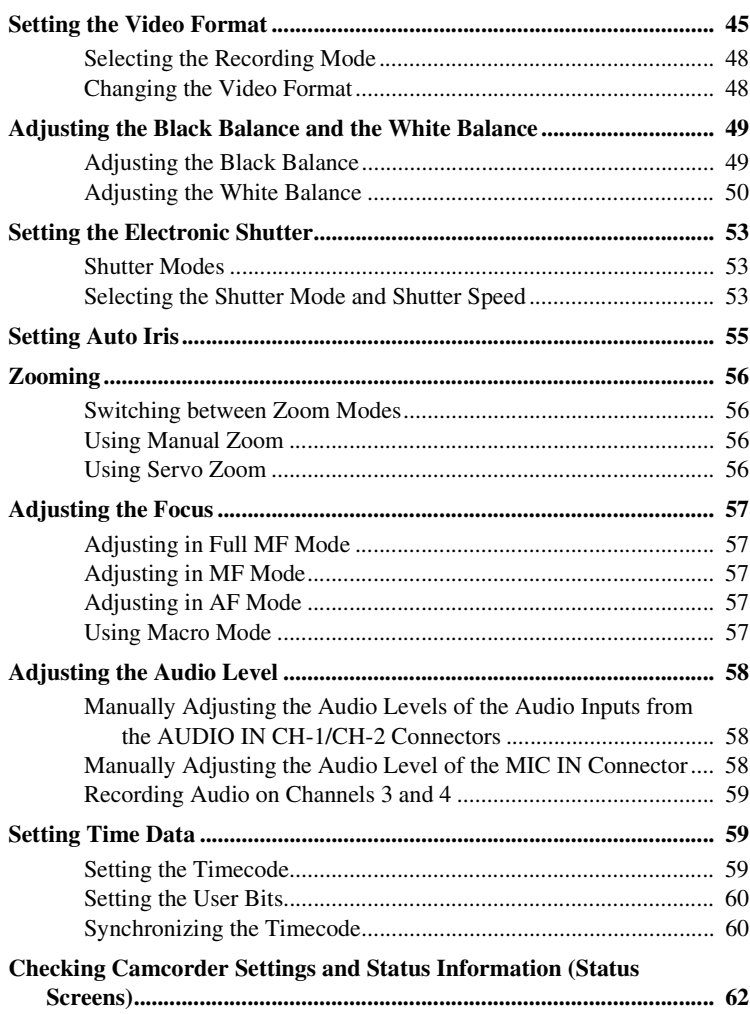

# **[Chapter 4 : Shooting](#page-62-0)**

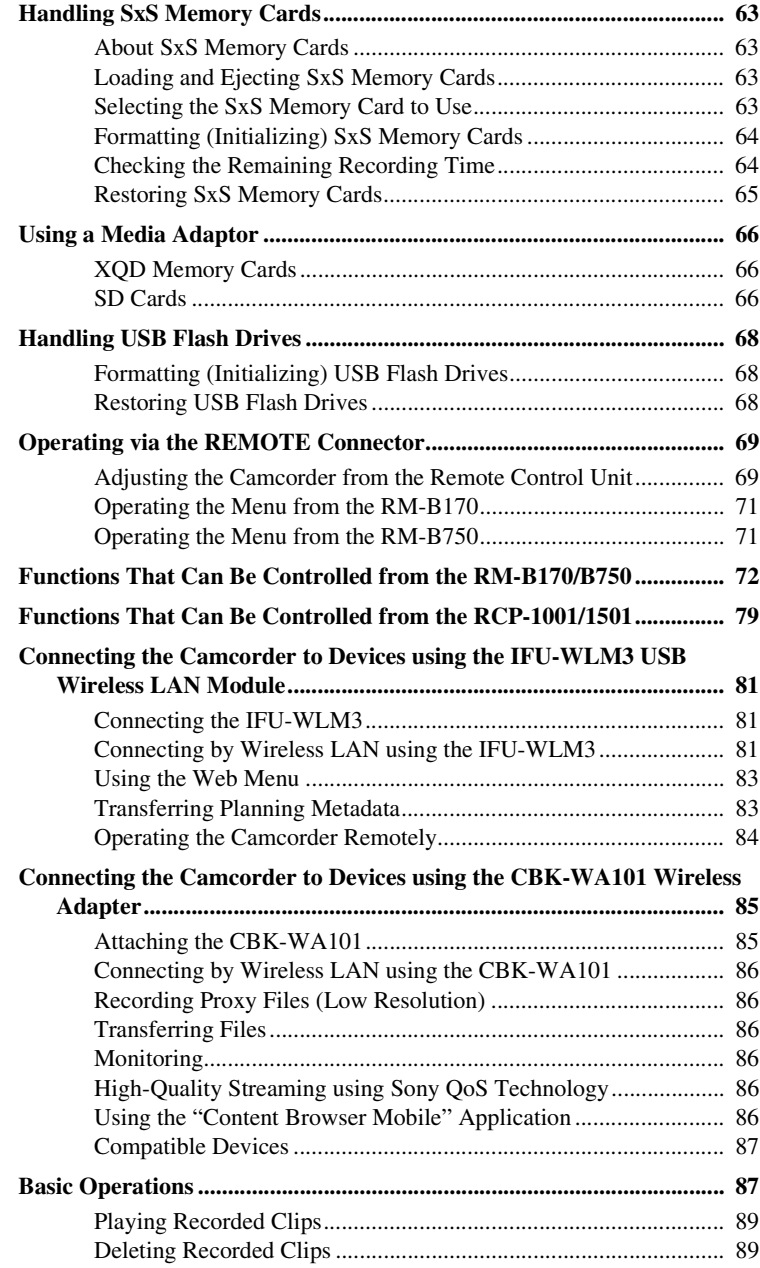

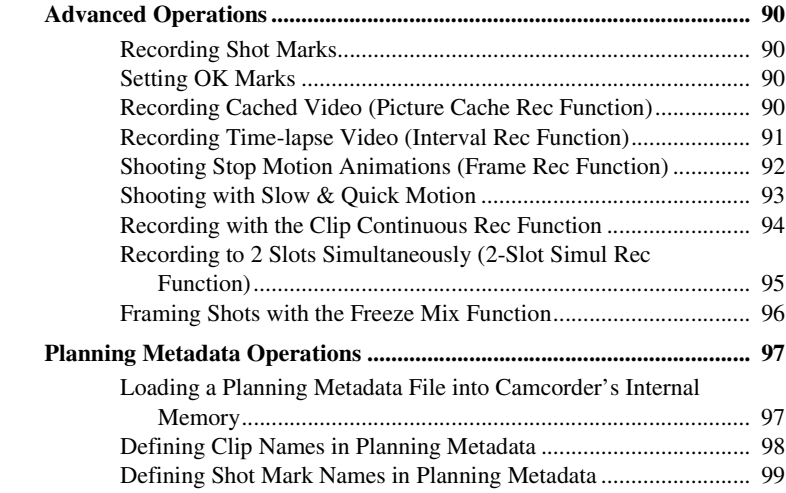

# **[Chapter 5 : Clip Operations](#page-100-0)**

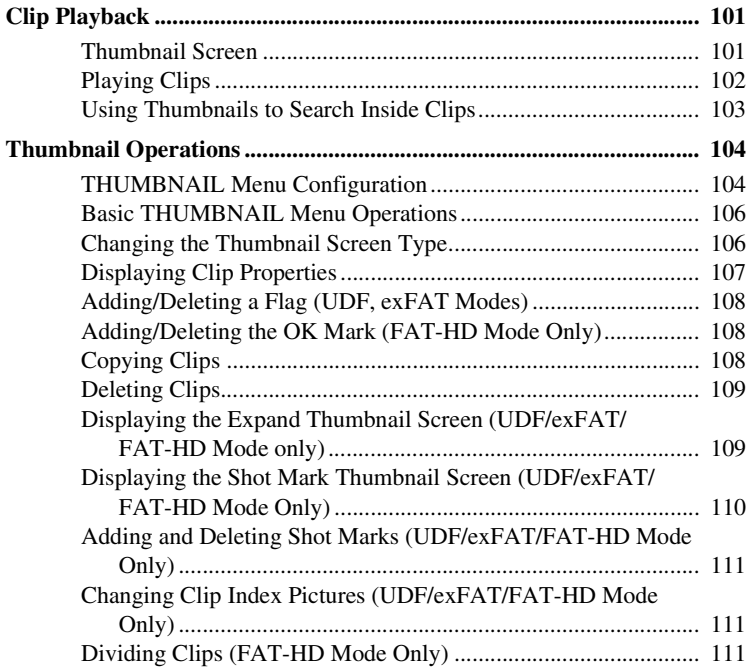

# **[Chapter 6 : Menu and Detailed Settings](#page-112-0)**

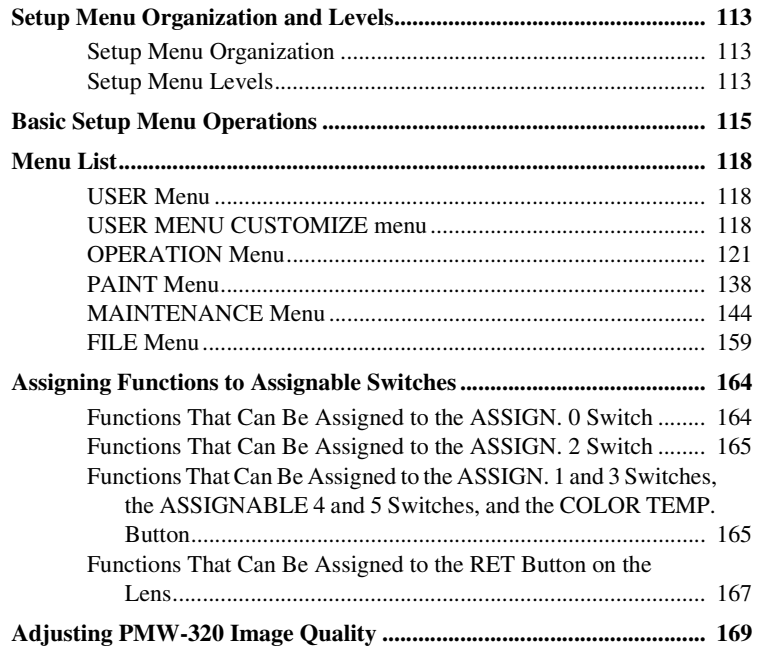

# **[Chapter 7 : Saving and Loading User Setting Data](#page-169-0)**

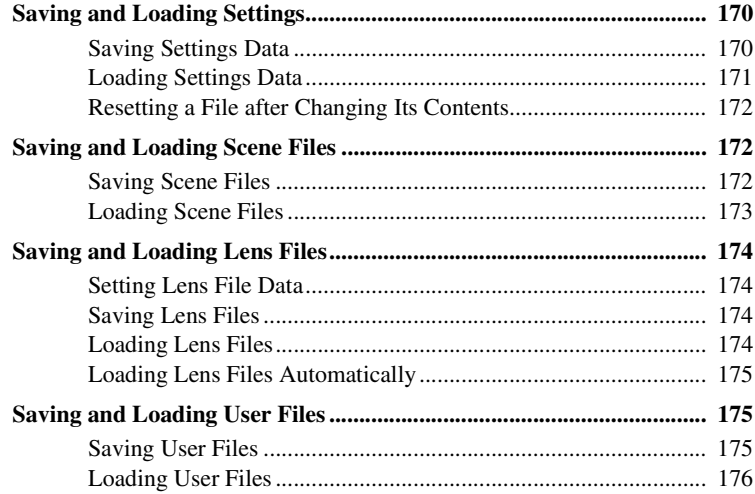

# **[Chapter 8 : Connecting External Devices](#page-176-0)**

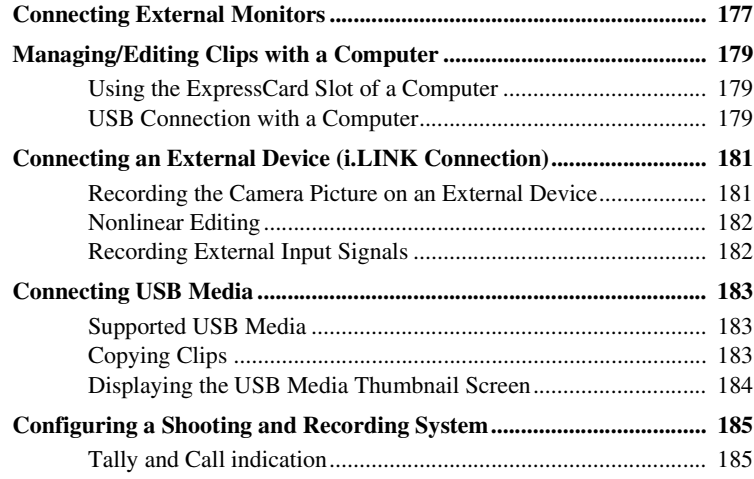

# **[Chapter 9 : Maintenance](#page-185-0)**

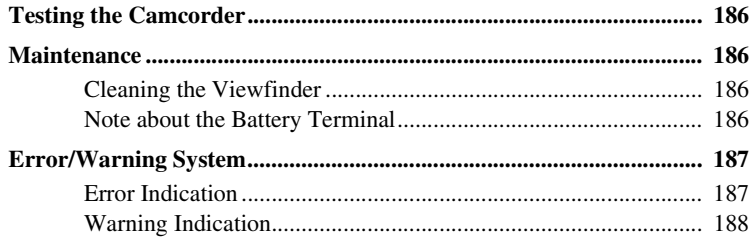

# **[Appendix](#page-194-0)**

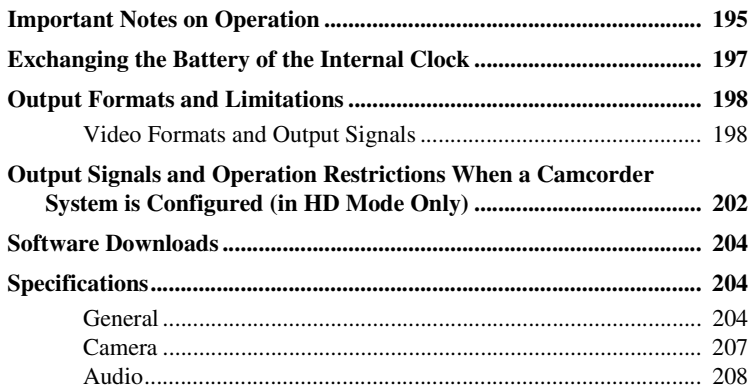

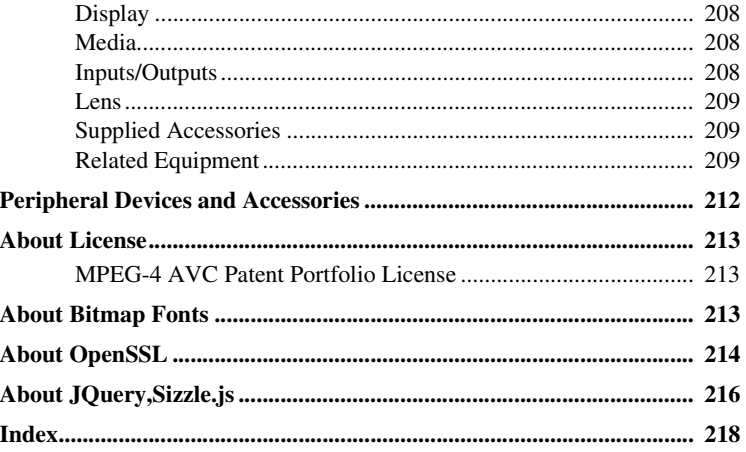

# <span id="page-8-0"></span>**Foreword**

# <span id="page-8-1"></span>**Before Using This Unit**

After purchasing the PXW-X320 Solid-State Memory Camcorder, before operating, it is necessary to set the area of use.

(Unless this setting is made, the camcorder will not operate.)

*For details of these settings, see ["Setting the Area of](#page-35-2)  [Use" \(page 36\)](#page-35-2).*

### **Note**

Before attaching/removing optional components or accessories to/from the PXW-X320 (referred to as "the camcorder"), be sure to turn the power of the camcorder off.

# <span id="page-9-0"></span>**Chapter1 Overview**

# <span id="page-9-1"></span>**Locations and Functions of Parts and Controls**

<span id="page-9-2"></span>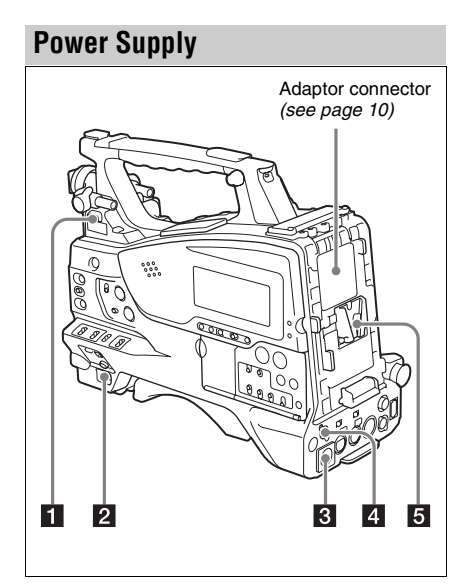

# **LIGHT** switch

- **AUTO:** When the POWER switch of the video light is in the on position, the video light is turned on automatically while the camcorder is recording.
- **MANUAL:** You can turn the video light on or off manually, using its own switch.

#### **Note**

When the camcorder is set for recording in Picture Cache mode, it is not possible to turn on the light before operation to start recording is carried out (or while data is being stored in memory).

# **2** POWER switch

- **B** DC IN (DC power input) connector **(XLR type, 4-pin, male)**
- **d** DC OUT 12V (DC power output) **connector (4-pin, female)**

Supplies power for an optional WRR-860C/861/ 862 UHF Synthesized Diversity Tuner  $(maximum 0.5 A)$ .

#### **Note**

Do not connect any equipment other than the UHF synthesized diversity tuner.

# **5** Battery attachment shoe

Attach a BP-L80S Battery Pack. Alternatively, you can attach an AC-DN2B/DN10 AC Adaptor to operate the camcorder on AC power supply.

*For details, se[e"Preparing a Power Supply"](#page-29-4)  [\(page 30\).](#page-29-4)*

# **Note**

For your safety, and to ensure proper operation of the camcorder, Sony recommends the use of the BP-L80S Battery Pack.

#### <span id="page-9-3"></span>**Adaptor connector**

Enables connection of a CA-FB70/TX70 HD Camera Adaptor or an HDCA-702 MPEG TS Adaptor. To connect an adaptor, remove the cover from the connector and install the optional CBK-CE01 50 Pin Interface and Digital Extender.

# <span id="page-10-0"></span>**Accessory Attachments**

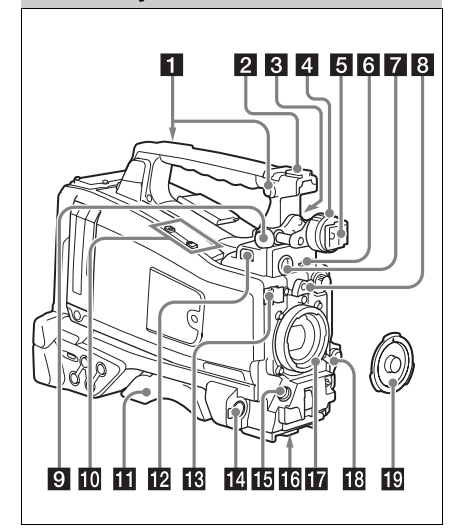

- **a** Shoulder strap fitting *[\(see page 43\)](#page-42-2)*
- b **Accessory shoe** *[\(see page 43\)](#page-42-3)*
- c **Viewfinder front-to-back positioning lever**
- d **Viewfinder left-to-right positioning ring**  *[\(see page 31\)](#page-30-3)*
- **E** Viewfinder attachment shoe
- f **VF (viewfinder) connector (26-pin, rectangular)**
- g **VF (viewfinder) connector (20-pin, round)**

Connect the cable of the optional DXF-C50WA or DXF-20W viewfinder.

*For connecting the DXF-C50WA, optional parts are required [\(see page 35\).](#page-34-1)*

#### **8** Lens mount securing rubber

After locking the lens in position using the lens locking lever, fit this rubber over the lower of the two projections. This fixes the lens mount, preventing it from coming loose.

- **2** Viewfinder front-to-back positioning **knob (LOCK knob)** *[\(see page 31\)](#page-30-3)*
- **journal microphone holder Fitting for optional microphone holder** *[\(see page 40\)](#page-39-1)*

#### **K** Shoulder pad

Raise the shoulder pad fixing lever to adjust the position in the front-to-rear direction *[\(see](#page-43-1)  [page 44\)](#page-43-1)*.

#### *LIGHT* (video light) connector (2-pin, **female)**

A video light with a maximum power consumption of 50 W, such as the Anton Bauer Ultralight 2 or equivalent can be connected *[\(see](#page-42-3)  [page 43\)](#page-42-3)*.

**R** Lens cable clamp

#### **MIC IN (microphone input) (+48 V) connector (XLR type, 5-pin, female)**

The power (+48 V) is supplied via this connector.

#### **15** LENS connector (12-pin)

#### **Note**

When connecting or disconnecting the lens cable to this connector, power off the camcorder first.

#### **16** Tripod mount

#### **Lens mount (special bayonet mount)**

*Consult a Sony service representative for information about available lenses.*

#### **Note**

The auto iris function does not operate when a lens with 7-pin camera connector is attached.

#### **R** Lens locking lever

After inserting the lens in the lens mount, rotate the lens mount ring with this lever to lock the lens in position.

After locking the lens, be sure to use the lens mount securing rubber to prevent the lens from becoming detached.

# **E** Lens mount cap

Remove by pushing up the lens locking lever. When no lens is mounted, keep this cap fitted for protection from dust.

# <span id="page-11-0"></span>**Operating and Connectors Section**

#### **Front**

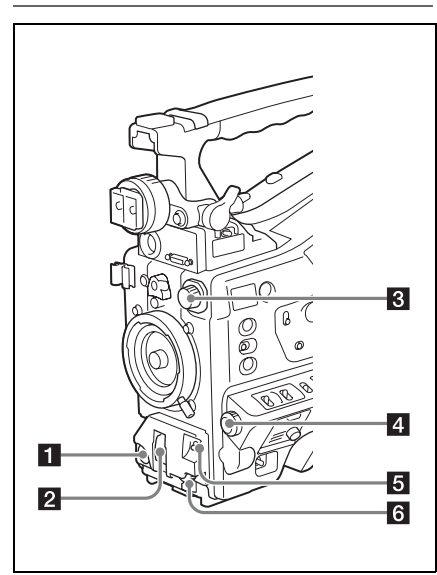

## **REC START** (recording start) button

The effect is the same as that of the REC button on the lens.

# **2** SHUTTER switch

Set to ON to use the electronic shutter. Push to SELECT to switch the shutter speed or shutter mode setting. When this switch is operated, the new setting appears on the viewfinder screen for about three seconds.

*For details, see ["Setting the Electronic Shutter"](#page-52-3)  [\(page 53\)](#page-52-3).*

#### **Note**

When shutter is set to on while the flashband reduce function is set to on, the flashband reduce function is set to off and the FBR indication on the display disappears. When shutter is set to off, the flashband reduce function is set to on and the FBR indication appears on the display.

# <span id="page-11-2"></span>**R** FILTER selector

When this selector is used, the new setting appears on the viewfinder screen for about three seconds.

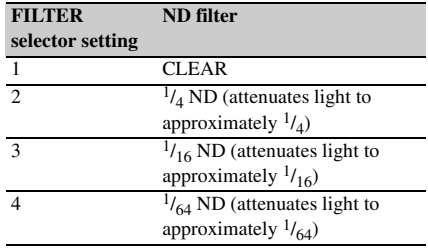

You can change the "MAINTENANCE" menu setting so that different white balance settings can be stored for different FILTER selector positions. This allows you to automatically obtain optimum white balance for the current shooting conditions in linkage with the filter selection.

*For details, see ["Adjusting the White Balance"](#page-49-1)  [\(page 50\).](#page-49-1)*

# 4. MENU knob

Changes the item selection or a setting within the menu *[\(see page 115\)](#page-114-1)*.

#### <span id="page-11-1"></span>**E** AUTO W/B BAL (automatic white/ **black balance adjustment) switch**

**WHITE:** Adjust the white balance automatically. If the WHITE BAL switch *[\(see page 14\)](#page-13-0)* is set to A or B, the white balance setting is stored in the corresponding memory. If the WHITE BAL switch is set to PRST, the automatic white balance adjustment function does not operate.

**BLACK:** Adjust the black set and black balance automatically.

You can use the AUTO W/B BAL switch even when the ATW (Auto Tracing White Balance) function is operating.

If you push the switch to the WHITE side once more during the automatic white balance adjustment, the adjustment is cancelled and the white balance setting returns to the original setting.

If you push the switch to the BLACK side once more during the automatic black balance adjustment, the adjustment is cancelled and the black balance setting returns to the original setting.

f **MIC (microphone) LEVEL control** *[\(see](#page-57-3)  [page 58\)](#page-57-3)*

# **Right side (near the front)**

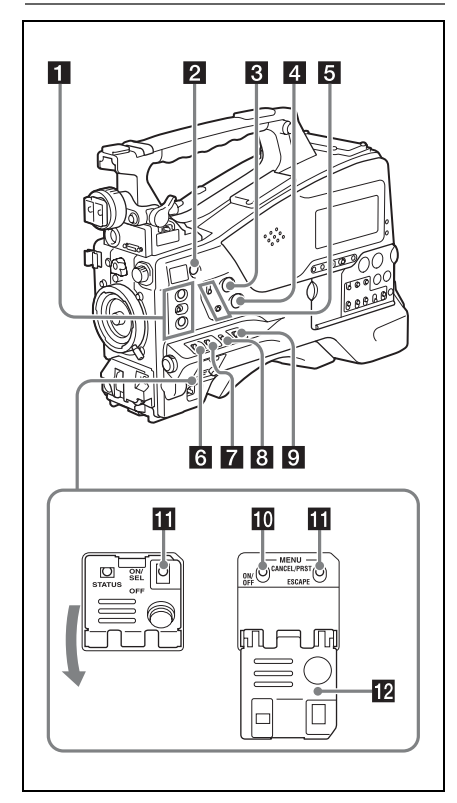

#### a **ASSIGN. (assignable) 1/2/3 switches**

You can assign the desired functions to these switches on "OPERATION" > "Assignable SW" in the setup menu *[\(see page 164\)](#page-163-2)*.

The ASSIGN.1/3 switches are provided with an indicator to show whether a function is assigned to the switch (ON) or not (OFF).

#### **2** COLOR TEMP. (color temperature) **button**

You can also use this button as an assignable switch *[\(see page 165\)](#page-164-2)*.

# c **ALARM (alarm tone volume adjustment) knob**

Controls the volume of the warning tone that is output via the built-in speaker or optional earphones. When the knob is turned to the minimum position, no sound can be heard. However, if "MAINTENANCE" > "Audio" > "Min Alarm Volume" in the setup menu is set to "Set," the alarm tone is audible even when this volume control is at the minimum position.

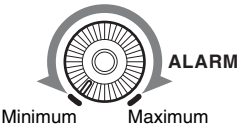

### d **MONITOR (monitor volume adjustment) knob**

Controls the volume of the sound other than the warning tone that is output via the built-in speaker or earphones. When the knob is turned to the minimum position, no sound can be heard.

#### **E** MONITOR (audio monitor selection) **switches**

By means of combinations of the two switches, you can select audio that you want to hear through the built-in speaker or earphones.

**Position of lower switch:** CH-1/2

| <b>Position of upper</b><br>switch | <b>Audio output</b>                                    |
|------------------------------------|--------------------------------------------------------|
| CH-1/CH-3                          | Channel 1 audio                                        |
| <b>MIX</b>                         | Channels 1 and 2 mixed<br>audio (stereo) <sup>a)</sup> |
|                                    |                                                        |
| CH-2/CH-4                          | Channel 2 audio                                        |

#### **Position of lower switch:** CH-3/4

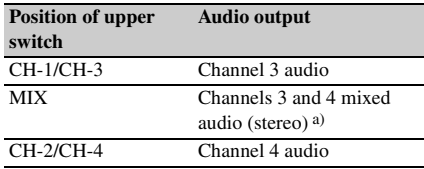

a) By connecting stereo headphones to the EARPHONE jack, you can hear the audio in stereo.

("MAINTENANCE" > "Audio" > "Headphone Out" in the setup menu must be set to "Stereo.")

# f **ASSIGN. (assignable) 0 switch**

You can assign the desired function to this switch on "OPERATION" > "Assignable SW" in the setup menu *[\(see page 164\)](#page-163-3)*.

This is a momentary type switch. Each press of the switch turns the function assigned to this switch on or off.

# **Z** GAIN selector

Switches the gain of the video amplifier to match the lighting conditions during shooting. The gains corresponding to the L, M, and H settings can be selected on "OPERATION" > "Gain Switch" in the setup menu *[\(see page 129\)](#page-128-0)*.

When this switch is adjusted, the new setting appears on the viewfinder screen for about three seconds.

#### **a** OUTPUT/DCC (output signal/dynamic **contrast control) switch**

**BARS:** Output the color bar signal.

**CAM:** Output the video signal being shot. When this is selected, you can switch  $DCC<sup>1</sup>$  on and off.

1) **DCC (Dynamic Contrast Control):**

Against a very bright background with the iris opening adjusted to the subject, objects in the background will be lost in the glare. The DCC function will suppress the high intensity and restore much of the lost detail. It is particularly effective in the following cases.

- Shooting people in the shade on a sunny day
- Shooting a subject indoors, against a background through a window
- Any high contrast scene

#### <span id="page-13-0"></span>**9** WHITE BAL (white balance memory) **switch**

- **PRST:** Adjust the color temperature to the preset value (the factory default setting: 3200K). Use this setting when you have no time to adjust the white balance.
- **A or B:** Recall the white balance adjustment settings already stored in A or B. Push the AUTO W/B BAL switch *[\(see page 12\)](#page-11-1)* on the WHITE side, to automatically adjust the white balance, and save the adjustment settings in memory A or memory B.
- **B (ATW 1)):** When this switch is set to B and "OPERATION" > "White Setting" > "White Switch<B>" is set to "ATW" in the setup menu, ATW is activated. You can use the AUTO W/B BAL switch even when ATW is in use.

When this switch is adjusted, the new setting appears on the viewfinder screen for about three seconds.

1) **ATW (Auto Tracing White Balance):** The white balance of the picture being shot is adjusted automatically for varying lighting conditions.

#### **i0** MENU ON/OFF switch

This switch is used to display the menu on the viewfinder screen or the test signal screen. Each time the switch is pushed down, the menu screen is turned on and off. The function of this switch is the same as that of the MENU button in the thumbnail screen operations section.

#### **K** STATUS ON/SEL/OFF (menu display **on/page selection/display off) switch MENU CANCEL/PRST (preset)/ ESCAPE switch**

When the menu is not displayed, this switch functions as the STATUS ON/SEL/OFF switch. When the menu is displayed, the switch functions as the MENU CANCEL/PRST/ESCAPE switch. (To use the switch, open the cover.)

Use the STATUS ON/SEL/OFF switch in the following way.

- **ON/SEL:** Each time this switch is pushed upward, a window to confirm the menu settings and status of the camcorder appears on the viewfinder screen *[\(see page 62\)](#page-61-1)*. Each page is displayed for about 10 seconds.
- **OFF:** To clear the page immediately after display, push this switch down to the OFF position.

Use the MENU CANCEL/PRST/ESCAPE switch in the following way.

- **CANCEL/PRST:** Pushing this switch up to this position after a setting is changed in the setup menu displays the message to confirm whether the previous settings are cancelled. Pushing this switch up to this position again cancels the previous settings. Pushing this switch up to this position before a setting is changed in the setup menu or after a setting change is cancelled in the setup menu displays the message to confirm whether the setting is reset to the initial value. Pushing this switch up to this position again resets the settings to the initial value.
- **ESCAPE:** Use this switch when the menu page, which has a hierarchical structure, is opened. Each time the switch is pushed to this position, the page returns to one stage higher in the hierarchy.

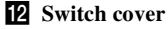

# **Right side (near the rear)**

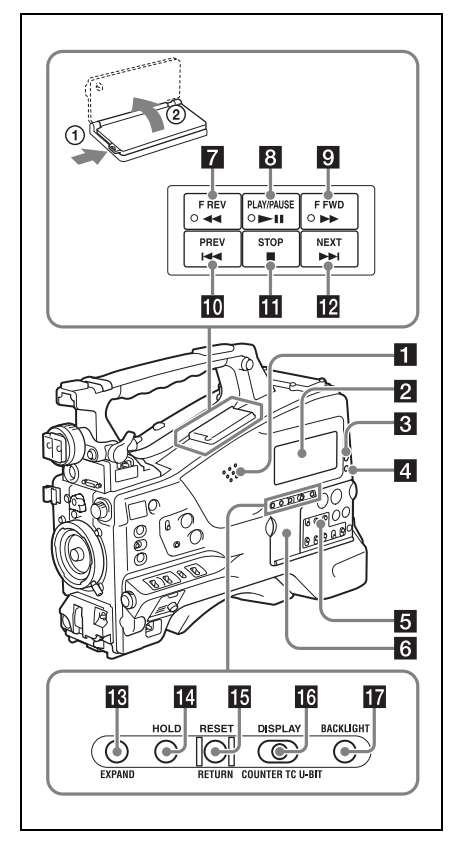

# **a** Built-in speaker

The speaker can be used to monitor  $E-E<sup>1</sup>$  sound during recording, and playback sound during playback. The speaker also sounds alarms to reinforce visual warnings *[\(see page 187\)](#page-186-2)*. If you connect earphones to the EARPHONE jack, the speaker output is suppressed automatically.

1) **E-E:** Abbreviation of "Electric-to-Electric". In E-E mode, video and audio signals input to the camcorder are output after passing through internal electric circuits only. This can be used to check input signals.

# **2** Monochrome LCD panel

Displays remaining battery capacity, remaining media capacity, audio levels, time data, and so on *[\(see page 20\)](#page-19-0)*.

# <span id="page-14-0"></span>c **WARNING indicator** *[\(see page 187\)](#page-186-2)*

# 4 ACCESS lamp

Lights up in blue when data is written to or read from the recording media.

- **Exercise Protective cover of the audio control section** *[\(see page 16\)](#page-15-0)*
- f **Protective cover of the thumbnail screen operations section** *[\(see page 16\)](#page-15-0)*

#### **Z F REV** (fast reverse) button and **indicator**

The playback speed changes in the order  $\times$ 4  $\rightarrow$  $\times 15 \rightarrow \times 24$  with each press of the button. The indicator lights during high-speed playback in the reverse direction.

# **B** PLAY/PAUSE button and indicator

Press this button during playback to pause, outputting a still image. At this time the indicator flashes at a rate of once per second.

Pressing the F REV or F FWD button during playback or pause starts high speed playback in the forward or reverse direction.

#### **9 F FWD** (fast forward) button and **indicator**

The playback speed changes in the order  $\times$ 4  $\rightarrow$  $\times 15 \rightarrow \times 24$  with each press of the button. The indicator lights during high-speed playback in the forward direction.

# **i PREV** (previous) button

This jumps to the first frame of the current clip. If you press this together with the F REV button, the jump is to the first frame of the first recorded clip on the recording media.

If you press this button twice in rapid succession, the jump is to the first frame of the last preceding clip (or the first frame of the current clip when no preceding clips exist).

# **K** STOP button

#### **12** NEXT button

This jumps to the first frame of the next clip. If you press this together with the F FWD button, the jump is to the first frame of the last recorded clip on the recording media.

# **EXPAND** (expand function) button

If you press this button when the thumbnail screen is displayed, the duration of the selected clip is divided into fractions, and the first frame of each of the divisions is shown in a further thumbnail display (expand function). For an HD recorded MP4 clip, its duration is divided into 12. If an SD recorded AVI clip comprises multiple files, the divisions are displayed for the individual files.

For MP4 clips, each time you press this button the division is repeated. Hold down the SHIFT button and press this button to step back through the division process.

### **HOLD** (display hold) button

Pressing this button instantly freezes the time data displayed in the monochrome LCD panel (the timecode generator continues running). Pressing this button again releases the hold.

*For details about the counter display, see [page 20.](#page-19-1)*

### **RESET/RETURN button**

Resets the value shown in the time counter display in the monochrome LCD panel. According to the settings of the PRESET/ REGEN/CLOCK switch *[\(see page 17\)](#page-16-0)* and the F-RUN/SET/R-RUN switch *[\(see page 17\)](#page-16-1)*, this button resets the display as follows.

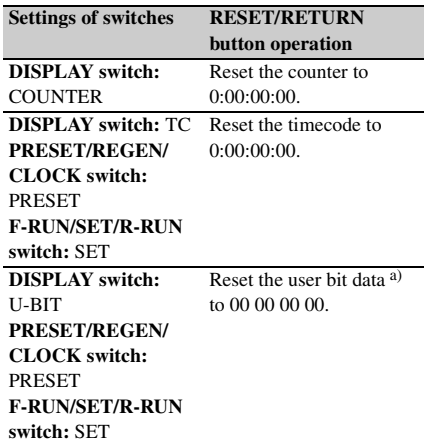

a) Of the timecode bits for every frame recorded on the media, those bits which can be used to record useful information for the user such as scene number, shooting place, etc.

*For details, see ["Setting Time Data" \(page 59\)](#page-58-3).*

This button returns to the previous screen when pressed during thumbnail screen display, expand thumbnail screen display, or shot mark thumbnail screen display.

# <span id="page-15-1"></span>**16** DISPLAY switch

This cycles the data displayed in the time counter display in the monochrome LCD panel through the sequence COUNTER, TC, and U-BIT *[\(see](#page-19-0)  [page 20\)](#page-19-0)*.

**COUNTER:** Display the elapsed recording/ playback time (hours, minutes, seconds, frames).

**TC:** Display timecode.

**U-BIT:** Display user bits data.

# **T** BACKLIGHT button

#### <span id="page-15-0"></span>**Thumbnail screen operations section and audio control section**

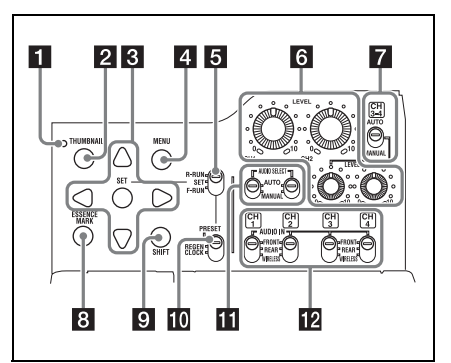

#### **1** THUMBNAIL indicator

This lights when thumbnail screen is displayed.

# **2** THUMBNAIL button

Press this button to display the thumbnail screen *[\(see page 101\)](#page-100-3)* and to carry out a thumbnail operation.

Press once more to return to the original display.

# **R** SET button and arrow buttons

Use these buttons to make timecode and user bit settings, and for thumbnail screen operations *[\(see](#page-105-2)  [page 106\)](#page-105-2)*.

When the menu is displayed, press this button to select an item or to confirm the setting change.

# 4. MENU button

Each press of this button turns the setup menu display on and off.

The function of this button is the same as that of the MENII ON/OFF switch

<span id="page-16-1"></span>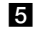

### e **F-RUN/SET/R-RUN (free run/set/ recording run) switch**

Selects the operating mode of the internal timecode generator. The operating mode is set as explained below, depending on the position of the switch.

**F-RUN:** Timecode keeps advancing, regardless of whether the camcorder is recording. Use this setting when synchronizing the timecode with external timecode.

**SET:** Sets the timecode or user bits.

**R-RUN:** Timecode advances only during recording. Use this setting to have a consecutive timecode on the recording media.

*For details, see ["Setting the Timecode" \(page 59\).](#page-58-4)*

*For details, see ["Setting the User Bits" \(page 60\).](#page-59-2)*

#### f **AUDIO LEVEL CH1/CH2/CH3/CH4 (audio channel 1/2/3/4 recording level) knobs**

Adjust the audio levels to be recorded on channels 1, 2, 3, and 4 when the AUDIO SELECT CH1/ CH2 and AUDIO SELECT CH 3-4 switches are set to MANUAL.

### g **AUDIO SELECT CH 3-4 (audio channel 3/4 adjustment method selection) switch**

Select the audio level adjustment method for each of audio channels 3 and 4. **AUTO:** Automatic adjustment **MANUAL:** Manual adjustment

# **8 ESSENCE MARK button**

By pressing this button when the thumbnail display of a clip is on the screen, you can view the following thumbnail display of the shot-marked frames of that clip, depending on the item selected in a list displayed on the screen.

- **All:** Thumbnail display of all frames marked with essence marks.
- **Shot Mark1:** Thumbnail display of the frames marked with Shot Mark 1
- **Shot Mark2:** Thumbnail display of the frames marked with Shot Mark 2

You can also select Shot Mark 0 and Shot Mark 3 to Shot Mark 9.

If you have recorded clips by using planning metadata that defined names for Shot Mark 0 to Shot Mark 9, the defined names are displayed instead of the above item names in the list.

# **9** SHIFT button

Use this in combination with other buttons.

#### <span id="page-16-0"></span>**iii** PRESET/REGEN (regeneration)/ **CLOCK switch**

Selects the type of timecode to record. **PRESET:** Record new timecode on the media.

- **REGEN:** Record timecode continuous with the existing timecode recorded on the media. Regardless of the setting of the F-RUN/SET/ R-RUN switch, the camcorder operates in R-RUN mode.
- **CLOCK:** Record timecode synchronized to the internal clock. Regardless of the setting of the F-RUN/SET/R-RUN switch, the camcorder operates in F-RUN mode.

#### **K** AUDIO SELECT CH1/CH2 (audio **channel 1/2 adjustment method selection) switches**

Select the audio level adjustment method for each of audio channels 1 and 2. **AUTO:** Automatic adjustment **MANUAL:** Manual adjustment

# **IZ** AUDIO IN CH1/CH2/CH3/CH4 (audio **channel 1/2/3/4 input selection) switches**

Select the audio input signals to be recorded on audio channels 1, 2, 3 and 4.

**FRONT:** Audio input signals from the microphone connected to the MIC IN connector

**REAR:** Audio input signals from an audio device connected to the AUDIO IN CH-1/CH-2 connectors

**WIRELESS:** Audio input signals from the UHF portable tuner if it is installed

# **Left side and upper section**

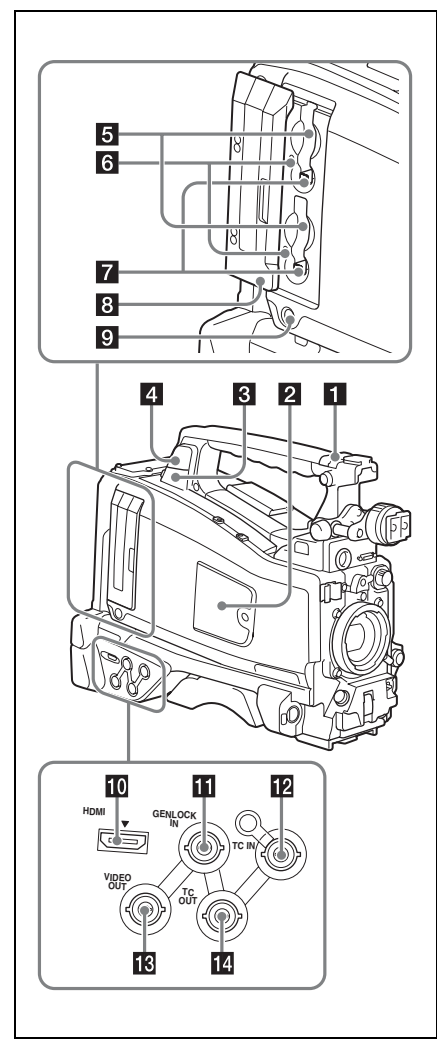

# **ASSIGNABLE 4/5 switches**

You can assign the desired function to this switch on "OPERATION" > "Assignable SW" in the setup menu *[\(see page 165\)](#page-164-2)*.

Off is assigned to these switches when the camcorder is shipped from the factory.

## **2** Dedicated wireless adapter connector

Remove the cover to attach a CBK-WA101 Wireless Adapter (not supplied). For details about attaching the CBK-WA101, refer to the Operating Instructions or Installation Manual of the CBK-WA101

# **R** PC connector

Used to put this camcorder into USB connection mode and use it as an external storage device for a computer. When a computer without ExpressCard slot is connected to this connector, every memory card inserted in the camcorder is recognized as a drive for that computer.

# **External device connector**

Connect an optional CBK-WA101 Wireless Adapter, IFU-WLM3 USB Wireless LAN Module, or USB flash drive.

**When connecting the CBK-WA101 or IFU-**

**WLM3:** You can connect the camcorder and device via wireless LAN connection.

- **When connecting a USB flash drive:** You can record, store, or load the following data.
	- Planning metadata *[\(see page 97\)](#page-96-2)*
	- Setting data file *[\(see page 170\)](#page-169-3)*

#### **Note**

Use this connector only for connecting the CBK-WA101, IFU-WLM3, USB flash drive, or USB media. Do not connect and use a USB hub or similar products.

*For details about wireless LAN connection, see ["Connecting the Camcorder to Devices using the](#page-80-3)  [IFU-WLM3 USB Wireless LAN Module" \(page 81\)](#page-80-3)  or ["Connecting the Camcorder to Devices using the](#page-84-2)  [CBK-WA101 Wireless Adapter" \(page 85\)](#page-84-2).*

# **E** SxS memory card slots

These two slots (A and B) can receive SxS memory cards or other recording media *[\(see](#page-62-5)  [page 63\)](#page-62-5)*.

# f **ACCESS lamps**

Indicate the state of slots A and B *[\(see page 63\)](#page-62-6)*. You can check whether the lamps are lit even when the slot cover is closed.

**E** EJECT (SxS memory card eject) **buttons** *[\(see page 63\)](#page-62-7)*

# **S** Slot cover

Slide to the left and right to open and close.

#### **9** SLOT SELECT (SxS memory card **select) button** *[\(see page 63\)](#page-62-8)***.**

#### **i HDMI** output connector

When a video monitor provided with an HDMI signal input connector is connected to this connector, you can monitor picture being shot (camera picture) or playback picture.

#### **K** GENLOCK IN (genlock signal input) **connector (BNC type)**

This connector inputs a reference signal when the camcorder is to be genlocked or when timecode is to be synchronized with external equipment. Available reference signals vary depending on the current system frequency as shown in the following table.

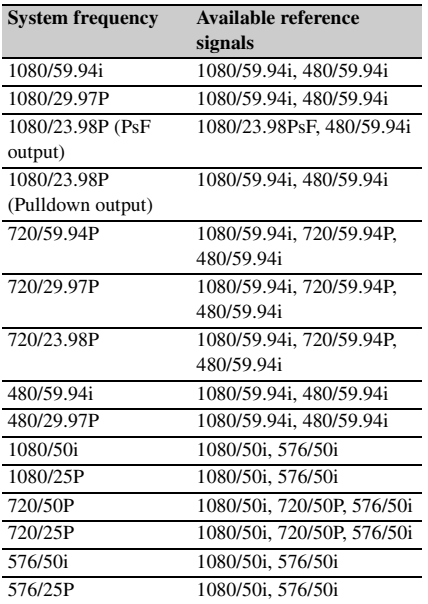

(Genlock for the camera module supports horizontal sync signals only.) Adjust the genlock H-phase (phase of horizontal sync signal) on "MAINTENANCE" > "Genlock" in the setup menu.

#### **Z TC IN** (timecode input) connector **(BNC type)**

To apply an external lock to the timecode of the camcorder, input the reference timecode.

*For details, see ["Setting the Timecode" \(page 59\).](#page-58-4)*

# **E** VIDEO OUT connector (BNC type)

The output signals can be selected either composite video or HD-Y depending on the setting of "OPERATION" > "Input/Output" > "Output&i.LINK" in the setup menu.

#### n **TC OUT (timecode output) connector (BNC type)**

To lock the timecode of an external VTR to the timecode of this camcorder, connect this connector to the external VTR's timecode input connector.

**Rear**

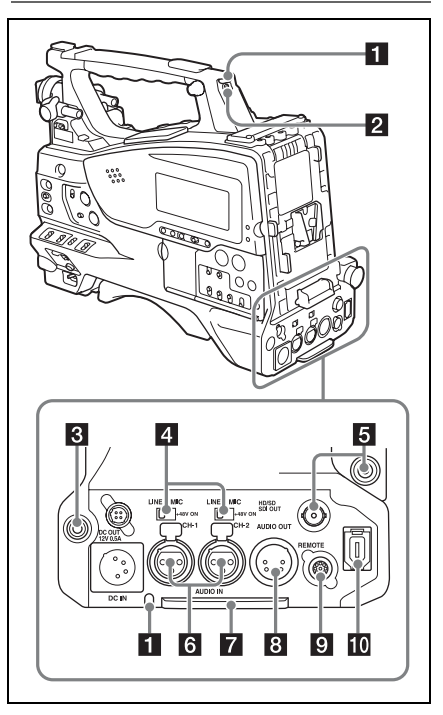

**TALLY** (back tally) indicators (red)

Light up during recording. They will not light if the TALLY switch is set to OFF. These indicators also flash to indicate warnings *[\(see page 15\)](#page-14-0)*. The tally indicator on the front of the viewfinder and the REC indication on the viewfinder screen light or flash in the same manner.

*For details, see ["Error/Warning System"](#page-186-2)  [\(page 187\)](#page-186-2).*

# **Z** TALLY switch

Set to ON to activate the TALLY indicator function.

# **EARPHONE** jack (stereo, minijack)

You can monitor the E-E sound during recording and playback sound during playback. When an alarm is indicated, you can hear the alarm sound through the earphone. Plugging an earphone into the jack automatically cuts off the built-in speaker.

You can select monaural or stereo on "MAINTENANCE" > "Audio" in the setup menu.

# d **AUDIO IN selector switches**

Select the audio source you connect to the AUDIO IN CH-1/CH-2 connectors.

- **LINE:** When connecting a stereo amplifier or other external audio signal source
- **MIC:** When connecting a microphone that does not require 48 V power supply
- **+48V:** When connecting a microphone that requires 48 V power supply

### **E** HD/SD SDI OUT connectors (BNC **type)**

The camcorder has two HD/SD SDI OUT connectors.

These connectors output an HDSDI or SDSDI signal (with embedded audio). The output from these connectors can be turned on or off, on "OPERATION" > "Input/Output" > "SDI Output" in the setup menu.

# f **AUDIO IN CH-1/CH-2 (audio channel 1 and channel 2 input) connectors (XLR type, 3-pin, female)**

You can connect audio equipment or a microphone.

# **Z** Bottom cover

This is provided for protecting the cables connected to the connectors on the rear panel. By loosening the screws which retain the cover to the bottom of the camcorder, you can adjust the position of the cover depending on the size and shape of the microphone or audio cable plugs. After adjusting the position, tighten the screws to secure the cover.

# **a** AUDIO OUT connector (XLR type, **5-pin, male)**

Outputs the audio signals recorded on audio channels 1 and 2 or audio channels 3 and 4. The audio signals are selected by the MONITOR switch.

# **P** REMOTE connector (8-pin)

#### **Note**

Before connecting/disconnecting the Remote Control Unit to/from the camcorder, be sure to turn off the camcorder POWER switch.

#### **ii.LINK (HDV/DV) connector (6-pin, IEEE1394 compliant, S400)**

To input and output HDV/DV streams, connect to an HDV/DV device.

<span id="page-19-0"></span>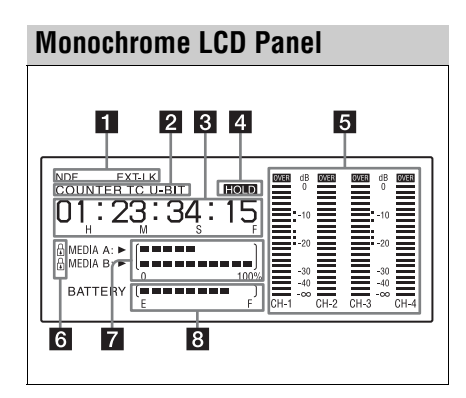

# **Timecode status indicator**

**NDF:** Appears when non-drop-frame timecode is selected.

**EXT-LK:** Appears when the internal timecode generator is locked to an external signal input to the TC IN (timecode input) connector.

# **2** Counter display mode

Shows the type of information selected by the DISPLAY switch to be displayed in the time counter display.

**COUNTER:** Counter values

**TC:** Timecode

**U-BIT:** User bits data

# <span id="page-19-1"></span>**c Time counter display**

Switches displays of time counter values, timecode, and user bits data, depending on the position of the DISPLAY switch.

When the HOLD button is pressed to hold the timecode value, the timecode is displayed in the format shown below. When the HOLD button is pressed again to release the hold, the timecode is displayed in the normal format.

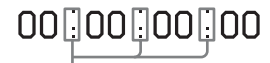

The three dots indicates that timecode is displayed in the hold mode.

#### **4. HOLD indicator**

Appears when the timecode generator output is displayed in the hold mode.

#### **a** Audio level indicators

Indicate the audio recording or playback levels of channels 1 to 4.

### f **Lock icon**

Appears when the recording media is writeprotected.

#### **Z** Remaining media capacity indicator

Shows bar segments indicating the remaining capacity of recording media in the slots.

#### **h** Remaining battery capacity indicator

Shows bar segments indicating the remaining battery capacity.

# <span id="page-20-0"></span>**Auto Focus Lens**

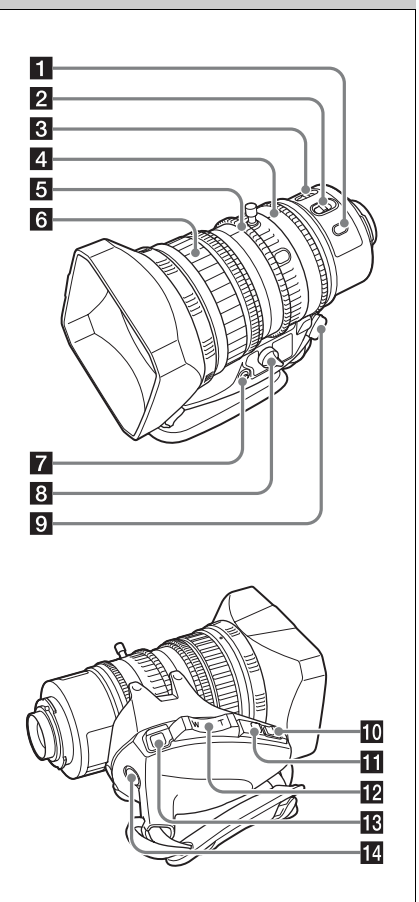

#### **PUSH AF (auto focus) button**

When the focus adjustment is in the manual mode, by pressing this button you can use the auto focus for an instantaneous adjustment to the subject.

When the button is pressed, the auto focus operates until the image is in focus, then disengages.

Even when the FOCUS switch is set to A (auto), by pressing this button, you can restart the auto focus.

# **2** FOCUS switch

**A (auto):** The auto focus function is constantly active. Even with the switch in the A

position, you can manually adjust the focus by operating the focus ring.

**M (manual):** The manual mode allows focusing adjustment with the focus ring. In manual mode, auto focus adjustment is also possible, by pressing the PUSH AF button.

# **R** MACRO switch

When this switch is in the ON position, the macro mode is enabled, allowing focusing over the whole range (5 cm <sup>1)</sup> to  $\infty$ ) including the macro range (from  $5 \text{ cm}^{1}$ ) to 90 cm from the front of the lens).

This operation is independent of whether the focus adjustment mode is auto or manual. In the macro range, the auto focusing speed is lower.

1) At the wide-angle setting

# **d** Iris ring

For manual iris adjustment, set the IRIS switch to the M (manual) position, then turn this ring.

# **5** Zoom ring

For manual zoom adjustment, set the ZOOM switch to the MANUAL position, then turn this ring.

# f **Focus ring**

Turn this ring to adjust the focus. This ring can be turned endlessly in both directions. The faster you turn, the faster the focusing mechanism operates, to minimize the amount of turning required for focusing. When you slide the focus ring back (toward the camcorder), the focus mode becomes Full MF mode, in which all focus adjustments are manual *[\(see page 57\)](#page-56-5)*.

# **Flange focal length adjustment button**

Press this to adjust the flange focal length (the distance from the lens mounting flange plane to the focusing plane) *[\(see page 37\)](#page-36-2)*.

# **8** ZOOM switch

**SERVO:** Motorized zoom. Operate the zoom with the power zoom lever.

**MANUAL (manual):** Manual zoom. Operate the zoom with the zoom ring.

# i **Zoom control connector (8-pin)**

Connecting an optional zoom servo controller allows remote control of zooming.

# **10** PUSH AUTO button

When the IRIS switch is in the M position for manual adjustment, press this button for an instantaneous auto adjustment. The iris is automatically adjusted while the button is held down.

# **II** IRIS switch

**A (auto):** The iris is adjusted automatically. **M (manual):** Adjust the iris with the iris ring.

# **Pa** Power zoom lever

This is enabled when the ZOOM switch is in the SERVO position. Push to the W (wide) side when you want wide-angle, and push to the T (telephoto) side when you want telephoto. Press the lever harder for a faster zoom action, or softer for slower zoom action.

#### **Notes on auto focus**

- In the following cases, it may be difficult to focus on the subject. If this does happen, use manual focusing.
	- If the subject has no contrast
	- If the subject is moving rapidly
	- When shooting point light sources, under street lighting or at night
	- When there are very bright objects close to the subject
	- When shooting through a glass window
- If there are a number of objects within the screen at close and far range, the focus may not be on the intended subject. In this case, with the subject on which you want to focus in the center of the screen, press the PUSH AF button.
- After focusing with the PUSH AF button, if you operate the zoom or adjust the iris, the depth of field may become shallower, losing crisp focus. In such cases, press the PUSH AF button once more.
- If you focus at wide-angle then zoom to telephoto, the subject may no longer be in focus.
- It may take time until the image is in focus while using the slow shutter mode.

#### **Note on zoom speed**

Depending on the shooting distance, the zoom speed may fall as the lens approaches the telephoto end.

# **RET** (return video) button

You can use this as an assignable switch *[\(see](#page-166-1)  [page 167\)](#page-166-1)*.

Use this to check the video when Lens RET is assigned to this button (factory default setting). If you press this after recording stops, the last few seconds recorded appear on the viewfinder screen (recording review) *[\(see page 88\)](#page-87-0)*.

Pressing this button (single click) during recording or playback records a Shot Mark 1 mark, and double-clicking records a Shot Mark 2 mark *[\(see page 90\)](#page-89-4)*.

# **14** VTR button

Use this to start and stop recording. Press once to start recording, then press once more to stop.

# <span id="page-22-0"></span>**Viewfinder**

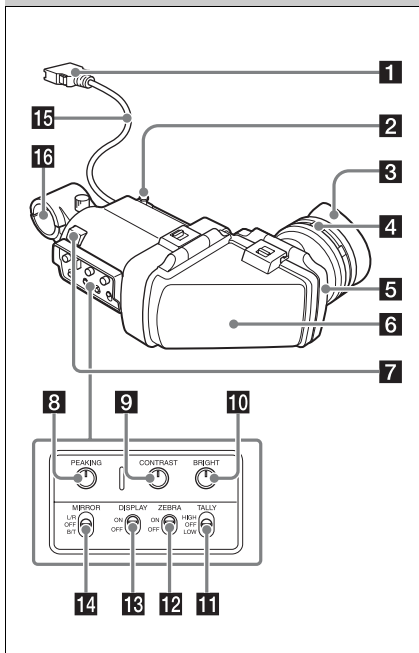

# a **Connector**

Connect to the VF connector (26-pin) on the camcorder.

# **2** Slide stopper

Prevents the viewfinder from coming off the camcorder when it is slid from side to side.

# **3** Eyecup

# d **Diopter adjustment ring**

Allows for optimal focus adjustment.

# **5** Eyepiece

You can raise this up when required by the situation.

# **fil** Viewfinder barrel

You can raise this up or rotate when required by the situation.

# **z Tally** indicator

Lights up when recording is started by a press of the REC START button on this camcorder, the VTR button on the lens, or the VTR button on the remote control unit.

When an abnormality occurs, the tally indicator flashes to indicate a warning.

# **R PEAKING** control

Turning this knob clockwise adjusts the picture sharpness, and makes focusing easier. This control has no effect on the output signals of the camcorder.

# $\bullet$  **CONTRAST control**

Adjusts the contrast of the screen. This control has no effect on the output signals of the camcorder.

# **i0** BRIGHT control

Adjusts the brightness of the screen. This control has no effect on the output signals of the camcorder.

# **K** TALLY switch

Controls the tally indicator located on the front of the viewfinder.

**HIGH:** The tally indicator brightness is set to high.

**OFF:** The tally indicator is disabled.

**LOW:** The tally indicator brightness is set to low.

# **ZEBRA** (zebra pattern) switch

Controls the zebra pattern display on the viewfinder screen as follows.

**ON:** Display a zebra pattern.

**OFF:** Do not display a zebra pattern.

# **R** DISPLAY switch

**ON:** Display text information.

**OFF:** Do not display text information.

# **14** MIRROR switch

The image display on the monitor screen becomes reversed horizontally or vertically when the viewfinder barrel is raised up or rotated.

**L/R:** Reverse the image horizontally. **OFF:** Do not reverse the image. **B/T:** Reverse the image vertically.

#### **IF** Viewfinder cable

*i***f Microphone holder** 

# <span id="page-23-0"></span>**Viewfinder Screen Display**

The viewfinder screen displays not only the video picture but also characters and messages indicating the camcorder settings and operating status, a center marker, a safety zone marker, etc. When the menu screen is not displayed and the DISPLAY switch is set to ON, the items for which an ON setting was made with "OPERATION" > "Super Impose" in the setup menu or with related switches are displayed at the top and bottom of the screen.

Not only these indications are displayed on the viewfinder screen, but a menu setting enables them to be output as video signals.

#### **Screen display item name suffixes**

The symbols  $\overline{[M]}$ ,  $\overline{[A]}$ , and  $\overline{[D]}$  beside screen item names have the following meaning.

- $[\overline{M}]$ : You can select to show/hide this item individually using "OPERATION" >"Display On/Off" in the setup menu *[\(page 130\)](#page-129-0)*.
- [A]: You can select to show/hide this item individually using an assignable button assigned with the corresponding function *[\(page 164\)](#page-163-2)*.
- [D]: You can change the setting using the Direct menu displayed on the screen *[\(page 29\)](#page-28-0)*.

## **Top of viewfinder screen**

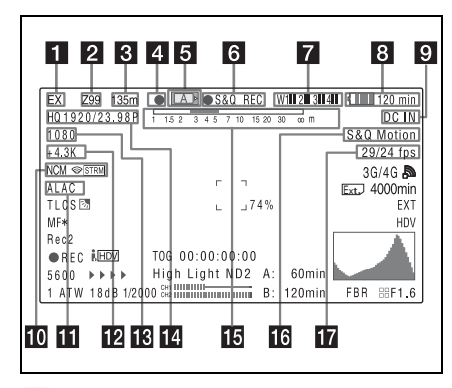

#### **Extender indicator**  $\boxed{M}$

Indicates the setting of the digital extender function (when optional CBK-CE01 is installed) of this camcorder and the setting of the lens extender.

**EX:** The lens extender is on.

**08:** The lens shrinker is on.

- **x2D:** The digital extender function of this camcorder is on.
- **Ex2D:** The lens extender and the digital extender function of this camcorder are both on.

Digital extender function can be turned on or off by an assignable switch to which Digital Extender is assigned.

#### **Z** Zoom position (when the lens is **mounted)** [M]

Indicates the zoom position of the zoom lens in the range from 0 to 99.

#### **f Focus position** (when the serial lens is **mounted)** [M]

Indicates the focus position as distance to the subject (in units of m).

# 4. Green tally indicator

Lights when the camcorder is the following states.

- "MAINTENANCE" > "Camera Config" > "HD SDI Remote I/F" is set to "G-Tally" in the setup menu and a recording control signal is output from the HD/SD SDI OUT connector.
- Green tally signal received (when a camera adaptor is mounted on the camcorder and a camera control unit is connected)

#### **E** Media status

Displays the name of the currently active media slot (A or B).

#### **6** Recording mode/operation status **indicator**

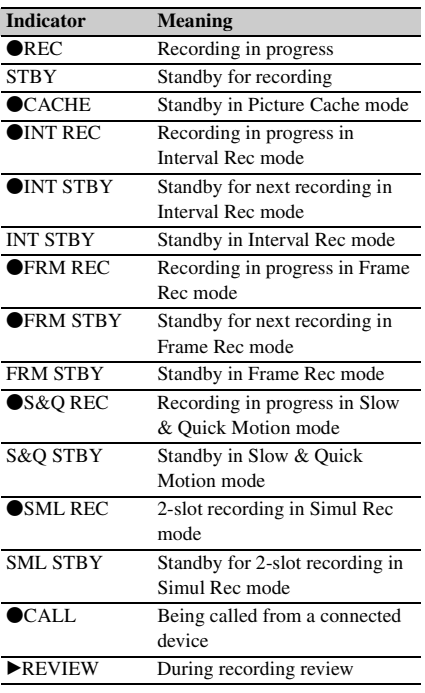

#### **Z** Wireless receiver reception level

When a wireless receiver is installed in the camcorder, "W" appears together with the following four segment reception level indicators for each of the channels (1 to 4) that can be used by the receiver.

- **In normal situation:** The number of white segments indicates the strength of the signal level.
- **Muting (for an analog receiver) or error rate aggravation (for a digital receiver):** The number of gray segments indicates the strength of the signal level.
- **Reception level over peak:** "P" is displayed instead of the indicators.<sup>1)</sup>

**Tuner battery is low:** The channel number and indicator of the corresponding channel flash. $1)$ 

1) When an optional DWR-S02D is used

# **8** Battery remaining/voltage display  $\boxed{M}$

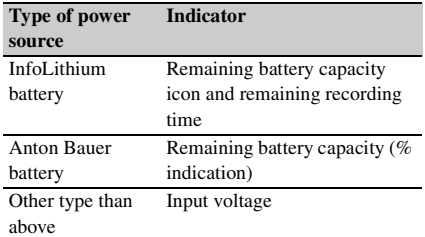

## **EXTERNAL EXTERNAL EXTERNAL POWER INPUT**

Appears when power is supplied from an external power source connected to the DC IN connector.

#### **10** Network client mode status indicator/ **Streaming status indicator** [M]

Indicates the network client mode connection status indicator and streaming status when an optional CBK-WA101 Wireless Adapter is connected.

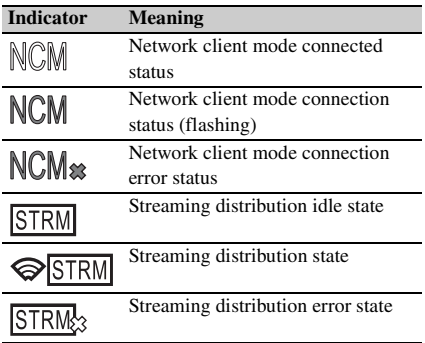

#### **K** ALAC (automatic lens aberration **correction) status** [M]

Appears when "ALAC" *[\(see page 151\)](#page-150-0)* of the MAINTENANCE menu is set to "AUTO," and an ALAC compatible lens is attached to the camcorder.

# **Z** Color temperature  $\boxed{M}$   $\boxed{D}$

Displays a color temperature calculated from the gain of R and B, in the range 1.5 K to 50.0 K (in steps of  $0.1$  K). The  $+/-$  signs may be displayed depending on the "Offset White" setting *[\(see](#page-132-0)  [page 133\)](#page-132-0)*.

**No display:** "Offset White" is "Off."

**+:** The value of "Offset White" is greater than 3200K.

**–:** The value of "Offset White" is less than 3200K.

# **R** Number of system lines  $\boxed{M}$

Indicates the number of system lines (1080/720/ 576/480) of video currently being recorded or played back.

# **14** Video format **M**

Indicates the video format *[\(see page 45\)](#page-44-2)*. The video aspect ratio (16:9 or 4:3) can also be displayed when the recording format is set to DVCAM.

#### **ightharrow Depth of field indicator (when the serial lens is mounted)** [M] [A] **Error/warning indicator**

A bar indicates the depth of field. The display unit is meters or feet, as selected on "OPERATION" > "Display On/Off" > "Lens Info" in the setup menu.

An error or warning message is displayed here depending on the situation.

Under this area, you can also display the name of the next clip to be recorded *[\(see page 136\)](#page-135-0)*.

# **ig** Special recording mode indicator  $\boxed{M}$

The following is displayed when the camcorder is in a special recording mode.

- Frame Rec (frame recording mode)
- Interval Rec (interval recording mode)
- S&Q Motion (Slow & Quick Motion mode)

#### $\overline{M}$  Special recording mode settings **indicator** [M] **(in Slow & Quick Motion mode standby only** [D]**)**

Appears when the camcorder is in a special recording mode.

## **Bottom of viewfinder screen**

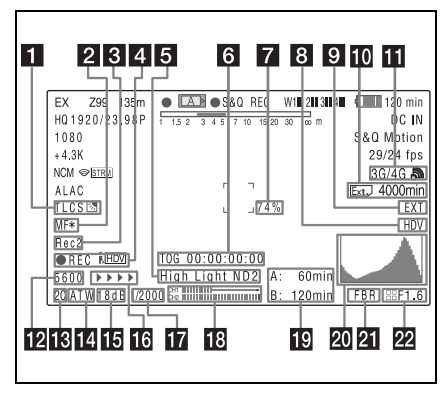

#### <span id="page-26-0"></span>**TLCS iris control mode**  $\boxed{M}$   $\boxed{D}$

Indicates the currently selected TLCS control mode.

You can set the TLCS control mode using the Direct menu, when the Direct menu function is enabled.

*For details about basic operation and settings of Direct menu, see ["Changing settings using the](#page-28-0)  [Direct menu" \(page 29\).](#page-28-0)*

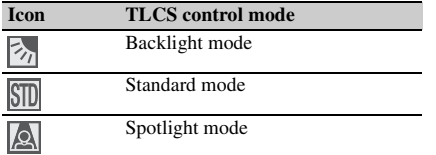

#### **Z** Focus adjustment mode (when the auto **focus lens is mounted)** [M]

Indicates the current focus adjustment mode of the camcorder.

- AF (Auto Focus mode)
- MF (Manual Focus mode)
- MF\* (Manual Focus mode when the MF Assist function is on)
- Full MF (Full Manual Focus mode)

#### **8** External device control

"Rec2" is displayed when "MAINTENANCE" > "Camera Config" > "HD SDI Remote I/F" is set to "Chara" in the setup menu and a recording control signal is output from the HD/SD SDI OUT connector.

"Rec2-P" is displayed when "MAINTENANCE" > "Camera Config" > "HD SDI Remote I/F" is set to "Para Rec" in the setup menu and synchronized recording is performed with a compatible device.

#### d **Operation status of connected i.LINK device**

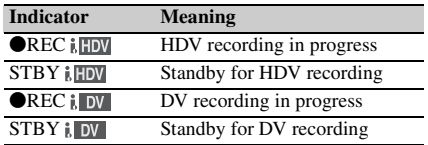

#### **E** Video level indicator **M Suitable ND filter indicator Clip uploading status indicator** [M]

An indication is displayed together with an appropriate ND filter position number when the light level of the subject is too high or too low. Indicates the status for clip uploading when an optional CBK-WA101 Wireless Adapter is connected.

# f **Timecode** [M]

#### **Caution message** [M]

Indicates the elapsed recording/playback time, timecode, user bits data or other information selected by the DISPLAY switch *[\(see page 16\)](#page-15-1)*. Also indicates a caution message when caution is required such as when you try to change settings.

# **Z** Brightness level  $\boxed{M}$   $\boxed{A}$

Indicates the average brightness level (%) of the detection area.

#### **8** External input source

Indicates the type of external input signal (HDV) to be recorded.

#### **2** External input setting indicator

Indicates "EXT" when an external input is recorded.

#### **journal** Media remaining space indicator for **the CBK-WA101 Wireless Adapter (not supplied)** [M]

#### **H** USB media icon indicator *[\(see page 183\)](#page-182-3)* **or status indicator of the CBK-WA101 Wireless Adapter (not supplied)** [M]

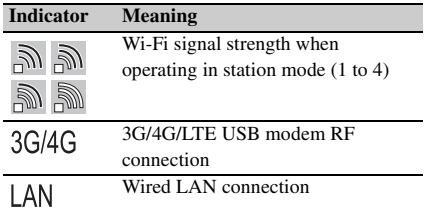

#### **Electric color temperature filter**

Appears when the CC 5600K function is set to on.

#### **Filter indicator M**

Indicates the currently selected ND filter position number *[\(see page 12\)](#page-11-2)*.

When Electrical CC is assigned to an assignable switch, the electrical filter position (A/B/C/D) appears to the right of the ND filter position (1 to 4).

#### **14** White balance memory  $\boxed{M}$

Indicates the currently selected white balance automatic adjustment memory.

**ATW:** ATW (Auto Tracing White Balance) mode

- **W:A:** Memory A mode
- **W:B:** Memory B mode
- **W:P:** Preset mode
- **3200:** When the assignable switch to which Color Temp SW 3200K has been assigned is on
- **4300:** When the assignable switch to which Color Temp SW 4300K has been assigned is on
- **5600:** When the assignable switch to which Color Temp SW 5600K has been assigned is on
- **6300:** When the assignable switch to which Color Temp SW 6300K has been assigned is on

#### **6** Gain value M

Indicates the gain value (in dB) of the video amplifier, as set by the GAIN selector.

#### **16** Recording status indicator

When "OPERATION" > "Super Impose" > "Super (Rec Status Indicator)" is set to "On" in the setup menu,  $\blacktriangleright$  marks are displayed as the recording proceeds.

#### **th** Shutter **M D**

Indicates the shutter speed or the shutter mode.

*For details, see ["Setting the Electronic Shutter"](#page-52-3)  [\(page 53\).](#page-52-3)*

#### **R** Audio level meters  $\overline{M}$

Indicate the audio levels of channel 1 and channel  $\mathcal{L}$ 

#### **Remaining media capacity**  $\boxed{M}$

Indicates the recording time remaining for each of the media loaded in the slots. The available time for recording with the current video format (recording bit rate) is calculated according to the remaining space of each media and indicated in time units of minutes. A lock icon appears if the media is write-protected.

*For details, see ["Checking the Remaining Recording](#page-63-2)  [Time" \(page 64\).](#page-63-2)*

### **20** Histogram **M** A

Shows a pixel distribution of video luminance (HD mode only).

#### **Example 3** Flashband reduce status indicator  $\boxed{M}$

Appears when "Flashband Reduce" *[\(see](#page-130-0)  [page 131\)](#page-130-0)* of the OPERATION menu is set to "On" and the flashband reduce function is activated.

#### **22** Iris position indicator (when the lens is **mounted)** [M]

Indicates the iris position and the setting for iris override (reference value for the lens iris) *[\(see](#page-54-1)  [page 55\)](#page-54-1)*.

The iris override setting is indicated by four segments indicator as follows.

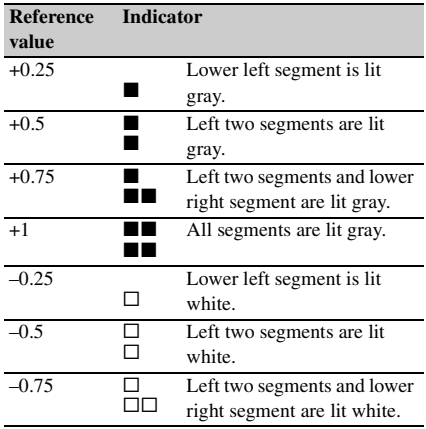

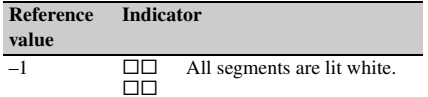

# <span id="page-28-0"></span>**Changing settings using the Direct menu**

The settings of items with a  $\boxed{D}$  suffix can be changed using the Direct menu displayed on the screen. The Direct menu is enabled by setting "MAINTENANCE" >"Direct Menu" to "On" in the setup menu *[\(page 157\)](#page-156-0)*.

The following items can be set using the Direct menu.

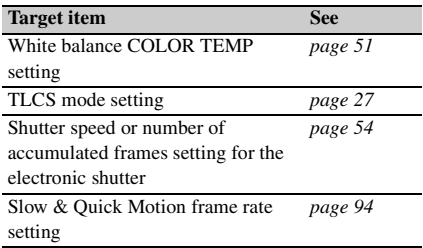

#### **Notes**

- If a target item that is configurable using the Direct menu but whose display in the viewfinder is turned off (by setting "OPERATION" >"Display On/Off" to "Off" in the setup menu), then the item cannot be controlled using the Direct menu.
- Depending on the item, the Direct menu is enabled under the following conditions.

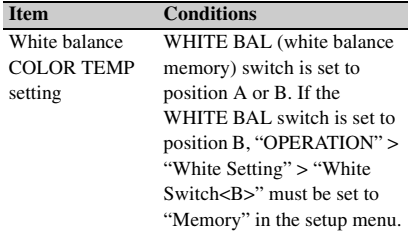

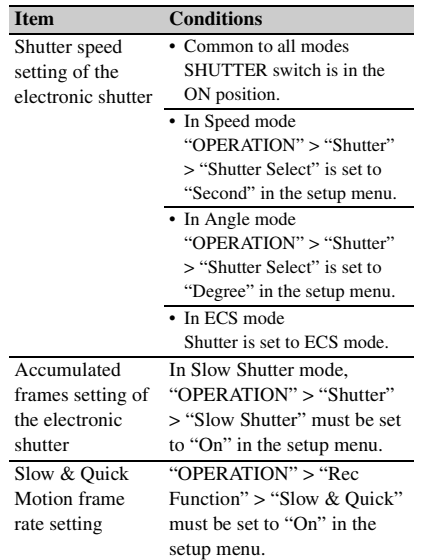

#### **Basic operation**

- **1 Set "MAINTENANCE" > "Direct Menu" to "On" in the setup menu.**
- **2 When the camcorder's status or settings are displayed on the viewfinder screen, turn the MENU knob.**

#### **Note**

Direct menu operations cannot be performed while the setup menu is displayed.

**3 Turn the MENU knob left/right to move the cursor to the item that you want to set.**

# **4 Press the MENU knob.**

The selected item is displayed in the Direct menu.

**5 Turn the MENU knob to select the setting.**

#### **6 Press the MENU knob again to apply the setting.**

#### **Note**

Operation may vary depending on the target item selection.

# <span id="page-29-0"></span>**Chapter2 Preparations**

# <span id="page-29-4"></span><span id="page-29-1"></span>**Preparing a Power Supply**

For safety, use only the Sony battery packs and AC adaptors listed below.

- BP-L80S Lithium-ion Battery Pack
- AC power using the AC-DN2B/DN10 AC Adaptor

The life expectancy of the AC adaptor and the electrolytic capacitor is about 5 years under normal operating temperatures and normal usage (8 hours per day; 25 days per month). If usage exceeds the above normal usage frequency, the life expectancy may be reduced correspondingly.

#### **Note**

Turn off the camcorder and check that the monochrome display is not lit before removing the battery pack or AC Adaptor.

# <span id="page-29-2"></span>**Using a Battery Pack**

Press the battery pack against the back of the camcorder, aligning the line on the side of the battery pack with the line on the camcorder. Then slide the battery pack down until its "LOCK" arrow aligns with the line on the camcorder. To detach the battery pack, pull the battery pack up by holding the release button in.

#### **Note**

The battery pack operating time depends on the frequency of use of the battery pack, and the ambient temperature when used.

Before use, charge the battery pack with a charger suitable for each battery.

*For details on the battery charging procedure, refer to the battery charger operation manual.*

#### **Note on using the battery pack**

A warm battery pack may not be able to be fully recharged.

#### **Notes**

- If the battery pack is not attached correctly, the terminal may be damaged.
- During recording and playback (while the ACCESS lamp on the right-side panel is lit in blue and the ACCESS lamp in the card slot section is lit in orange), be careful never to remove the battery pack.

# <span id="page-29-3"></span>**Using AC Power**

Mount an AC-DN2B/DN10 on the camcorder in the same way as a battery pack, then connect to the AC power supply.

The AC-DN2B/DN10 can supply up to 100 W of power.

# <span id="page-30-0"></span>**Attaching the Viewfinder**

#### **CAUTION**

When the viewfinder is attached, do not leave the camcorder with the eyepiece facing the sun. Direct sunlight can enter through the eyepiece, be focused in the viewfinder and cause fire.

# <span id="page-30-1"></span>**Attaching the Supplied Viewfinder**

#### **Note**

When attaching the viewfinder, take note of the following points.

- Be sure to power off the camcorder before coupling the viewfinder connector to the camcorder's VF connector (26-pin). If you make this connection when the camcorder power is on, the viewfinder may not function properly.
- Couple the viewfinder connector firmly to the camcorder's VF connector (26-pin). If the coupling is loose, noise may appear on the video or the tally indicator may not operate properly.
- **1** <sup>1</sup> **Loosen the viewfinder left-to-right positioning ring,** 2 **attach the viewfinder to the viewfinder fitting**  shoe, and  $\circled{3}$  tighten the viewfinder left**to-right positioning ring.**

<span id="page-30-4"></span>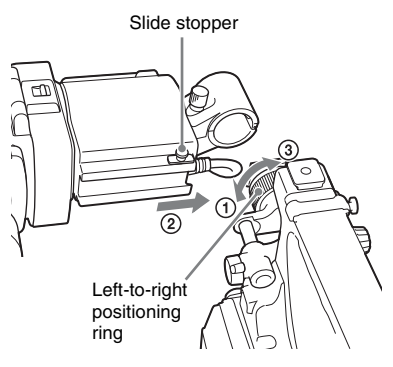

**2 Couple the viewfinder connector to the VF connector (26-pin).**

VF connector (26-pin)

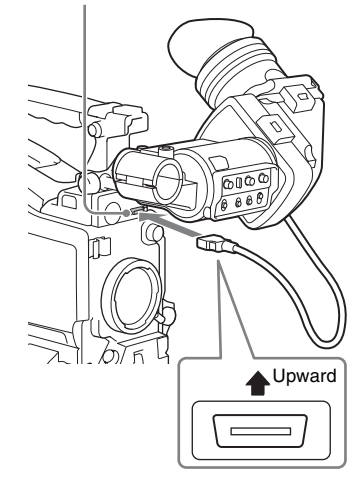

## **Detaching the viewfinder**

You can detach the viewfinder by following the attaching procedure in reverse order. But there is an additional action to take: when detaching the viewfinder from the fitting shoe, pull up the stopper *[\(see page 31\)](#page-30-4)*.

# <span id="page-30-3"></span><span id="page-30-2"></span>**Adjusting the Viewfinder Position**

To adjust the viewfinder left-to-right position, loosen the left-to-right positioning ring, and to adjust the front-to-back position, loosen the frontto-back positioning knob.

Viewfinder front-to-back positioning knob

Viewfinder left-to-right positioning ring

# <span id="page-31-0"></span>**Adjusting the Viewfinder Angle**

You can adjust the angle of the viewfinder.

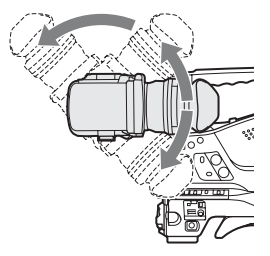

#### **To reverse the display (image/text indication) vertically**

The viewfinder can be rotated as much as 180 degrees toward the direction facing the subject. When you do this, the picture and other information displayed in the viewfinder appear upside down.

To restore the normal display, set the MIRROR switch on the rear panel of the viewfinder to B/T.

# <span id="page-31-1"></span>**Lifting Up the Viewfinder Barrel and Eyepiece**

You can view the LCD screen inside the viewfinder or its mirrored image by lifting up the viewfinder barrel or the eyepiece.

This section describes how to lift up the viewfinder barrel and detach it. The eyepiece can also be lifted up and detached in the same way.

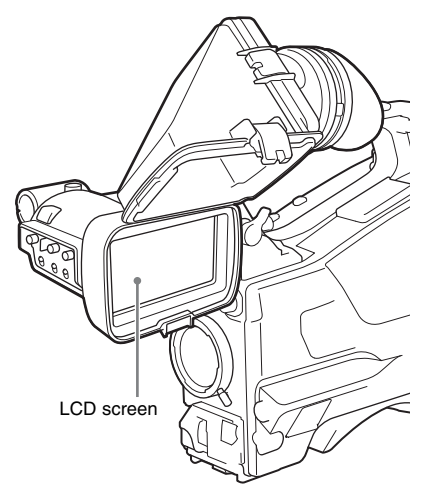

## **To raise up the viewfinder barrel**

Push the clip on the bottom to release and flip up the viewfinder barrel.

It locks at the 120-degree position.

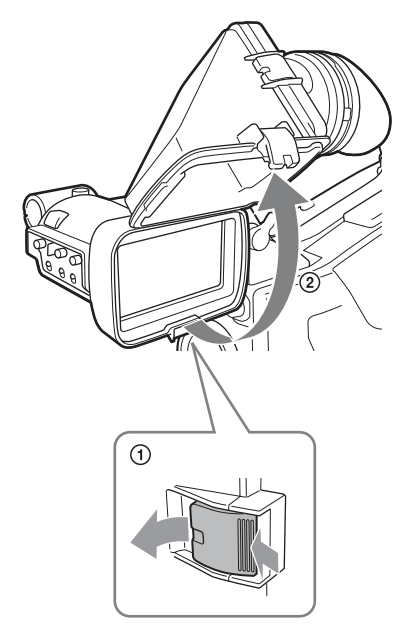

Normally use it in the locked position. Although you can open it farther from the lock position, you must return it to the closed position to lock it at the 120-degree position again.

#### **To detach the viewfinder barrel**

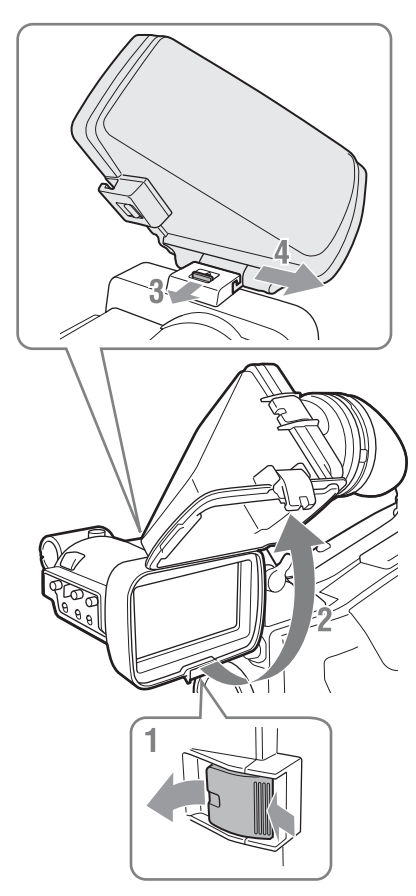

- **1 Push the clip on the bottom to release.**
- **2 Flip up the viewfinder barrel.**
- **3 Slide the knob on the top to the opposite side of the viewfinder barrel.**
- **4 Detach the viewfinder barrel by horizontally sliding it.**

#### **To reverse the display (image/text indication) horizontally**

By setting the MIRROR switch on the rear panel of the viewfinder to L/R, you can reverse the picture and other information displayed in the viewfinder horizontally.

# <span id="page-32-0"></span>**Adjusting the Viewfinder Focus and Screen**

# **To adjust the viewfinder focus**

Turn the diopter adjustment ring until the viewfinder image is sharpest.

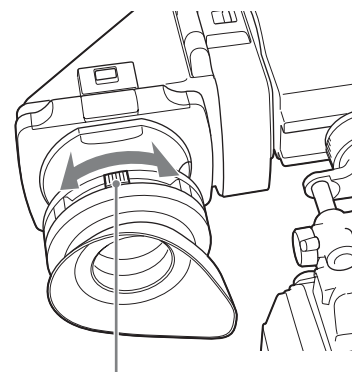

Diopter adjustment ring

You can also attach a commercially available protection filter, close-up lens, etc. that is 52 mm in diameter.

# **To adjust the viewfinder screen**

Adjust the brightness, contrast, and peaking of the viewfinder screen with the controls shown below. **Outlines:** Adjust using the PEAKING control. **Contrast:** Adjust using the CONTRAST control. **Brightness:** Adjust using the BRIGHT control.

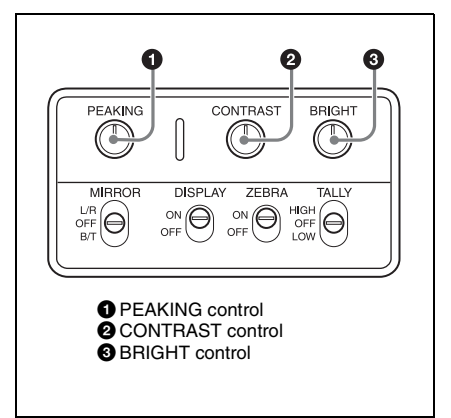

# <span id="page-33-0"></span>**Using the BKW-401 Viewfinder Rotation Bracket**

By fitting an optional BKW-401 Viewfinder Rotation Bracket, you can rotate the viewfinder out of the way so that your right leg does not hit the viewfinder while you are carrying the camcorder.

**1 Loosen the front-to-back viewfinder positioning levers and the front-to-back viewfinder positioning knobs, and then pull the viewfinder slide assembly forward.**

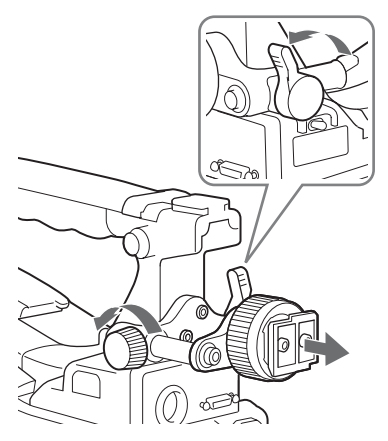

**2 Using a 2.5 mm diameter hexagonal wrench, detach the viewfinder slide assembly.**

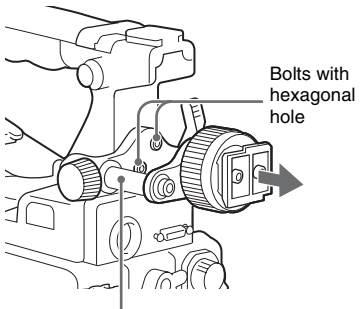

Viewfinder slide assembly

**3 Attach the BKW-401 with the supplied bolts.**

Bolts supplied with the BKW-401

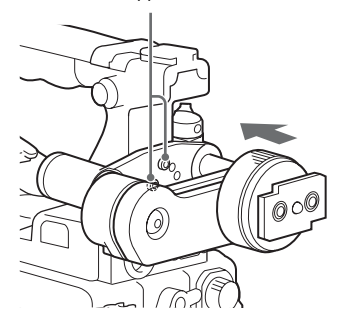

**4 Adjust the front-to-back position so that the arm of the BKW-401 does not touch the handle when it is raised.**

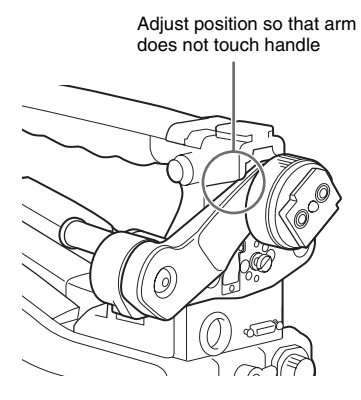

# <span id="page-34-1"></span><span id="page-34-0"></span>**Attaching a 5-inch Electronic Viewfinder**

You can attach an optional DXF-C50WA (5-inch) Electronic Viewfinder. To attach it, an Accessory Shoe Kit (service part number: A-8274-968-B) is required.

*For details, contact a Sony sales or service representative.*

#### **Note**

It is not possible to use the supplied viewfinder and a 5-inch viewfinder at the same time.

Remove the cover of the grip, and attach the shoe and stopper screw of the Accessory Shoe Kit.

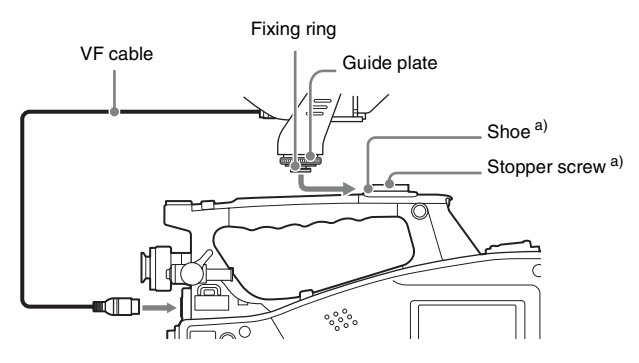

a) Supplied with the Accessory Shoe Kit

# <span id="page-35-2"></span><span id="page-35-0"></span>**Setting the Area of Use**

### **When the camcorder is used for the first time**

You cannot use the camcorder without setting the area of use.

# **To set the area of use**

**1 Set the POWER switch to the ON position.**

The screen for setting the area of use appears in the viewfinder.

#### **2 Press the MENU knob.**

The settings for selectable areas of use are displayed.

### **3 Turn the MENU knob to select the desired area of use.**

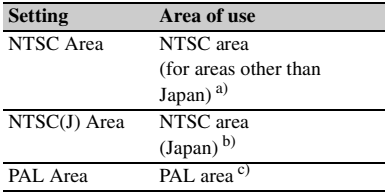

- a) The composite signal output from this camcorder is an NTSC signal with a black setup (7.5 IRE). The system frequency is 59.94i.
- b) The composite signal output from this camcorder is an NTSC signal with no black setup. The system frequency is 59.94i.
- c) The composite signal output from this camcorder is a PAL signal. The system frequency is 50i.

#### **4 Set the following items.**

- Time Zone
- Date/Time

*For details, see ["Basic Setup Menu](#page-114-1)  [Operations" \(page 115\).](#page-114-1)*

**5 Turn the MENU knob to select "Finish", then press the MENU knob.** The camcorder is now ready for use.

# <span id="page-35-1"></span>**Setting the Date/Time of the Internal Clock**

You can set or change the date and time of the internal clock. The date and time set are reflected in the timecode.

*For menu operations, see ["Basic Setup Menu](#page-114-1)  [Operations" \(page 115\)](#page-114-1).*

- **1 Select "MAINTENANCE" > "Clock Set" > "Date/Time" in the setup menu.**
- **2 Press the MENU knob.** The Date/Time setting window appears.
- **3 Turn the MENU knob to display the desired value, and press the knob.** The selection shifts to the next item on the right.
- **4 To continue the remaining settings, repeat step 3.**
- **5 Making sure that "SET" is selected, press the MENU knob.**

The internal clock is set with the date and time set in steps **3** and **4**.

#### **To cancel the setting**

Before executing step **5**, push the MENU CANCEL/PRST/ESCAPE switch up to the CANCEL/PRST side.
# **Mounting and Adjusting the Supplied Lens**

## **Note**

Always power the camcorder off before mounting or removing a lens.

*For information about using a lens other than the supplied lens, refer to the operation manual for the lens.*

- **1 Push the lens locking lever up and remove the lens mount cap from the lens mount.**
- **2 Align the center pin on the lens with the center slot in the lens mount, and insert the lens into the mount.**

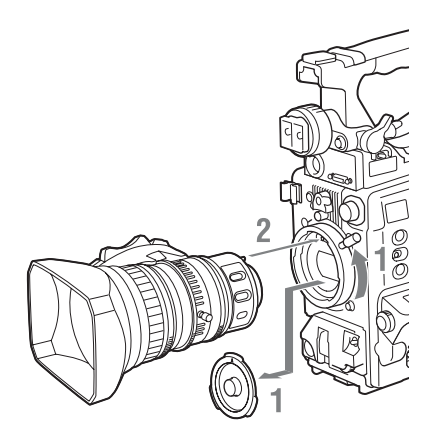

# **3 Holding the lens in place, push the lens locking lever down to lock the lens.**

#### **Caution**

If the lens is not firmly locked, it may come off while the camcorder is being used. This could cause a serious accident. Make sure the lens is firmly locked. It is recommended that the lens mount securing rubber be put on the lens locking lever as illustrated in the following diagram.

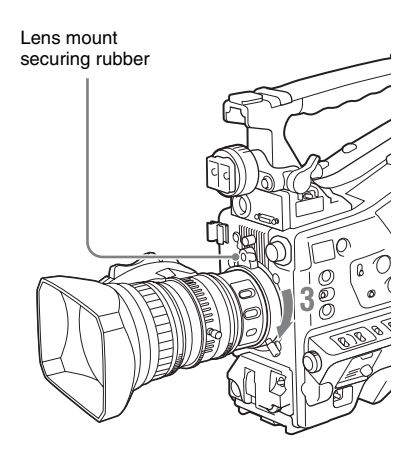

## **If you have attached an aberration correction lens**

The aberration correction function is activated automatically. Starting the camcorder with an aberration correction lens may require more time than normally because of data loading at start-up. The lens supplied with the camcorder is an aberration correction lens. Contact a Sony service representative for information about other aberration correction lenses.

# **Adjusting the Flange Focal Length**

If the lens does not stay in focus properly as you zoom from telephoto to wide angle, adjust the flange focal length (the distance from the plane of the lens mounting flange to the imaging plane). Make this adjustment just one time after mounting or changing the lens.

When carrying out the adjustment, use the supplied flange focal length adjustment chart as the subject.

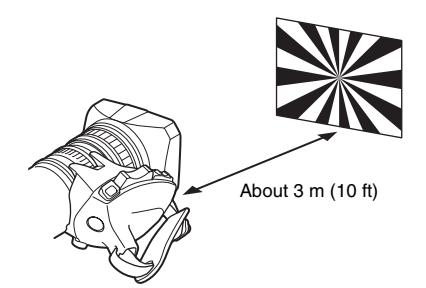

**Notes**

- If you use a subject with insufficient contrast, or move the camcorder or subject during adjustment, this will cause an adjustment error.
- Place the subject (the flange focal length adjustment chart) so that it appears at the center of the screen at the telephoto end. Arrange so that no nearby object (no object closer to the camera than the chart) enters the screen at the wide-angle end.

# **Carrying out the adjustment**

#### **When using the auto focus lens**

With the lens supplied with the camcorder, zoom and focus operations automatically adjust the flange focal length.

- **1 Open the iris, position the supplied flange focal length adjustment chart approximately 3 meters (10 ft) away from the camcorder, and arrange the lighting to obtain a satisfactory video output.**
- **2 Set the ZOOM switch to SERVO (power zoom mode).**
- **3 Hold down the flange focal length adjustment button for 3 seconds.** The flange focal length adjustment starts.

#### **During adjustment**

The message "AUTO FB Adjust EXECUTING" appears on the viewfinder screen.

#### **If the adjustment completes correctly**

The message on the viewfinder screen changes to "Auto FB Adjust: OK."

### **If the flange focal length adjustment does not complete correctly**

Check the subject and lighting conditions, and repeat the adjustment.

#### **When using a non-auto focus lens**

- **1 Set the iris to manual.**
- **2 Open the iris, position the supplied flange focal length adjustment chart approximately 3 meters (10 ft) away from the camcorder, and arrange the lighting to obtain a satisfactory video output.**
- **3 Loosen the fixing screws on the F.f or F.B ring (flange focal length adjustment ring).**
- **4 Use manual or power zoom to set the lens to telephoto.**
- **5 Point the camcorder at the chart by turning the focus ring and focus on it.**
- **6 Set the zoom ring to wide angle.**
- **7 Turn the F.f or F.B ring until the chart is in focus, being careful not to disturb the focus ring.**
- **8 Repeat steps 4 to 7 until the chart stays in focus all the way from wide angle to telephoto.**
- **9 Tighten the F.f or F.B ring fixing screws.**

# **Preparing the Audio Input System**

# **Connecting a Microphone to the MIC IN Connector**

Attach the supplied microphone to the microphone holder of the supplied viewfinder.

**1 Loosen the screw and open the microphone holder clamp.**

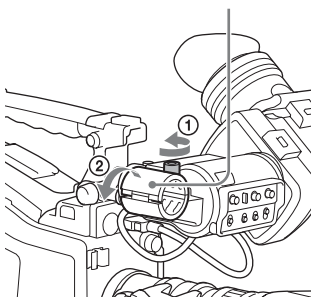

Microphone holder clamp

**2 Place the microphone in the** 

# **microphone holder.**

- 1 Place the microphone in the holder so that "UP" is at the top.
- 2 Close the microphone holder.
- 3 Tighten the screw.

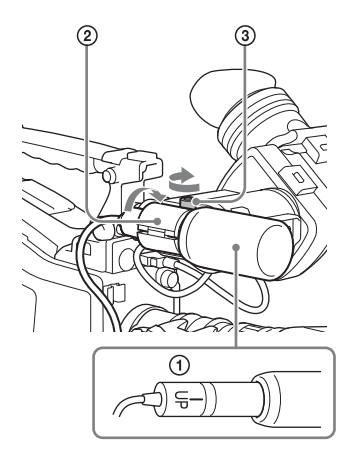

*On how to perform this operation, refer to the operation manual for the microphone.*

**3 Plug the microphone cable into the MIC IN connector, then set the AUDIO IN switch for the channel on which you want to record the audio from this microphone to FRONT.**

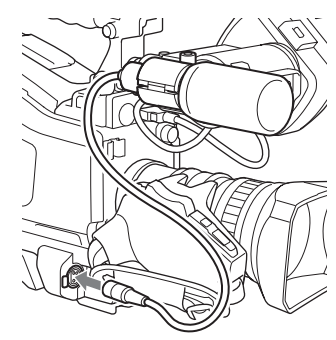

**4 Secure the microphone cable with the cable clamp.**

# **Connecting Microphones to the AUDIO IN Connectors**

You can connect up to two monaural microphones to the AUDIO IN CH-1/CH-2 connectors, using an optional CAC-12 Microphone Holder.

The following is the procedure for attaching an electret condenser microphone such as the ECM-674/678.

*On how to attach the CAC-12, refer to the operation manual for the CAC-12.*

# **1 Attach the electret condenser microphone.**

- 1 Loosen the ball joint lock lever.
- 2 Place the microphone in the holder so that "UP" is at the top.
- 3 Close the microphone holder.
- 4 Tighten the screw.
- 5 Position so that the microphone does not interfere with the viewfinder and tighten the ball joint lock lever.

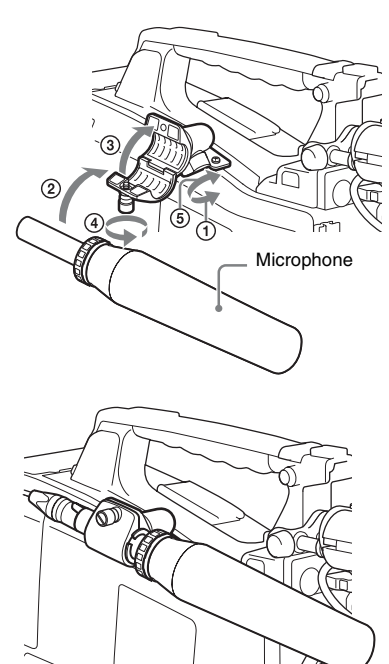

**2 Connect the microphone cable to the AUDIO IN CH-1 or CH-2 connector.**

# **3 Set the switches as follows.**

• Set the AUDIO IN selectors indicated below, depending on the power supply type of the microphone.

#### **Internal power supply:** MIC **External power supply:** +48V

• Set the AUDIO IN CH1/CH2 switch for the channel to which the microphone is connected to REAR.

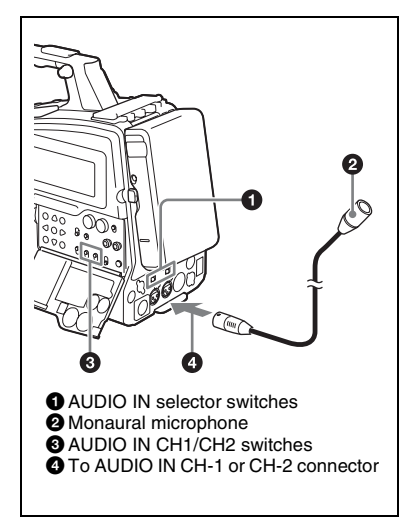

## **4 Switch the input level to match the sensitivity of the microphone used.**

*Switch the input level by changing the setting of "MAINTENANCE" > "Audio" > "Rear MIC CH1/CH2 Ref" in the setup menu (factory default setting is "–60 dB"). For details, see [page 146.](#page-145-0)*

## **Notes**

- If the input level on the camcorder is not at an appropriate setting for the microphone sensitivity, loud sounds may be distorted, and the signal-to-noise ratio may be affected.
- In order for the AUDIO IN CH-1 and CH-2 connectors on the camcorder to be able to provide a phantom 48 V power supply, female XLR connectors (3-pin) are fitted. If the microphone cable has a female connector, use an adaptor.
- When you detach a CAC-12 Microphone Holder, be sure to put the two screws back into their original places.

# **Attaching a UHF Portable Tuner (for a UHF Wireless Microphone System)** DWR-S02D or WRR-855S

To use a Sony UHF wireless microphone system, power the camcorder off and then fit one of the following UHF portable tuners.

- DWR-S02D Digital Wireless Receiver
- WRR-855S UHF Synthesized Tuner Unit
- WRR-860C/861/862 UHF Synthesized Diversity Tuner

*For details of these units, refer to the operation manuals for them.*

## **Note**

The optional WRR Mount Bracket (service part number: A-1999-908-B) is required to fit the WRR-862. For details, contact a Sony sales or service

representative.

**To fit the DWR-S02D or WRR-855S**

**1 Remove the four fixing screws holding the cover of the portable tuner/receiver housing slot located in the rear of the camcorder, to remove the cover.**

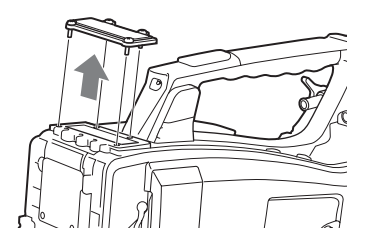

**2 Insert the DWR-S02D or WRR-855S into the housing slot, and fasten the four fixing screws.**

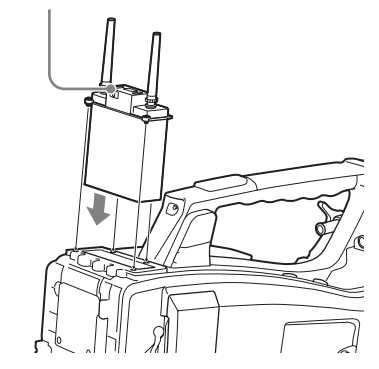

**3 Set the AUDIO IN selector for the channel to which you want to input audio signal to WIRELESS** *[\(see](#page-16-0)  [page 17\)](#page-16-0)***.**

# **Tripod Mounting**

- **1 Attach the optional VCT-14/U14 Tripod Adaptor to the tripod.**
- **2 Mount the camcorder on the tripod adaptor.**

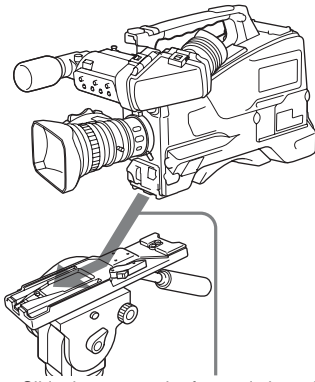

Slide the camcorder forward along the groove in the adaptor until it clicks.

**3 Make sure that the camcorder is securely attached by moving it back and forth.**

**To remove the camcorder from the tripod adaptor**

Hold down the red button and pull the lever in the direction of the arrow.

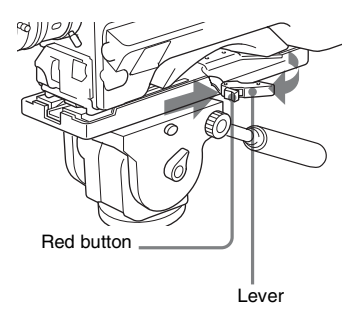

# **Note**

The tripod adaptor pin may remain in the engaged position even after the camcorder is removed. If this happens, press the red button and move the lever as shown above until the pin returns to the stowed position. If the pin remains in the engaged position, you will not be able to mount the camcorder on the tripod adaptor.

# **Connecting a Video Light**

With this camcorder, you can use the Anton Bauer Ultralight 2 or equivalent video light (powered by 12 V with maximum power consumption of 50 W).

- If you connect the video light to the LIGHT connector on the camcorder and set the LIGHT switch to AUTO, you can turn the light on and off automatically as you start and stop recording on this camcorder.
- The output of the LIGHT connector on the camcorder is controlled to 12 V even when the camcorder is supplied with over 12 V power (through the DC IN connector or battery pack). The brightness or color temperature of the light will not change according to voltage increase.

#### **Notes**

- Do not use a video light with power consumption of over 50 W.
- The brightness or color temperature of the light will change when the voltage (supplied through the DC IN connector or from the battery pack) is under 12 V.

## **To attach the video light**

Fit the video light to the accessory fitting shoe on the camcorder grip, and connect the video light cable to the LIGHT connector.

#### **Note**

The accessory fitting shoe on the camcorder is of the  $\frac{1}{4}$ inch tapped hole type. If you want to replace this with a slide-type shoe, use the supplied cold shoe kit.

# **Using the Shoulder Strap**

# **To attach the shoulder strap**

**1 Fit one of the clips to a shoulder strap fitting.**

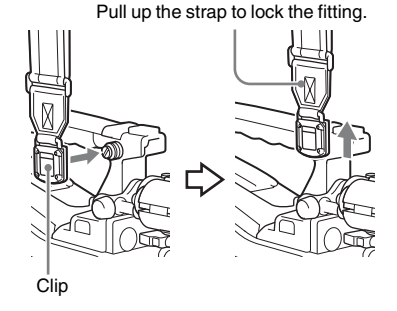

**2 Fit the other clip to the shoulder strap fitting on the other side of the grip in the same way as in step 1.**

## **To remove the shoulder strap**

Press here and pull in the direction shown by the arrow to release.

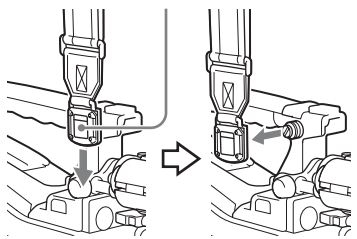

# **Adjusting the Shoulder Pad Position**

You can slide the shoulder pad back and forth within a 40 mm range. This adjustment helps you get the best balance for shooting with the camcorder on your shoulder.

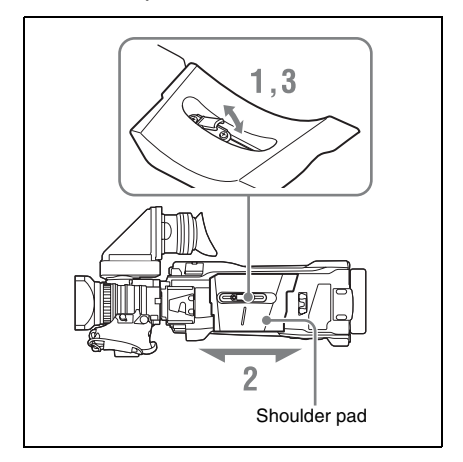

- **1 Raise the lever in the center of the shoulder pad to unlock the shoulder pad.**
- **2 Slide the shoulder pad backward or forward until it is in the most convenient position.**
- **3 Bring down the lever to lock the shoulder pad in the selected position.**

**Chapter3 Adjustments and Settings**

*For menu operations, see ["Basic Setup Menu Operations" \(page 115\).](#page-114-0)*

# **Setting the Video Format**

The following recording formats can be selected for different combinations of video resolution and system frequency.

# **In UDF mode**

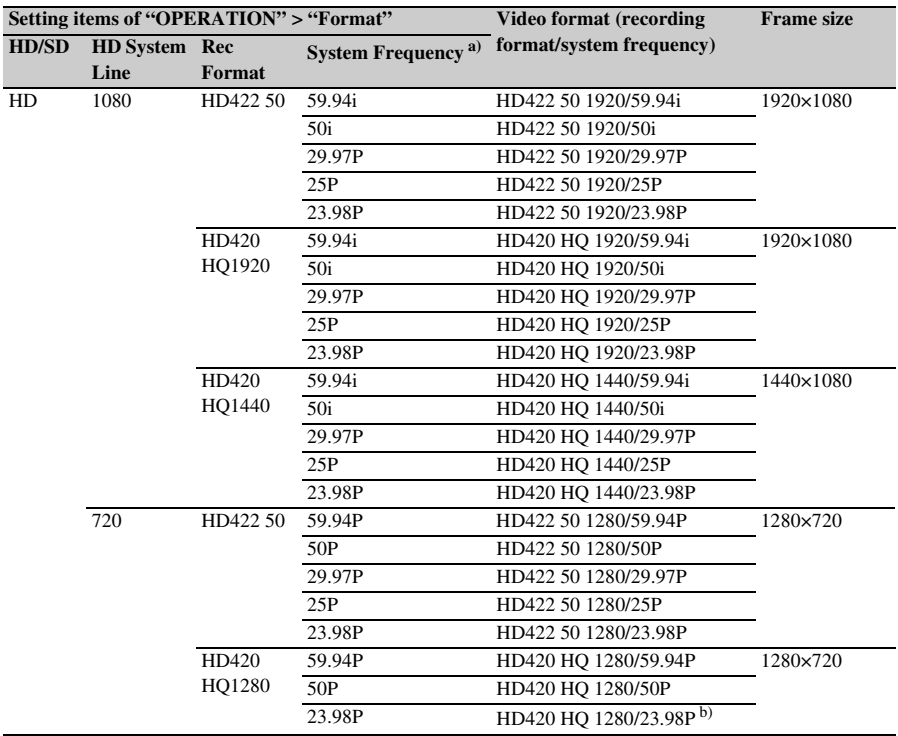

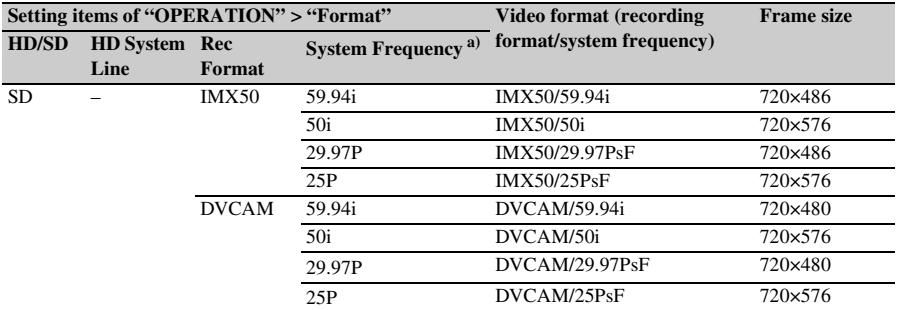

a) **59.94i/29.97P/59.94P/23.98P:** When "OPERATION" > "Format" > "Country" in the setup menu is set to "NTSC Area" or "NTSC(J) Area"

**50i/25P/50P:** When "OPERATION" > "Format" > "Country" in the setup menu is set to "PAL Area"

b) Converted to 59.94P by 2-3 pulldown processing and recorded

# **In exFAT mode**

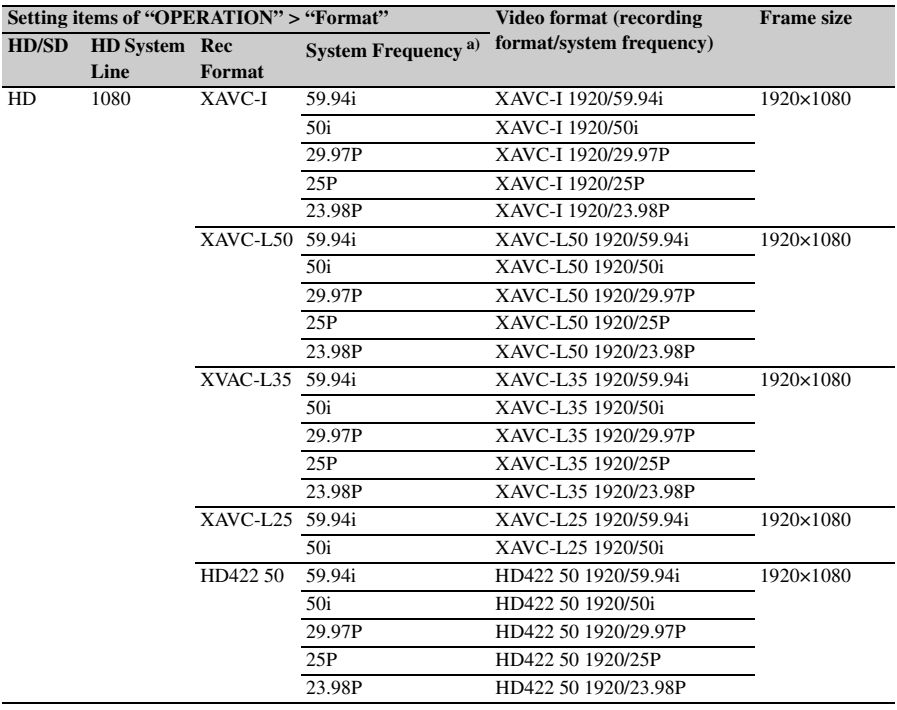

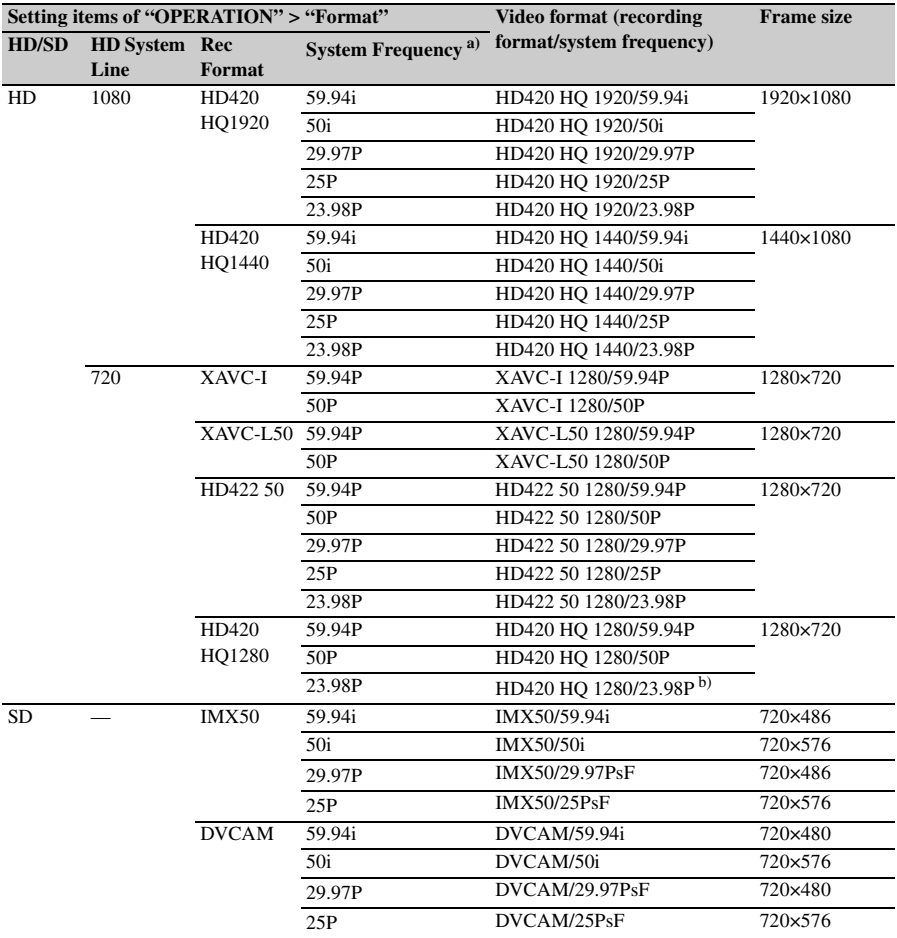

a) **59.94i/29.97P/59.94P/23.98P:** When "OPERATION" > "Format" > "Country" in the setup menu is set to "NTSC Area" or "NTSC(J) Area"

**50i/25P/50P:** When "OPERATION" > "Format" > "Country" in the setup menu is set to "PAL Area"

b) Converted to 59.94P by 2-3 pulldown processing and recorded

# **In FAT mode**

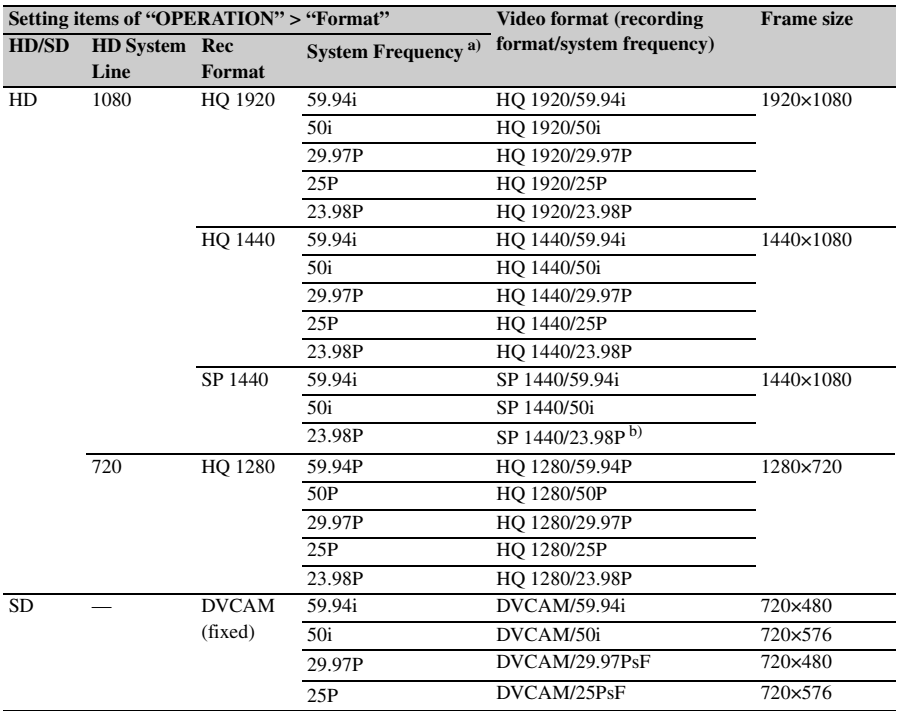

a) **59.94i/29.97P/59.94P/23.98P:** When "OPERATION" > "Format" > "Country" in the setup menu is set to "NTSC Area" or "NTSC(J) Area"

**50i/25P/50P:** When "OPERATION" > "Format" > "Country" in the setup menu is set to "PAL Area"

b) Converted to 59.94i by 2-3 pulldown processing and recorded

# **Selecting the Recording Mode**

Select the recording mode between UDF, exFAT, and FAT.

- **1 Select "OPERATION" > "Format" > "File System" in the setup menu** *[\(see](#page-120-0)  [page 121\)](#page-120-0)***.**
- **2 Turn the MENU knob to select "UDF," "exFAT," or "FAT," and press the knob.**
- **3 A confirmation message appears.**
- **4 Select "Execute" to execute, or select "Cancel" to cancel, and then press the MENU knob.**

**5 Power the camcorder off and on again.**

# **Changing the Video Format**

- **1 Select "OPERATION" > "Format" in the setup menu** *[\(see page 121\)](#page-120-1)***.**
- **2 Turn the MENU knob to select the item to change, and press the knob.**
- **3 Turn the MENU knob to change the setting, and press the knob.** A confirmation message appears.
- **4 Select "Execute" to execute, or select "Cancel" to cancel, and then press the MENU knob.**

**5 When the setting of HD/SD or Country was changed, power the camcorder off and on again.**

# **Adjusting the Black Balance and the White Balance**

Black balance and white balance adjustment values that are automatically set by the camcorder and the various settings are stored in the camcorder memory and retained even when the power is turned off.

## **Black balance adjustment**

The black balance will require adjustment in the following cases.

- When the camcorder is used for the first time
- When the camcorder has not been used for a long time
- When the camcorder is used under conditions in which the surrounding temperature has changed greatly
- When the GAIN selector (L/M/H/Turbo) values have been changed with "OPERATION" > "Gain Switch" in the setup menu.

### **White balance adjustment**

Always readjust the white balance when the lighting conditions change.

# **Adjusting the Black Balance**

In automatic black balance mode, adjustments are performed in the following order: black set and black balance. Manual black balance adjustment can be selected from the setup menu.

### **Note**

Automatic black balance adjustment is disabled in the following cases.

- During recording
- In a special recording modes (Picture Cache Rec, Interval Rec, Frame Rec, Slow & Quick)
- When the shutter mode is SLS
- **1 Set the OUTPUT/DCC switch to CAM.**
- **2 Push the AUTO W/B BAL switch to BLACK and release the switch.**

The message "Executing…" appears during execution, and changes to "Done" when the adjustment finishes.

Adjustment values are saved to memory automatically.

#### **Notes**

- During the black balance adjustment, the iris is automatically closed.
- During the black balance adjustment, the gain selection circuit is automatically activated so you may see flickering on the viewfinder screen, but this is not a fault.
- Output from the i.LINK connector stops temporarily if you execute black balance adjustment during i.LINK output. Output from the connector resumes when black balance adjustment finishes.

# **If automatic black balance adjustment cannot be made**

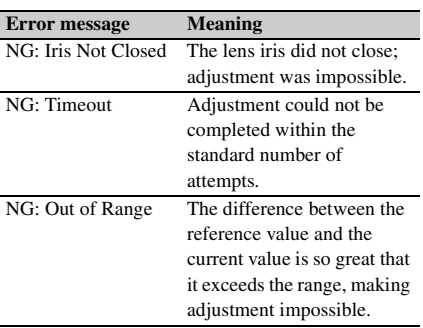

If any of the above error messages is displayed, retry the black balance adjustment.

If the error message occurs again, an internal check is necessary.

*For information about this internal check, contact your vendor or a Sony service representative.*

#### **Note**

If the lens cable is not firmly connected to the LENS connector, it may not be possible to adjust the lens iris. If this happens, the black balance will be incorrect.

# **Adjusting the White Balance**

- **1 Set the switches and selectors as shown below.**
	- GAIN switch: L (set to a gain value that is as small as possible)
	- OUTPUT/DCC switch: CAM
	- WHITE BAL switch: A or B<sup>1)</sup>
- 1) Adjustment values are saved to memory B only when "OPERATION" > "White Setting" > "White Switch<B>" in the setup menu is set to "Memory."
- **2 Set the FILTER selector to suit the lighting conditions as follows.**
- **3 Place a white test card under the same lighting conditions as for the subject to be shot and zoom up to it.**

Alternatively, any white object such as a cloth or a wall can be used. The absolute minimum white area is as follows.

Rectangle centered on the screen. The lengths of the sides are 70% of the length and width of the screen.

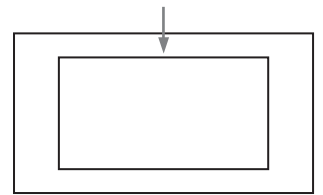

#### **Note**

Make sure there are not bright spots in the rectangle.

# **4 Adjust the lens iris.**

**Manually adjusted lens:** set the iris to an appropriate setting.

**Lens with automatic iris:** set the automatic/ manual switch on the lens to automatic.

# **5 Push the AUTO W/B BAL switch to WHITE and then release the switch.**

The message "Executing…" appears during execution, and changes to "Done" when the adjustment finishes.

The adjustment values are saved automatically in the memory selected in step **1** (A or B).

### **Note**

If the camcorder has a zoom lens with an automatic iris, the iris may hunt  $<sup>1</sup>$  during the adjustment. To</sup> prevent this, adjust the iris gain knob (indicated as IG, IS, or S) on the lens.

*For details, refer to the lens operation manual.* 1) **Hunting:** Repeated brightening and darkening of the image, resulting from repeated response to automatic iris control.

### **If the automatic white balance adjustment cannot be made**

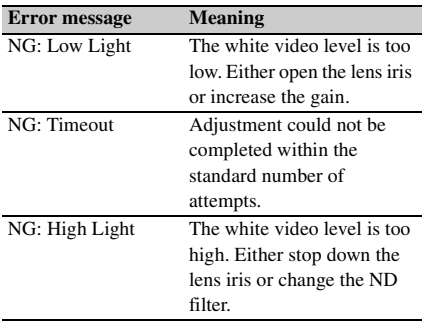

If any of the above error messages is displayed, retry the white balance adjustment. If the error message occurs again, an internal check is necessary.

*For information about this internal check, contact your vendor or a Sony service representative.*

# **If you have no time to adjust the white balance**

Set the WHITE BAL switch to PRST. This makes it possible to automatically set the white balance to 5600K (factory default value) by pressing the COLOR TEMP. button. The color temperature to which the white balance is set when the COLOR TEMP. button is pressed can be selected from among 3200K, 4300K, 5600K, and 6300K on OPERATION > Assignable SW in the setup menu. You can also assign color temperatures to the ASSIGN. 1/3 switches or ASSIGNABLE 4/5 switches.

# **To set the white balance using the Direct menu**

You can set the white balance using the Direct menu, when the Direct menu function is enabled.

*For details about basic operation and settings of Direct menu, see ["Changing settings using the](#page-28-0)  [Direct menu" \(page 29\).](#page-28-0)*

## **Note**

If the white balance display in the viewfinder is turned off (by setting "OPERATION" >"Display On/Off" > "Color Temp" to "Off" in the setup menu), then it cannot be controlled using the Direct menu.

**1 Set "MAINTENANCE" > "Direct Menu" to "On" in the setup menu.** **2 Check the position of the WHITE BAL switch (A or B).**

## **Note**

If the WHITE BAL switch is set to position B, "OPERATION" >"White Setting" >"White Switch<B>" must be set to "Memory" in the setup menu.

- **3 When the camcorder's status or settings are displayed on the viewfinder screen, turn the MENU knob.**
- **4 Turn the MENU knob to select the color temperature setting** *[\(page 26\)](#page-25-0)* **in the viewfinder screen.**
- **5 Press the MENU knob.** The setting can now be changed.
- **6 Turn the MENU knob to select the desired color temperature.**
- **7 Press the MENU knob again to apply the setting.**

**To change the color temperature when the ND filter is switched**

You can assign electrical CC (color correction) filters to ND filters *[\(see page 12\)](#page-11-0)*. This allows you to change the color temperature automatically when the ND filter is switched.

- **1 Set "MAINTENANCE" > "White Filter" > "ND Filter C.Temp" in the setup menu** *[\(see page 153\)](#page-152-0)* **to "On."**
- **2 To assign an electrical CC filter to FILTER selector position number 1, select "ND FLT C.Temp<1>." To assign it to positions 2 to 4, select "ND FLT C.Temp<2-4>."**
- **3 Turn the MENU knob to select the desired color temperature.** As you turn the MENU knob, the color temperature changes as follows:  $3200K \leftrightarrow$  $4300K \leftrightarrow 5600K \leftrightarrow 6300K$ .
- **4 Repeat steps 2 and 3 as required.**

**To switch between electrical CC filters with an assignable switch**

You can assign the function that switches between electrical CC filters to an assignable switch. This allows you to switch between color temperatures (3200K/4300K/5600K/6300K) that have been assigned to up to four positions (A to D) with each press of the assignable switch. Regardless of assignments to assignable switches, you can also switch between the color temperatures assigned to each position from a RM-B170/B750 Remote Control Unit.

- **1 Select "MAINTENANCE" > "White Filter" in the setup menu** *[\(see page 153\)](#page-152-0)***.**
- **2 Select the position to which to assign a CC filter by selecting one of "Electrical CC<A>" to "Electrical CC <D>," and then turn the MENU knob to select the desired color temperature.**

As you turn the MENU knob, the color temperature changes as follows:  $3200K \leftrightarrow$  $4300K \leftrightarrow 5600K \leftrightarrow 6300K$ .

#### **To set no color temperature**

Select "-----" with "Electrical CC<C>" or "Electrical CC<D>" selected. When the assignable switch is pressed, the setting for that position is not displayed. For example, if "-----" is set for one position, then switching between the remaining three positions is carried out.

- **3 Repeat step 2 as required.**
- **4 Assign the electrical CC filter switching function (ELECTRICAL CC) to an assignable switch** *[\(see page 164\)](#page-163-0)***.**

#### **White balance memory**

Values stored in memory are held until the white balance is next adjusted even when the camcorder power is turned off.

The camcorder has two white balance memories, A and B. You can automatically save adjustment values for each ND filter in the memory that corresponds to the WHITE BAL switch setting (A or B). The camcorder has four built-in ND filters, allowing you to save a total of eight adjustment values  $(4 \times 2)$ . However, the contents of the memories are not linked to ND filter settings in the following cases.

- When the number of memories allocated to each of A and B is limited to one by setting "OPERATION" > "White Setting" > "Filter White Memory" in the setup menu to "Off."
- When the electrical CC filter switching function has been assigned to an assignable switch, or when a remote control unit has been connected. (In these cases, the contents of white balance memory are linked to electrical CC filter positions (A to D).)

Also, when "OPERATION" > "White Setting" > "White Switch<B>" in the setup menu is set to "ATW (Auto Tracing White Balance)," and the WHITE BAL switch is set to B, the ATW function is activated to automatically adjust the white balance of the picture being shot for varying lighting conditions.

#### **Note**

While the ATW function is activated, the color temperature of the subject may differ from the color temperature that is displayed on the viewfinder screen.

# **Setting the Electronic Shutter**

# **Shutter Modes**

# **Standard mode**

Select this mode for shooting fast-moving subjects with little blurring.

You can set the shutter speed in one of two shutter modes: Speed mode, in which the speed is set in seconds, and Angle mode, in which the speed is set in degrees.

## **Speed mode**

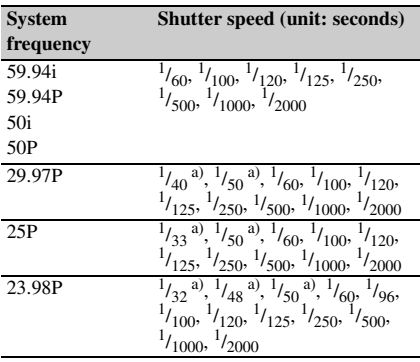

a) This speed cannot be selected when the camcorder is in Slow & Quick Motion mode and "OPERATION" > "Rec Function" > "Frame Rate" in the setup menu is set to a value that is greater than the system frequency.

### **Angle mode**

180°, 90°, 45°, 22.5°, 11.25°

# **ECS (Extended Clear Scan) mode**

Select this mode for obtaining images with no horizontal bands of noise when shooting subjects such as monitor screens.

As shown in the following tables, the range of shutter speeds that can be set varies depending on whether the Slow & Quick Motion (S&Q) function is on or off.

# **System lines: 1080**

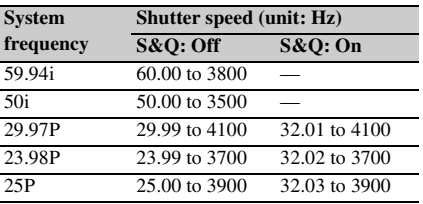

## **System lines: 720**

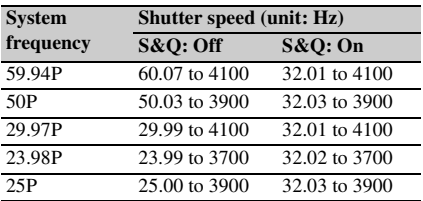

# **SLS (slow speed shutter) mode**

Select this mode for shooting subjects in low level lighting conditions.

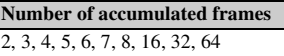

## **Notes**

- SLS mode cannot be used when the video format is SP 1440/23.98P or when the camcorder is in Slow & Quick Motion mode.
- It is not possible to output the color bar signal, turn the SLS mode on or off, or change the number of accumulated frames when the number of accumulated frames is set to 16, 32 or 64.

# **Selecting the Shutter Mode and Shutter Speed**

## **Notes**

- When the automatic iris is used, the iris opens wider as the shutter speed increases, thus reducing the depth of field.
- The selectable shutter speeds vary depending on the current system frequency.

**To switch between Speed mode and Angle mode**

**1 Select "OPERATION" > "Shutter" > "Shutter Select" in the setup menu** *[\(see](#page-132-0)  [page 133\)](#page-132-0)***.**

**2 Turn the MENU knob to select "Second" or "Degree," and then press the knob.**

**To set the shutter mode and standardmode shutter speed**

Once the shutter speed is selected, it is retained even when the camcorder power is turned off.

# **1 Push the SHUTTER selector from ON to SELECT.**

The current shutter setting indication appears for about three seconds.

**2 Before the shutter setting indication disappears in step 1, push the SHUTTER selector down to SELECT again. Repeat this until the desired mode or speed appears.**

When all modes and speeds are displayed, the display changes in the following order.

#### **Note**

Depending on the frame rate setting *[\(see page 125\)](#page-124-0)*, some shutter speeds cannot be selected in Slow & Quick Motion mode. These speeds are replaced by the slowest selectable shutter speed.

**Example:** If you perform Slow & Quick Motion shooting when setting the frame rate to 60 and the video format to HQ1280/29.97P:

The shutter speed is indicated as follows. When Slow & Quick Motion mode is off  $1/40 \rightarrow 1/50 \rightarrow 1/60 \rightarrow 1/100 \rightarrow \ldots$ 

When Slow & Quick Motion mode is on  $1/60 \rightarrow 1/60 \rightarrow 1/60 \rightarrow 1/100 \rightarrow \ldots$ 

## **To set the shutter speed in ECS mode**

- **1 Set the shutter mode to ECS (see the previous item).**
- **2 Turn the MENU knob to select the desired frequency or number of frames.**

## **To set the shutter speed in SLS mode**

**1 Set "OPERATION" > "Shutter" > "Slow Shutter" in the setup menu to "On"** *[\(see page 133\)](#page-132-1)***.**

**2 Select the desired number of accumulated frames with "OPERATION" > "Shutter" > "SLS Frames" in the setup menu.**

## **To set the shutter speed using the Direct menu**

You can set the shutter speed using the Direct menu, when the Direct menu is enabled.

*For details about basic operation and settings of Direct menu, see ["Changing settings using the](#page-28-0)  [Direct menu" \(page 29\).](#page-28-0)*

#### **Note**

If the electronic shutter display in the viewfinder is turned off (by setting "OPERATION" >"Display On/ Off" > "Shutter Setting" to "Off" in the setup menu), then it cannot be controlled using the Direct menu.

#### **In Speed mode, Angle mode, ECS mode**

#### **Note**

In Speed mode or Angle mode, "OPERATION" > "Shutter" > "Shutter Select" must be set to "Second" or "Degree," respectively, in the setup menu.

- **1 Set "MAINTENANCE" > "Direct Menu" to "On" in the setup menu.**
- **2 Check that the SHUTTER switch is in the ON position.**
- **3 When the camcorder's status or settings are displayed on the viewfinder screen, turn the MENU knob.**
- **4 Turn the MENU knob to select the shutter display** *[\(page 28\)](#page-27-0)* **in the viewfinder screen.**
- **5 Press the MENU knob.** In Speed mode and Angle mode, the shutter speed is displayed in the menu.
- **6 Turn the MENU knob to select the desired shutter speed.**
- **7 Press the MENU knob again to apply the setting.**

#### **In slow shutter mode (SLS mode)**

**1 Set "MAINTENANCE" > "Direct Menu" to "On" in the setup menu.**

- **2 Set "OPERATION" > "Shutter" > "Slow Shutter" to "On" in the setup menu.**
- **3 When the camcorder's status or settings are displayed on the viewfinder screen, turn the MENU knob.**
- **4 Turn the MENU knob to select the shutter display** *[\(page 28\)](#page-27-0)* **in the viewfinder screen.**
- **5 Press the MENU knob.** The number of accumulated frames in slow shutter (SLS) mode is displayed.
- **6 Turn the MENU knob to select the number of accumulated frames.**
- **7 Press the MENU knob again to apply the setting.**

# **Setting Auto Iris**

The reference value for automatic iris adjustment can be changed to aid the shooting of clear pictures of back-lit subjects, or to prevent blownout highlights. The reference value for the lens iris can be set within the following range with respect to the standard value.

- $\cdot$  0.25 to 1 (increments of 0.25): About 0.25 to 1 stop further open
- $\bullet$  –0.25 to –1 (increments of 0.25): About 0.25 to 1 stop further close

Also you can set the area where light detection occurs.

#### **To change the reference value**

- **1 Set "OPERATION" > "Auto Iris" > "Iris Override" in the setup menu to "On"** *[\(see page 131\)](#page-130-0)***.**
- **2 Set the MENU ON/OFF switch to OFF.**
- **3 Turn the MENU knob to change the reference value.**

#### **Note**

Be sure to confirm that the current shutter mode is not ECS.

An indicator of the current reference value is shown at the iris position indication *[\(see](#page-27-1)  [page 28\)](#page-27-1)* on the viewfinder screen.

**To make the iris more open**

Turn the MENU knob counterclockwise as seen from the front of the camcorder. Select one of 0.25, 0.5, 0.75, or 1.

#### **To stop down the iris**

Turn the MENU knob clockwise as seen from the front of the camcorder. Select one of  $-0.25, -0.5, -0.75,$  or  $-1$ .

The changed reference value is retained until the power of the camcorder is turned off. Even if the reference value is changed, it reverts to the standard value every time the power is turned on.

# **To set the automatic iris window**

## **1 Set "OPERATION" > "Auto Iris" > "Iris Window Indication" in the setup menu to "On."**

The current automatic iris window appears on the viewfinder screen.

If it is not necessary to display the auto iris window on the screen, set to "Off."

- **2 Turn the MENU knob to select "Iris Window," and then press the knob.**
- **3 Turn the MENU knob until the desired auto iris window appears, and then press the knob.**

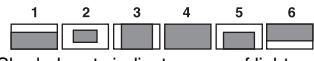

Shaded parts indicate areas of light detection

If you select "Var," the following items become effective and you can set the window of the desired size. Set the following items with "MAINTENANCE" > "Auto Iris2."

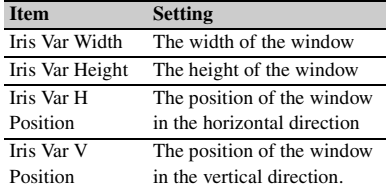

When you exit the menu, the auto iris window selected in step **3** appears.

Unless you need to keep this window displayed, set "OPERATION" > "Auto Iris" > "Iris Window Indication" in the setup menu to "Off."

# **To counter problems with very bright highlights**

If the subject is too bright, the iris may close too much, leaving the overall image dark, or the highlights may be blown out. In such cases, setting the highlight clip function on reduces the luminance range, avoiding problems from the automatic iris correction.

Set "OPERATION" > "Auto Iris" > "Clip High Light" in the setup menu to "On."

# **Zooming**

# **Switching between Zoom Modes**

Set the ZOOM switch to SERVO (servo zoom) or MANU (manual zoom).

# **Using Manual Zoom**

Turn the zoom ring.

# **Using Servo Zoom**

Operate the power zoom lever. The current lens zoom position appears in the viewfinder, over the range 0 (wide-angle) to 99 (telephoto) *[\(see](#page-24-0)  [page 25\)](#page-24-0)*.

Push to the W (wide) side when you want wideangle, and push to the T (telephoto) side when you want telephoto. Press the lever harder for a faster zoom action, or softer for slower zoom action.

# **Adjusting the Focus**

## **Note**

The lens is designed with an extra margin at the infinity position (∞), to compensate for focus drifting due to variations in temperature. When shooting a subject at infinity in MF or Full MF mode, check the picture in the viewfinder as you focus.

# **Adjusting in Full MF Mode**

When you slide the focus ring back (toward the camcorder), the focus mode becomes Full MF mode, in which all focus adjustments are manual.

#### **Note**

When you slide the focus ring back, the focus instantly moves to the mark position.

Focus by turning the focus ring while viewing the viewfinder.

The distance indications on the ring are valid in Full MF mode. The distances where the picture is in focus correspond to absolute positions of the focus ring.

### **Peaking**

You can turn the PEAKING knob on the viewfinder to use the peaking function. Edges are emphasized in the monitor picture, which facilitates manual focusing.

The recorded video signals are not affected.

# **Adjusting in MF Mode**

When you slide the focus ring forward (toward the lens hood), and set the FOCUS switch to M (manual), the focus mode becomes MF mode, in which focus adjustments are manual but auto focus is available only when necessary.

### **Using the focus ring**

Focus by turning the focus ring while viewing the viewfinder.

The distance indications on the ring are invalid in MF mode.

#### **One-push auto focus**

Press the PUSH AF button. Auto focus is enabled temporarily.

One-push auto focus ends when the subject is brought into focus.

#### **MF assist function**

When the MF assist function is on *[\(see page 166\)](#page-165-0)*, auto focus starts when you stop adjusting with the focus ring, enabling fine adjustments with the subject at the center of the screen. Auto focusing by the MF assist function ends when the fine adjustments end.

# **Adjusting in AF Mode**

When you slide the focus ring forward, and set the FOCUS switch to A (auto), the focus mode becomes AF mode, in which auto focus is always active.

The distance indications on the ring are invalid in AF mode.

# **Using Macro Mode**

When the focus mode is MF or AF, you can set the MACRO switch to the ON side to enable macro mode. Macro mode allows you to focus over the range that includes the macro area. Macro mode is disabled in Full MF mode.

# **Adjusting the Audio Level**

When you set the AUDIO SELECT switch to AUTO, the input levels of analog audio signals recorded on each channel are adjusted automatically. You can also make manual adjustments.

### **Note**

Even if you set the AUDIO SELECT switch to AUTO, the input levels of digital audio signals are not adjusted automatically.

#### **Target audio level for manual audio level adjustment**

Make adjustment using  $-20$  dB as the target level. If the audio level meter shows a maximum level of 0 dB, then it indicates that the input audio level is excessive.

# **Manually Adjusting the Audio Levels of the Audio Inputs from the AUDIO IN CH-1/CH-2 Connectors**

**1 To adjust the signal input to the AUDIO IN CH-1 or CH-2 connector, set the AUDIO IN CH-1 or CH-2 switch to REAR.**

To adjust both input signals, set both switches to REAR.

- **2 Set the AUDIO SELECT switch(es) corresponding to the channel(s) selected in step 1 to MANUAL.**
- **3 With the LEVEL control(s) for the channel(s) selected in step 1, adjust so that the audio level meter shows up to –20 dB for a normal input volume.**

**Correspondence between recording level adjustments and audio level controls**

You can select which audio level control controls the audio recording level of the input to each of the AUDIO IN CH-1/CH-2 connectors on

"MAINTENANCE" > "Audio" in the setup menu.

- **Rear1/WRR Level:** Channel 1 recording level *[\(see page 147\)](#page-146-0)*
- **Rear2/WRR Level:** Channel 2 recording level *[\(see page 148\)](#page-147-0)*

# **Note**

When you have operation of the LEVEL (CH1/CH2) knobs and MIC LEVEL control linked together, if the MIC LEVEL control is set to 0, the audio signals on channels 1 and 2 cannot be recorded. Check the position of the MIC LEVEL control before adjusting the LEVEL (CH1/CH2) knobs.

# **Manually Adjusting the Audio Level of the MIC IN Connector**

- **1 Set either or both of the AUDIO IN switch(es) to FRONT.**
- **2 Set the AUDIO SELECT switch(es) for the desired channel(s) selected in step 1 to MANUAL.**
- **3 Turn the MIC LEVEL control, and adjust so that the audio level meter shows up to –20 dB for a normal input volume.**

**Correspondence between recording level adjustments and audio level controls**

You can select which audio level control controls the audio recording level of the front microphone input on "MAINTENANCE" > "Audio" in the setup menu.

- **MIC CH1 Level:** Channel 1 recording level *[\(see](#page-146-1)  [page 147\)](#page-146-1)*
- **MIC CH2 Level:** Channel 2 recording level *[\(see](#page-146-2)  [page 147\)](#page-146-2)*

### **Note**

When you have operation of the MIC LEVEL control and LEVEL (CH1/CH2) knobs linked together, if the LEVEL (CH1/CH2) controls are set to 0, the audio signals on channels 1 and 2 cannot be recorded. Check the position of the LEVEL (CH1/CH2) knobs before adjusting the MIC LEVEL control.

# **Recording Audio on Channels 3 and 4**

# **Selecting the recorded audio**

You can select the audio recorded on audio channels 3 and 4 with the AUDIO IN CH3/CH4 switches.

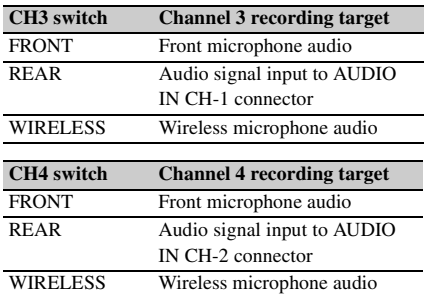

You can have the selection made automatically, as follows.

#### **To automatically select the same audio as on channels 1 and 2**

Set "MAINTENANCE" > "Audio" > "Audio CH3/4 Mode" of the setup menu to "Ch 1/2."

## **Adjusting the audio recording levels**

### **To adjust automatically**

Set the AUDIO SELECT CH 3-4 switch to **AUTO** 

### **To adjust manually**

- **1 Set the AUDIO SELECT CH 3-4 switch to MANUAL.**
- **2 Select the knobs that adjust the audio levels with the Audio CH3 Level and Audio CH4 Level items under "MAINTENANCE" > "Audio" in the setup menu.**

**Audio CH3 Level:** Channel 3 recording level *[\(see page 148\)](#page-147-1)*

**Audio CH4 Level:** Channel 4 recording level *[\(see page 148\)](#page-147-2)*

You can now adjust the levels of audio channels 3 and 4 with the knobs selected here.

# **Setting Time Data**

# **Note**

When picture cache mode is enabled, it is not possible to set time data, even if you set the F-RUN/SET/R-RUN switch to SET. If you want to set time data, first exit picture cache mode.

# **Setting the Timecode**

The timecode setting range is from  $00:00:00$ : 00 to  $23 \cdot 59 \cdot 59 \cdot 29$  (hours : minutes : seconds : frames).

- **1 Set the DISPLAY switch to TC.**
- **2 Set the PRESET/REGEN/CLOCK switch to PRESET.**
- **3 Set the F-RUN/SET/R-RUN switch to SET.**

The first (leftmost) digit of timecode flashes.

**4 Use the up and down arrow buttons to change values, and use the left and right arrow buttons to move the flashing digit. Repeat until all digits are set.**

**To reset the timecode value to 00:00:00:00** Press the RESET/RETURN button.

- **5 Set the F-RUN/SET/R-RUN switch to F-RUN or R-RUN.**
	- **F-RUN:** Free run. The timecode generator keeps running.
	- **R-RUN:** Recording run. The timecode generator runs only while recording.

#### **To set the drop frame mode/non-drop frame mode**

You can select the drop frame (DF) mode or nondrop frame (NDF) mode on MAINTENANCE >Timecode in the setup menu.

#### **To make the timecode consecutive**

When the F-RUN/SET/R-RUN switch is set to R-RUN, recording a number of scenes on the media normally produces consecutive timecode. However, once you remove the media and record

on another media, the timecode will no longer be consecutive when you use the original media again for recording.

In this case, to make the timecode consecutive, set the PRESET/REGEN/CLOCK switch to REGEN.

#### **Saving the real time in the timecode**

Setting the PRESET/REGEN/CLOCK switch to CLOCK saves the real time in the timecode. When it is necessary to set the actual time, use MAINTENANCE > Clock Set > Date/Time in the setup menu.

*For details, see ["Setting the Date/Time of the](#page-35-0)  [Internal Clock" \(page 36\).](#page-35-0)*

# **Setting the User Bits**

By setting the user bits (up to 8 hexadecimal digits), you can record user information such as the date, time, or scene number on the timecode track.

- **1 Set the DISPLAY switch to U-BIT.**
- **2 Set the F-RUN/SET/R-RUN switch to SET.**

The first (leftmost) digit flashes.

**3 Use the up and down arrow buttons to change values, and use the left and right arrow buttons to move the flashing digit. Repeat until all digits are set.**

**To reset the user bit data to 00 00 00 00** Press the RESET/RETURN button.

**4 Set the F-RUN/SET/R-RUN switch to F-RUN or R-RUN, corresponding to the desired operating mode for the timecode generator.**

### **To store the user bit setting in memory**

The user bit setting (apart from the real time) is automatically retained in memory even when the power is turned off.

# **Synchronizing the Timecode**

# **Connections for timecode synchronization**

Connect both the reference video signal and the external timecode as illustrated below.

**Example 1: Synchronizing with an external timecode**

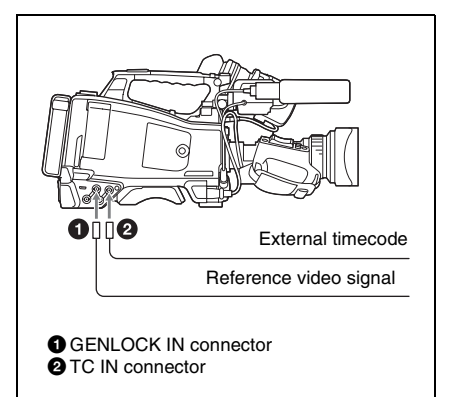

### **Example 2: Interconnecting a number of camcorders (including one reference camcorder)**

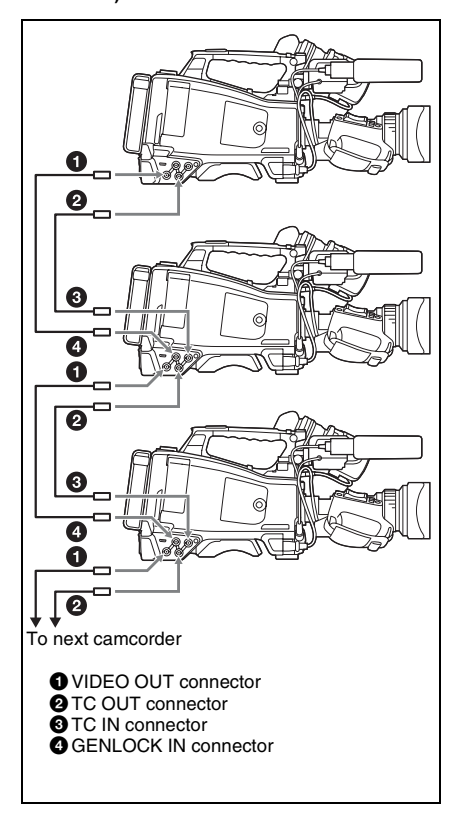

**To lock the timecode to an external source**

- **1 Set the POWER switch to the ON position.**
- **2 Set the PRESET/REGEN/CLOCK switch to PRESET.**
- **3 Set the F-RUN/SET/R-RUN switch to F-RUN.**
- **4 Set the DISPLAY switch to TC.**
- **5 Supply a timecode signal and a reference video signal complying with the SMPTE standard and in proper phase relationship, to the TC IN**

# **connector and to the GENLOCK IN connector, respectively.**

This operation synchronizes the internal timecode generator with the external timecode. After about 10 seconds, you can disconnect the external timecode without losing the synchronization.

# **Notes**

- When you finish the above procedure, the internal timecode is immediately synchronized with the external timecode and the counter display will show the value of the external timecode. However, wait for a few seconds until the sync generator stabilizes before recording.
- If the frequency of the reference video signal is not the same as the system frequency of the camcorder, the camcorder cannot be correctly genlocked. In such a case, the internal timecode is not correctly synchronized with the external timecode.

## **User bit settings during timecode synchronization**

When the timecode is synchronized, only the time data is synchronized with the external timecode value.

## **To release the timecode synchronization**

First disconnect the external timecode, then set the F-RUN/SET/R-RUN switch to R-RUN.

### **To change the power supply from the battery pack to an external power supply during timecode synchronization**

To maintain a continuous power supply, connect the external power supply to the DC IN connector before removing the battery pack.

### **Camcorder synchronization during timecode synchronization**

During timecode synchronization, the camcorder is genlocked to the reference video signal input from the GENLOCK IN connector.

# **Checking Camcorder Settings and Status Information (Status Screens)**

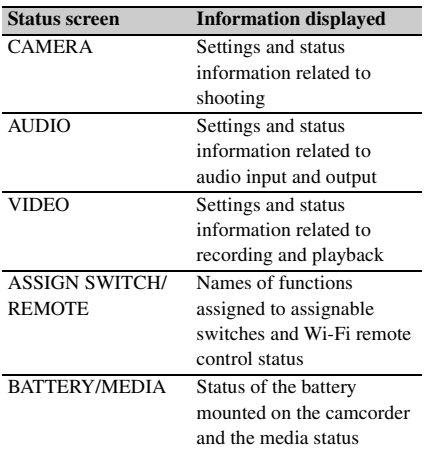

#### **To display status screens**

With no menu is displayed, push the STATUS ON/SEL/OFF switch up to the ON/SEL side. Each push selects the next status screen, in the order given in the table above.

### **CAMERA status screen**

**White Bal:** White balance status **Gain:** GAIN switch status **Zoom Speed:** Zoom speed set with the lens ZOOM button **Zebra:** Zebra status **Skin Detail:** Skin detail status

## **AUDIO status screen**

**CH-1/CH-2/CH-3/CH-4:** Audio level meters and input sources **Wind Filter:** Wind filter settings

#### **VIDEO status screen**

**Video Format:** Video format **Rec Mode:** REC Format **Output&i.LINK:** Output&i.LINK setting and i.LINK usage status

**SDI Output:** HD/SD SDI OUT connector output setting

**HDMI Output:** HDMI connector output setting **Down Converter:** SD output down converter setting (HD mode only)

### **ASSIGN SWITCH/REMOTE status screen**

This screen displays the names of functions assigned to assignable switches and the Wi-Fi remote control status.

## <span id="page-61-0"></span>**BATTERY/MEDIA status screen**

**Battery:** The remaining battery capacity **Charge Count:** The number of times the battery has been charged **Media A/Media B:**

- Remaining capacity of media
- Remaining recording time
- Approximate writable lifetime (Life) "Life 100%" is shown for unused media.

# **Chapter4 Shooting**

# **Handling SxS Memory Cards**

This camcorder records video and audio on SxS memory cards (not supplied) loaded into one or both of its memory card slots.

You can use the camcorder with the following media for recording.

*For details about other media supported by the camcorder, see ["Using a Media Adaptor" \(page 66\)](#page-65-0).*

# **About SxS Memory Cards**

# **SxS memory cards that can be used with this camcorder**

Use the following Sony-made SxS memory cards. Operations are not guaranteed with memory cards other than the following cards.

#### **SxS PRO+ series**

#### **SxS PRO series**

### **SxS-1 series**

The memory cards listed above comply with the ExpressCard memory card standard.

# **Loading and Ejecting SxS Memory Cards**

## **To load SxS memory cards**

- **1 Slide the cover to the left to open.**
- **2 Insert an SxS memory card into a card slot.**
- **3 Close the cover.**

#### **ACCESS lamp status indications**

Card slots A and B each have an ACCESS lamp to indicate the slot status.

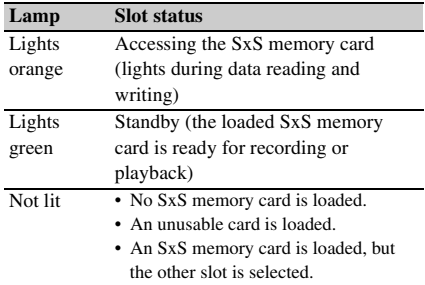

## **To eject SxS memory cards**

- **1 Open the cover, and then press the EJECT button to release the lock and pull the button out.**
- **2 Press the EJECT button again to eject the card.**

#### **Note**

Data integrity cannot be guaranteed if you power the camcorder off or remove a memory card while the card is being accessed. Doing so may corrupt all data recorded on the card. Always make sure that the ACCESS lamp is lit green or not lit before you power the camcorder off or remove a memory card.

# **Selecting the SxS Memory Card to Use**

When SxS memory cards are loaded in both slot A and slot B, you can press the SLOT SELECT button to select the SxS memory card to use. The camcorder switches automatically to the other card if the selected card becomes full during recording.

## **Note**

The SLOT SELECT button is disabled during playback. Even when pressed, it does not change the selected slot. Button operations are enabled when a thumbnail screen *[\(see page 101\)](#page-100-0)* is displayed.

# **Formatting (Initializing) SxS Memory Cards**

When you load an unformatted SxS memory card, or load an SxS memory card that has been formatted to other specifications, a message "Cannot Use Media(A)/Unsupported File System" appears in the viewfinder. In this case, format the memory card in the following way.

### **Note**

SxS memory cards not formatted on an XDCAM EX device cannot be used.

# **To format (initialize) a memory card**

- **1 Select "OPERATION" > "Format Media" in the setup menu** *[\(see](#page-122-0)  [page 123\)](#page-122-0)***.**
- **2 Select "Media(A)" (slot A) or "Media(B)" (slot B).**
- **3 Turn the MENU knob to select "Execute," and then press the knob.** The confirmation message for formatting is displayed on the viewfinder screen.
- **4 Turn the MENU knob to select "Execute" and press the knob.**

Execution of the format starts.

During execution, a progress indication appears (%), and the ACCESS lamp lights in orange.

**Recording and playback during format execution** Even during execution of a format, recording and playback are possible using an SxS memory card loaded into the other card slot.

#### **If the format operation fails**

A format operation may fail because the SxS memory card is write protected, or because it is not the type of card specified for use with this camcorder.

In this case, an error message appears. Follow the instructions in the error message and exchange the card for an SxS memory card that can be used with this camcorder.

# **Notes**

- All data is erased when you format a memory card, including setup files and all of the recorded video data.
- Use the format function of this camcorder to format SxS memory cards for use on this camcorder. The formats of cards formatted on other devices are not recognized as valid formats, making it necessary to format them again on this camcorder.

# **Checking the Remaining Recording Time**

You can check the remaining capacity of the SxS memory cards loaded in the two slots by checking the recording media remaining capacity display in the viewfinder.

The camcorder calculates the remaining recording time for the media in each slot on the basis of the current video format (recording bit rate), and displays it in units of minutes. You can also check the remaining time in the BATTERY/MEDIA status screen *[\(page 62\)](#page-61-0)*.

## **Notes**

- A  $\Box$  mark appears when a memory card is write protected.
- The remaining capacity indication for memory cards is an approximation. When recording to a memory card, in addition to the video data, some space is reserved for media management. Accordingly, the actual remaining capacity may be slightly smaller than indicated.

# **When to exchange SxS memory cards**

• The warning message "Media Near Full" appears, the WARNING indicator and the REC indication on the viewfinder screen flash, and the buzzer sounds when the total remaining recording time of the two memory cards falls to five minutes during recording.

Exchange one of the cards for media with available recording capacity.

• If you continue recording, the message "Media Full" appears and recording stops when the total remaining recording time falls to 0.

### **Note**

About up to 600 clips can be recorded on one SxS memory card.

The display of remaining recording time changes to "0" and the message "Media Full" appears when the clip limit is reached.

# **Restoring SxS Memory Cards**

When you load an SxS memory card that needs to be restored, a message appears in the viewfinder to ask whether you want to restore it.

## **To restore a card**

Turn the MENU knob to select "Execute," and then press the knob.

The restoration starts.

During the restoration, a execution message appears, the progress is displayed (%), and the ACCESS lamp lights in orange.

When the restoration finishes, a completion message is displayed for three seconds.

#### **If restoration fails**

- Write protected SxS memory cards and cards on which memory errors have occurred cannot be restored. A warning message appears for such cards. Follow the instructions in the message and unprotect the card or replace it with another card.
- SxS memory cards on which memory errors have occurred may become usable if they are reformatted.
- In some cases, some clips can be restored while others cannot. The restored clips can be played normally.
- If the message "Could not Restore Some Clips" keeps appearing after repeated attempts at restoration, it may be possible to restore the SxS memory card with the following procedure.
	- 1 Use the camcorder's copy function *[\(see](#page-107-0)  [page 108\)](#page-107-0)* or the supplied application software *[\(see page 180\)](#page-179-0)* to copy the required clips to another SxS memory card.
	- 2 Format the unusable SxS memory card on the camcorder.
	- 3 Copy the required clips back to the newly formatted SxS memory card.

#### **Recording and playback during restoration**

Even while restoration is in progress, you can record and play an SxS memory card in the other card slot.

## **Note**

For restoration of media recorded with this camcorder, be sure to use this camcorder.

Media recorded with a device other than this camcorder or with another camcorder of different version (even of the same model) may not be restored using this camcorder.

# <span id="page-65-0"></span>**Using a Media Adaptor**

#### **Notes**

- A media adaptor cannot obtain the high reliability and durability equivalent to an SxS memory card for professional use.
- Not all memory cards have been tested and are not guaranteed to work with this camcorder. For compatible memory cards, contact your Sony dealer.
- Format media for use with this camcorder using the format function of this camcorder.

# **XQD Memory Cards**

By using an optional QDA-EX1 XQD ExpressCard Adaptor, you can insert an XQD memory card into the SxS memory card slot and use it instead of an SxS memory card.

*For details on using a QDA-EX1 XQD ExpressCard Adaptor, refer to the instruction manual supplied with it.*

### **Notes**

- High-speed playback may not be properly achieved with an XQD memory card.
- Recording in XAVC-I or normal recording when shooting using Slow & Quick Motion may not be supported, depending on the XQD memory cards used. The use of SxS memory cards is recommended.

### **Formatting**

When you use an XQD memory card with this camcorder for the first time, formatting is required.

An XQD memory card to be used with this camcorder must be formatted using the format function of this camcorder. It is also necessary to format an XQD memory card for use if a caution message is displayed when you mount the XQD memory card.

For an XQD memory card that was formatted with another system unsupported by this camcorder, the message "Unsupported File System" is displayed on the viewfinder screen. Format the XQD memory card as instructed below.

### **To format (initialize) a memory card**

Specify the slot on "OPERATION" > "Format Media" in the setup menu, then select "Execute." On a confirmation message, select "Execute" again.

An in-progress message and status bar (%) are displayed, and the access lamp lights in orange. When formatting is completed, a completion message is displayed for three seconds.

#### **Note**

When formatting, all data in an XQD memory cardincluding protected images-are erased and cannot be restored.

#### **Connection between the camcorder and a computer**

To use an XQD memory card in which data have been recorded with an XDCAM/XDCAM EXseries product, insert it into the slot of the camcorder and connect between the computer and this camcorder using a USB cable.

#### **To use media formatted with this camcorder in the slots of other devices**

Make a backup of the media, then format it using the other device.

# **SD Cards**

When FAT mode is selected, use of the optional MEAD-SD02 Media Adaptor permits you to insert an SD card into the SxS memory card slot of the camcorder and use it for recording and playback in the same way as with an SxS memory card.

*For details on use of the MEAD-SD02 Media Adaptor, refer to the Operating Instructions of the adaptor.*

#### **Note**

High-speed playback may not be properly achieved with an SD card.

**SDHC cards (FAT mode only)**

SDHC cards (SD speed Class 10)

#### **Note**

Cannot be used in UDF and exFAT modes.

**SDXC cards (exFAT only)**

SDXC cards (SD speed Class 10)

### **Notes**

- Cannot be used in other than exFAT mode.
- Do not use SDXC cards with other memory cards at the same time. If different types of media are used, the camcorder cannot switch between media during recording when one media becomes full.
- Recording in XAVC-I or normal recording when shooting using Slow & Quick Motion may not be supported, depending on the SDXC cards used. The use of SxS memory cards is recommended.
- SDXC cards recorded using PMW-series or PXWseries camcorders may not be supported for recording or playback with the camcorder, depending on the device.

For details, contact a Sony sales or service representative.

## **Formatting**

When you use an SD card with this camcorder for the first time, formatting is required.

An SD card to be used with this camcorder must be formatted using the format function of this camcorder.

It is also necessary to format an SD card for use if a caution message is displayed when you mount the SD card.

For an SD card that was formatted with another system unsupported by this camcorder, the message "Unsupported File System" is displayed on the viewfinder screen.

Format the SD card as instructed below.

#### **To format (initialize) a memory card**

Select "Media(A)" (slot A) or "Media(B)" (slot B) on "OPERATION" > "Format Media" in the setup menu, and select "Execute."

During execution, a progress indication appears (%), and the ACCESS lamp lights in orange. When formatting is completed, a completion message is displayed for three seconds.

#### **Note**

In formatting, all data in an SD card, including protected images, are erased and cannot be restored.

#### **Connection between the camcorder and a computer**

To use an SD card in which data have been recorded with an XDCAM/XDCAM EX-series product, establish USB connection between the computer and this camcorder and insert it into the slot of the camcorder, or use a specified USB card reader SBAC-US20.

#### **To use media formatted with this camcorder in the slots of other devices**

Make a backup of the media, then format it using the other device.

# **Handling USB Flash Drives**

In UDF/exFAT mode, you can connect a USB flash drive connected to the external device to record, save and load the following data.

- Planning metadata *[\(see page 97\)](#page-96-0)*
- Setting data file *[\(see page 170\)](#page-169-0)*

#### **Notes**

- Use USB flash drives with capacity of 4 GB to 32 GB. The use of Sony USB flash drives is recommended.
- USB flash drives other than the recommended flash drives listed above may not be recognized when connected to the USB connector.

# **Formatting (Initializing) USB Flash Drives**

USB flash drives must be formatted with the FAT32 file system.

## **Note**

Before using a drive, format it on this camcorder or a PC. If a drive formatted on a PC cannot be used, format it on the camcorder.

**1 Connect a USB flash drive to the external device connector.**

> When the drive is unformatted or has been formatted in an unsupported format, a message appears stating that the drive cannot be used.

**2 Select "MAINTENANCE" > "USB Set" > "Format USB" > "FAT32" in the setup menu.**

A confirmation message prompting you to execute formatting appears on the viewfinder screen.

**3 Turn the MENU knob to select "Execute" and press the knob.** During execution, a progress indication appears (%). When formatting is completed, the message "Format USB Memory Done" is displayed. The \MSSONY\PRO\XDCAM\MEMDISC

folder and the \General\Sony\Planning folder are automatically created in the drive.

#### **If the format operation fails**

A format operation may fail because the USB flash drive is write protected, or because it is not the type of drive specified for use with this camcorder.

In this case, an error message appears. Follow the instructions in the error message and exchange the drive for one that can be used with this camcorder.

# **Restoring USB Flash Drives**

When you load a USB flash drive that cannot be mounted normally because the file system is destroyed, a message appears on the viewfinder screen to ask whether you want to restore it. Pressing the MENU knob after turning the MENU knob to select "Execute" starts execution of the format and a progress indication appears  $(%).$ 

When restoring is completed, the message "Restore USB Memory Done" is displayed.

# **Operating via the REMOTE Connector**

When the RM-B170/B750 Remote Control Unit, the RCP-1001/1501 Remote Control Panel, or other control unit is connected, some camcorder functions can be controlled from these units. You can use the RM-B750's display or a video monitor connected to the MONITOR connector of the remote control unit to control the camcorder by menu operations and monitor the camcorder picture.

## **To connect**

Using the remote cable (10 m (33 ft)) supplied with the remote control unit, connect between the REMOTE connector (8-pin) of the camcorder and the camera connector of the remote control unit. When you turn on the camcorder after the connection, the camcorder enters Remote Control mode.

# **Adjusting the Camcorder from the Remote Control Unit**

You can control menu and recording operations.

*For the functions that can be controlled from the remote control unit, see ["Functions That Can Be](#page-71-0)  [Controlled from the RM-B170/B750" on page 72](#page-71-0) or ["Functions That Can Be Controlled from the RCP-](#page-78-0)[1001/1501" on page 79.](#page-78-0)*

### **Notes**

- Remote Control operations cannot be made if USB connection to the camcorder is enabled.
- Do not connect or disconnect the remote control unit when the camcorder is on.

The following switches of the camcorder become inoperative when the remote control unit is connected.

- GAIN selector
- WHITE BAL switch
- AUTO W/B BAL switch
- SHUTTER switch
- OUTPUT/DCC switch
- Buttons and switches to which the Turbo Gain function has been assigned, including the

ASSIGN. 1/3 switches, the ASSIGNABLE 4 switch, the COLOR TEMP. button, and the ASSIGNABLE 5 switch.

• REC START button: the VTR button on the lens, and buttons and switches to which the function has been assigned using "OPERATION" > "Assignable SW" in the setup menu, including the ASSIGN. 1/3 switches, the ASSIGNABLE 4 switch, the COLOR TEMP. button, and the ASSIGNABLE 5 switch (when "MAINTENANCE" > "Camera Config" > "RM Rec Start" in the setup menu is set to "RM").

### **To release remote control mode**

Turn off the camcorder and disconnect the remote control unit.

The settings on the controls on the camcorder become valid.

# **To connect the monitor to the RM-B170/ B750**

The MONITOR connector (BNC type) of the RM-B170/B750 outputs a composite signal. To connect a monitor to the MONITOR connector on the RM-B170/B750, use the black cable supplied with the RM-B170/B750.

# **Camera image quality adjustment items when the RM-B170/B750 is connected**

When the RM-B170/B750 is connected, the parameters for camera image quality adjustment items (paint data) are reset to the parameters that were specified the last time that RM-B170/B750 was connected.

# **Function of the recording start/stop buttons when the RM-B170/B750 is connected**

This setting is made using "MAINTENANCE" > "Camera Config" > "RM Rec Start" in the setup menu.

**Relationship between the setting of the RM Rec Start item and the function of recording start/stop buttons**

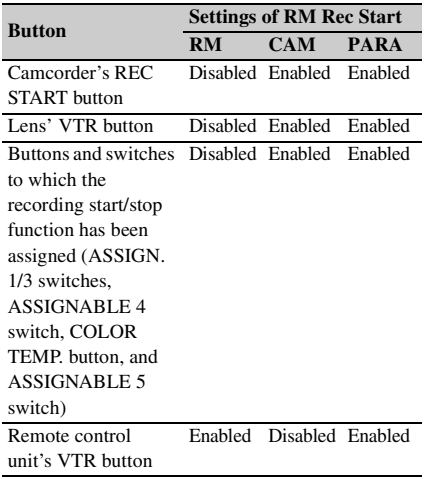

## **Structure of the paint adjustment data**

The non-volatile memory of the camcorder used for storing paint adjustment data consists of two regions as shown below: one is the "main data block" that is used when a remote control unit is not connected, and the other is the "remote control data block" that is used when a remote control unit is connected. Paint adjustment data is automatically selected and output to the camera section depending on whether or not a remote control unit such as the RM-B170 is connected.

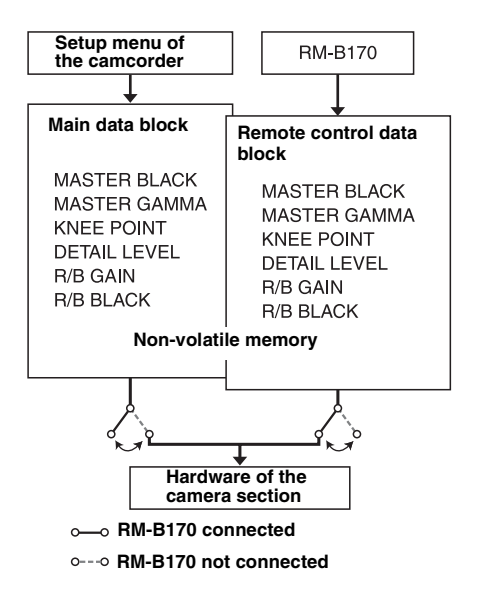

When a remote control unit is connected to the camcorder, the "remote control data block" is selected as the current paint data block, and the paint adjustment parameters that were in effect the last time the remote control unit was used are recalled.

The settings of the absolute value rotational controls  $\overline{1}$  and absolute value switches  $\overline{2}$  are overwritten by those on the remote control unit after the remote control unit is connected. When the remote control unit is disconnected from the camcorder, the "main data block" becomes effective. Thus the camcorder will return to the settings that were in effect before the remote control unit was connected.

- 1) **Absolute value rotational controls:** The data corresponding to the angular position of controls is output. Rotational controls for which the data corresponding to the amount of their rotation is output are called relative value controls.
- 2) **Absolute value switches:** Like toggle switches or slide switches (except most momentary switches), the switches (or knobs) whose positions must coincide with their functions are called absolute value switches.

When "MAINTENANCE" > "Camera Config" > "RM Common Memory" is set to "On" in the setup menu, you can use settings of the paint adjustment data stored in the main data block even if you connect the remote control unit. In this case, the settings stored in the main data

block will be renewed when you change the settings on the remote control unit. Thus, the settings of the paint data made with the remote control unit can be retained even if the remote control unit is removed. However, if the switch position on the remote control unit differs from the one on the camcorder, the switch position on the camcorder takes precedence over that on the remote control unit.

Also, it is possible to keep the settings that are in effect before you connect the remote control unit. In this case, you should set the control knob to the relative value mode on the remote control unit.

*For details, refer to the Operation Manual supplied with the remote control unit.*

# **Operating the Menu from the RM-B170**

- **1 Set the DISPLAY switch to MENU.** The camcorder menus can be displayed on a video monitor connected to the MONITOR connector of the RM-B170.
- **2 Select and set the menu items, using the MENU SELECT knob and the CANCEL/ENTER switch.**
- **3 When the settings are completed, set the DISPLAY switch to ON or OFF to exit the menu.**

*For details on operations of the RM-B170, refer to the Operation Manual of the RM-B170.*

# **Operating the Menu from the RM-B750**

**1 Press and light the MONITOR button then press the VF MENU button.** The camcorder menus can be displayed on

the RM-B750's display or a video monitor connected to the MONITOR connector of the RM-B750.

**2 Select and set the menu items, using the MENU SELECT knob, ENTER button, and CANCEL button.**

# **3 When the settings are completed, press the VF MENU button to exit the menu.**

*For details on operations of the RM-B750, refer to the Operation Manual of the RM-B750.*

# <span id="page-71-0"></span>**Functions That Can Be Controlled from the RM-B170/ B750**

You can adjust the functions in the following table by using menu operations, adjustment knobs, switches, and the touch panel (RM-B750 only).

*For details on operations, refer to the operation manual of the RM-B170/B750.*

#### **How to read the table**

In the RM-B170 and RM-B750 columns of the table below, "Yes" and "No" mean the following.

**Yes:** The operation can be performed from the unit.

**No:** The operation cannot be performed from the unit.

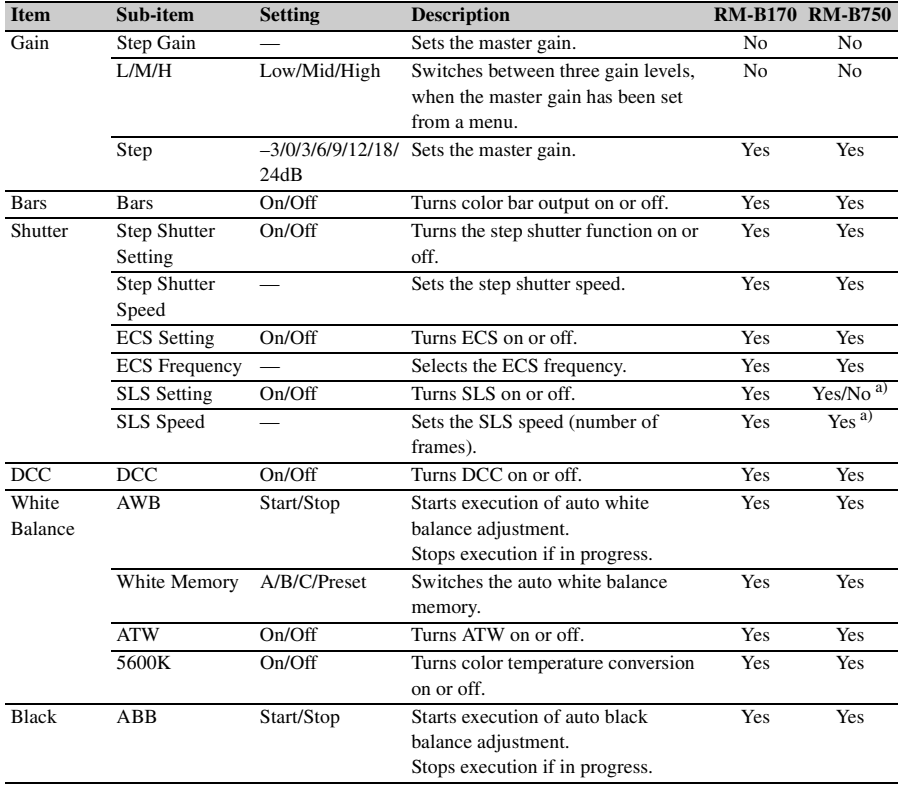
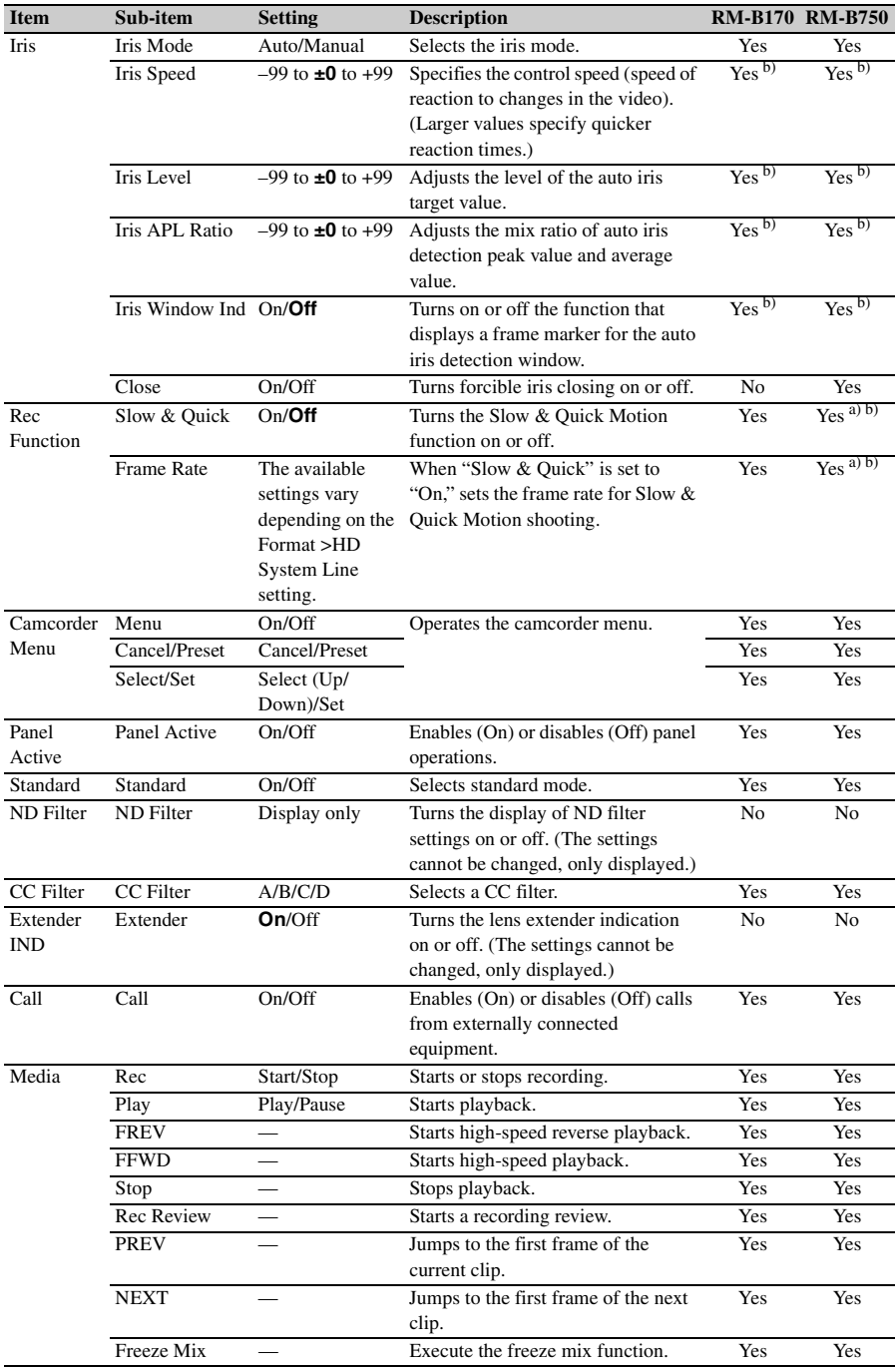

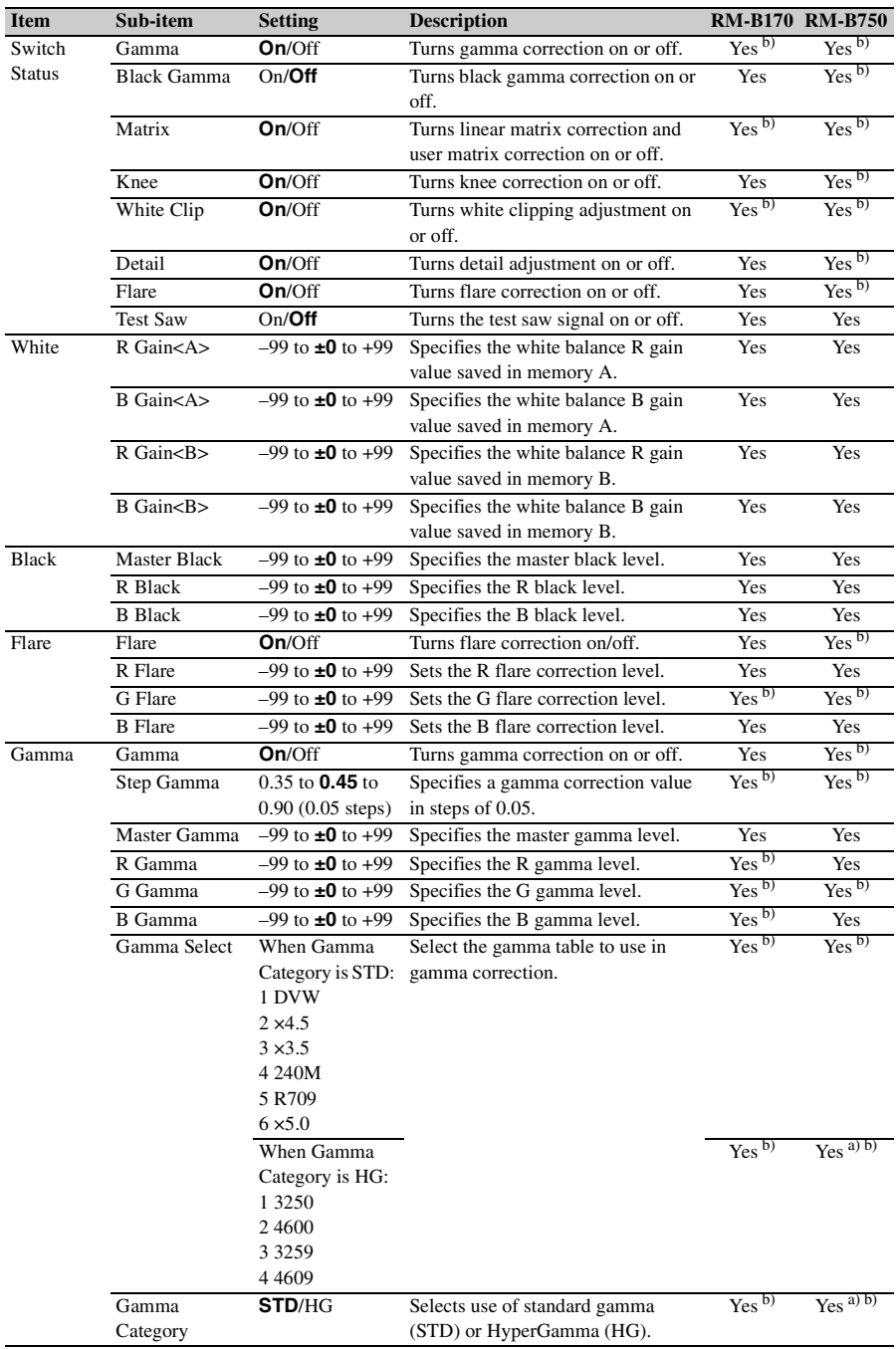

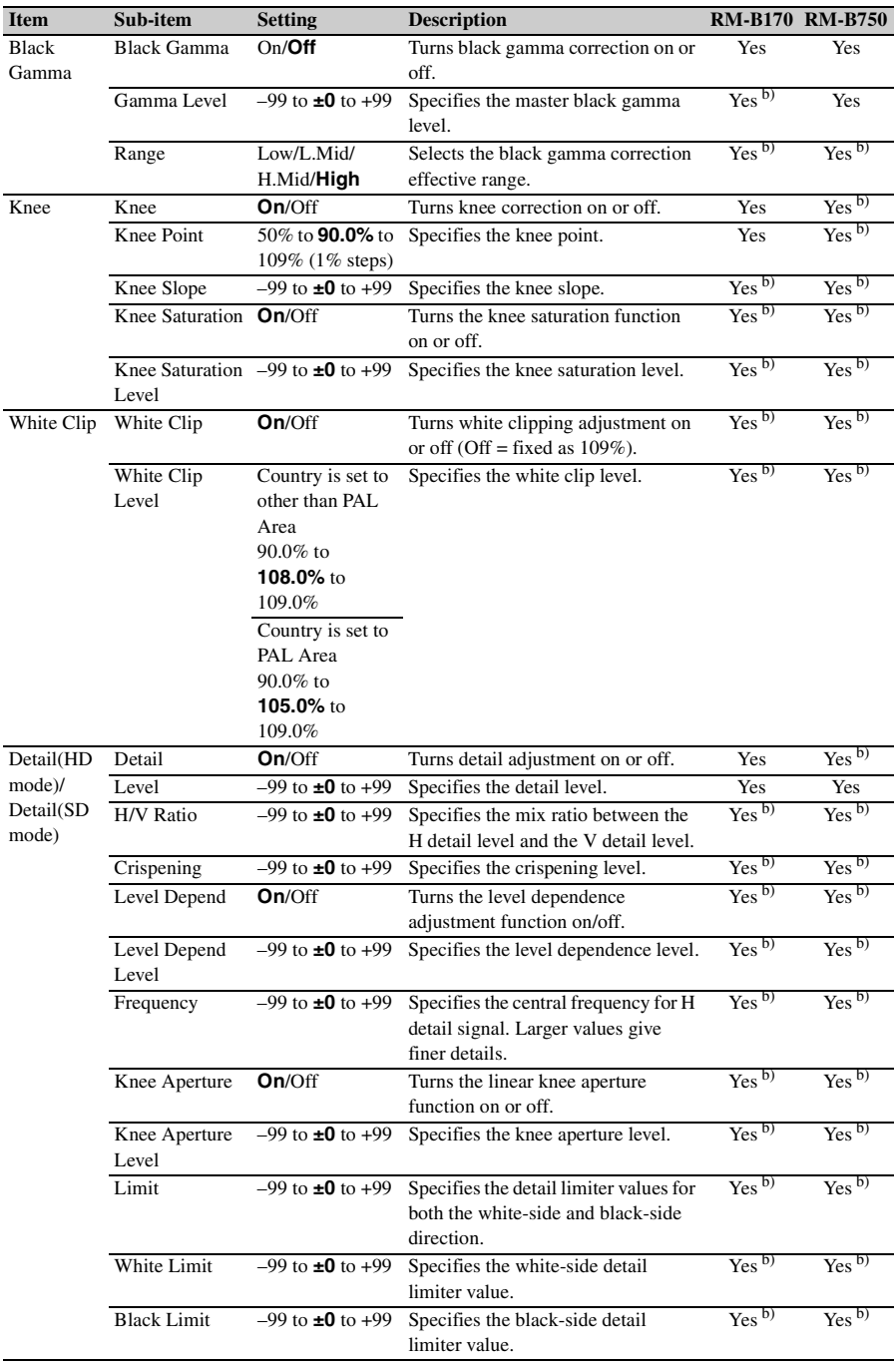

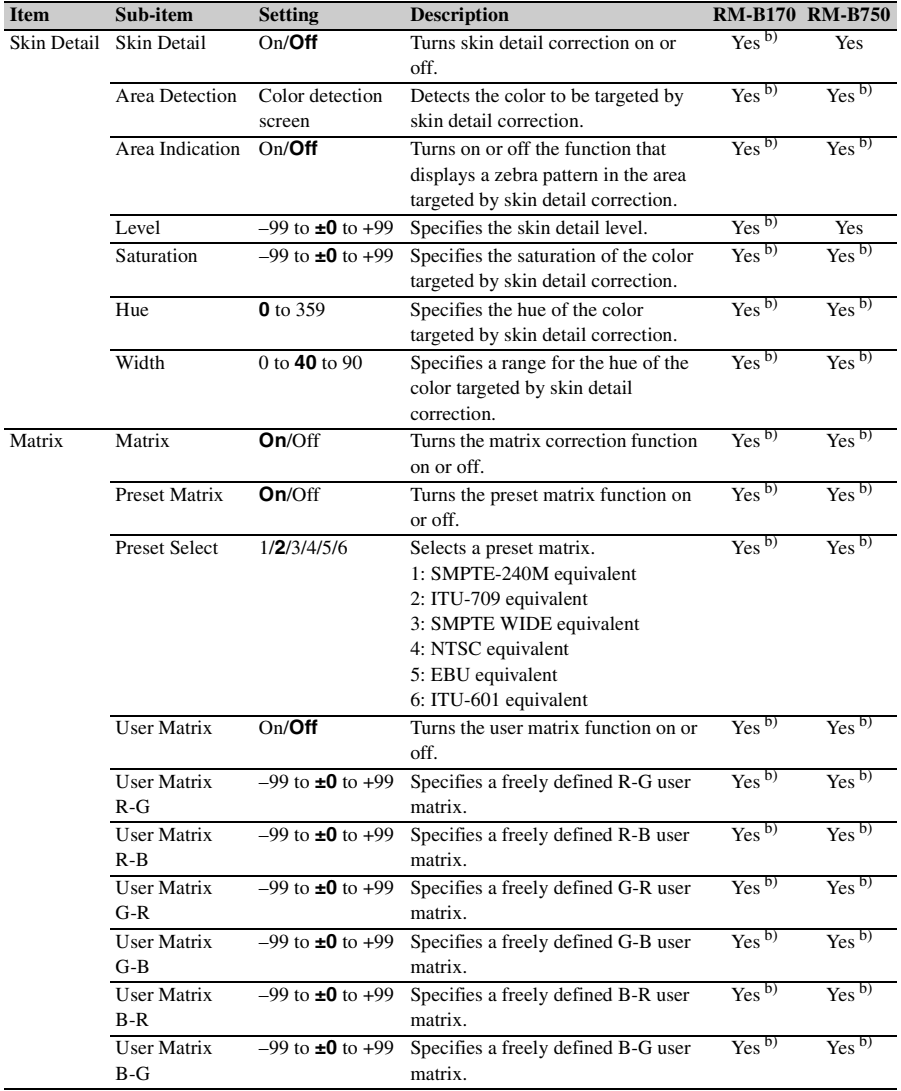

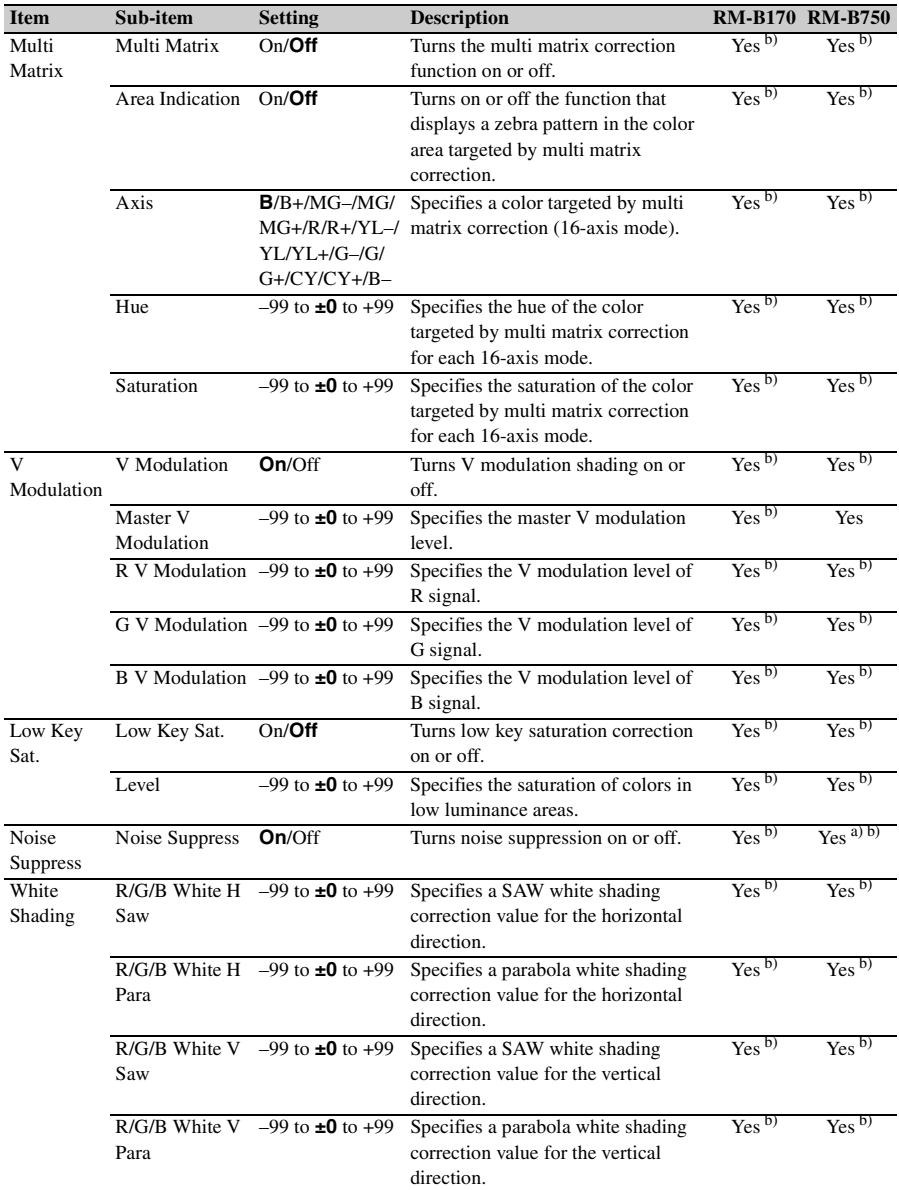

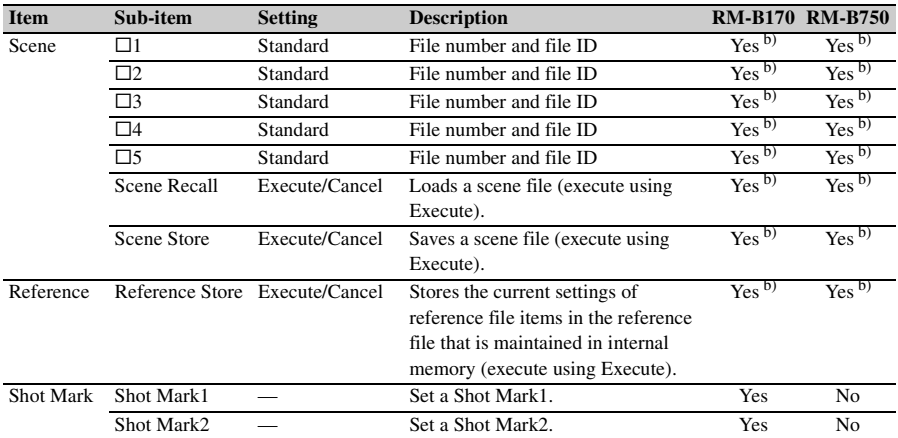

a) Depending on RM-B750 version

b) The camcorder's built-in menu can be operated from the RM-B170/B750.

## **Adjustments of the lens functions**

The following functions can also be controlled from the RM-B170/B750.

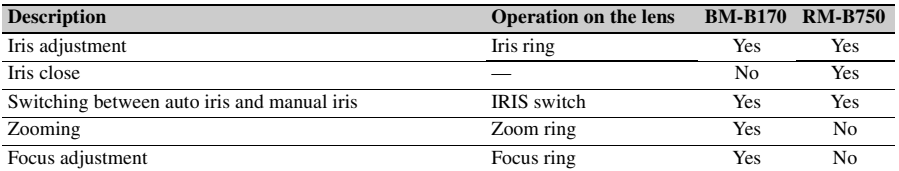

# **Functions That Can Be Controlled from the RCP-1001/ 1501**

You can adjust the functions in the following table by using menu operations, adjustment knobs, switches, and the touch panel on the RCP-1001/1501.

*For details on operations, refer to the operation manual of the RCP-1001/1501.*

#### **How to read the table**

In the RCP-1001, and RCP-1501 columns of the table below, "Yes" and "No" mean the following. **Yes:** The operation can be performed from the unit.

**No:** The operation cannot be performed from the unit.

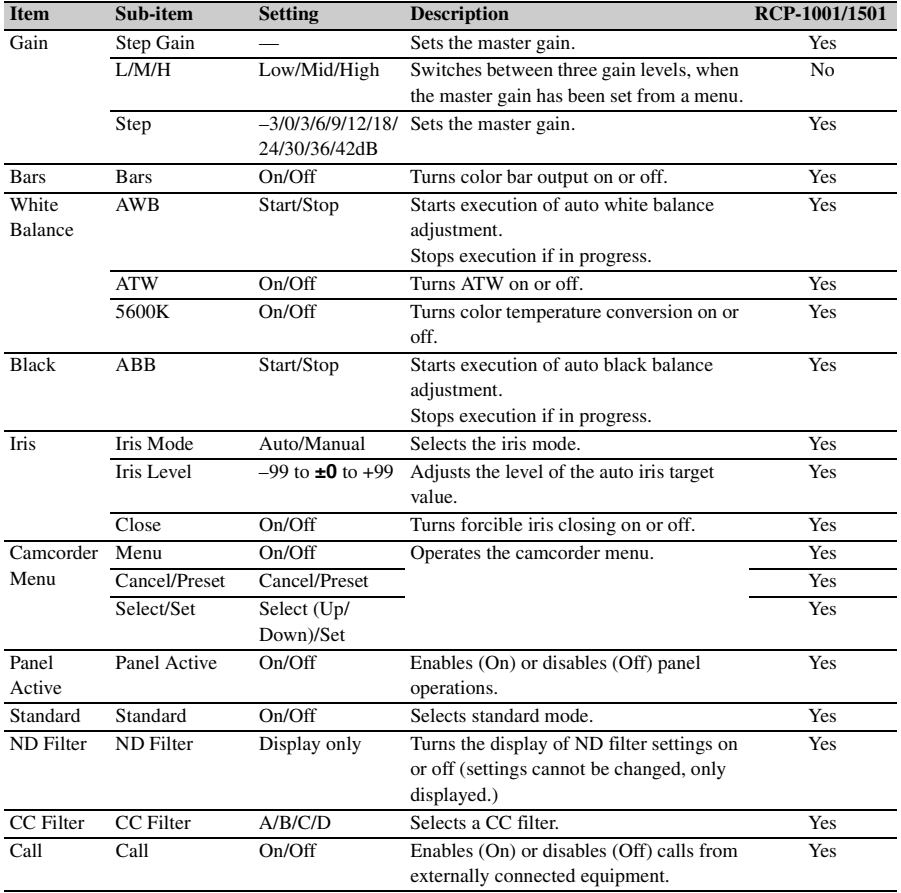

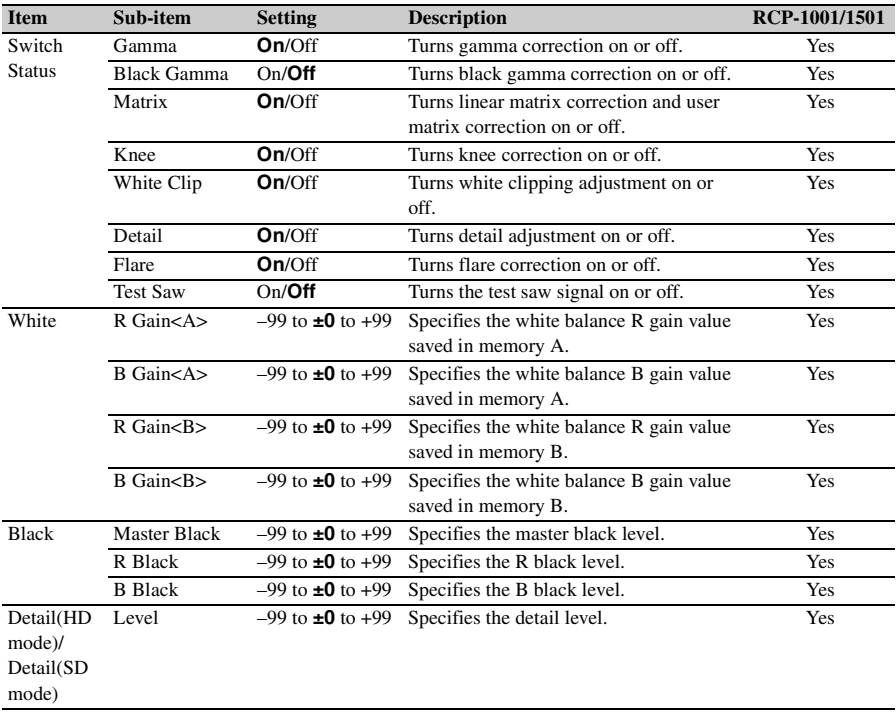

# **Connecting the Camcorder to Devices using the IFU-WLM3 USB Wireless LAN Module**

You can connect a device (such as a computer, smartphone, or tablet, collectively referred to as "device") to the camcorder over a wireless LAN connection by attaching an optional IFU-WLM3 USB Wireless LAN Module.

The following operations are supported between the camcorder and devices connected by wireless LAN using the IFU-WLM3.

- Using the Web menu *[\(page 83\)](#page-82-0)*
- Transferring planning metadata between the camcorder and a device *[\(page 83\)](#page-82-1)*
- Camcorder remote operation using a device *[\(page 84\)](#page-83-0)*

## **Connecting the IFU-WLM3**

Open the cover of the external device connector, then connect the IFU-WLM3.

#### **Notes**

- The IFU-WLM3 (sold separately) may not be available in some countries/regions.
- Attach/remove the IFU-WLM3 after the camcorder is turned off.
- The CBK-WA101 Wireless Adapter cannot be used when using an IFU-WLM3.
- An i.LINK connection and USB wireless LAN module cannot be used at the same time. When using a wireless connection with an IFU-WLM3

inserted directly into the external device connector, do not connect a device to the i.LINK connector.

• If you use other wireless devices near the camcorder, the camcorder may not work correctly. Turn any wireless devices off that are near the camcorder.

## <span id="page-80-1"></span>**Connecting by Wireless LAN using the IFU-WLM3**

To connect by wireless LAN using the IFU-WLM3, two types of wireless LAN connections are available. In "ad-hoc mode", you can make a peer-to-peer Wi-Fi connection between a device and a camcorder. In "infrastructure mode", you can make Wi-Fi connections between a device and multiple camcorders via a wireless LAN access point (building a LAN).

#### **To configure network settings**

Change settings under "MAINTENANCE" > "Network Setting" in the setup menu as required.

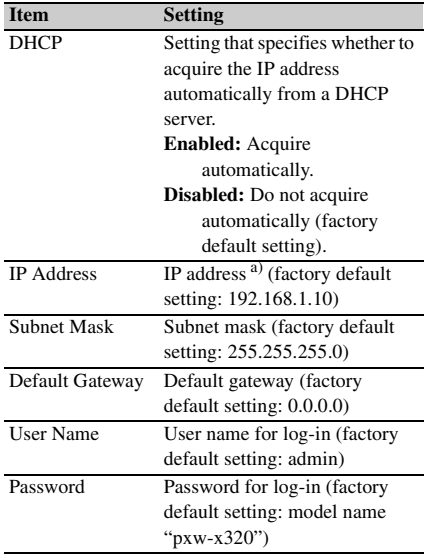

a) The IP address determined by DHCP server is displayed here.

#### **When you have changed a setting**

Set the "Set" item to "Execute." When a confirmation message appears, turn the MENU knob to select "Execute" and press the knob.

<span id="page-80-0"></span>**To make a connection in ad hoc mode**

- **1 Configure network connection settings on the device to be connected to the camcorder.**
- **2 Start a connection on the device.**
- **3 Set "MAINTENANCE" > "Wi-Fi Setting" > "Wi-Fi" to "Enable" in the setup menu.**
- **4 Set "MAINTENANCE" > "Wi-Fi Setting" > "Scan Networks" to "Execute" and press the MENU knob.** The camcorder starts scanning for a network connection. When networks are detected, the NETWORK SCAN list appears.
- **5 Turn the MENU knob to select a network and press the knob.** The "MAINTENANCE" menu appears

again.

**6 Confirm that the settings for the Wi-Fi Setting item conform to the network setting on the computer.**

**SSID (network name):** Selected network name

**Network Type (connection mode):** "Adhoc"

- **CH (channel):** "1"
- **Authentication (network authentication):** Depending on the settings of the device, "Open," "Shared," or "WPA"
- **Encryption (data encryption):** Depending on the settings on the device, "Disable," "WEP," "TKIP," or "AES"
- **WEP Key Index (key index):** "1" when "Encryption" is set to "WEP"
- **Input Select (key input format):** Depending on the network key (or security key), "ASCII5," "ASCII13," "HEX10," or "HEX26" when "Encryption" is set to "WEP," "ASCII8-63" or "HEX64" when "Encryption" is set to "TKIP" or "AES"
- **7 Set the Key item to the network key (or security key) set on the device and press the MENU knob.**

#### **8 Set the Set item to "Execute" and press the MENU knob.**

The message "Wi-Fi Setting Executing…" appears and the camcorder starts connection. If the connection to the device is successful, then the message changes to "Wi-Fi Setting OK".

Black squares  $(\blacksquare)$  appear in the Wi-Fi Status column to show the connection status. (The number of  $\blacksquare$  squares shows the level of connection status.) In the Wireless Mode column, the IEEE802.11 standard of the

established connection appears (802.11b, 802.11g or 802.11n).

#### **Tip**

It is also possible to access the camcorder from a device by first starting a wireless LAN connection on the camcorder.

#### **To terminate the connection**

Terminate the connection on the device.

#### **To revert to the default settings (reset)**

If you have trouble making a connection, or you want to start over, you can reset your wireless LAN connection settings to their defaults.

#### Set "MAINTENANCE" > "Network Setting" >

"Net Config Reset" in the setup menu to "Execute" and press the MENU knob. If the reset is executed, the message "Done"

appears.

The camcorder attempts to connect to the network using a MAC address as the SSID.

**To make a connection in infrastructure mode**

#### **Setting up the wireless LAN access point**

The following settings are required.

- Network ID (SSID)
- Encryption method
- Network key (Key)

*For details about setting up the wireless LAN access point, refer to the Operation Manual of the wireless LAN access point.*

#### **To find and connect to a wireless LAN from the camcorder**

Perform the same procedure in *["To make a](#page-80-0)  [connection in ad hoc mode" \(page 81\)](#page-80-0)*. Note the following variations.

- Do not perform steps **1** and **2**.
- The settings made in step **6** change as follows. **SSID (network name):** Selected network name **Network Type (connection mode):** "Infra" **Ch (channel):** "Auto"
	- **Authentication (network authentication):** Depending on the settings on the computer, "Open," "Shared," "WPA," or "WPA2"

**Encryption (data encryption):** Depending on the settings on the computer, "Disable," "WEP," "TKIP," or "AES"

**WEP Key Index (key index):** "1" when "Encryption" is set to "WEP"

#### **Input Select (key input format):** Depending

on the network key (or security key), "ASCII5," "ASCII13," "HEX10," or "HEX26" when "Encryption" is set to "WEP." "ASCII8-63" or "HEX64" when "Encryption" is set to "TKIP" or "AES"

## <span id="page-82-0"></span>**Using the Web Menu**

You can operate the Web menu built in the camcorder from a device when it is connected to the camcorder via a wireless LAN connection. You can check the information and setting status of the camcorder, and upload a planning metadata file, using the Web menu.

#### **Note**

You cannot access the Web menu during recording/ playback. (You cannot send/receive files via a wireless LAN connection.)

#### **Example Web menu**

#### **Product Information**

- Model name
- Serial No.

#### **Network**

- MAC Address
- IP Address
- Subnet Mask

#### **Wi-Fi Status (Wireless LAN setting)**

- Wireless Mode
- SSID
- Type
- Channel
- Authentication (network authentication)
- Data Encryption (data encryption)

#### **Planning Metadata**

Clicking "Upload" displays the Planning Metadata screen which allows upload of a planning metadata file *[\(see page 83\)](#page-82-2)*.

#### **Wi-Fi Remote**

Clicking "Control Panel" displays the Wi-Fi Remote screen, allowing you to operate the camcorder remotely *[\(see page 84\)](#page-83-0)*.

#### **Note**

The configuration of items displayed in the Web menu varies depending on the browser you are using.

#### **To display the Web menu**

- **1 Launch a web browser on the device, and navigate to "http://<camcorder's IP address> (setting of "MAINTENANCE" > "Network Setting" > "IP Address" in the setup menu). Example (when the IP address is "192.168.1.10"): Type "http:// 192.168.1.10/" in the address bar.** If the connection is complete, a dialog appears asking you to enter the user name and password.
- **2 Enter the user name and password, and click "OK."**

User name: admin

Password: pxw-x320 (model name in lower case)

## <span id="page-82-1"></span>**Transferring Planning Metadata**

You can transfer planning metadata created beforehand to the camcorder to specify clip names, shot marks, and other items.

#### <span id="page-82-2"></span>**To upload a planning metadata file**

- **1 Insert a media such as an SxS memory card.**
- **2 Click "Upload" in the Web menu.** The Planning Metadata screen appears.
- **3 Click "Select" to show Choose File dialog.**
- **4 Select the planning metadata file you want to upload, and then click "Open."** The path of the selected file appears.

#### **5 Click "Execute."**

The planning metadata file is loaded into the camcorder's memory and stored in the media.

"OK" appears in the Status field when the transfer is complete.

## **To upload a planning metadata file automatically**

In the planning metadata file you want to load automatically, add a "load" property to the PlanningMetadata tag and set the value of the property to "True." When you display the Web menu and insert a media, the planning metadata file is immediately loaded into the camcorder's memory.

Example: <PlanningMetadata  $\cdots$ <sub>sp</sub> load="true" <sub>sp</sub>version="1.00">

*For details on the planning metadata, refer to the Operating Instructions supplied with the camcorder.*

## <span id="page-83-0"></span>**Operating the Camcorder Remotely**

You can control the camcorder remotely from a device using Wi-Fi remote control. You can start/ stop recording, adjust iris/focus/zoom, etc., with a Wi-Fi connected device. This function is useful for setting the camcorder in a remote place, such as the top of a crane, etc.

#### **Wi-Fi Remote screen (smartphone)**

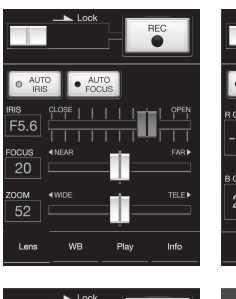

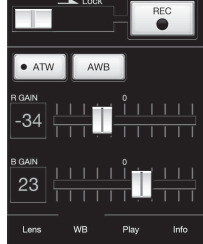

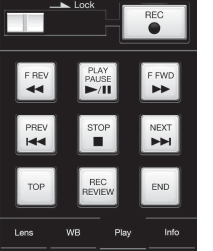

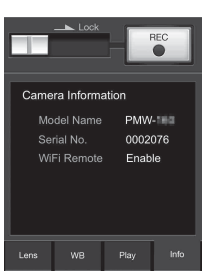

#### **Wi-Fi Remote screen (tablet)**

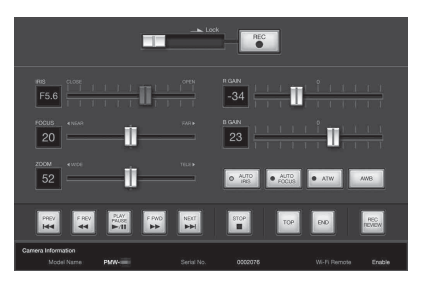

#### **Notes**

- Some serial lenses cannot be controlled from the Wi-Fi remote control. With any of such lenses mounted on the camcorder, even when you try to perform focus/ zoom control from the Wi-Fi remote control, the focus/ zoom setting value displayed on the Wi-Fi remote control continues to be [0].
- Even when a lens controllable from the Wi-Fi remote control is mounted on the camcorder, zoom control from the remote control is not possible if the servo function for the zoom operation is disabled on the lens.
- When a remote control unit is connected to the camcorder's REMOTE connector and the white balance memory setting on the camcorder is other than "A (memory A)," turning the Wi-Fi remote control on or off may cause the color to change.
- When a remote control unit is connected to the camcorder's REMOTE connector, that unit has control priority and therefore the Wi-Fi remote control cannot work.

#### **To display the Wi-Fi remote control**

To display the Wi-Fi remote control on a device screen, settings are required on both the device and camcorder.

#### **Camcorder settings**

- **1 Set "MAINTENANCE" > "Wi-Fi Setting" > "Wi-Fi" to "Enable" in the setup menu.**
- **2 Set "MAINTENANCE" > "Wi-Fi Setting" > "Wi-Fi Remote" to "On" in the setup menu.**

#### **Device settings**

Set the smartphone, tablet, PC, etc., to be used as the Wi-Fi remote control.

**1 Make a wireless LAN connection between the device and camcorder** *(see [page 81](#page-80-1) and [page 86\)](#page-85-0)***.**

**2 Launch the browser and input http:// <camcorder's IP address> (setting of MAINTENANCE > Network Setting > IP Address in the setup menu)/rm.html in the address bar.**

Example: When the IP address is 192.168.1.10, input http://192.168.1.10/ rm.html in the address bar.

The Wi-Fi Remote screen will appear on the device screen when the connection is established.

Thereafter operate the camcorder as shown on the screen of the Wi-Fi connected device. The REC button becomes unavailable when the Lock switch is dragged to the right.

#### **Notes**

- To display the page for a smartphone, change the page to "rms.html." To display the page for a tablet device, change the page to "rmt.html." Normally, when "rm.html" is entered, the page displayed switches automatically for the device. However, in some cases, a different page may be displayed, depending on the device.
- The camcorder status may not match the Wi-Fi Remote screen in the following cases. If this happens, reload the browser display.
	- when the camcorder is restarted while the connection is established.
	- when the camcorder is controlled directly while the connection is established.
	- when the device is reconnected.
	- when you operate forward/backward on the device's browser.
- If the Wi-Fi signal is poor, the Wi-Fi remote control may not work properly.
- Your smartphone/tablet may not be compatible with the ad hoc mode. For details, refer to the operating instructions supplied with the smartphone/tablet.

# **Connecting the Camcorder to Devices using the CBK-WA101 Wireless Adapter**

You can connect a device (such as a computer, smartphone, or tablet, collectively referred to as "device") to the camcorder over a wireless LAN connection by attaching an optional CBK-WA101 Wireless Adapter.

The following operations are supported between the camcorder and devices connected by wireless LAN using the CBK-WA101.

- Using the Web menu *[\(page 83\)](#page-82-0)*
- Transferring planning metadata between the camcorder and a device *[\(page 83\)](#page-82-1)*
- Camcorder remote operation using a device *[\(page 84\)](#page-83-0)*
- Proxy file (low resolution) recording *[\(page 86\)](#page-85-1)*
- File transfer *[\(page 86\)](#page-85-2)*
- Monitoring *[\(page 86\)](#page-85-3)*
- High-quality streaming using Sony QoS technology *[\(page 86\)](#page-85-4)*
- Using the "Content Browser Mobile" application *[\(page 86\)](#page-85-5)*

In addition to the operations above, the following operations are also supported using the "Content Browser Mobile" application.

- Partial transfer of proxy files and original files.
- Live logging function

## **Attaching the CBK-WA101**

For details about attaching the optional CBK-WA101 Wireless Adapter, refer to the Operating Instructions or Installation Manual of the CBK-WA101.

#### **Notes**

- Turn the camcorder off before attaching or removing the optional CBK-WA101 Wireless Adapter.
- The IFU-WLM3 cannot be used when using an CBK-WA101.
- If you use another wireless device near the camcorder, the camcorder may not work correctly. Turn any wireless devices off that are near the camcorder.

## <span id="page-85-0"></span>**Connecting by Wireless LAN using the CBK-WA101**

You can use a device, such as a smartphone, tablet, or computer, to configure and control a wireless LAN connection. For details, refer to the Operating Instructions or Installation Manual of the optional CBK-WA101 Wireless Adapter.

## <span id="page-85-1"></span>**Recording Proxy Files (Low Resolution)**

You can record proxy files to an SD card in the optional CBK-WA101 Wireless Adapter. To record proxy files, use the following settings in the setup menu.

- Set "MAINTENANCE" > "Camera Config" > "SDI Rec Control" to "Para Rec."
- Set "MAINTENANCE" > "Camera Config" > "Match Clip Name" to "On."

## <span id="page-85-2"></span>**Transferring Files**

You can transfer proxy files (low resolution) recorded on the SD card of an optional CBK-WA101 Wireless Adapter, and original files (high resolution) recorded on the camcorder, to a server.

## <span id="page-85-3"></span>**Monitoring**

You can create a stream (H.264) of the camera picture or playback picture of the camcorder for monitoring and live logging from a device using the "Content Browser Mobile" application.

## <span id="page-85-4"></span>**High-Quality Streaming using Sony QoS Technology**

You can stream high-quality video using an optional Sony PWS-100RX1 Network RX Station as a Connection Control Manager (CCM) connected with an optional CBK-WA101 Wireless Adapter used in network client mode.

## <span id="page-85-5"></span>**Using the "Content Browser Mobile" Application**

This application allows you to configure the camcorder and remotely control the camcorder while viewing a stream on the screen of the device.

Check the version of the "Content Browser Mobile" application and use the latest version.

*For details about the "Content Browser Mobile" application, contact a Sony service representative.*

*Also, refer to the Operating Instructions of the optional CBK-WA101 Wireless Adapter.*

#### **Partial transfer of a proxy file**

You can transfer a cutout part of a file by specifying In and Out points in the proxy file. You can also transfer the cutout parts of multiple files using the Storyboard.

#### **Notes**

- The created clip has margins of up to 15 frames added to both ends of the trimmed clip.
- If a proxy file recorded using CBK-WA101 (sold separately) software (V1.3) or earlier is trimmed, it may not be able to be imported into a non-linear editor.

#### <span id="page-85-6"></span>**Partial transfer of an original file recorded on this unit**

You can transfer a cutout part of a file by specifying In and Out points in the original file recorded by this unit. You can also transfer the cutout parts of multiple files using the Storyboard.

The following original file formats are supported.

- exFAT mode: XAVC-I/XAVC-L50, 35, 25/ MPEG2 HD422/MPEG2 HD420HQ
- UDF mode: MPEG2 HD422/MPEG2 HD420HQ

#### **Notes**

- For partial transfer of an original file, first record the original file and proxy file with the same name using the following settings.
	- Set "MAINTENANCE" > "Camera Config" > "SDI Rec Control" to "Para Rec."
	- Set "MAINTENANCE" > "Camera Config" > "Match Clip Name" to "On."
- The following operations are not supported during partial transfer of an original file.
	- Clip operations
	- Media formatting

- USB connection with a computer

• During partial transfer of an original file, the picture cache recording time for caching pictures in Picture Cache Rec mode becomes shorter than the time set using "OPERATION" > "Rec Function" > "P.Cache Rec Time" in the setup menu.

#### **Live logging function**

You can add essence marks while recording on the camcorder using the Content Browser Mobile application (live logging function).

These are also applied to the proxy file. You can quickly and easily set the cutout points of a clip using essence mark information.

#### **Notes**

- Supported only if the proxy file has the same duration as the original file recorded on the camcorder from which information is inherited.
- If the original file is split, marks are not applied to the proxy file.

#### **About monitoring in Content Browser Mobile**

Video monitoring may stop, depending on the RF signal strength and mobile device.

## **Compatible Devices**

The following devices, OS, and browsers (and later versions) are supported.

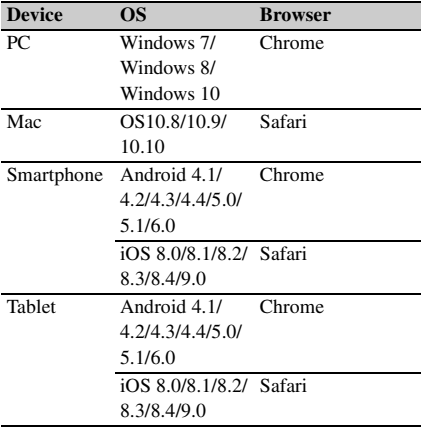

# <span id="page-86-0"></span>**Basic Operations**

- **1 Attach a fully charged battery pack** *[\(see](#page-29-0)  [page 30\)](#page-29-0)***.**
- **2 Load one or two SxS memory cards** *[\(see](#page-62-0)  [page 63\)](#page-62-0)***.**

If you load two cards, the camcorder switches automatically to the second card when the first card becomes full.

- **3 Set the camcorder's POWER switch**  *[\(see page 10\)](#page-9-0)* **to ON.**
- **4 Make the following settings. Marker display:** On *[\(see page 128\)](#page-127-0)* **Iris:** Auto *[\(see page 55\)](#page-54-0)* **Zoom:** Auto *[\(see page 56\)](#page-55-0)* **Camera output:** Select the picture currently being shot (camera picture), and turn the DCC function on *[\(see page 14\)](#page-13-0)*. **Timecode advance mode:** F-RUN (Free
	- Run) or R-RUN (Rec Run) *[\(see page 59\)](#page-58-0)* **Audio input channel selection:** Auto *[\(see](#page-16-0)  [page 17\)](#page-16-0)*
- **5 Push the AUTO W/B BAL switch to the BLACK side to adjust the black balance**  *[\(see page 49\)](#page-48-0)***.**
- **6 Select a filter according to the lighting conditions, and adjust the white balance**  *[\(see page 50\)](#page-49-0)***.**
- **7 Point the camcorder at the subject, and adjust the focus** *[\(see page 57\)](#page-56-0)* **and zoom.**
- **8 If you are using the electronic shutter, select an appropriate shutter mode and speed** *[\(see page 53\)](#page-52-0)***.**
- <span id="page-86-1"></span>**9 Do one of the following to start recording.**
	- Press the REC START button *[\(see](#page-11-0)  [page 12\)](#page-11-0)*.
	- Press the VTR button on the lens *[\(see](#page-22-0)  [page 23\)](#page-22-0)*.

- Turn on the assignable switch to which the Rec function has been assigned *[\(see](#page-164-0)  [page 165\)](#page-164-0)*.

During recording, the TALLY indicators, the tally indicator on the front panel of the viewfinder, and the REC indication on the viewfinder screen light. Adjust the zoom and focus as required.

#### **Notes**

- Never remove the battery pack while the camcorder is recording (while the ACCESS lamp on the right-side panel is lit in blue and the ACCESS lamp in the card slot section is lit in orange). Doing so risks the loss of several seconds of data before the recording was interrupted, because internal processing will not end normally.
- The playback control buttons (EJECT, F REV, F FWD, NEXT, PREV, PLAY/PAUSE, STOP) do not function during recording.

#### **10 To stop recording, perform one of the operations listed in step 9.**

The TALLY indicators, the tally indicator on the front panel of the viewfinder, and the REC indication on the viewfinder screen go out, and camcorder enters recording standby (STBY) mode.

A clip is created from the video and audio data and the metadata recorded in steps **9** and **10**.

#### <span id="page-87-0"></span>**To check the recording (recording review)**

With the camcorder in recording standby (STBY) mode, turn on the assignable switch to which the Rec Review function or the Freeze Mix function has been assigned *[\(see](#page-163-0)  [page 164\)](#page-163-0)*.

The camcorder plays the entire last clip, or the last few seconds of that clip (3 seconds or 10 seconds), and then returns to standby mode.

When the Rec Review function is assigned to the RET button on the lens, you can also conduct a review by using the RET button.

#### **11 Repeat steps 9 and 10 to continue recording.**

With each repetition, another clip is created on the memory card.

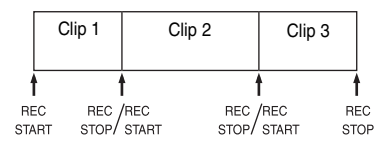

#### **Notes**

- You cannot resume recording for about one second after stopping recording.
- The maximum number of clips that can be recorded on one memory card is 600. Even if the memory card has enough free capacity to record more clips, when 600 clips have been recorded, no further recording is possible.

#### **Clip file sizes**

Clip file sizes vary according to file formats.

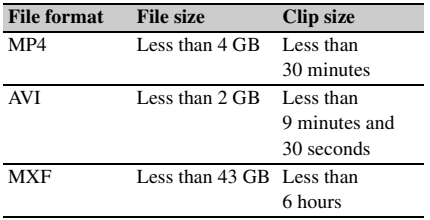

If you continue recording for an extended period, recorded materials may be segmented into multiple files, depending on the file size (the maximum number of partitions is 99). The camcorder regards MP4 and AVI files as one clip even if it has been segmented into multiple files.

#### **Clip names**

Eight-character clips names (consisting of a fourcharacter prefix and a four-digit number) are generated automatically for clips recorded by this camcorder.

#### **Example: ABCD0001**

You can also use "OPERATION" > "Clip" > "Title Prefix" *[\(see page 135\)](#page-134-0)* in the setup menu to set the clip name prefix to a user-specified string of characters (four to 46 characters in length). (A user-specified prefix cannot be changed after recording.)

The four-digit number at the end of clip names is generated automatically, counting up in order as clips are recorded.

## **Playing Recorded Clips**

When the camcorder is in standby (STBY) mode, you can play all or part of the most recently recorded clip *[\(see page 88\)](#page-87-0)*.

- **1 Insert the SxS memory card to play** *[\(see](#page-62-0)  [page 63\)](#page-62-0)***.**
- **2 Press the PREV button** *[\(see page 15\)](#page-14-0)* **or the F REV button** *[\(see page 15\)](#page-14-1)* **to cue up the clip to play.**
- **3 Press the PLAY/PAUSE button.** The PLAY/PAUSE indicator lights, and the playback picture appears in the viewfinder.

#### **To pause the playback**

Press the PLAY/PAUSE button. The PLAY/PAUSE indicator flashes during pause. Press the button again to return to playback mode.

#### **To play at high speed**

Press the F FWD button *[\(see page 15\)](#page-14-2)* or the F REV button *[\(see page 15\)](#page-14-1)*. To return to normal playback, press the PLAY/ PAUSE button.

#### **To switch between memory cards**

When two memory cards are loaded, press the SLOT SELECT button *[\(see page 19\)](#page-18-0)* to select the active slot.

It is not possible to switch between memory cards during playback.

#### **To stop playback**

**Press the STOP button:** Playback stops, and the camcorder enters E-E mode.

**Press the THUMBNAIL button:** Playback stops, and a thumbnail screen *[\(see page 101\)](#page-100-0)* appears in the viewfinder.

Playback also stops and the timecode screen appears in the viewfinder when you start recording during playback, and when you eject an SxS memory card.

## **Deleting Recorded Clips**

You can use the assignable switches to delete the last recorded clips (Last Clip DEL function).

*You can also use the THUMBNAIL menu to delete all recorded clips (All Clips DEL function) or to delete* 

*selected clips. For details, see ["Deleting Clips"](#page-108-0)  [\(page 109\)](#page-108-0).*

- **1 Turn on the assignable switch to which the Last Clip DEL function has been assigned** *[\(see page 165\)](#page-164-1)***.** A confirmation message appears.
- **2 Turn the MENU knob to select "Execute" and press the knob.**

## **Advanced Operations**

## **Recording Shot Marks**

On this camcorder, two types of shot marks are available in HD mode. You can record them at user-specified positions to make it easier for editors to cue up those positions.

You can record up to 127 shot marks per clip.

#### **Note**

Shot marks cannot be recorded in SD mode.

*You can also use the THUMBNAIL menu to add and delete shot marks in clips. For details, see ["Adding](#page-110-0)  [and Deleting Shot Marks \(UDF/exFAT/FAT-HD](#page-110-0)  [Mode Only\)" \(page 111\)](#page-110-0).*

#### <span id="page-89-0"></span>**To record shot marks**

Do one of the following.

- Turn on an assignable switch to which Shot Mark 1 or Shot Mark 2 has been assigned *[\(see](#page-163-0)  [page 164\)](#page-163-0)*.
- If Lens RET has been assigned to the RET button on the lens, operate as follows.
	- **To record shot mark 1:** Press the RET button once.
	- **To record shot mark 2:** Press the RET button twice in quick succession.

When a shot mark is recorded, a "Shot Mark 1" or "Shot Mark 2" indication appears in the viewfinder for about three seconds near the timecode indication.

## **Setting OK Marks**

As a guide for selecting clips during editing, you can set OK marks in clips recorded in HD mode.

#### **Notes**

- OK marks cannot be set in SD mode.
- OK marks cannot be set or deleted during recording or playback.

#### **To add/delete OK marks**

You can also use the THUMBNAIL menu to add and delete OK marks in previously recorded clips. For details, see *["Adding/Deleting the OK Mark](#page-107-0)  [\(FAT-HD Mode Only\)" \(page 108\)](#page-107-0)*.

## **Recording Cached Video (Picture Cache Rec Function)**

The camcorder is equipped with enough internal memory to pre-store up to 15 seconds of video and audio data in a picture cache. This allows you to begin recording a specified number of seconds in advance of the time when you press a recording start button.

## **Selecting picture cache mode and setting the picture cache time**

Before recording in picture cache mode, you need to perform the "Picture Cache Rec" and "P. Cache Rec Time" settings in the "OPERATION" menu *[\(see page 125\)](#page-124-0)*.

You can also select picture cache mode by using an assignable switch to which the Picture Cache function has been assigned *[\(see page 164\)](#page-163-0)*. The picture cache time determines how far in advance you can start recording, counting back in seconds from the operation that starts recording. Note that it may not be possible to start this far in advance in the special cases explained in the following notes.

#### **Notes**

- Storage of picture data to memory begins when you select picture cache mode. Therefore, if you start recording immediately after selecting picture cache mode, the picture data from before the selection is not recorded.
- No data is recorded to picture cache memory during playback, recording review, or during thumbnail display. It is not possible to record picture data from the time you were conducting playback or a recording review.
- The Picture Cache Rec function cannot be used at the same time as the Interval Rec, Frame Rec, Slow & Quick Motion, Clip Continuous Rec, or 2-slot Simul Rec function. When you select one of those modes, the previously selected function is disabled automatically.
- The data stored in memory is cleared when you change the system settings, for example by selecting a different video format. Picture data from before the change is not recorded even if you start recording immediately after the change. The camcorder exits picture cache mode automatically.
- It is not possible to set the picture cache time during recording.

• When "OPERATION" > "Format" > "Rec Format" is set to "XAVC-l," the Picture Cache time can be set up to 4 seconds.

#### **Camcorder operation when recording in picture cache mode**

Recording procedures in picture cache mode are basically the same as normal recording procedures. However, note the following differences with respect to how the camcorder handles video, time, and output data.

- If you start recording while the media is being accessed, the start point of the video that is actually recorded may be later than the currently specified picture cache time. Because the delay increases as the number of recorded clips increases, you should avoid rapid startand-stop recording operations in picture cache mode.
- Regardless of the setting of the F-RUN/SET/R-RUN switch, the advance mode of the internal timecode generator is always F-RUN.
- In picture cache mode, you cannot set time data by setting the F-RUN/SET/R-RUN switch to SET.

To set time data, first exit picture cache mode.

• If the remaining free capacity of the media in the currently selected slot is less than the picture cache time, and the media in the other slot has enough remaining capacity, then data is recorded to the media in the other slot. However, no data is recorded when there is no media in the other slot, and when the media in the other slot does not have enough remaining

capacity. (A message appears in the viewfinder to inform you that there is not enough remaining capacity.)

- Shot marks are not recorded if they are set before the recording start operation.
- When you select a video format that supports i.LINK HDV output and play a clip that was recorded in picture cache mode, two or more frames with the same picture and timecode may follow on each other.
- i.LINK output is possible during picture cache recording. However, the picture cache time is limited.

#### **If power is lost during recording**

• If you set the camcorder's POWER switch to OFF, the camcorder is powered off automatically after a few seconds, during which the media is accessed to record the video and

audio data stored in the camcorder's memory up to that point.

• If power is lost because the battery was removed, the DC cable was disconnected, or the power was turned off on the AC adaptor side, then the video and audio data stored in memory is lost. The data stored in memory is not recorded. Be careful to avoid this when exchanging the battery.

## **Recording Time-lapse Video (Interval Rec Function)**

The camcorder's Interval Rec function allows you to capture time-lapse video to the camcorder's internal memory. This function is an effective way to shoot slow-moving subjects. When you start recording, the camcorder automatically records a specified number of frames at a specified interval time.

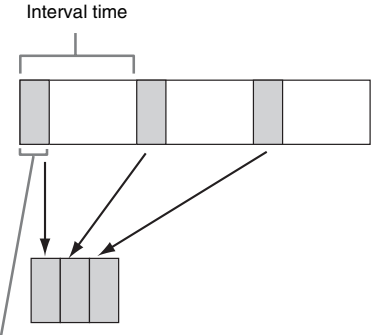

Number of frames in one take

A pre-lighting function is available when Interval Rec is enabled. This function automatically turns on a video light before recording starts, which allows you to record pictures under stable light and color temperature conditions.

#### **Interval Rec settings and shooting**

Before recording in Interval Rec mode, you need to perform the "Interval Rec," "Number of Frames," "Interval Time," and "Pre-Lighting" settings in the "OPERATION" menu *[\(see](#page-125-0)  [page 126\)](#page-125-0)*.

The camcorder exits Interval Rec mode when it is powered off, but the "Number of Frames," "Interval Time," and "Pre-Lighting" settings are

maintained. You do not need to set them again the next time you shoot in Interval Rec mode.

#### **Notes**

- The Interval Rec function cannot be used at the same time as the Picture Cache Rec, Frame Rec, Slow & Quick Motion, Clip Continuous Rec, or 2-slot Simul Rec function. When you select one of those modes, the previously selected function is disabled automatically.
- The data stored in memory is cleared when you change the system settings, for example by selecting a different video format. Picture data from before the change is not recorded even if you start recording immediately after the change. The camcorder exits picture cache mode automatically.
- Interval Rec settings cannot be changed during recording.
- Interval Rec is disabled when the following formats are selected.
	- SP 1440/59.94i or SP 1440/50i, when the output setting is HD and "OPERATION" > "Input/Output" > "i.LINK I/O" in the setup menu is set to "Enable"
	- SP 1440/23.98P (pull-down recording)
	- Other than HQ 1920/23.98P or HQ 1280/23.98P, when the output setting is SD and "OPERATION" > "Input/Output" > "i.LINK I/O" in the setup menu is set to "Enable"
- If you want to turn the video light on before the start of recording, set the camcorder's LIGHT switch to AUTO. The video light's switch must also be turned on. When this is done, the video light turns on and off automatically. However, the video light remains lit when the time that it is off is five seconds or less.
- If you set the LIGHT switch to MANUAL and turn the video light's switch on, the video light is always lit. (It does not go on and off automatically.)

#### **To shoot in Interval Rec mode**

Make the settings and preparations described in *["Basic Operations" \(page 87\)](#page-86-0)*, secure the camcorder so that it does not move, and begin shooting.

When recording starts, the "Interval" indication in the viewfinder changes from flashing to lit, and "INT REC" and "INT STBY" appear alternatively at the position of the REC indication. The TALLY indicators and the tally indicator on the front panel of the viewfinder light as they do during normal recording. If you are using the pre-lighting function, the video light comes on before recording starts.

#### **Limitations during recording**

• The i.LINK (HDV/DV) connector cannot be used.

- Regardless of the setting of the F-RUN/SET/ R-RUN switch, the advance mode of the internal timecode generator is always R-RUN.
- Audio cannot be recorded.
- Recording review is not possible.
- If you press the SLOT SELECT button, the camcorder completes recording of the specified number of frames, creates a clip, and switches to the other media.
- Genlock is not possible.

#### **If power is lost during recording**

- If you set the camcorder's POWER switch to OFF, the camcorder is powered off automatically after a few seconds, during which the media is accessed to record the video and audio data stored in the camcorder's memory up to that point.
- If power is lost because the battery was removed, the DC cable was disconnected, or the power was turned off on the AC adaptor side, then the video and audio data shot up to that point may be lost (maximum 15 seconds). Be careful to avoid this when exchanging the battery.

## **Shooting Stop Motion Animations (Frame Rec Function)**

The Frame Rec function is useful for shooting stop motion animations, such as animations with puppets or clay figures.

Each time that you press the recording start button, the camcorder shoots a specified number of frames and then stops.

#### **Frame Rec settings and shooting**

Before recording in Frame Rec mode, you need to perform the "Frame Rec" and "Number of Frames" settings in the "OPERATION" menu *[\(see page 126\)](#page-125-1)*.

The camcorder exits Frame Rec mode when it is powered off, but the setting for the number of frames setting is maintained. You do not need to set it again the next time you shoot in Frame Rec mode.

#### **Notes**

• The Frame Rec function cannot be used at the same time as the Picture Cache Rec, Interval Rec, Slow & Quick Motion, Clip Continuous Rec, or 2-slot Simul

Rec function. When you select one of those modes, the previously selected function is disabled automatically.

- The data stored in memory is cleared when you change the system settings, for example by selecting a different video format. Picture data from before the change is not recorded even if you start recording immediately after the change. The camcorder exits Frame Rec mode automatically.
- Frame Rec settings cannot be changed during recording.
- Frame Rec is disabled when the following formats are selected.
	- SP 1440/59.94i or SP 1440/50i, when the output setting is HD and "OPERATION" > "Input/Output" > "i.LINK I/O" in the setup menu is set to "Enable"
	- SP 1440/23.98P (pull-down recording)
	- Other than HQ 1920/23.98P or HQ 1280/23.98P, when the output setting is SD and "OPERATION" > "Input/Output" > "i.LINK I/O" in the setup menu is set to "Enable"

#### **To shoot in Frame Rec mode**

Make the settings and preparations described in *["Basic Operations" \(page 87\)](#page-86-0)*, secure the camcorder so that it does not move, and begin shooting.

When recording starts, the "Frame Rec" indication in the viewfinder changes from flashing to lit, and "FRM REC" and "FRM STBY" appear alternatively at the position of the REC indication. The TALLY indicators and the tally indicator on the front panel of the viewfinder light as they do during normal recording.

#### **Limitations during recording**

- The i.LINK (HDV/DV) connector cannot be used.
- Regardless of the setting of the F-RUN/SET/ R-RUN switch, the advance mode of the internal timecode generator is always R-RUN.
- Audio cannot be recorded.
- Recording review is not possible.
- If you press the SLOT SELECT button, the camcorder completes recording of the specified number of frames, creates a clip, and switches to the other media.
- Genlock is not possible.

#### **If power is lost during recording**

• If you set the camcorder's POWER switch to OFF, the camcorder is powered off automatically after a few seconds, during which the media is accessed to record the video and

audio data stored in the camcorder's memory up to that point.

• If power is lost because the battery was removed, the DC cable was disconnected, or the power was turned off on the AC adaptor side, then the video and audio data shot up to that point may be lost (maximum 15 seconds). Be careful to avoid this when exchanging the battery.

## **Shooting with Slow & Quick Motion**

When the video format *[\(see page 45\)](#page-44-0)* is set to one of the formats listed below, you can specify a recording frame rate that is different from the playback frame rate.

#### **When the "Country" setting is "NTSC Area"/ "NTSC(J) Area"**

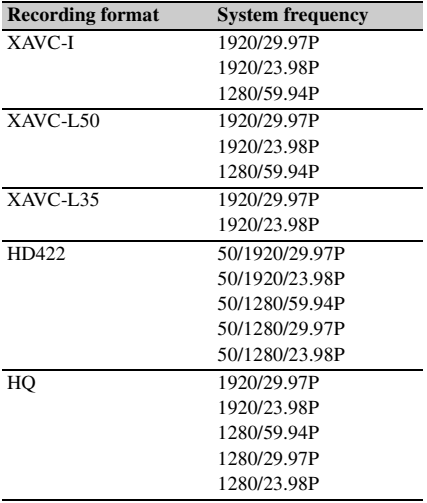

#### **When the "Country" setting is "PAL Area"**

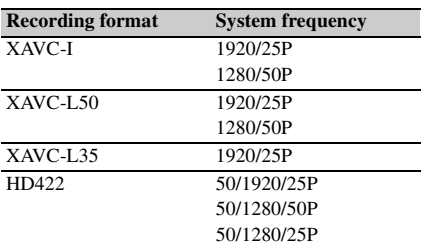

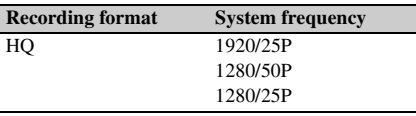

#### **Slow & Quick Motion settings and shooting**

Before recording in Slow & Quick Motion mode, you need to perform the "Slow & Quick" and "Frame Rate" settings in the "OPERATION" menu *[\(see page 125\)](#page-124-1)*.

When you finish making these settings, the system frequency and the frame rate appear at the top of the viewfinder screen. You can change the frame rate while viewing the display in the viewfinder by turning the MENU knob.

The Slow & Quick Motion mode setting and the frame rate are retained even after the camcorder is powered off.

#### **To set the frame rate using the Direct menu**

You can set the frame rate using the Direct menu if a special recording mode is set for display on the viewfinder screen ("OPERATION" >"Display On/Off" >"Rec Mode" is set to "On" in the setup menu) *[\(page 29\)](#page-28-0)*

#### **Notes**

- The Direct menu function cannot be used while shooting in a special recording mode.
- The Slow & Quick Motion function cannot be used at the same time as the Picture Cache Rec, Interval Rec, Frame Rec, Clip Continuous Rec, or 2-slot Simul Rec function. When you select one of those modes, the previously selected function is disabled automatically.
- Slow & Quick Motion is disabled when the slow shutter function (viewfinder display "SLS") function is enabled. The slow shutter function is disabled when the Slow & Quick Motion function is enabled.
- Slow & Quick Motion is disabled when "OPERATION" > "Input/Output" > "i.LINK I/O" in the setup menu is set to "Enable." When Slow & Quick Motion is enabled, "i.LINK I/O" is fixed as "Disable."
- Slow & Quick Motion settings cannot be changed during recording.

#### **To shoot in Slow & Quick Motion mode**

Shoot as described in *["Basic Operations"](#page-86-0)  [\(page 87\)](#page-86-0)*.

When recording starts, the "S&Q STBY" indication in the viewfinder changes to the "
S&O REC" indication. The TALLY indicators and the tally indicator on the front panel of the viewfinder light as they do during normal recording.

#### **Limitations during recording**

- The i.LINK (HDV/DV) connector cannot be used.
- Regardless of the setting of the F-RUN/SET/ R-RUN switch, the advance mode of the internal timecode generator is always R-RUN.
- Audio cannot be recorded when the recording and playback frame rates differ.
- Recording review is not possible.
- If you change the recording frame rate to a value faster than the current shutter speed, the shutter speed is changed to the slowest value for which shooting is possible.

**Example:** If the frame rate is 32 and the shutter speed is  $\frac{1}{40}$ , and you change the frame rate to 55, then the shutter speed is changed to  $\frac{1}{60}$ . If is not possible to select a shutter speed that is slower than the recording frame rate.

• Genlock is not possible.

## **Recording with the Clip Continuous Rec Function**

Normally, a clip is created as an independent file each time that you start and stop recording. This function allows you to start and stop recording while continuously recording to the same clip, for as long as the function remains enabled. This is convenient when you do not want to generate a large number of short clips, and when you want to record without worrying about exceeding the clip limit. It is still easy to find recording start points, because a Rec Start essence mark is recorded at the recording start point each time you start recording.

## **Clip Continuous Rec settings and shooting**

#### **Notes**

- The Clip Continuous Rec function cannot be used at the same time as the Picture Cache Rec, Interval Rec, Frame Rec, Slow & Quick Motion, or 2-slot Simul Rec function. When you select one of those modes, the previously selected function is disabled automatically.
- The Clip Continuous Rec function is disabled when the recording mode is FAT.

#### **To set Clip Continuous Rec**

#### **1 Select "OPERATION" > "Rec Function" > "Clip Continuous Rec" in the setup menu.**

*For details about menu operations, see ["Basic](#page-114-0)  [Setup Menu Operations" \(page 115\)](#page-114-0).*

#### **2 Turn the MENU knob to select "On," and then press the knob.**

The "CONT" indication flashes in the viewfinder, and the function is enabled.

You can assign the Clip Continuous Rec on/off function to one of the ASSIGN. 1/2/3 switches, ASSIGNABLE 4/5 switches, and the COLOR TEMP button.

*For details, see ["Assigning Functions to Assignable](#page-163-0)  [Switches" \(page 164\)](#page-163-0).*

#### **To shoot in Clip Continuous Rec mode**

Shoot as described in *["Basic Operations"](#page-86-0)  [\(page 87\)](#page-86-0)*.

When recording starts, the "CONT" indication in the viewfinder changes to "**OREC**" indication. The TALLY indicators and the tally indicator on the front panel of the viewfinder light as they do during normal recording.

#### **Note**

During recording or in recording standby mode (when the "CONT" indication is lit), if you remove the media, the battery, or the power source, the media needs to be restored. It is not possible to restore media on a device other than this camcorder.

Exit Clip Continuous Rec mode *[\(see page 95\)](#page-94-0)* and then remove the media.

When the "CONT" indication is flashing (at 1 flash/s), you can remove the media.

#### **To stop shooting**

Stop the recording. The camcorder changes to the recording standby mode (STBY) and the "CONT" indication lights up.

#### **Note**

Stop the recording after the recording continues for two or more seconds.

#### <span id="page-94-0"></span>**To exit Clip Continuous Rec mode**

With the camcorder in recording standby mode, set "OPERATION" > "Rec Function" > "Clip Continuous Rec" in the setup menu to "Off."

#### **Limitations during recording**

A single continuous clip cannot be created if you perform one of the following operations while the camcorder is in recording or recording standby mode (a new clip will be created when you next start recording.)

- Operate on a clip (lock, delete, or rename a clip)
- Change the slot
- Change the recording format
- Turn off the POWER switch
- Playback
- Switch to thumbnail mode

## **Recording to 2 Slots Simultaneously (2-Slot Simul Rec Function)**

You can record to two card slots simultaneously. This function is used to create a video backup while shooting.

#### **Notes**

- Use media of the same type and same size when recording to two slots simultaneously.
- The use of SxS memory cards is recommended as the media.
- It is recommended that the media be formatted (initialized) on the camcorder before use.
- SDHC cards are not supported for 2-slot simultaneous recording.

#### **Supported media**

SxS memory cards XQD memory cards SDXC cards (exFAT only)

#### **Supported formats**

The following UDF/HD or exFAT/HD formats are supported, set using "OPERATION" >"Format" in the setup menu.

#### UDF/HD

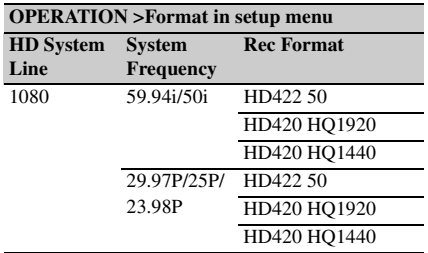

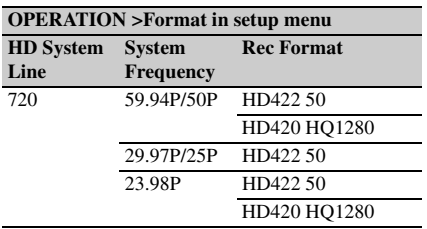

#### exFAT/HD

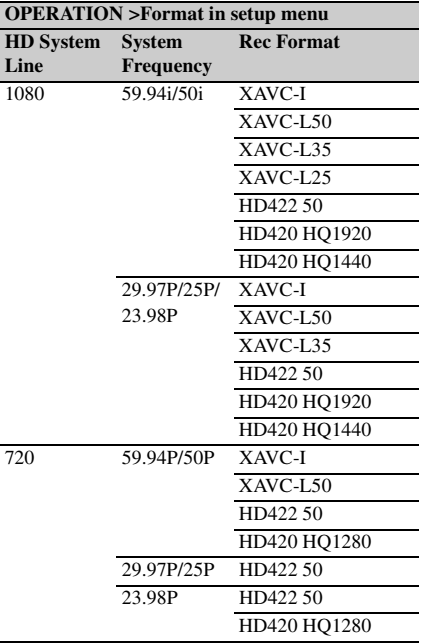

#### **Shooting in 2-slot Simul Rec mode**

**1 Insert media in both card slot A and card slot B.**

**2 Set "OPERATION" > "Rec Function" > "Simul Rec" to "Simul" in the setup menu.**

The recording mode/operation status indicator *[\(page 25\)](#page-24-0)* changes to "SML STBY" on the viewfinder screen.

#### **3 Start recording as described in step 9 of**  *["Basic Operations" \(page 87\)](#page-86-0)***.**

When recording starts, the "SML STBY" indication on the viewfinder screen changes to " $\bullet$ SML REC" indication.

#### **4 Stop recording as described in step 9 of**  *["Basic Operations" \(page 87\)](#page-86-0)***.**

#### **Notes**

- The 2-slot Simul Rec function cannot be used at the same time as the Picture Cache Rec, Interval Rec, Frame Rec, Slow & Quick Motion, or Clip Continuous Rec function.
- The 2-slot Simul Rec function cannot be set during recording, playback, or thumbnail display.
- If one of the cards in the slots becomes full during recording, normal recording to the other card will continue for as long as possible. Even if the card is replaced while normal recording is in progress, simultaneous or relay recording will not be performed.
- If a card was inserted in only one of the slots or if one of the cards was full when simultaneous recording to both slots was started, normal recording to the available card will be performed.
- The IFU-WLM3 cannot be used when recording simultaneously to both slots.

## **Framing Shots with the Freeze Mix Function**

The freeze mix function allows you to temporarily overlap a still image (freeze picture) from a clip shot in HD mode onto the current camera picture. This makes it easier to frame the shot.

#### **Note**

The freeze mix function is not available in the following cases.

- When the recording format is SP 1440/23.98P
- When the video formats of the recorded picture and the camera picture differ
- When you are shooting in Slow & Quick Motion mode or slow shutter mode
- When there is i.LINK input

#### **To display a freeze mix picture**

- **1 Play a clip or conduct a recording review of a clip with the same format as the camera picture.**
- **2 Display the picture that you want to use as the frame, and then turn on the assignable switch to which the Freeze Mix function has been assigned.** The recording review picture is frozen and overlaps the camera picture.

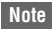

The following functions are disabled at the freeze mix times.

- Menu operations
- During Focus Mag display
- Marker display
- Zebra display
- Peaking display
- Skin detail display

#### **To cancel the freeze mix display**

Do one of the following.

- Press an assignable switch again to which the Freeze Mix function has been assigned. The freeze mix display is canceled and the display returns to the normal camera picture.
- Start recording *[\(see page 87\)](#page-86-1)*. Normal recording starts.

# **Planning Metadata Operations**

Planning metadata is information about shooting and recording plans, recorded in an XML file.

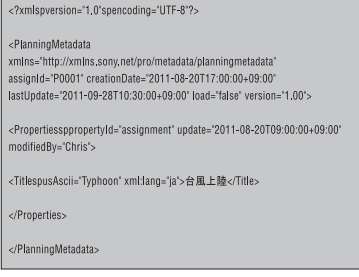

Example of a planning metadata file

You can shoot using clip names and shot mark names defined in advance in a planning metadata file.

The camcorder can display clip names and shot mark names defined in the following languages.

- English
- Chinese
- German
- French  $<sup>1</sup>$ </sup>
- Italian
- Spanish
- Dutch  $1$ )
- Portuguese
- Swedish
- Norwegian
- Danish
- Finnish $^{1)}$

1) Some characters may be displayed in a similar font.

#### **Note**

If you define clip name and shot mark names in languages other than the above, they may not be displayed on the viewfinder screen.

## **Loading a Planning Metadata File into Camcorder's Internal Memory**

To record planning metadata together with recording clips, you need to load a planning metadata file into the camcorder's memory before starting to shoot.

There are two ways to load files.

• Load a file that has been written to the following directories on an SxS memory card or a USB flash drive.

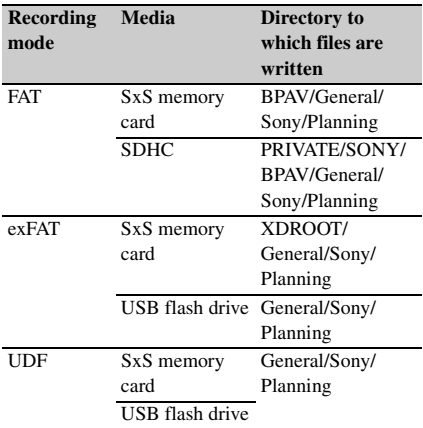

• When a wireless LAN connection is made between the camcorder and a device, operate the Web menu built in the camcorder from the device to transfer a file.

**To load a planning metadata file by menu operation**

Do the following procedures with "OPERATION" > "Planning Metadata" in the setup menu.

#### **To load a file in an SxS memory card**

**1 Insert an SxS memory card into the memory card slot A or B, and set "Load/Slot(A)" or "Load/Slot(B)" to "Execute."**

A file list appears.

#### **Note**

The file list displays up to 64 files. Even if the total number of planning metadata files is 64 or less, all of the planning metadata files may not appear if the directory where they are located on the SxS memory card (General/Sony/Planning) contains 512 or more files.

**2 Turn the MENU knob to select a file to load and press the knob.**

#### **To load a file in a USB flash drive (UDF, exFAT modes)**

**1 Connect a USB flash drive formatted with the FAT32 file system to the external device connector** *[\(see page 68\)](#page-67-0)***.** A file list appears.

#### **Note**

The file list displays up to 64 files. Even if the total number of planning metadata files is 64 or less, all of the planning metadata files may not appear if the directory where they are located on the USB flash driver (General/Sony/Planning) contains 512 or more files.

## **2 Turn the MENU knob to select a file to load and press the knob.**

## **To display detailed information in planning metadata**

After loading planning metadata into the camcorder, you can check the detailed information that it contains, such as file names, date and time of creation, and titles. Select "OPERATION" > "Plan.Metadata" > "Properties" *[\(see page 136\)](#page-135-0)* in the setup menu, then select "Execute."

#### **To clear the planning metadata loaded**

Select "OPERATION" > "Plan.Metadata" > "Clear" *[\(see page 136\)](#page-135-1)* in the setup menu, then select "Execute."

## **Defining Clip Names in Planning Metadata**

The following two types of clip name strings can be written in a planning metadata file.

- The ASCII format name that appears in the viewfinder
- The UTF-8 format name that is actually registered as the clip name

Select "OPERATION" > "Plan.Metadata" > "Clip Name Disp" *[\(see page 136\)](#page-135-2)* in the setup menu, then select which type of clip name is displayed.

When a clip name is set with planning metadata, the name is displayed under the depth of field indication on the viewfinder screen.

#### **Clip name string example**

Use a text editor to modify the two fields in the <Title> tag that contain the clip name strings. The shaded fields in the example are clip name strings. "Typhoon" is described in ASCII format (up to 44 characters). "Typhoon\_Strikes\_Tokyo" is described in UTF-8 format (up to 44 bytes). "sp" indicates a space and  $\leftarrow$  indicates a carriage return.

```
\langle <?xml<sub>sp</sub>version="1.0"<sub>sp</sub>encoding="
UTF-8^{\circ}?>\leftarrow<PlanningMetadataspxmlns="http://
xmlns.sony.net/pro/metadata/
planningmetadata"<sub>sp</sub>assignId="
P0001"<sub>sp</sub>creationDate="
2011-08-20T17:00:00+09:00"sp
lastUpdate="
2011-09-28T10:30:00+09:00"sp
version="1.00">\leftarrow<Properties<sub>sp</sub>propertyId="
    assignment"<sub>sp</sub>update="
    2011-09-28T10:30:00+09:00"<sub>sp</sub>
    modifiedBy="Chris">3
         <Title<sub>sp</sub>usAscii=" Typhoon "<sub>sp</sub>
         xml:lang="en">
Typhoon_Strikes_Tokyo
        \langleTitle>\leftrightarrow\le/Properties>\leftarrow</PlanningMetadata>3
```
#### **Notes**

- When you create a file, enter each statement as a single line with a CRLF only after the last character in the statement line, and do not enter spaces except where specified.
- Up to 44 bytes (or characters) string is available for the clip name.

If the UTF-8 format string exceeds 44 bytes, 44 bytes string is used as the clip name.

If only ASCII format name is specified, 44 characters string is used as the clip name.

When neither an ASCII format name string nor UTF-8 format name string can be used, the standard format clip name is used.

#### **To set clip names**

Load a planning metadata file that contains clip names into this camcorder, select

"OPERATION" > "Clip" > "Auto Naming" *[\(see](#page-133-0)  [page 134\)](#page-133-0)* in the setup menu, then select "Plan." Each time that you record a clip, the camcorder automatically generates a name consisting of the clip name defined in the planning metadata file, with the addition of an underbar  $($   $)$  and a fourdigit serial number (0001 to 9999). Examples: Typhoon\_Strikes\_Tokyo\_0001, Typhoon\_Strikes\_Tokyo\_0002, ...

#### **Notes**

- When the serial number reaches to 9999, it returns to 0001 with the next recording operation.
- When you load another planning metadata file, the serial number returns to 0001.

## **Defining Shot Mark Names in Planning Metadata**

When you use planning metadata to set shot marks, you can define names for Shot Mark 0 to Shot Mark 9.

When you record shot marks, you can add the shot mark name strings defined in the planning metadata.

#### **Note**

Shot Mark 1 and Shot Mark 2 can be recorded on the camcorder. Shot Mark 3 to Shot Mark 9 and Shot Mark 0 can be recorded by operation from a device which is connected with the camcorder via wireless LAN.

#### **Shot mark name string example**

Use a text editor to modify the fields in the <Meta name> tag.

The shaded fields in the example are essence mark name strings. Names can be either in ASCII format (up to 32 characters) or UTF-8 format (up to 16 characters).

"sp" indicates a space and  $\leftarrow$  indicates a carriage return.

#### **Note**

If a name string contains even one non-ASCII character, the maximum length of that string is 16 characters.

 $\langle$  <?xml<sub>sp</sub>version="1.0"<sub>sp</sub>encoding="  $UTF-8"?$ <PlanningMetadata xmlns="http:// xmlns.sony.net/pro/metadata/ planningmetadata"<sub>sp</sub>assignId="  $H00123$ "<sub>sp</sub>creationDate=" 2011-04-15T08:00:00Z"<sub>sp</sub>lastUpdate=" 2011-04-15T15:00:00Z"<sub>sp</sub>version=  $"1.00" \rightarrow \leftarrow$ <Properties<sub>sp</sub>propertyId= "assignment"<sub>sp</sub>class="original"<sub>sp</sub>

update="2011-04-15T15:00:00Z"sp modifiedBy="Chris">3 <TitlespusAscii="Football Game"<sub>sp</sub>xml:lang="en"> Football Game 15/04/2011</ Title $\rightarrow$  $\leq$ Meta<sub>sp</sub>name="\_ShotMark1"<sub>sp</sub>  $\text{content}=" \text{Goal} \text{ }\text{ }\text{ }\text{Set}$ <Metaspname="\_ShotMark2"sp  $content="Show that="gt;~$  $\leq$ Meta<sub>sp</sub>name="\_ShotMark3"<sub>sp</sub> content=" Corner Kick |'/> $\leftrightarrow$  $\leq$ Meta<sub>sp</sub>name="\_ShotMark4"<sub>sp</sub> content=" $Free$  Kick "/> $\leftarrow$ <Metaspname="\_ShotMark5"sp  $\text{content} = \text{"Goal Rick"} \rightarrow \leftarrow$  $\leq$ Meta<sub>sp</sub>name="\_ShotMark6"<sub>sp</sub>  $\text{content}=" \text{Full} \text{"}/\text{>} \leftarrow$  $\leq$ Meta<sub>sp</sub>name="\_ShotMark7"<sub>sp</sub>  $\text{content}=" \text{PK}$  "/> $\leftrightarrow$ <Metaspname="\_ShotMark8"sp  $\text{content} = " \text{1st Half} \text{ } \| \text{?} \rightarrow \rightarrow$ <Meta<sub>sp</sub>name="\_ShotMark9"<sub>sp</sub> content=" 2nd Half " $\rightarrow$ <Metaspname="\_ShotMark0"sp  $\text{content} = \text{"Kick Off"} \rightarrow \rightarrow$  $\leq$ Properties> $\leftarrow$ </PlanningMetadata>3

#### **Note**

When you create a definition file, enter each statement as a single line with a CRLF only after the last character in the statement line, and do not enter spaces except where specified, except within shot mark name strings.

# **Chapter5 Clip Operations**

# **Clip Playback**

A thumbnail screen appears if you press the THUMBNAIL button in E-E or playback mode. Thumbnail screens display lists of the clips stored on SxS memory cards in the form of index pictures. (A message appears if you insert a memory card that contains no clips.)

You can select any clip *[\(see page 102\)](#page-101-0)* in a thumbnail screen and start playback of that clip *[\(see page 102\)](#page-101-1)*. To exit the thumbnail screen, press the THUMBNAIL button again.

## <span id="page-100-0"></span>**Thumbnail Screen**

In thumbnail screens, the timecode of the index picture appears beneath the thumbnail for each clip. (An OK mark also appears when a clip has been marked with an OK mark.)

The clip information on the cursor location is displayed at the bottom of the screen.

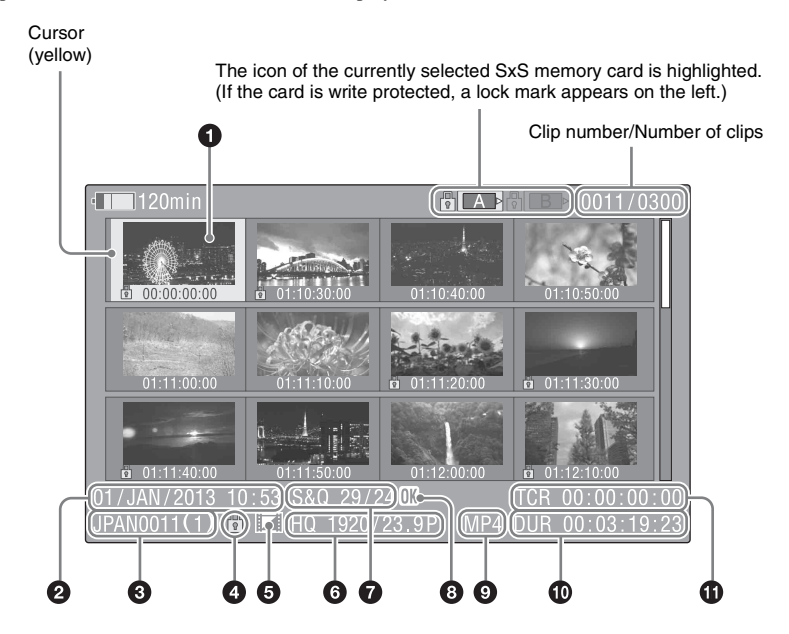

#### $\bullet$  Index picture

UDF, exFAT, FAT-HD mode: When a clip is recorded, its first frame is set automatically as the index picture. You can change the index picture to any frame *[\(see page 111\)](#page-110-1)*. If the clip is locked or the OK mark is on the clip, the lock mark  $\Box$ appears.

FAT-SD mode: When a clip is recorded, its first frame is set automatically as the index picture. If the file size is larger than 2 GB, and that the clip

has been split before being saved, the take mark **a** appears. You can check the segment files on the expand thumbnail screen *[\(see page 109\)](#page-108-1)*.

#### $\bullet$  Date and start time of recording

#### **<sup><b>**</sup> Clip name</sup>

The number after the clip name (delimited by /) is the number of components. This appears only for clips larger than 2 GB in size, which have been split into smaller files for storage in the FAT-SD mode.

#### d **Lock mark (UDF, exFAT, and FAT-HD mode only)**

Indicates the selected clip is marked with an OK mark.

#### $\bullet$  Independent AV file icon (UDF, exFAT, **and FAT-HD mode only)**

Appears only when a clip is an independent AV file. SxS memory cards may contain independent files that have been added directly from a computer. Because independent files lack the associated management files, some operations and information displays may not be available.

#### $\odot$  Video format of recording

#### $\bullet$  Special recording information (UDF, **exFAT, and FAT-HD mode only)**

Displays the mode of clips that have been recorded in a special mode (Slow & Quick Motion, Interval Rec, Frame Rec). For Slow & Quick Motion clips, the frame rates are displayed to the right as "Recording frame rate/Playback frame rate" fps.

#### $\bullet$  OK, NG, KP mark (UDF, exFAT, and **FAT-HD mode only)**

UDF, exFAT: When an OK, NG, or KP flag is added to the selected clip, the corresponding mark is added to the clip.

FAT-HD mode: When an OK mark is added to the selected clip, the OK mark is added to the clip.

#### $\bullet$  File format

Indicates the file format of the selected clip (MXF, MP4, AVI). (File format does not indicate when in UDF/HD mode.)

#### $\mathbf{\mathbb{O}}$  Clip duration

#### **f** Timecode

This is the timecode of the index picture.

#### **Note**

Normal thumbnail screens display SD clips only or HD clips only, even if the SxS memory card contains clips in both formats. You can select the format to display by selecting a mode with "OPERATION" > "Format" > "HD/SD" *[\(see page 121\)](#page-120-0)* in the setup menu. If you want to display all recorded clips, regardless of the

HD/SD mode, switch to the all clips thumbnail screen *[\(see page 106\)](#page-105-0)*. However, it is not possible to start playback from the all clips thumbnail screen.

#### **To switch between SxS memory cards**

When two SxS memory cards are loaded, you can switch between them by pressing the SLOT SELECT button.

#### **Note**

While an expand thumbnail screen *[\(see page 109\)](#page-108-1)* or a shot mark (essence mark) thumbnail screen *[\(see](#page-109-0)  [page 110\)](#page-109-0)* is displayed, SxS memory cards cannot be switched.

## **Playing Clips**

#### <span id="page-101-0"></span>**To select clip thumbnails**

Do one of the following to move the yellow cursor to the clip that you want to select.

- Press the arrow buttons  $(\hat{\theta}, \hat{\theta}, \Leftarrow, \Rightarrow)$ .
- Turn the MENU knob.
- Press the PREV or NEXT button.

#### **To select the first thumbnail**

With the F REV button held down, press the PREV button.

#### **To select the last thumbnail**

With the F FWD button held down, press the NEXT button.

<span id="page-101-1"></span>**To play clips sequentially starting from a selected clip**

**1 Select the thumbnail of the clip that you want to play first.**

**2 Press the PLAY/PAUSE button.** Play begins from the top of the selected clip. Play continues through all clips after the selected clip.

When the last clip has been played to the end, the camcorder enters pause (still image) mode at the last frame of the last clip.

Press the THUMBNAIL button to return to the thumbnail screen.

Playback also stops if you eject the memory card. In this case, the camera picture appears in the viewfinder.

#### **Notes**

- There may be momentary picture breakup or still image display at the transition from one clip to another. During this time, the playback controls and the THUMBNAIL button cannot be operated.
- When you select a clip in the thumbnail screen and begin playback, there may be momentary picture breakup at the top of the clip. To view the top of the clip without breakup, put the camcorder into playback mode, pause, use the PREV button to return to the top of the clip, and start playback again.
- On SxS memory cards that contain both HD-mode and SD-mode clips, you cannot play all clips in sequence. For example, while an HD mode thumbnail screen is displayed, only HD mode clips are played in sequence.

#### **To cue up clips**

#### **To play from the top of the first clip**

Simultaneously press the PREV and F REV buttons. This jumps to the start of the first clip on the SxS memory card.

#### **To play from the start of the last clip**

Simultaneously press the NEXT and F FWD buttons. This jumps to the start of the last clip on the SxS memory card.

#### **To add a shot mark during play (HD mode only)**

You can add shot marks to clips during play by using the same method used during recording *[\(see](#page-89-0)  [page 90\)](#page-89-0)*.

#### **Notes**

- Shot marks cannot be recorded when the SxS memory card is write protected.
- Shot marks cannot be added at the first frame of each clip or last frame of the last clip.

## **Using Thumbnails to Search Inside Clips**

- Expand thumbnail screen
- Shot mark thumbnail screen (HD mode only)

Like the normal thumbnail screen and the OK clip thumbnail screen, these screens allow you to select clip thumbnails *[\(see page 102\)](#page-101-0)* and to start clip playback *[\(see page 102\)](#page-101-1)*.

## **To search clips with the expand thumbnail screen**

To display the expand thumbnail screen, select a clip in the thumbnail screen and press the EXPAND button *[\(see page 16\)](#page-15-0)* or select "THUMBNAIL" > "Thumbnail View" > "Forward Expansion" in the setup menu. The selected clip is displayed as follows.

**HD mode:** The clip is divided into 12 equallysized blocks, and a thumbnail of the first frame in each block is displayed.

**SD mode:** Only in the case of clips that have been split into partial files because the file size was larger than 2 GB, a thumbnail of the first frame of each partial file is displayed.

*For details about the expand thumbnail screen, see ["Displaying the Expand Thumbnail Screen \(UDF/](#page-108-1) [exFAT/FAT-HD Mode only\)" \(page 109\)](#page-108-1).*

#### **To search for shot marks in clips with the shot mark thumbnail screen (HD mode only)**

When a clip contains one or more shot marks, you can easily find them with the shot mark thumbnail screen. The shot mark thumbnail screen displays a thumbnail of each shot mark frame in the clip. To display the shot mark thumbnail screen, press the ESSENCE MARK button *[\(see page 17\)](#page-16-1)* or select "THUMBNAIL" > "Thumbnail View" > "Essence Mark Thumbnail" in the setup menu.

*For details about the shot mark thumbnail screen, see ["Displaying the Shot Mark Thumbnail Screen](#page-109-0)  [\(UDF/exFAT/FAT-HD Mode Only\)" \(page 110\).](#page-109-0)*

# <span id="page-103-1"></span>**Thumbnail Operations**

You can use the THUMBNAIL menu to perform various operations on clips, to check clip properties, and to change clip metadata.

## **THUMBNAIL Menu Configuration**

<span id="page-103-0"></span>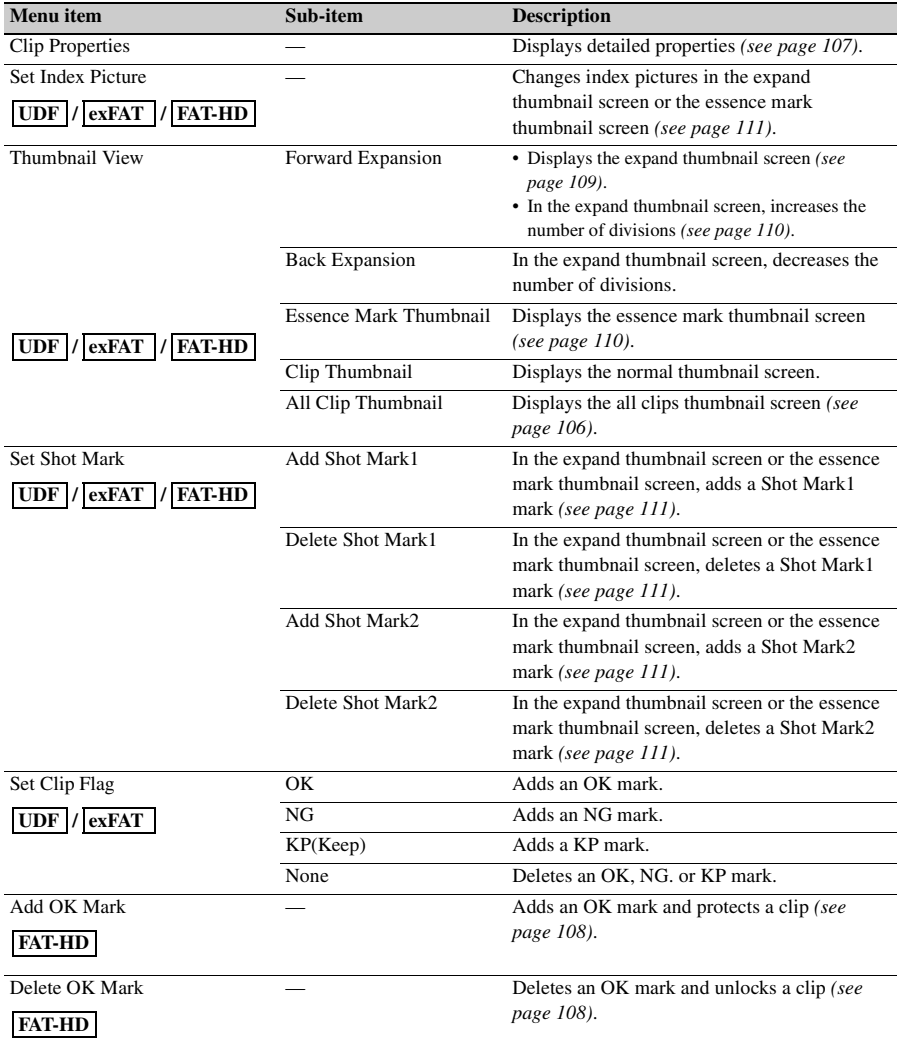

<span id="page-104-0"></span>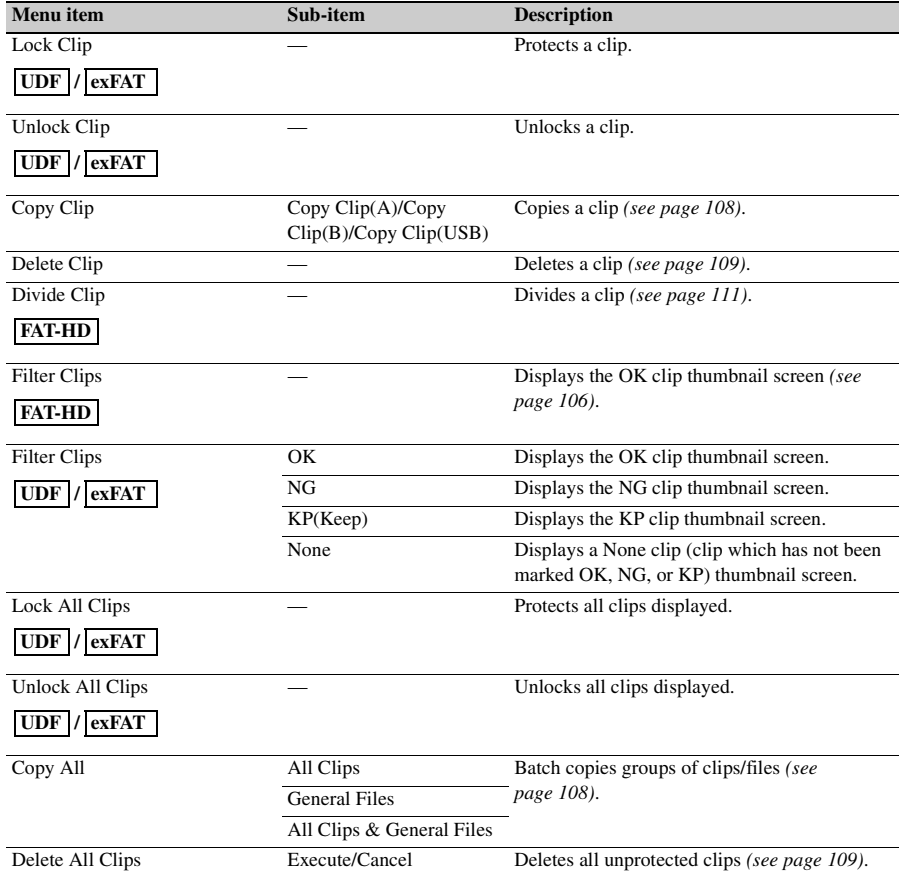

## <span id="page-105-3"></span>**Basic THUMBNAIL Menu Operations**

*For menu operations, see ["Basic Setup Menu](#page-114-0)  [Operations" \(page 115\).](#page-114-0)*

#### **To display the THUMBNAIL menu**

- **1 Press the THUMBNAIL button to display the thumbnail screen.**
- **2 Set the MENU ON/OFF switch to ON, or press the MENU button.**
- **3 Turn the MENU knob to select "TH,"**  and then press the knob. Or press the  $\hat{\theta}$ **or** j **button to select "TH," and then press the SET button.** The THUMBNAIL menu appears.

To hide the THUMBNAIL menu, press the MENU button again.

#### **To select menu items and sub-items**

Do one of the following.

- Turn the MENU knob to select an item or subitem, and then press the knob.
- Press the arrow buttons  $(\hat{\mathcal{U}}, \hat{\mathcal{Y}}, \leftrightarrow)$  to select an item or sub-item, and then press the SET button.

According to the selected item or sub-item, a selection list or a clip properties screen appears *[\(see page 107\)](#page-106-0)*.

To return to the previous state, push the MENU CANCEL/PRST/ESCAPE switch down to the ESCAPE side.

#### **Notes**

- Some operations are not supported during partial transfer of an original file recorded on the camcorder *[\(page 86\)](#page-85-6)*.
- Some items cannot be operated, when an SxS memory card is write protected.
- Some items cannot be selected, depending on the state of the camcorder when the menu was displayed.

#### **To hide the clip properties screen**

#### Do one of the following.

**Press the RESET/RETURN button:** This returns to the THUMBNAIL menu.

#### **Press the THUMBNAIL button:** The

camcorder enters E-E mode, and the camera picture appears.

**Press the PLAY/PAUSE button:** Playback from the selected clip starts.

## **Changing the Thumbnail Screen Type**

## <span id="page-105-1"></span>**To display OK clip thumbnails (HD mode only)**

When the normal thumbnail screen is displayed, you can select "THUMBNAIL" > "Filter Clips" to switch to the OK clip thumbnail screen.

*For details about adding OK marks, see ["Adding/](#page-107-1) [Deleting the OK Mark \(FAT-HD Mode Only\)"](#page-107-1)  [\(page 108\)](#page-107-1).*

#### <span id="page-105-2"></span>**OK/NG/KP/None-Clip thumbnail screen**

Only the clips flagged OK/NG/KP, or clips with no flag ("None"), among the clips on the current SxS memory card are displayed. You can select the type of flag to display with "THUMBNAIL" > "Filter Clips" *[\(see page 105\)](#page-104-0)*.

#### <span id="page-105-0"></span>**To display the all clip thumbnail screen**

When the normal thumbnail screen is displayed, you can switch to the all clips thumbnail screen by selecting "THUMBNAIL" > "All Clip Thumbnail."

Pressing the RESET/RETURN button returns you to the normal thumbnails screen, where you can perform playback and other clip operations.

#### **Note**

You cannot start playback from the all clip thumbnail screen.

## <span id="page-106-0"></span>**Displaying Clip Properties**

Select "Clip Properties" in the THUMBNAIL menu.

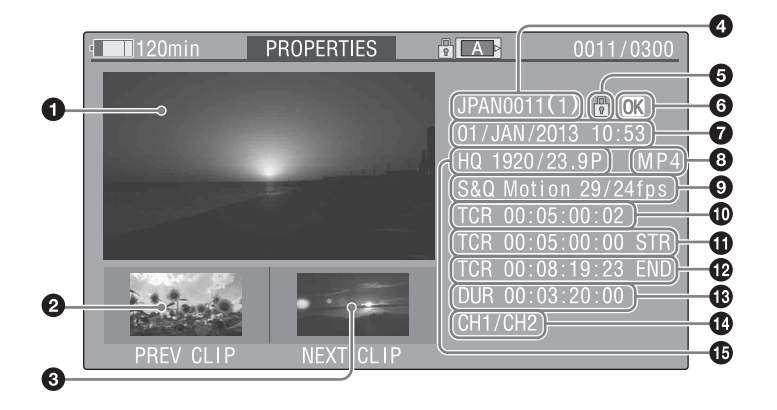

#### $\bullet$  Image of the current clip

#### **2** Image of the previous clip

Press the PREV button to display the properties of the previous clip.

#### $\Theta$  Image of the next clip

Press the NEXT button to display the properties of the next clip.

#### d **Clip name**

When clip names are 12 characters or longer, only the first five characters and the last five characters are displayed. If you want to check the hidden characters, press the MENU knob to display all characters of the clip (long display mode). Press the MENU knob again to exit long display mode. Pressing the PREV or NEXT button to display the previous or next clip also exists long display mode.

In FAT-SD mode, only for clips that have been divided because the file size was greater than 2 GB, the number of component clips appears after the clip name.

#### e **Lock mark (UDF, exFAT, and FAT-HD mode only)**

This appears when the clip is marked with an OK mark or protected.

#### $\bullet$  OK, NG, KP mark (UDF, exFAT, and **FAT-HD mode only)**

UDF/exFAT: When an OK, NG, or KP flag is added to the selected clip, the corresponding mark is added to the clip.

FAT: When an OK mark is added to the selected clip, the OK mark is added to the clip.

#### $\bullet$  Date and start time of recording

#### $\bullet$  File format

The file format of the clip (MXF, MP4 or AVI) appears.

#### $\bullet$  Special recording information (UDF, **exFAT, and FAT-HD mode only)**

Displays the mode of clips that have been recorded in a special mode (Slow & Quick Motion, Interval Rec, Frame Rec). For Slow & Quick Motion clips, the frame rates are displayed to the right as "Recording frame rate/Playback frame rate."

 $\bullet$  Timecode of the displayed image

 $\bullet$  Timecode of the recording start point

l **Timecode of the recording end point**

**m** Duration

 $\Phi$  Recorded audio channels

## **Adding/Deleting a Flag (UDF, exFAT Modes)**

You can add an OK/NG/KP flag to clips recorded in UDF or exFAT mode. By adding flags, you can set the camcorder to display only clips with certain flag settings on the thumbnail screen (OK/ NG/KP/None-Clip thumbnail screen) *[\(see](#page-105-2)  [page 106\)](#page-105-2)*.

When adding a flag, you can select from "OK," "NG," "KP" (Keep) in "Set Clip Flag" of the THUMBNAIL menu *[\(see page 104\)](#page-103-0)* on the thumbnail screen. When deleting a flag, select "None."

#### **Note**

Flagged clips are not protected. To protect clips from deletion, select "Lock Clip" in the THUMBNAIL menu *[\(see page 104\)](#page-103-1)* on the thumbnail screen. To remove the protection, select "Unlock Clip."

## <span id="page-107-1"></span><span id="page-107-0"></span>**Adding/Deleting the OK Mark (FAT-HD Mode Only)**

By adding an OK mark to clips recorded in FAT-HD Mode, you can set the camcorder to display only the necessary clips on the thumbnail screen *[\(see page 106\)](#page-105-1)*. Clips with an OK mark added are blocked from being deleted or segmented. To delete or segment them, remove the OK mark. From the THUMBNAIL menu *[\(see page 106\)](#page-105-3)* on the thumbnail screen, you can select "Add OK Mark" to add an OK mark, or "Delete OK Mark" to delete the OK mark.

## <span id="page-107-2"></span>**Copying Clips**

You can copy clips to other SxS memory cards. Clips are copied to destination SxS memory cards using the same names as the original clips.

#### **Notes**

• If a clip with the same name already exists at the copy destination SxS memory card, a one-digit number in parentheses is added to the original name.

The number in parentheses is the smallest number that does not exist at the copy destination.

#### **Examples:**

 $ABCD0002 \rightarrow ABCD0002(1)$  $ABCD0002(1) \rightarrow ABCD0002(2)$  $ABCD0005(3) \rightarrow ABCD0005(4)$ 

- If the parenthetical numbers (1) to (9) already exist at the copy destination, it is not possible to copy any more clips under that name.
- A message appears if there is not enough free capacity at the copy destination SxS memory card. Exchange the card for one with more free capacity.
- When multiple clips are recorded in a source SxS memory card, it may not be possible to copy all clips to the end. Depending on memory characteristics and usage of the memory cards, this can occur even when the source and destination memory cards have the same capacity.

#### **Copying a specified clip**

You can copy a clip selected on the thumbnail screen to another SxS memory card. Select "THUMBNAIL" > "Copy Clip" > "Execute" in the setup menu, then press the MENU knob.

#### **To cancel a copy operation**

Press the RESET/RETURN button.

#### <span id="page-107-3"></span>**To batch copy groups of clips/files**

Select "THUMBNAIL" > "Copy All" > "All Clips" > "Execute" in the setup menu, then press the MENU knob.

When both HD-mode and SD-mode clips exist on the source SxS memory card, only clips in the currently selected mode are copied. This is a convenient way to extract clips in one of the modes.

You can also copy of the files in the General directory, either together with or separately from clips.

#### **To cancel the copy operation**

Press the RESET/RETURN button.

#### **To copy all files in the General directory**

To copy all files only, without copying clips, select "THUMBNAIL" > "Copy All" > "General Files." To copy all files together with all clips, select "THUMBNAIL" > "Copy All" > "All Clips & General Files."

#### **Copying to USB media**

When USB media is connected, select a clip on a thumbnail screen and select "Copy Clip" > "Copy
Clip(USB)" from the THUMBNAIL menu to copy the clip to the USB media.

USB flash drives must be formatted with the exFAT file system.

To format the drive in the camcorder, select "USB Set" > "Format" > "exFAT" in the MAINTENANCE menu.

A confirmation message prompting you to execute formatting appears on the viewfinder screen. Select "Execute," then press the MENU knob.

You can also copy all SxS memory card clips to USB media by selecting "USB Set" > "Copy To USB" in the MAINTENANCE menu. This copies only clips for the selected mode in the same way as selecting "Copy All" in the MAINTENANCE menu.

# **Deleting Clips**

You can delete clips that is selected in the thumbnail screen.

Select "THUMBNAIL" > "Delete Clip" > "Execute" in the setup menu, then press the MENU knob.

#### **Note**

HD clips with OK marks cannot be deleted.

If you want to delete such clips, first delete the OK marks *[\(see page 108\)](#page-107-0)*.

#### **To batch delete groups of clips**

You can delete clips that are selected in the thumbnail screen.

Select "THUMBNAIL" > "Delete All Clips" > "Execute" in the setup menu, then press the MENU knob.

#### **Notes**

- When both HD-mode and SD-mode clips exist on the SxS memory card, only clips in the currently selected mode are deleted.
- In HD mode, clips with OK marks are not deleted, even when a deletion is executed for a group of clips that includes them.

#### **To cancel the deletion**

Press the RESET/RETURN button.

# **Displaying the Expand Thumbnail Screen (UDF/exFAT/FAT-HD Mode only)**

The expand thumbnail screen allows you to search inside clips by using thumbnails *[\(see](#page-102-0)  [page 103\)](#page-102-0)*, to change index pictures *[\(see](#page-110-0)  [page 111\)](#page-110-0)*, and to add and delete shot marks *[\(see](#page-110-1)  [page 111\)](#page-110-1)*.

#### **To display the screen**

In the thumbnail screen, select a thumbnail and press the EXPAND button *[\(see page 16\)](#page-15-0)* or select "THUMBNAIL" > "Thumbnail View" > "Forward Expansion."

An expand thumbnail screen for the selected clip appears.

### **Expand thumbnail screen in HD mode**

In HD mode, the selected clip is divided into 12 equally-sized blocks, and a thumbnail of the first frame in each block is displayed.

Number of the selected frame

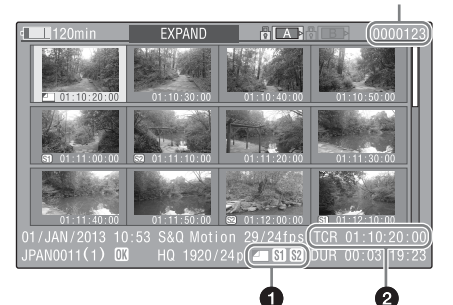

Clip properties are displayed at the bottom of the screen.

Except for the items listed below, the information displayed here is the same as the information displayed in the normal thumbnail screen.

#### a **Frame information**

This displays frame information using icons.

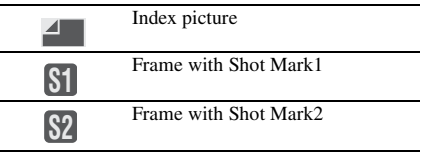

The same icons are also displayed beneath the thumbnails. However, when several icons could be displayed for the same frame, one icon is selected for display, in the order of priority Index picture  $\rightarrow$  Shot Mark1  $\rightarrow$  Shot Mark2.

#### $\bullet$  Timecode display

This displays the timecode of the selected frame in the expand thumbnail screen.

#### **Expand thumbnail screen in SD mode**

In SD mode, only in the case of clips that have been split into partial files because the file size was larger than 2 GB, a thumbnail of the first frame of each partial file is displayed.

Number of the selected frame

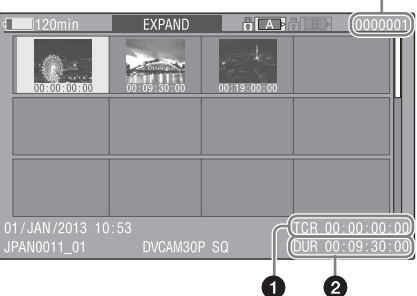

Clip properties are displayed at the bottom of the screen.

Except for the items listed below, the information displayed here is the same as the information displayed in the normal thumbnail screen.

#### $\bullet$  Timecode display

This is the timecode of the selected partial file.

#### **2** Duration

This is the duration of the selected partial file.

#### **To increase the number of divisions**

When you press the EXPAND button, or select "THUMBNAIL" > "Thumbnail View" > "Forward Expansion," the divided clip or file is further divided into 12 equally-sized blocks (a clip or file that has been divided into 12 is further divided into 12, for  $12 \times 12 = 144$  divisions). You can repeat the same operation to increase the number of divisions.

#### **To return to the previous division level**

Press the EXPAND button with the SHIFT button held down, or select "THUMBNAIL" > "Thumbnail View" > "Back Expansion." The expand thumbnail screen returns to the previous division level.

# **Displaying the Shot Mark Thumbnail Screen (UDF/exFAT/ FAT-HD Mode Only)**

You can search for shot marks in clips *[\(see](#page-102-0)  [page 103\)](#page-102-0)*, change index pictures *[\(see page 111\)](#page-110-0)*, and add and delete shot marks *[\(see page 111\)](#page-110-1)*.

**1 In the thumbnail screen, select the thumbnail of a clip, and press the ESSENCE MARK button** *[\(see page 17\)](#page-16-0)* **or select "THUMBNAIL" > "Thumbnail View" > "Essence Mark Thumbnail."** The shot mark thumbnail screen appears, and

a selection list is displayed.

#### **2 Select the type of the essence mark thumbnail screen.**

**All:** Thumbnail display of all frames marked with essence marks.

- **Shot Mark1:** Display only frames marked with Shot Mark1 marks.
- **Shot Mark2:** Display only frames marked with Shot Mark2 marks.

You can also select Shot Mark 0 and Shot Mark 3 to Shot Mark 9.

If you have recorded clips by using planning metadata that defined names for Shot Mark 0 to Shot Mark 9, the defined names are displayed instead of the above item names in the list.

**Example shot mark thumbnail screen (with Shot Mark1 selected)**

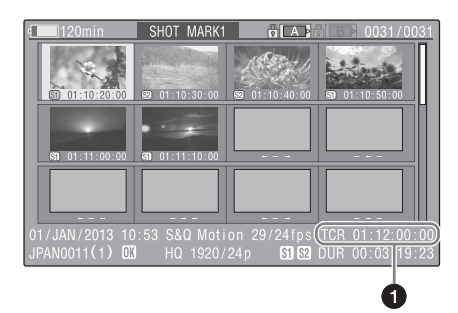

Clip properties are displayed at the bottom of the screen.

Except for the following item, the information displayed here is the same as the information displayed in the expand thumbnail screen.

#### $\bullet$  Timecode display

This is the timecode of the selected frame in the shot mark thumbnail screen.

# <span id="page-110-1"></span>**Adding and Deleting Shot Marks (UDF/exFAT/FAT-HD Mode Only)**

#### **To add shot marks**

**1 Select the frame where you want to add a shot mark, and then select "THUMBNAIL" > "Set Shot Mark" > "Add Shot Mark1" (or "Add Shot Mark2").**

The properties screen of the selected frame appears, and a confirmation message appears below the image.

**2 Select "Execute," and press the MENU knob.**

**To delete shot marks**

**1 Select the frame where you want to delete a shot mark, and then select "THUMBNAIL" > "Set Shot Mark" > "Delete Shot Mark1" (or "Delete Shot Mark2").**

The properties screen of the selected frame appears, and a confirmation message appears below the image.

**2 Select "Execute," and press the MENU knob.**

# <span id="page-110-0"></span>**Changing Clip Index Pictures (UDF/exFAT/FAT-HD Mode Only)**

**1 Select the thumbnail of the frame that you want to use as the index picture, and then select "THUMBNAIL" > "Set Index Picture."**

The properties screen of the selected frame appears, and a confirmation message appears below the image.

**2 Select "Execute," and press the MENU knob.**

#### **Note**

Even if you set the index picture to a frame that is not the first frame of a clip, playback of that clip from a thumbnail screen always begins at the first frame.

# **Dividing Clips (FAT-HD Mode Only)**

- **1 Select the thumbnail of the frame where you want to divide the clip, and then select "THUMBNAIL" > "Divide Clip."** The properties screen of the selected frame appears, and a confirmation message appears below the image.
- **2 Select "Execute," and press the MENU knob.**

The clip is divided at the selected frame, and two clips with different names are created.

The first four characters of the clip name are taken from the name of the original clips, and the last four characters are new serial numbers. **Example:** When the name of a newly recorded

clip would be EFGH0100, and a clip named ABCD0002 is divided, the names of the two newly created clips are ABCD0100 and ABCD0101.

### **Note**

When there is not enough remaining capacity on the SxS memory cards to store the divided clips, a message appears to inform you that there is not enough capacity.

# **Chapter6 Menu and Detailed Settings**

# **Setup Menu Organization and Levels**

On this camcorder, settings for shooting and playback are made in the setup menu, which appears in the viewfinder.

The setup menu can also be displayed on an external video monitor *[\(see page 177\)](#page-176-0)*.

# **Setup Menu Organization**

The setup menu consists of the following menus.

#### **Us: USER menu**

Contains arbitrary items from other menus in a user-defined order *[\(see page 118\)](#page-117-0)*.

#### **Cu: USER MENU CUSTOMIZE menu**

Used to configure the USER menu *[\(see](#page-117-1)  [page 118\)](#page-117-1)*.

#### **Op: OPERATION menu**

Settings related to shooting, except settings related to picture quality *[\(see page 121\)](#page-120-0)*.

#### **Pa: PAINT menu**

Settings related to picture quality *[\(see page 138\)](#page-137-0)*.

#### **Th: THUMBNAIL menu**

Settings related to clip thumbnails *[\(see](#page-103-0)  [page 104\)](#page-103-0)*.

#### **Note**

The THUMBNAIL menu is used only when a thumbnail screen *[\(see page 101\)](#page-100-0)* is displayed. It is disabled when no thumbnail screen is displayed.

#### **Ma: MAINTENANCE menu**

Settings related to audio and timecode *[\(see](#page-143-0)  [page 144\)](#page-143-0)*.

#### **Fi: FILE menu**

Settings related to file operations *[\(see page 159\)](#page-158-0)*.

#### **Setup Menu Levels**

*See [page 118](#page-117-1) for the organization of the USER MENU CUSTOMIZE menu.*

*See ["THUMBNAIL Menu Configuration"](#page-103-0)  [\(page 104\)](#page-103-0) for the organization of the THUMBNAIL menu.*

#### **USER menu** *[\(see page 118\)](#page-117-0)*

USER

- Format Media Rec Function Input/Output Clip Assignable SW
	- Camera Config

#### **OPERATION menu** *[\(see page 121\)](#page-120-0)*

**OPERATION** 

- Format Format Media
- Input/Output
- Super Impose
- Rec Function
- Assignable SW
- VF Setting
- Marker
- Gain Switch
- TLCS
- Zebra
- Display On/Off
- Auto Iris
- White Setting
- Offset White
- Shutter
- Time Zone
- Clip
- Plan.Metadata

#### Flashband Reduce

#### **PAINT menu** *[\(see page 138\)](#page-137-0)*

#### PAINT

Switch Status

 $W$ hite

- Black

- Flare
- Gamma
- Black Gamma
- Knee
- White Clip
- Detail(HD Mode)
- Detail(SD Mode)
- Aperture
- Skin Detail
- Matrix
- Multi Matrix
- V Modulation
- Low Key Sat.
- Noise Suppress

#### **MAINTENANCE menu** *[\(see page 144\)](#page-143-0)*

#### MAINTENANCE

- White Shading - Battery Audio WRR Setting - Timecode Essence Mark Camera Config Preset White White Filter Auto Iris2 Flicker Reduce Genlock ND Comp Lens Trigger Mode - Network Setting
- Wi-Fi Setting
- Clock set
- Language
- Hours Meter Direct Menu
- Menu Scroll
- USB Set
	- Version

#### **FILE menu** *[\(see page 159\)](#page-158-0)*

- FILE
	- $-$ User  $-$  All - Scene Reference  $-Lens$
	- Import

# **Basic Setup Menu Operations**

#### **To display the setup menu**

Set the MENU ON/OFF switch to ON, or press the MENU button.

The camcorder enters menu mode and the menu list appears on the screen.

A cursor appears over the first two characters of the most recently used menu, and the

corresponding menu item selection area appears to the right.

#### **Example: When the cursor is positioned at the OPERATION menu**

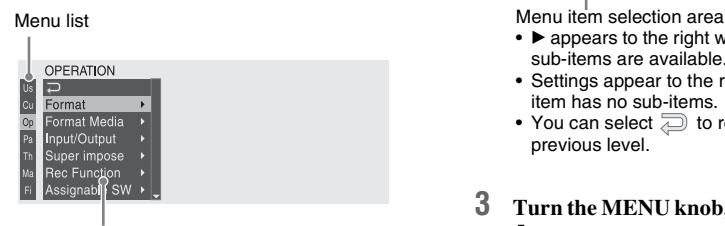

Menu item selection area

#### **Note**

The setup menu cannot be used when the camcorder is in focus magnification mode. Exit focus magnification mode by pressing the assignable switch to which the Focus Mag function has been assigned.

**To make menu settings**

**1 Turn the MENU knob, or press the** J **or**  j **button, to move the cursor to the item that you want to set.**

A list of selectable menu items appears in the menu item selection area to the right of the icon.

**2 Press the MENU knob or the SET button.**

The cursor moves to the menu item selection area.

You can also move the cursor to the menu

item selection area by pressing the  $\Rightarrow$ button.

• The menu item selection area displays a maximum of seven lines. You can scroll through menus with more than seven lines by moving the cursor up and down. Triangles appear at the upper right and lower right of the menu item selection area to indicate that a menu is scrollable.

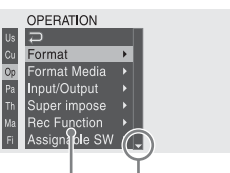

Appears when more menu items are available below the last line.  $(A$  appears when more menu items are available above the first line.)

- $\blacktriangleright$  appears to the right when more detailed sub-items are available.
- Settings appear to the right when a menu item has no sub-items.
- You can select  $\Box$  to return to the previous level.
- **3 Turn the MENU knob, or press the**  $\hat{\gamma}$  **or** j **button, to move the cursor to the item that you want to set, and then confirm by pressing the MENU knob or the SET button.**

The sub-items area appears to the right of the menu item selection area, and the cursor moves to the first sub-item.

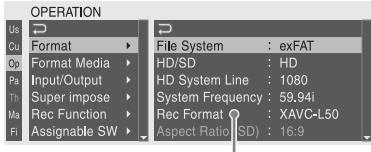

Sub-items area

- Displays sub-items and their current settings
- To return to the previous level, select  $\geqslant$ , press the  $\leftarrow$  button, or push the MENU CANCEL/PRST/ESCAPE switch down to the ESCAPE side.
- **4 Turn the MENU knob, or press the**  $\hat{\theta}$  **or** j **button, to move the cursor to the subitem that you want to set, and then**

**confirm the selection by pressing the MENU knob or the SET button.**

The settings of the selected sub-item appear, and the cursor moves to the currently selected value.

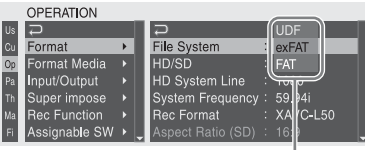

Settings area

- The settings area displays a maximum of seven lines. You can scroll through menus with more than seven sub-items by moving the cursor up and down. Triangles appear at the upper right and lower right of the settings area to indicate that a sub-item menu is scrollable.
- For sub-items with a large settings range (for example, –99 to +99), the settings area is not displayed. Instead, the sub-item name is highlighted to indicate that the sub-item can be set.
- **5 Turn the MENU knob, or press the**  $\hat{\gamma}$  **or** j **button, to select the value to set, and then confirm by pressing the MENU knob or the SET button.**

The setting is changed, and the display is updated to show the new setting. If you select "Execute" for an executable item, the corresponding function is executed.

**Items that require confirmation before execution**

In step **3**, the menu disappears and a confirmation message appears if you select an item that requires confirmation before execution. Follow the instructions in the message to execute or cancel the operation.

#### **To enter text**

Some items, such as time data or file names, must be set by entering text. When you select one of these items, the text entry area is highlighted, with "SET" displayed to the right.

**1 Turn the MENU knob, or press the**  $\hat{\theta}$  **or** j **button, to select a character, and then confirm by pressing the MENU knob or the SET button.**

The cursor moves to the next position. To return to the previous position, push the MENU CANCEL/PRST/ESCAPE switch down to the ESCAPE side.

- **2 Select characters for all positions up to the last.** The cursor moves to "SET."
- **3 Press the MENU knob or the SET button.**

This confirms the setting.

#### **To cancel the setting change**

Push the MENU CANCEL/PRST/ESCAPE switch down to the ESCAPE position.

#### **To reset a setting to the initial value**

- **1 Before a setting is changed or after a setting change is cancelled, push the MENU CANCEL/PRST/ESCAPE switch up to the CANCEL/PRST side.**
- **2 When the message to confirm whether the current setting is reset to the initial value, push the MENU CANCEL/ PRST/ESCAPE switch up to the CANCEL/PRST side again.**

The current setting is reset to the initial value.

#### **To exit the menu**

#### **Set the MENU ON/OFF switch to OFF or press the MENU button.**

The normal camera picture reappears.

#### **Locking and unlocking the menu**

You can lock the setup menu so that only the USER menu is displayed.

#### **Locking the menu**

- **1 Press and hold the MENU knob and press the MENU ON/OFF switch down to display the setup menu.**
- **2 Display "MAINTENANCE" > "Camera Config" > "User Menu with Lock" in the setup menu.**

**Notes**

- When you press and hold the MENU knob and press the MENU ON/OFF switch down, "Camera Config" > "User Menu Only" changes to "User Menu with Lock."
- If you press the MENU ON/OFF switch down without pressing the MENU knob or you press the MENU button to display the menu, "Camera Config" > "User Menu with Lock." is not displayed.
- **3 Select "On," then press the MENU knob.**

The viewfinder screen display switches to the passcode number input screen.

#### **4 Enter an arbitrary passcode number.**

The valid input range is 0000 to 9999. The default value is 0000.

Enter a number and press the MENU knob to move the cursor to the next digit.

When all digits have been entered, move the cursor to "SET."

#### **5 With "SET" selected, press the MENU knob.**

The entry is applied. A confirmation message appears. Subsequently, only the USER menu is displayed.

#### **Unlocking the menu**

- **1 Press and hold the MENU knob and press the MENU ON/OFF switch down to display the setup menu.**
- **2 Display "USER" > "Camera Config" > "User Menu with Lock" in the setup menu.**

#### **Notes**

- When you press and hold the MENU knob and press the MENU ON/OFF switch down, "Camera Config" > "User Menu Only" changes to "User Menu with Lock."
- If you press the MENU ON/OFF switch down without pressing the MENU knob or you press the MENU button to display the menu, "Camera Config" > "User Menu with Lock." is not displayed.

#### **3 Select "Off," then press the MENU knob.**

The viewfinder screen display switches to the passcode number input screen.

#### **4 Enter the passcode number used to lock the menu.**

The valid input range is 0000 to 9999. Enter a number and press the MENU knob to move the cursor to the next digit. When all digits have been entered, move the cursor to "SET."

#### **5 With "SET" selected, press the MENU knob.**

The entry is applied.

If the entered passcode number matches the passcode number used to lock the menu, a confirmation message appears and the display of all menus is enabled.

#### **Notes**

- If the entered passcode number does not match the passcode number used to lock the menu, the menu is not unlocked.
- It is recommended that you leave a record of the passcode nearby, just in case it is forgotten. If you do forget the passcode number, contact your Sony service representative.

# **Menu List**

# <span id="page-117-0"></span>**USER Menu**

You can register arbitrary menu items from the OPERATION, PAINT, and MAINTENANCE menus in the USER menu. You register items using the USER MENU CUSTOMIZE menu.

The USER menu consists of the following items when it is in the factory default state.

- Format Media *[\(see page 123\)](#page-122-0)*
- Input/Output *[\(see page 123\)](#page-122-1)*
- Rec Function *[\(see page 125\)](#page-124-0)*
- Assignable SW *[\(see page 126\)](#page-125-0)*
- Clip *[\(see page 134\)](#page-133-0)*
- Camera Config 1) *[\(see page 151\)](#page-150-0)*

1) Contains only User Menu Only as sub-item

## <span id="page-117-1"></span>**USER MENU CUSTOMIZE menu**

You can edit the USER menu, such as adding items, deleting items, and rearranging items, making the USER menu more convenient to use.

You can select any item in the OPERATION menu, PAINT menu, or MAINTENANCE menu and add it to the USER menu. Up to 20 items can be registered in the USER menu. There are six items registered in the USER menu by factory default, one of which must always be present, allowing you to add up to 19 new items.

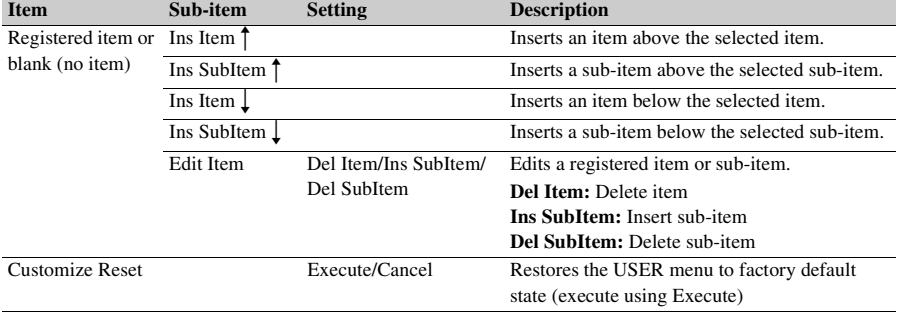

The USER MENU CUSTOMIZE menu has the following organization.

#### **Note**

The same item or sub-item cannot be registered twice. Also, the name of the item or sub-item cannot be changed.

#### **To restore the USER menu to factory default state**

Set "USER MENU CUSTOMIZE" > "Customize Reset" in the setup menu to "Execute" and press the MENU knob.

**Adding an item and all sub-items**

#### **1 Display the USER MENU CUSTOMIZE menu.**

The currently registered menu items are displayed.

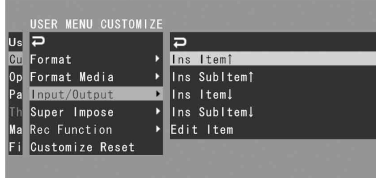

- **2 Select the item in the position where you want to insert an item, then press the MENU knob.**
- **3 Select "Ins Item <sup>†</sup>" or "Ins Item**  $\downarrow$ **," then press the MENU knob.**

**Ins Item**  $\uparrow$ **: Inserts an item above the selected** item.

**Ins Item**  $\perp$ **: Inserts an item below the selected** item.

A list of the items that can be added is displayed.

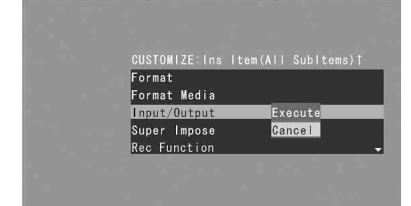

**4 Select the item you want to add, then select "Execute" and press the MENU knob.**

The selected item and all its sub-items are inserted in the position specified in steps **2** and **3**.

**Adding an item and selected sub-item**

#### **1 Display the USER MENU CUSTOMIZE menu.**

The currently registered menu items are displayed.

- **2 Select the item in the position where you want to insert an item, then press the MENU knob.**
- **3 Select "Ins SubItem <sup>†</sup>" or "Ins SubItem** 1," then press the MENU knob.
	- **Ins SubItem**  $\uparrow$ **: Inserts a sub-item above the** selected item.
	- **Ins SubItem**  $\perp$ **: Inserts a sub-item below the** selected item.

A list of the items that can be added is displayed.

**4 Select the item you want to add, then press the MENU knob.**

A list of the sub-items that can be added is displayed.

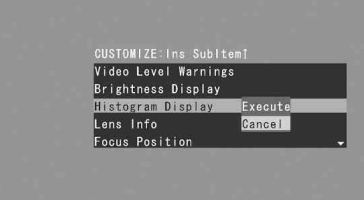

#### **5 Select the sub-item you want to add, then select "Execute" and press the MENU knob.**

The selected item and sub-item are inserted in the position specified in steps **2** and **3**.

### **Adding a sub-item to an existing item**

#### **Note**

A sub-item should always be added below an item that is its parent in the source menu. A sub-item cannot be inserted below a non-parent item.

- **1 Display the USER MENU CUSTOMIZE menu.** The currently registered menu items are displayed.
- **2 Select the item to which you want to add a sub-item, then press the MENU knob.**
- **3 Set "Edit Item" to "Ins SubItem."** A list of the currently registered sub-items for the selected item is displayed.

**4 Select the sub-item in the position where you want to insert a sub-item,**  select "Ins SubItem <sup>†</sup>" or "Ins SubItem r**," and press the MENU knob.**

**Ins SubItem**  $\uparrow$ **: Inserts a sub-item above the** selected sub-item.

**Ins SubItem 1:** Inserts a sub-item below the selected sub-item.

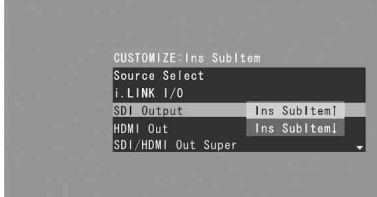

A list of the sub-items that can be added is displayed.

**5 Select the sub-item you want to add, then select "Execute" and press the MENU knob.**

The selected sub-item is inserted in the position specified in step **4**.

#### **Deleting an item**

#### **Note**

"Camera Config" is registered by factory default and cannot be deleted.

- **1 Display the USER MENU CUSTOMIZE menu.** The currently registered menu items are displayed.
- **2 Select the item you want to delete, then press the MENU knob.**
- **3 Set "Edit Item" to "Del Item."** The selected item is deleted.

#### **Deleting a sub-item**

#### **Note**

"User Menu Only" in "Camera Config" is registered by factory default and cannot be deleted.

**1 Display the USER MENU CUSTOMIZE menu.**

The currently registered menu items are displayed.

- **2 Select the item containing the sub-item you want to delete, then press the MENU knob.**
- **3 Set "Edit Item" to "Del SubItem."** A list of the sub-items that can be deleted is displayed.
- **4 Select the sub-item you want to delete, then press the MENU knob.** The selected sub-item is deleted.

# <span id="page-120-0"></span>**OPERATION Menu**

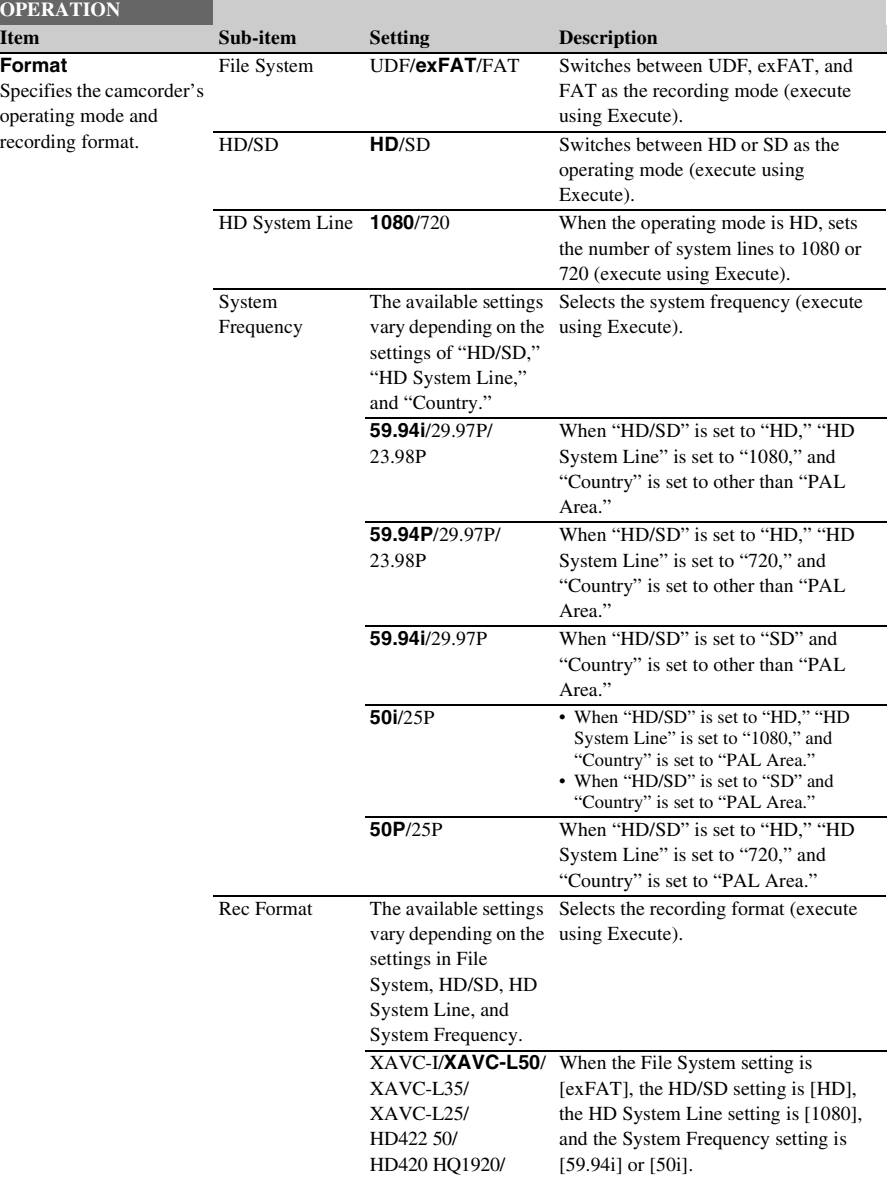

Settings in bold are the factory default values.

HD420 HQ1440

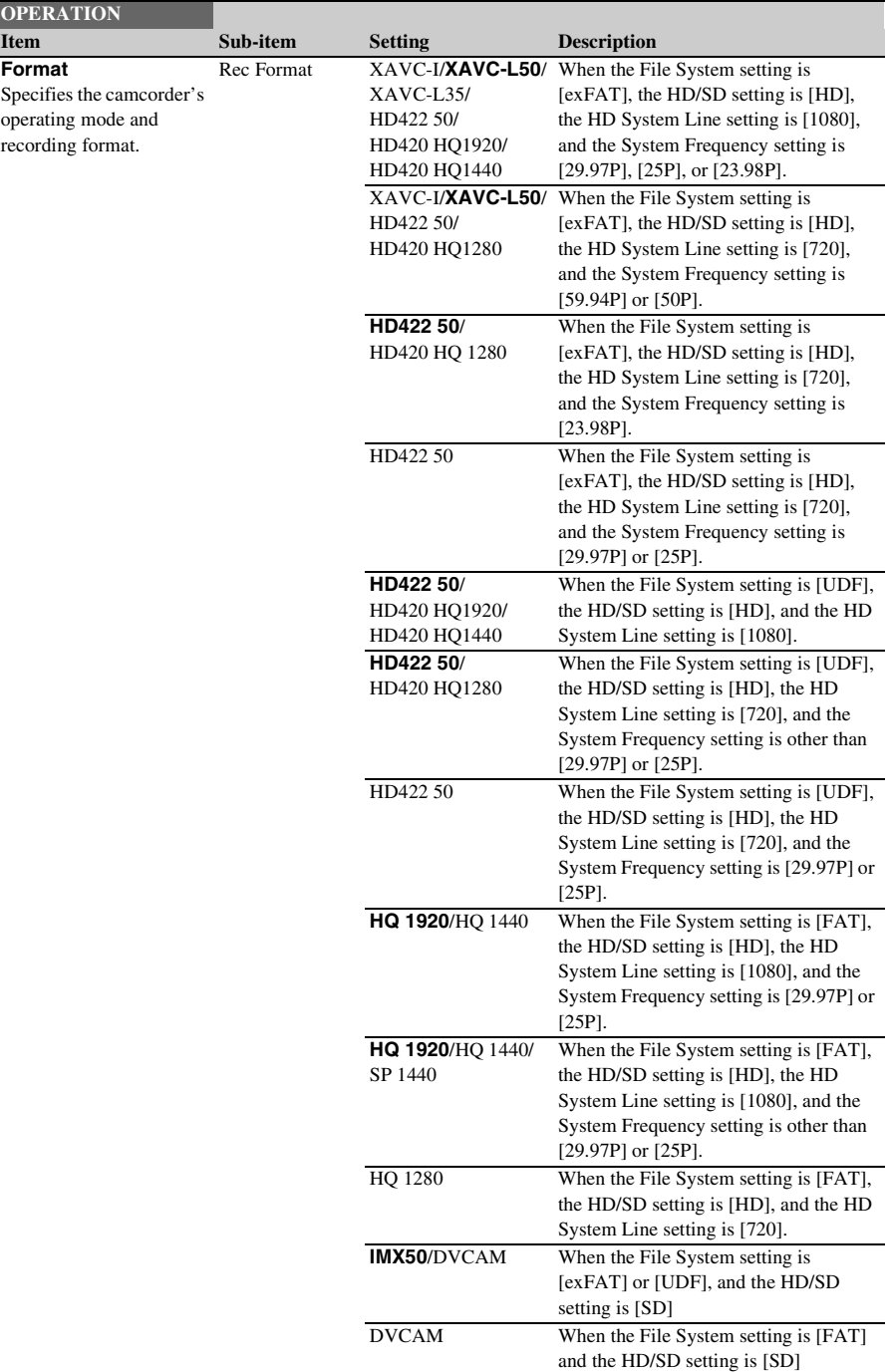

<span id="page-122-1"></span><span id="page-122-0"></span>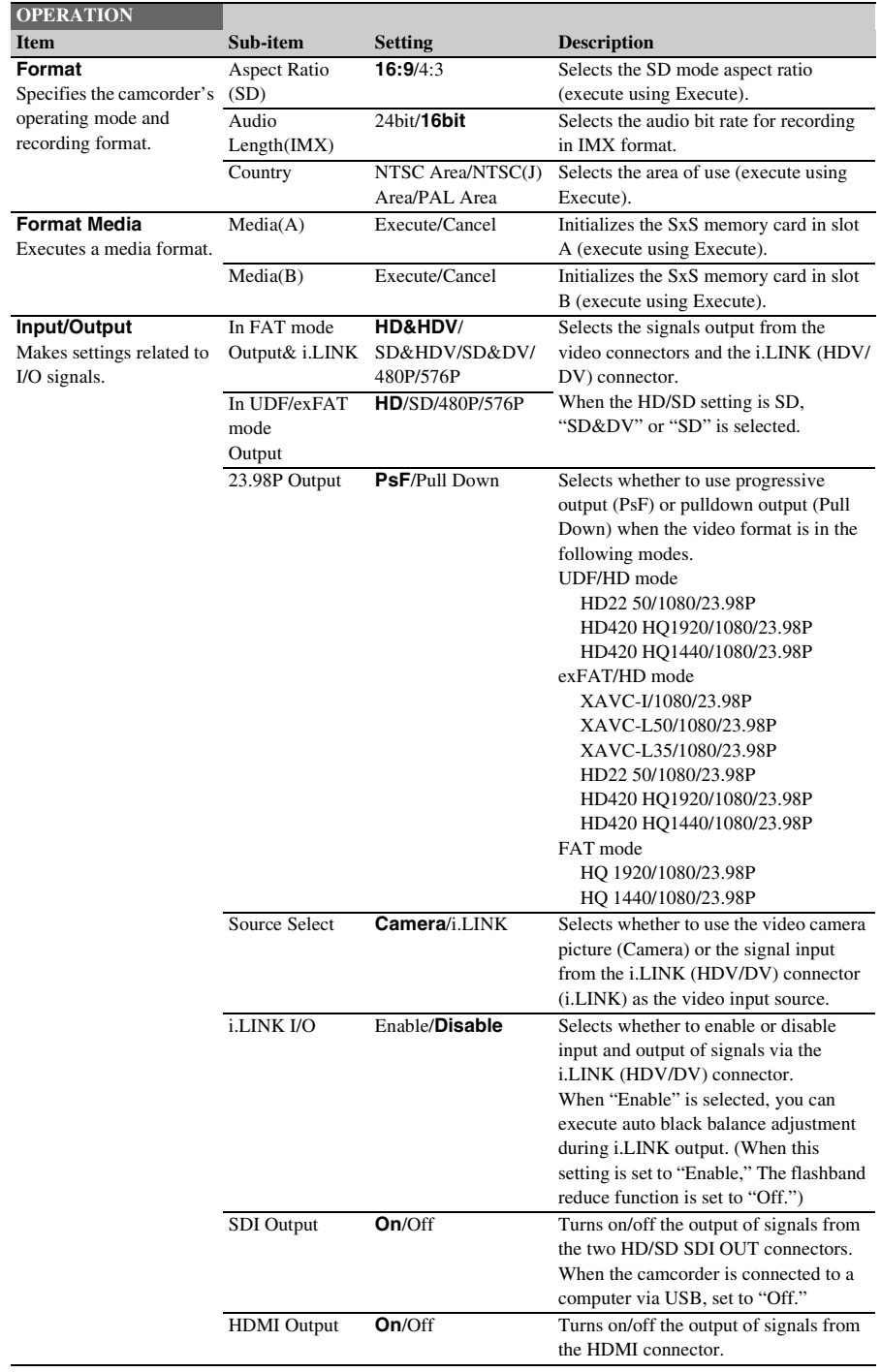

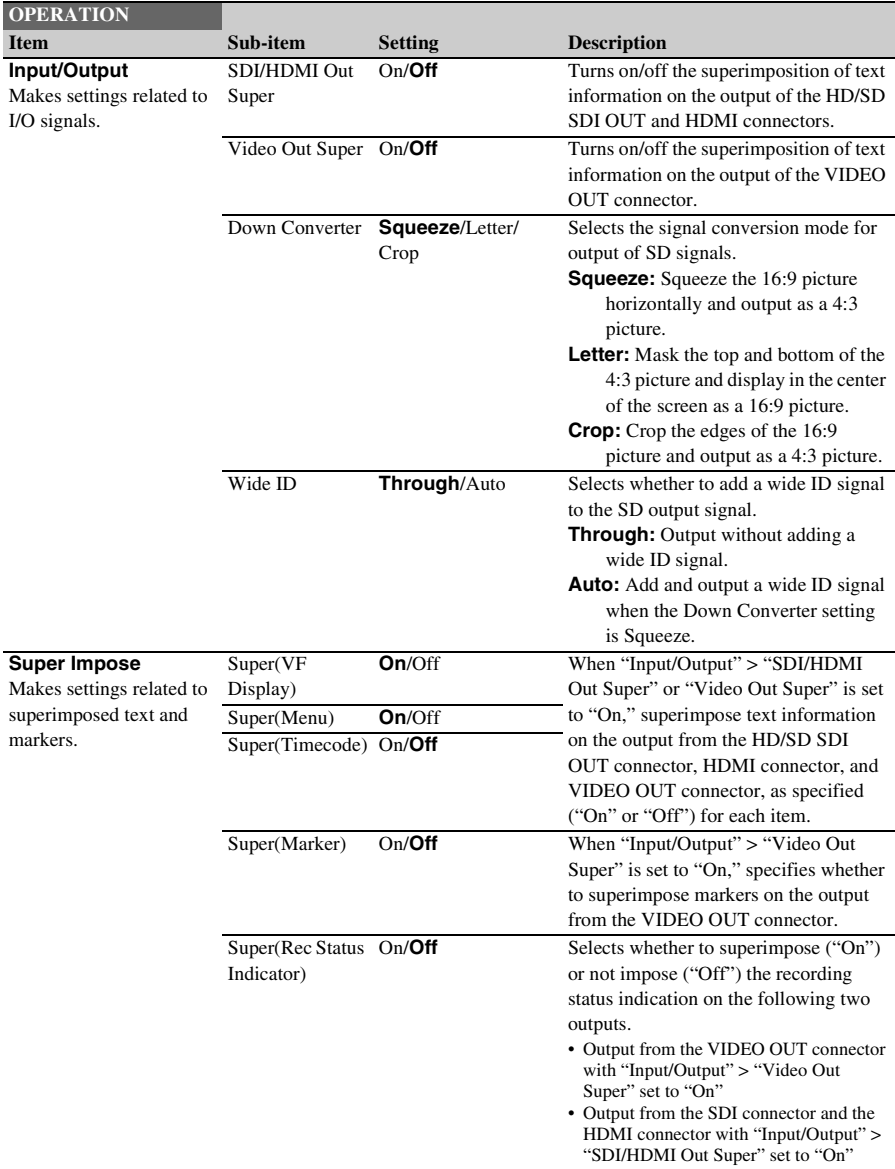

<span id="page-124-0"></span>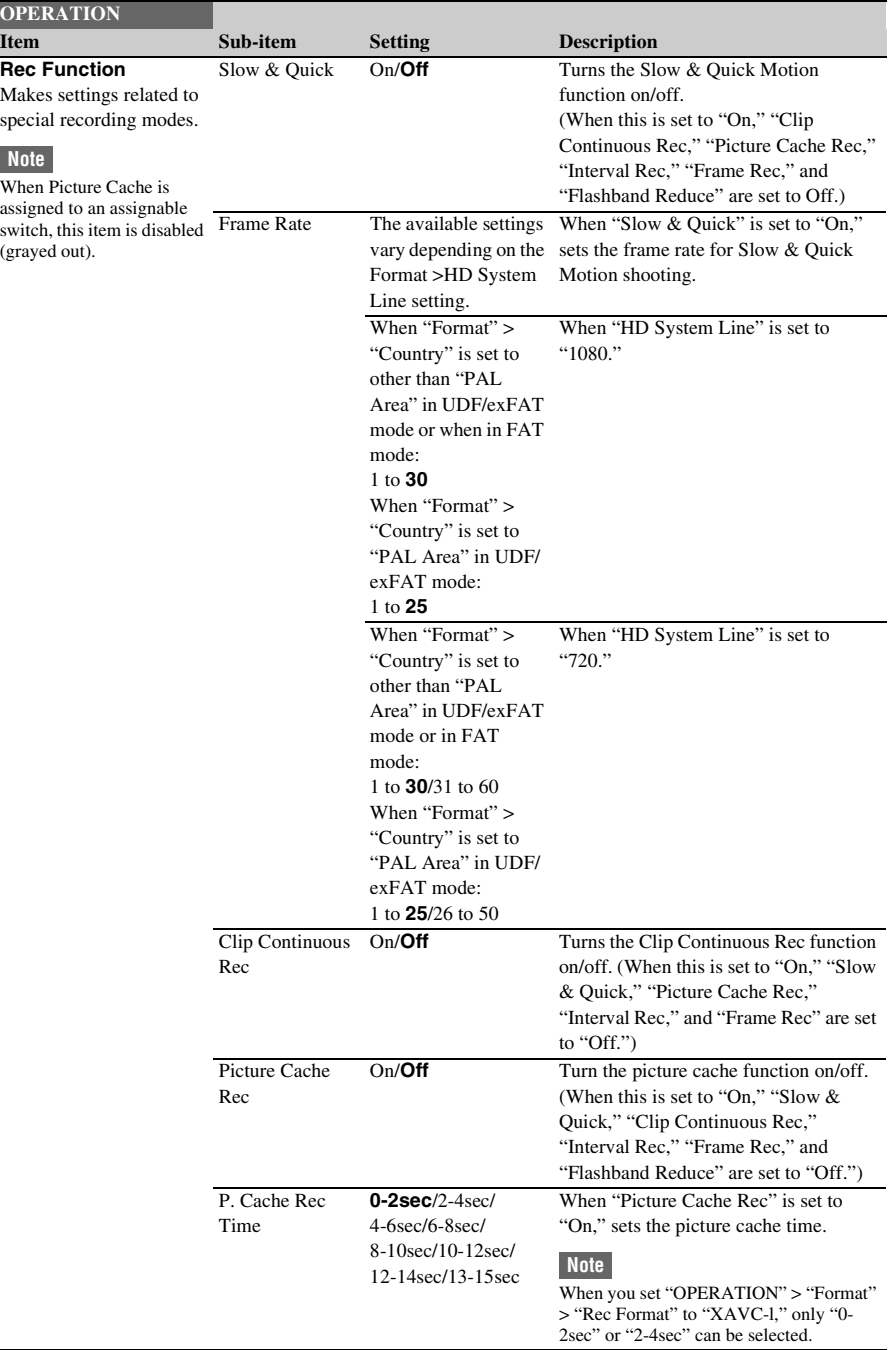

<span id="page-125-0"></span>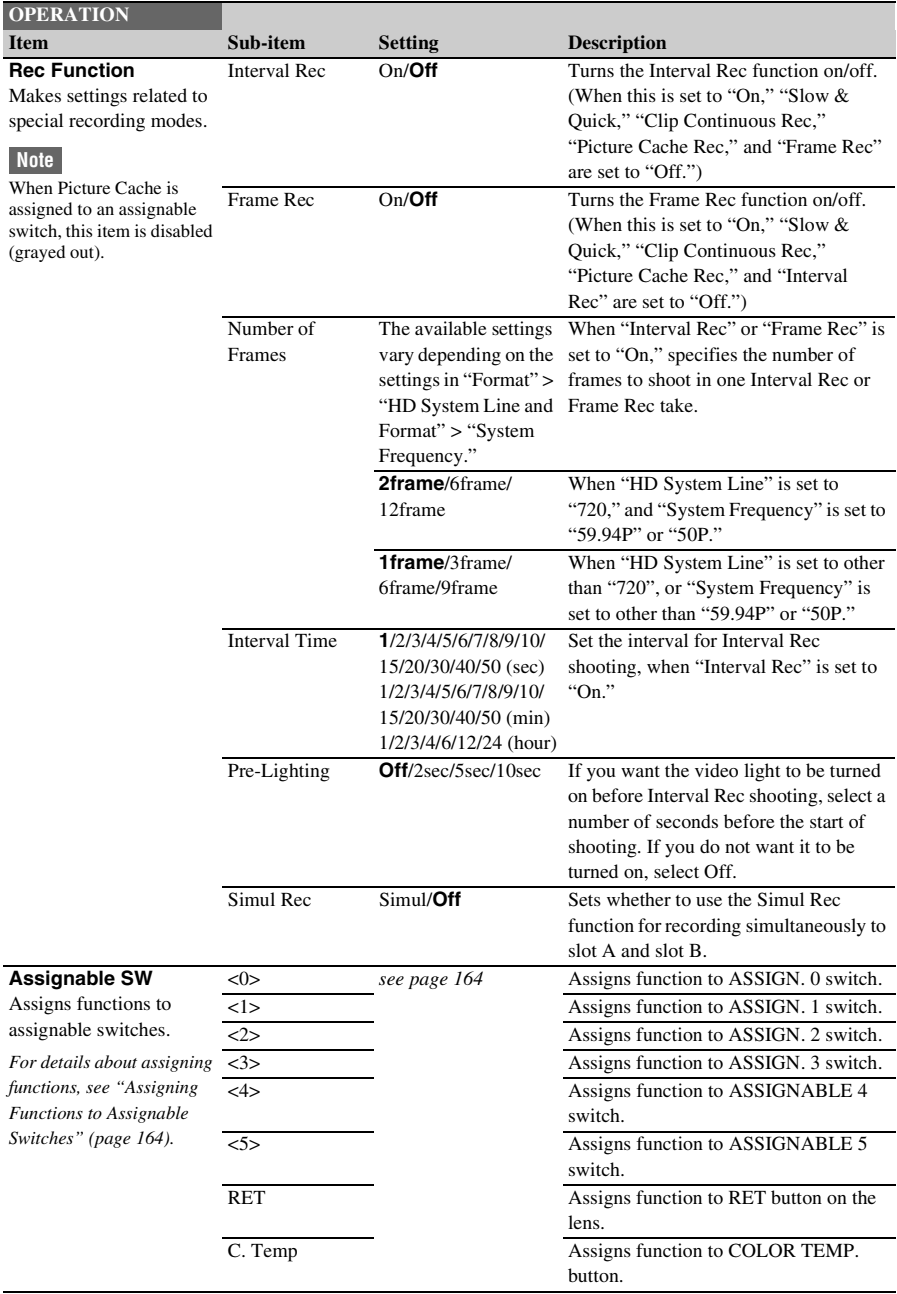

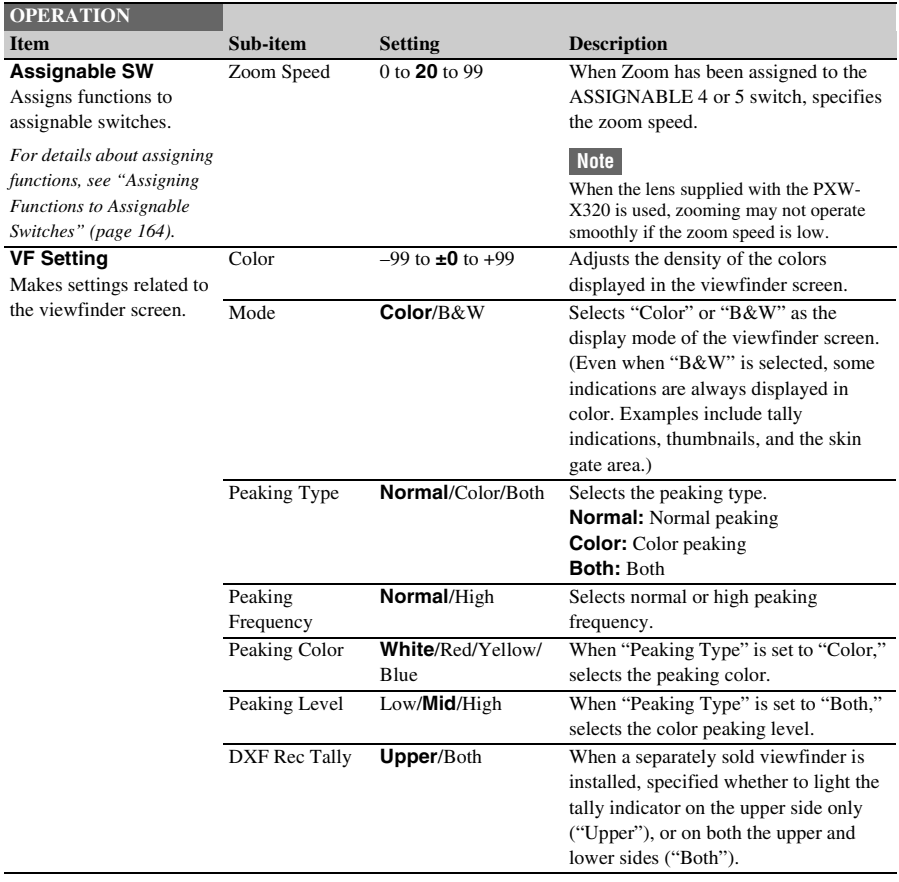

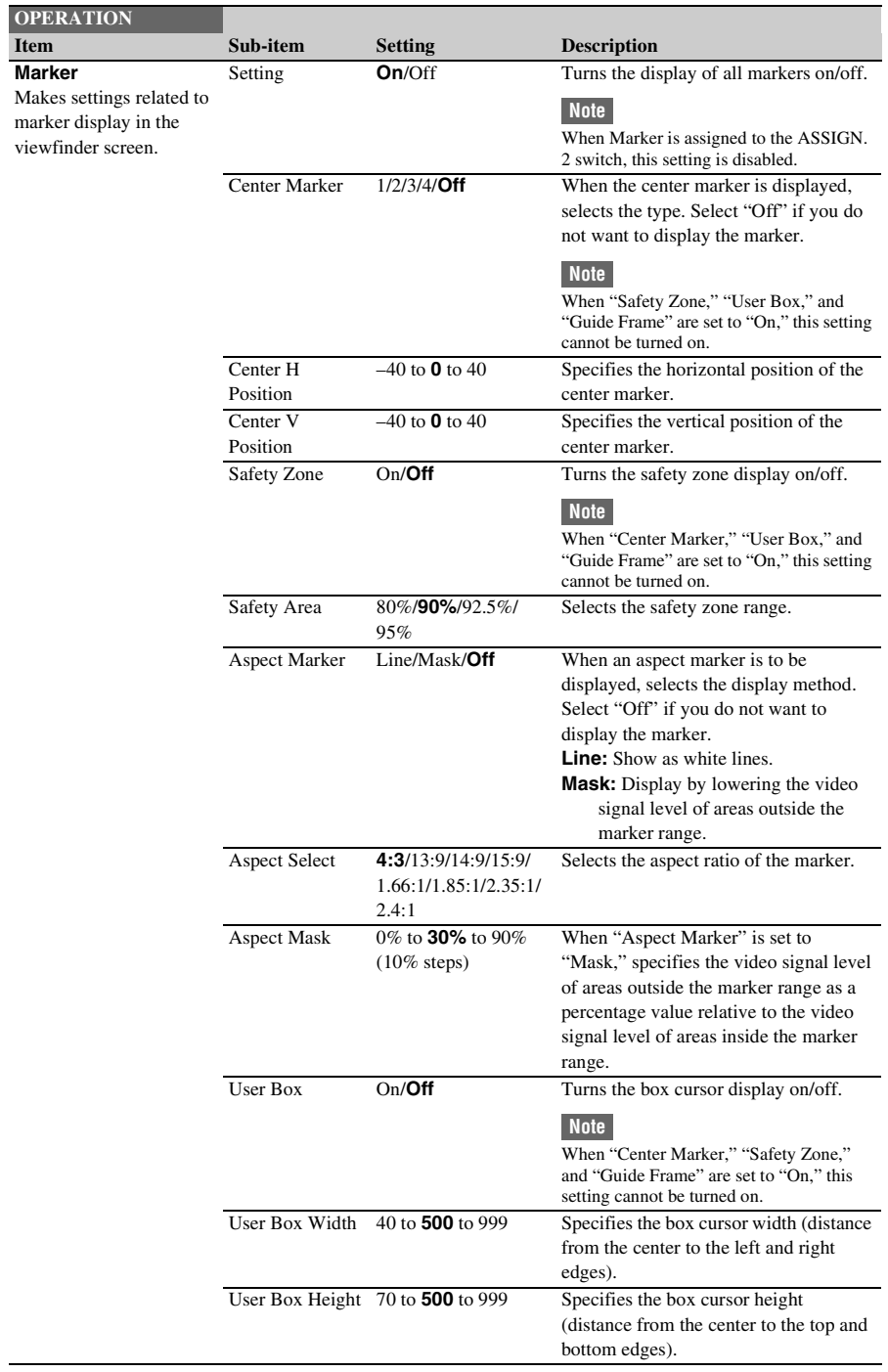

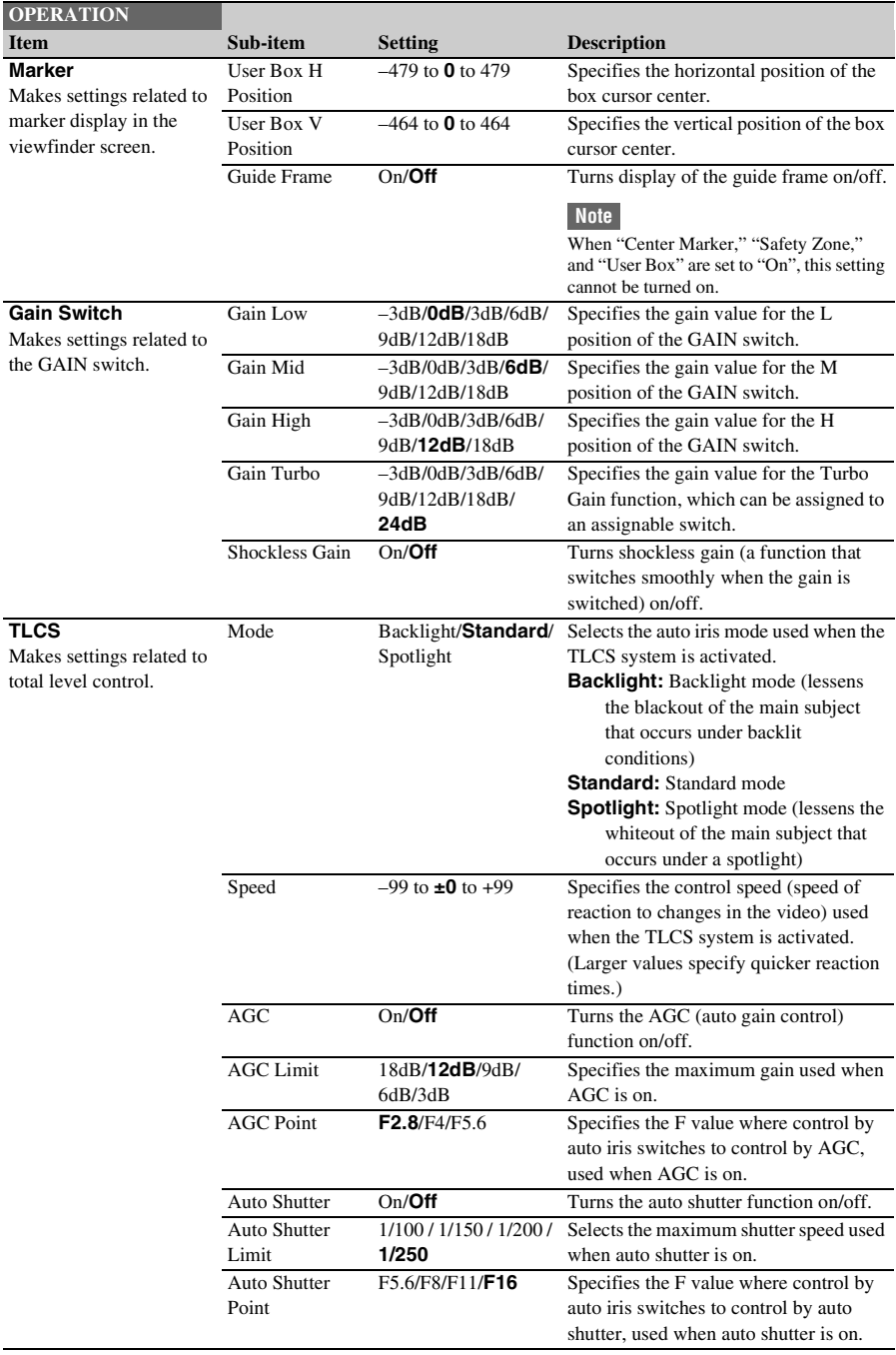

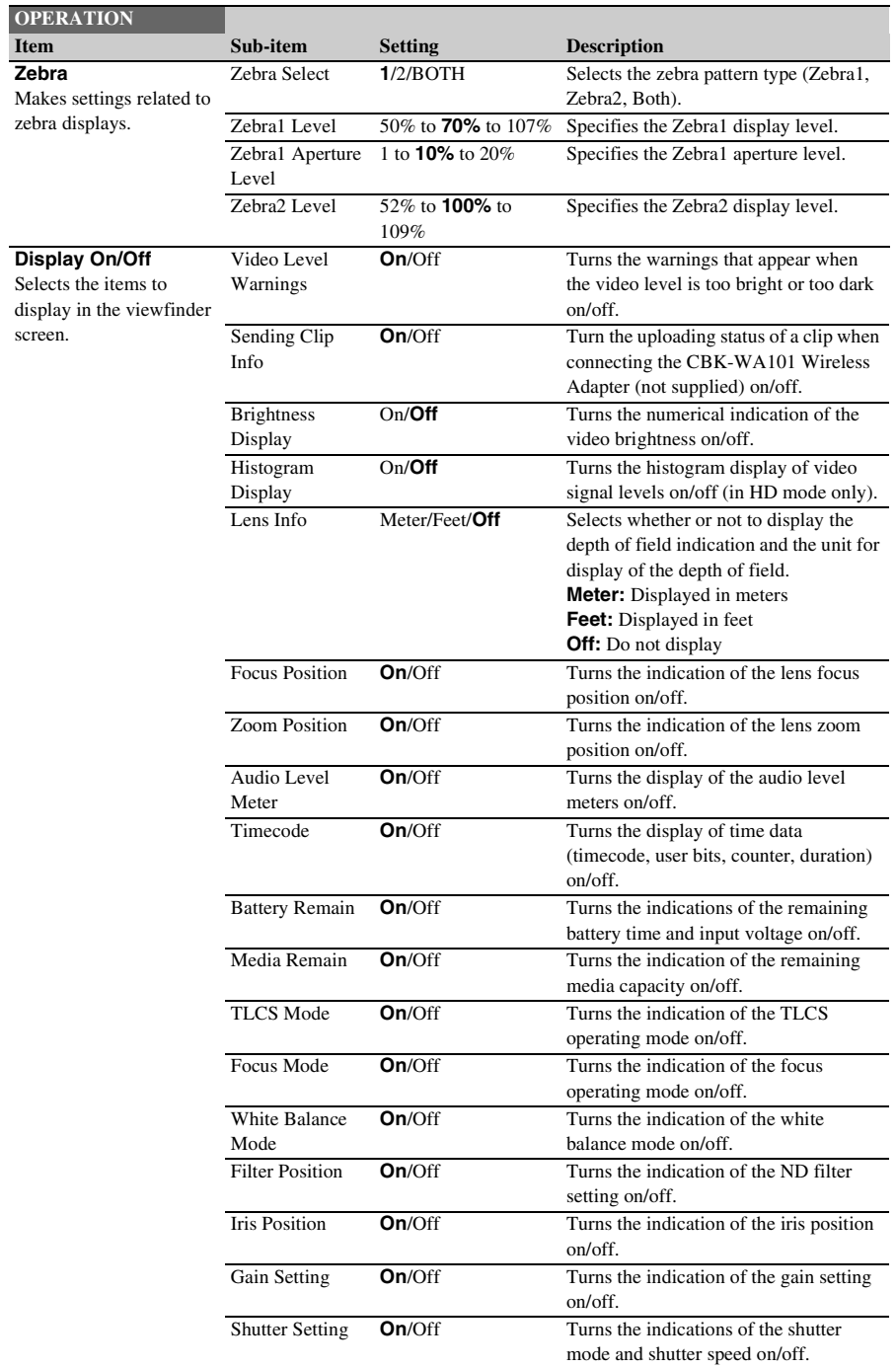

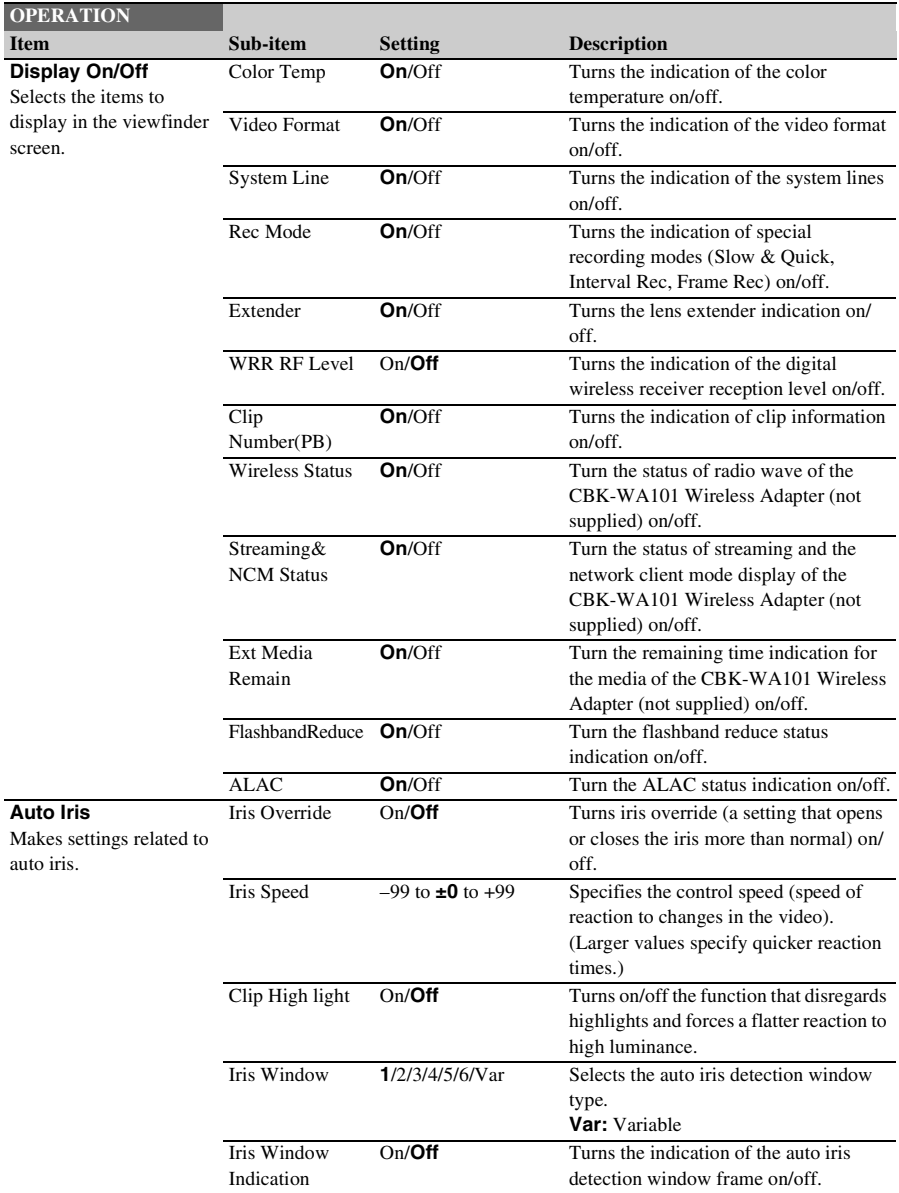

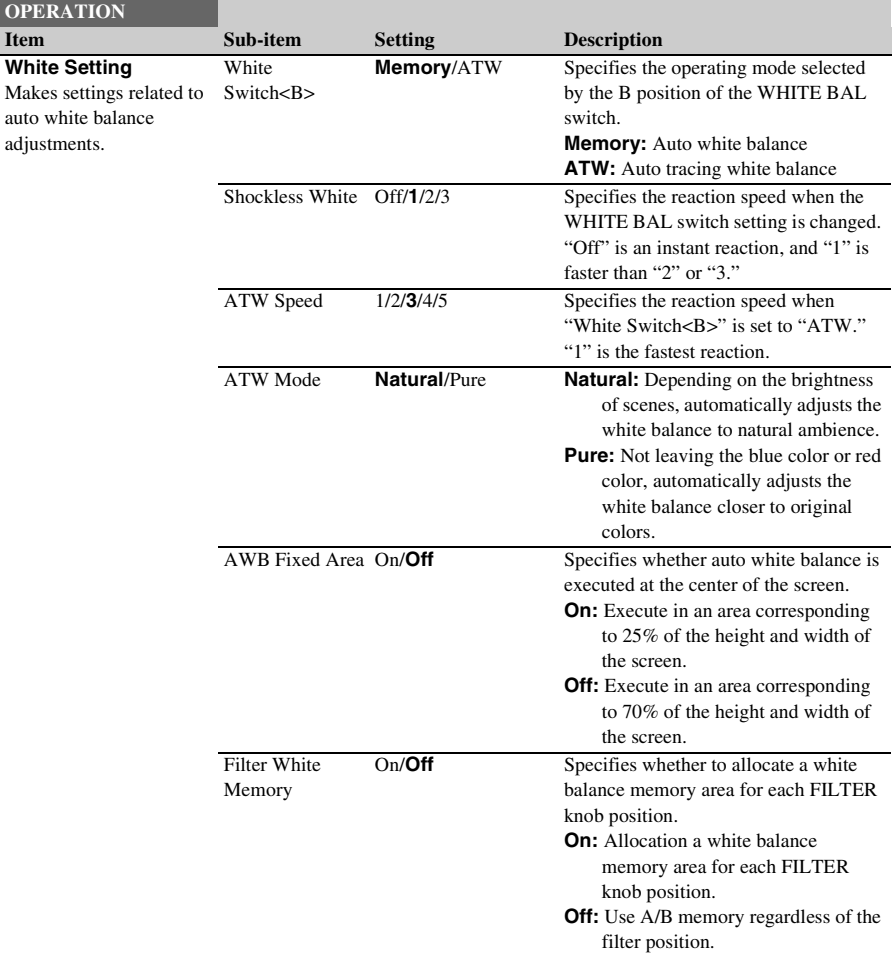

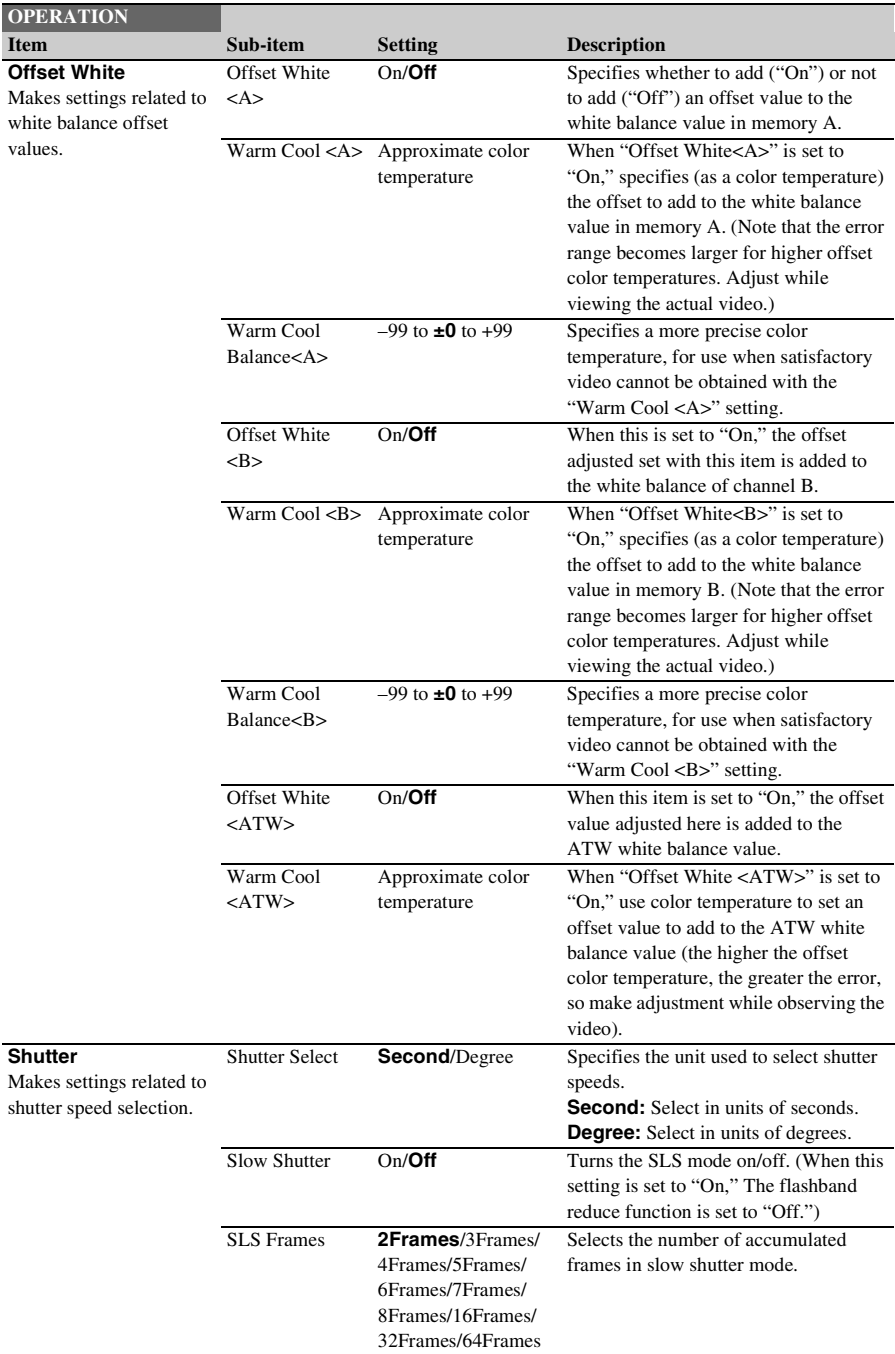

<span id="page-133-0"></span>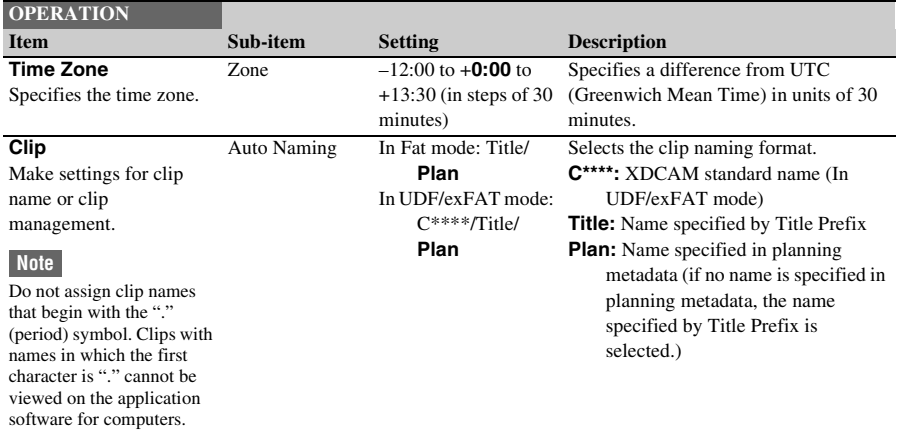

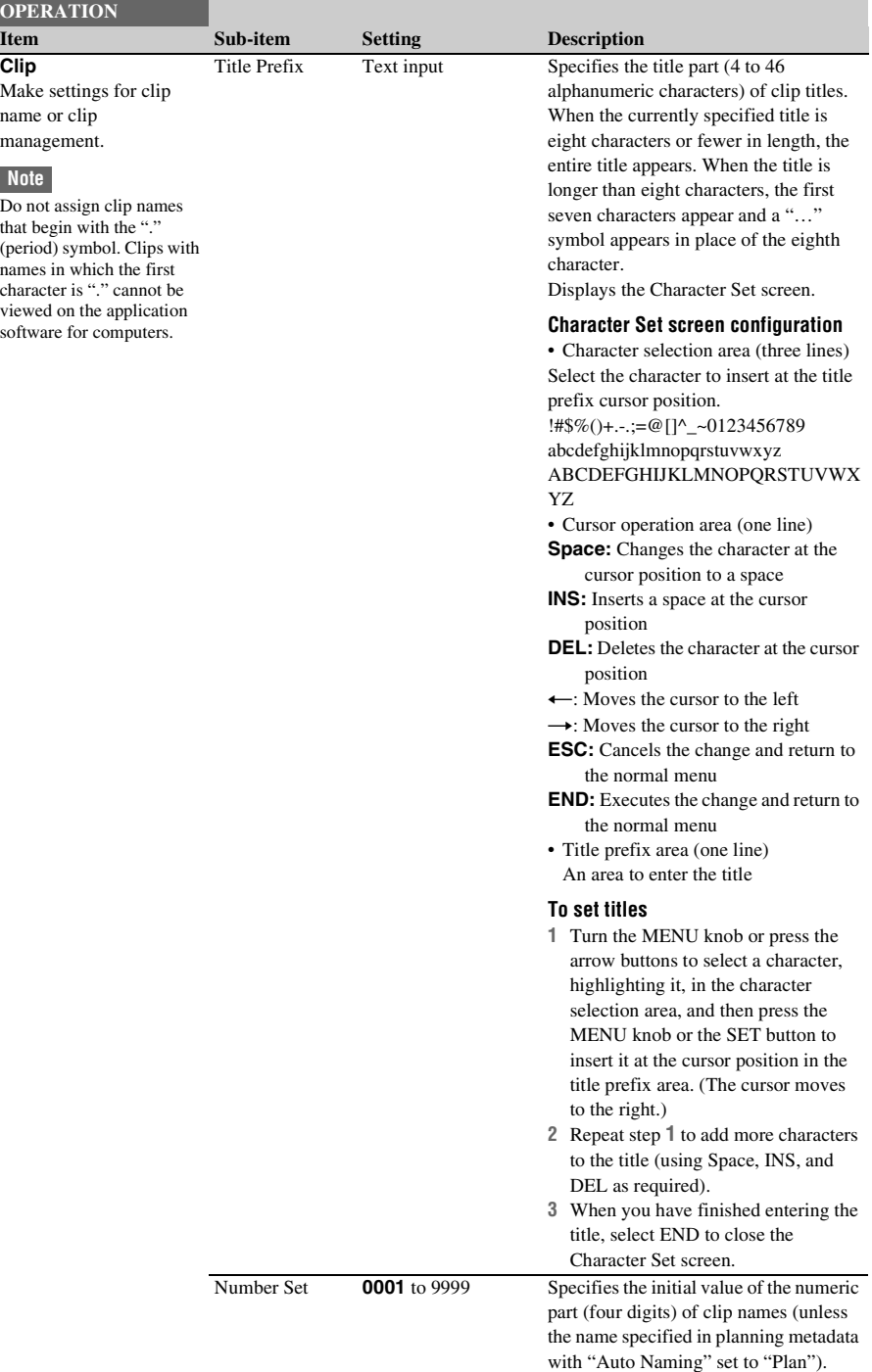

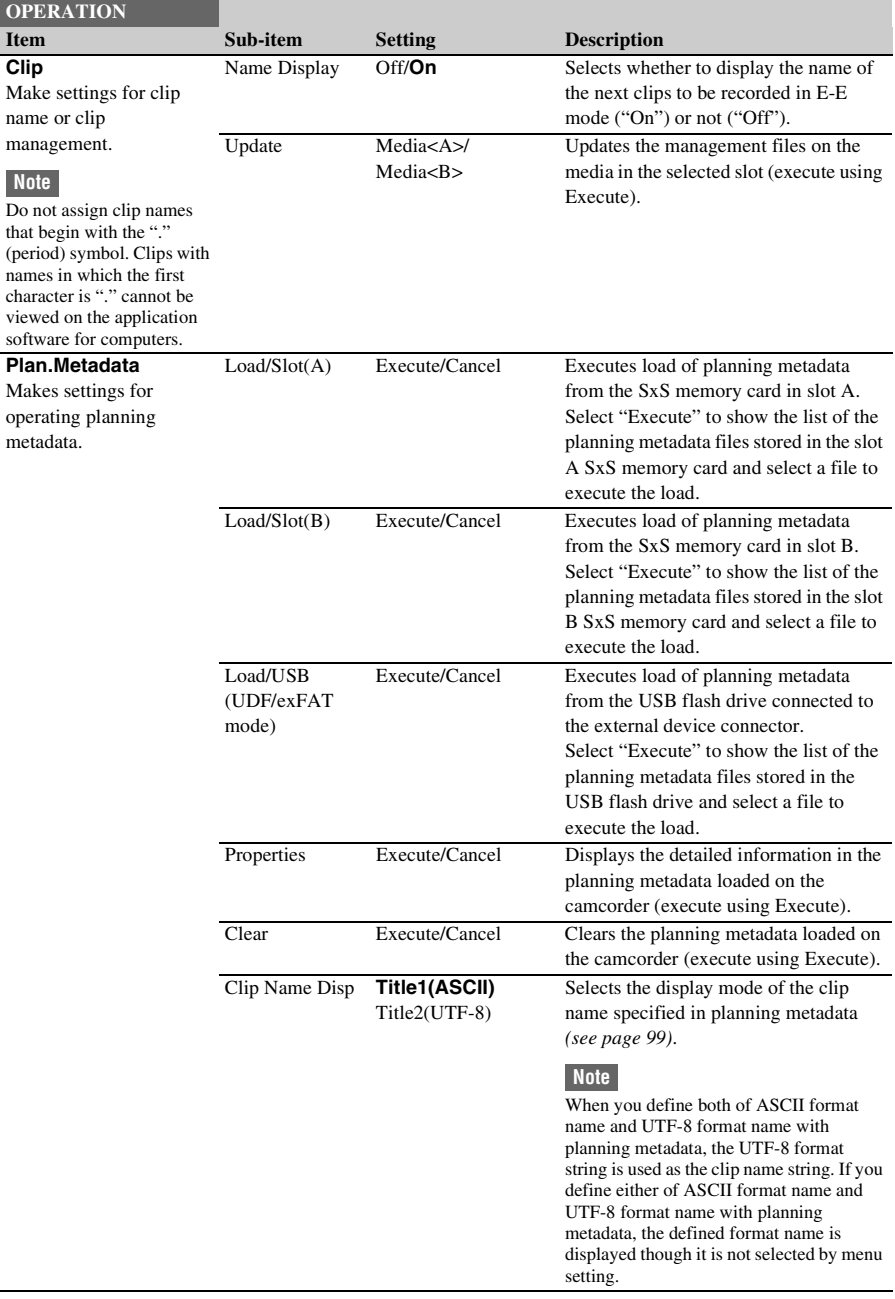

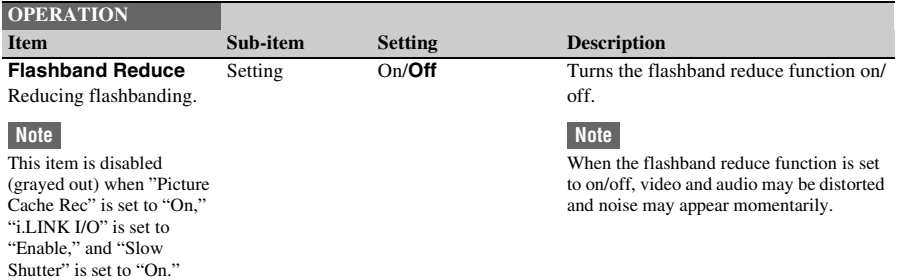

# <span id="page-137-0"></span>**PAINT Menu**

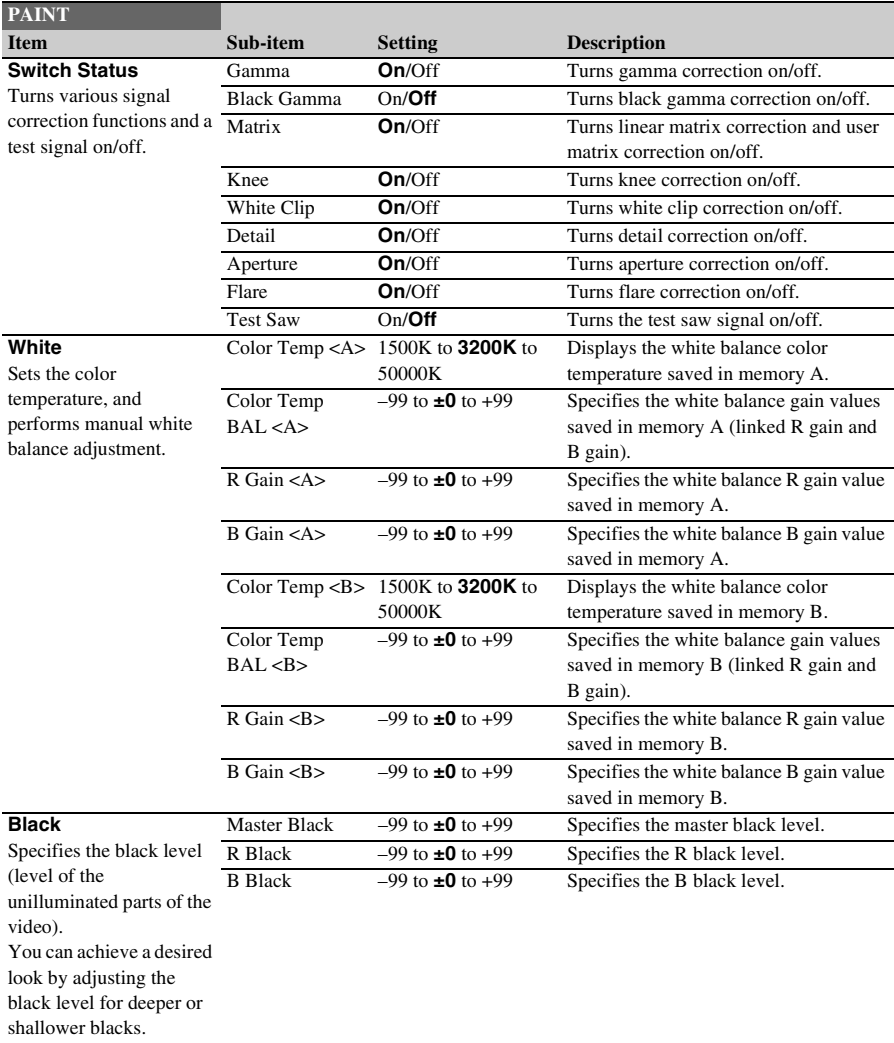

Settings in bold are the factory default values.

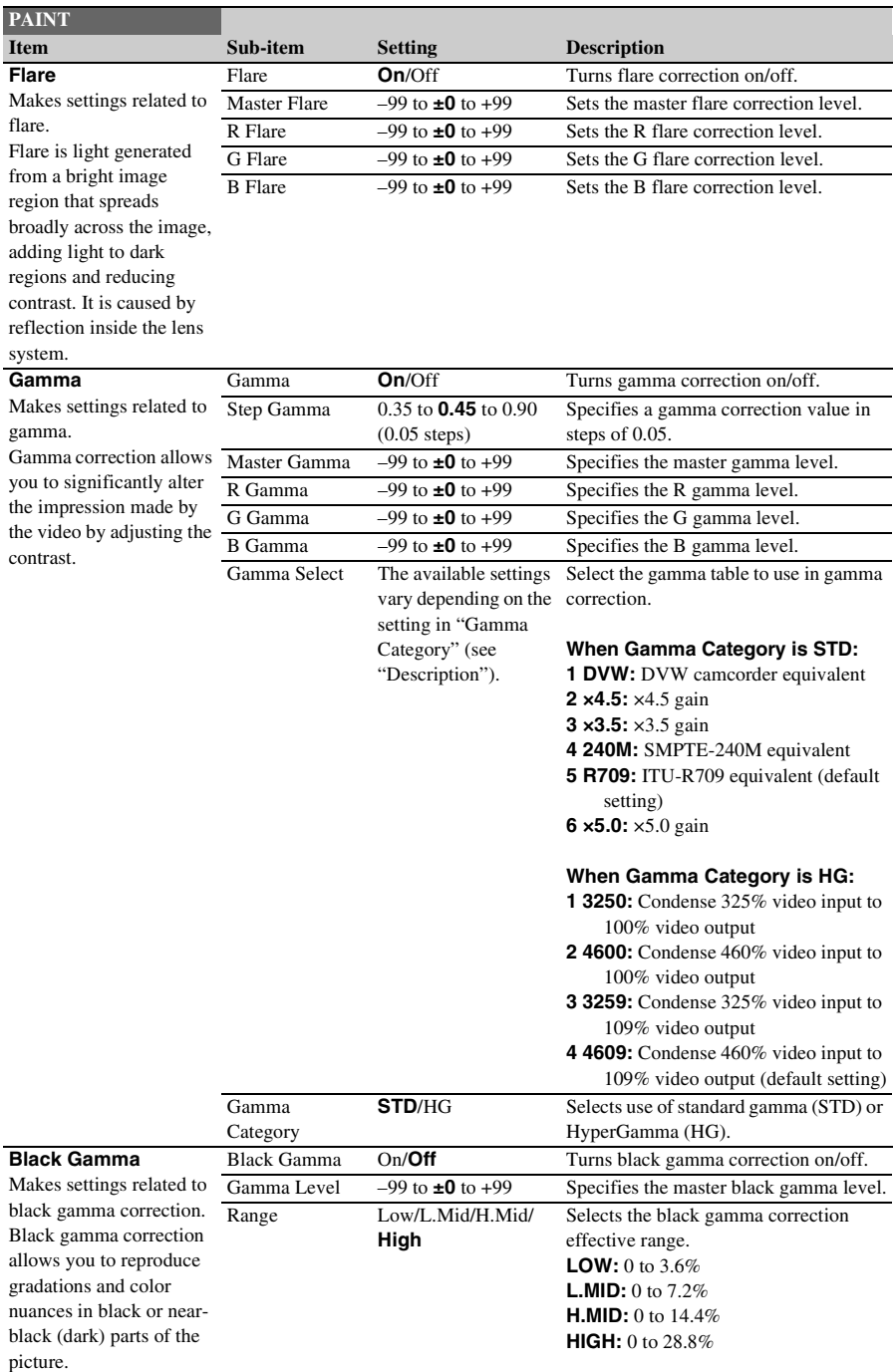

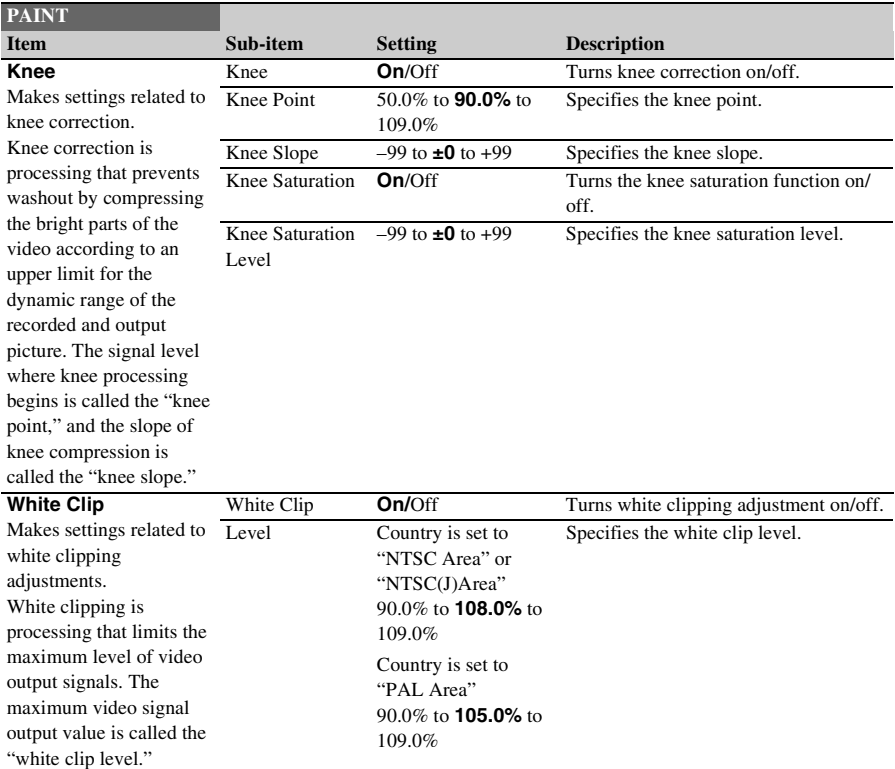

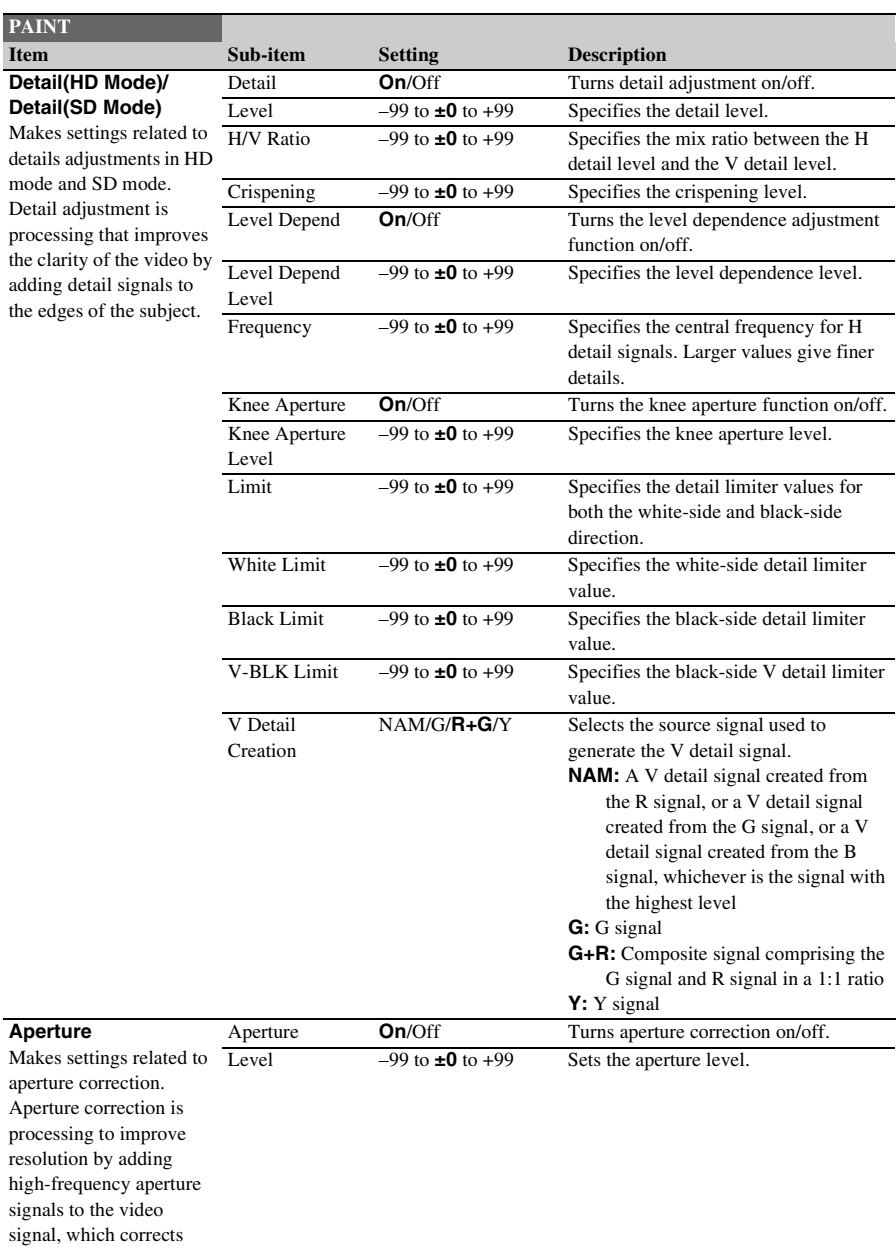

degeneration due to highfrequency characteristics.

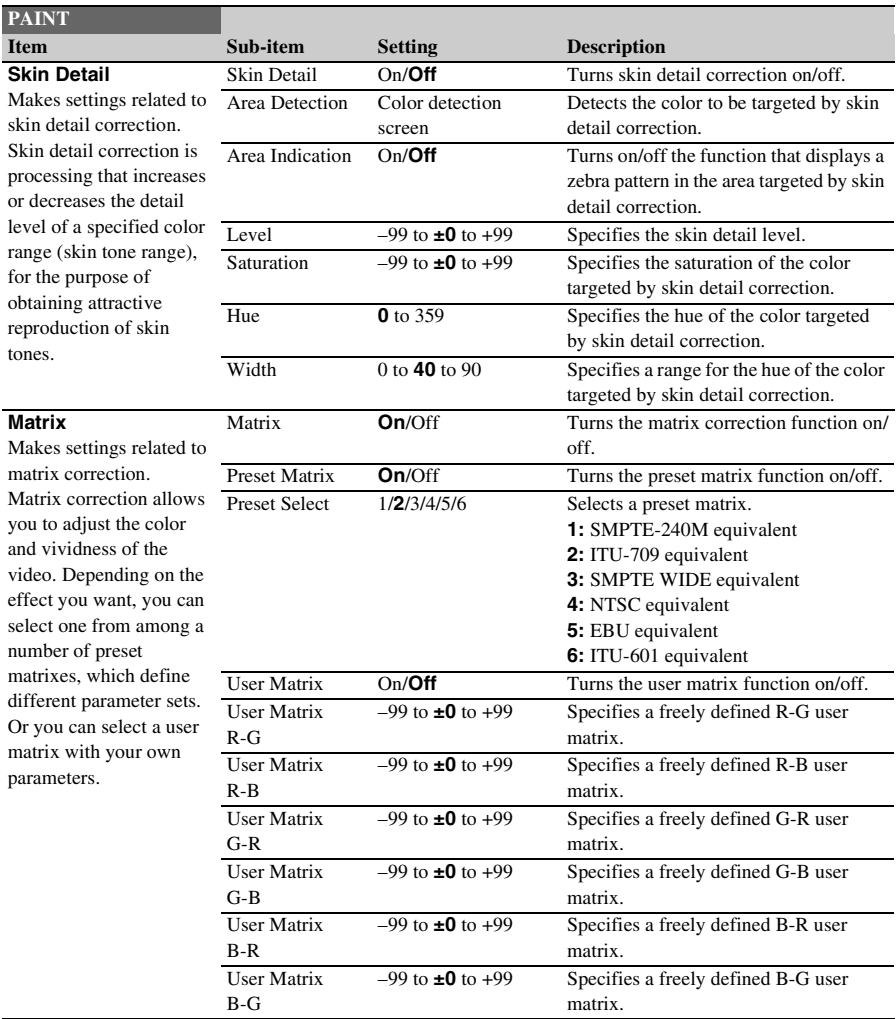

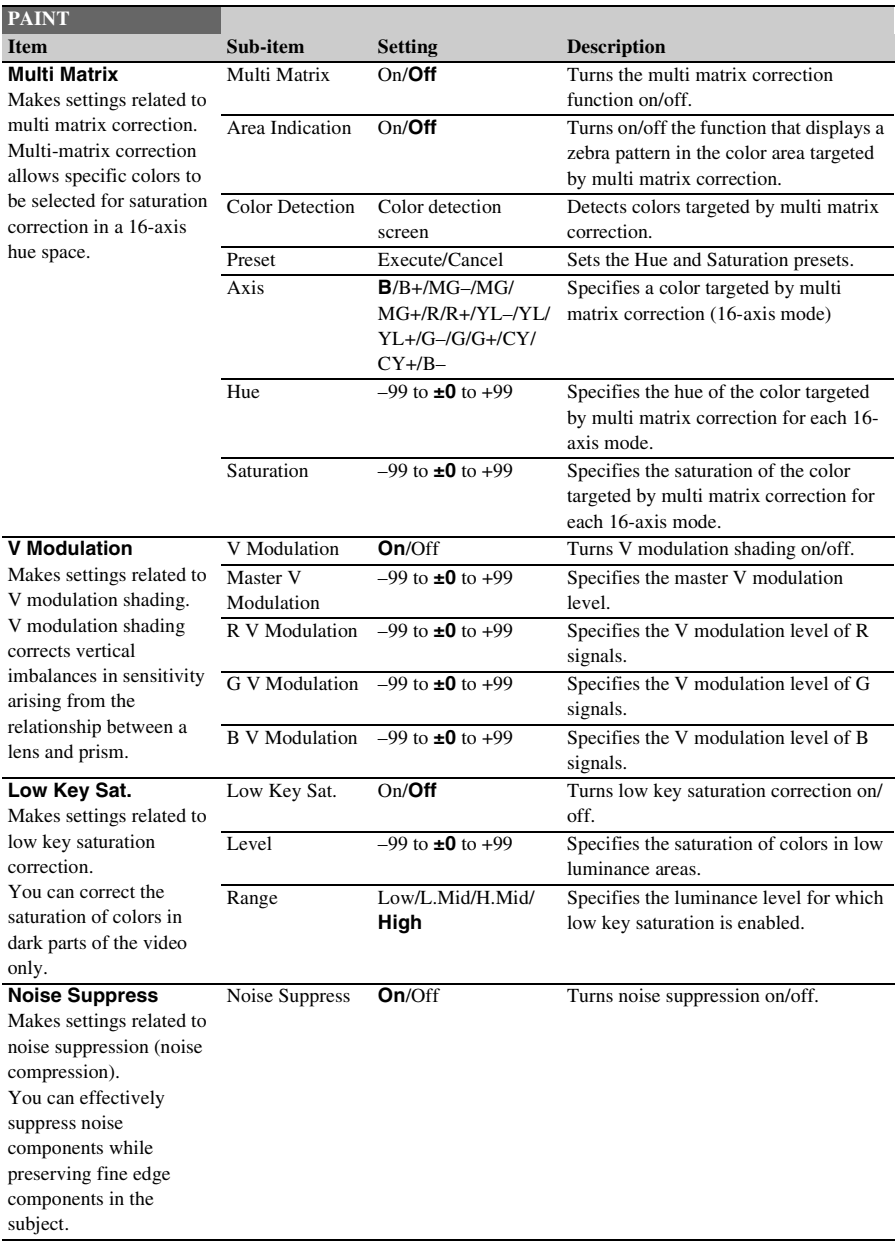

# <span id="page-143-0"></span>**MAINTENANCE Menu**

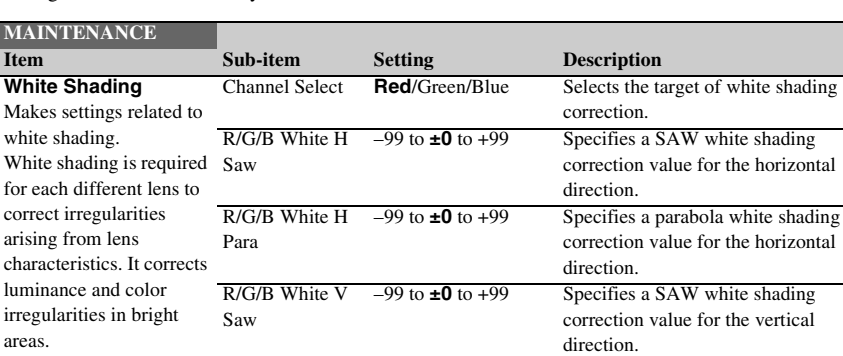

–99 to **±0** to +99 Specifies a parabola white shading

direction.

White Saw/Para **On**/Off Turns the white shading SAW and

correction value for the vertical

parabola correction functions on/off.

R/G/B White V Para

Settings in bold are the factory default values.
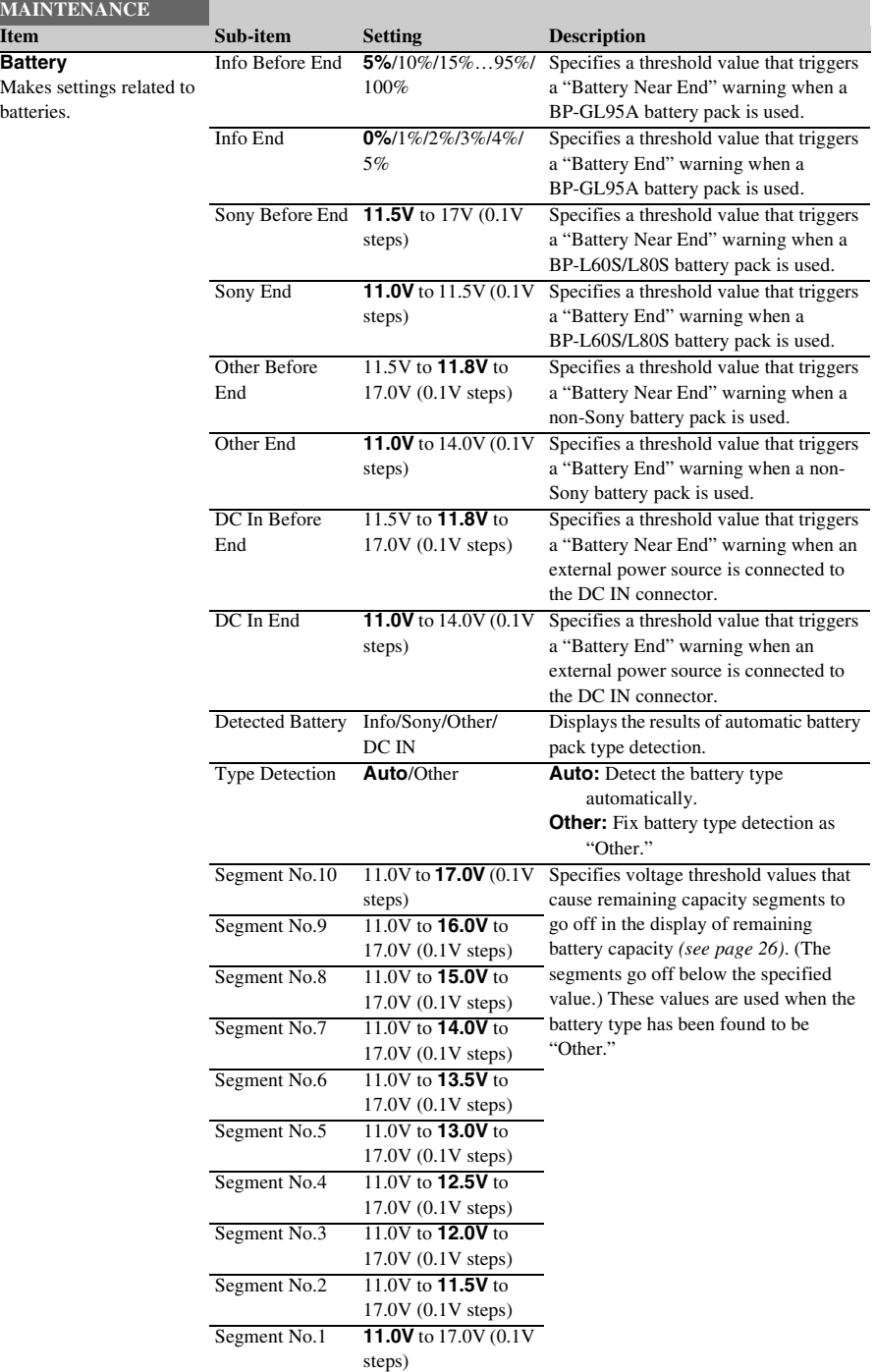

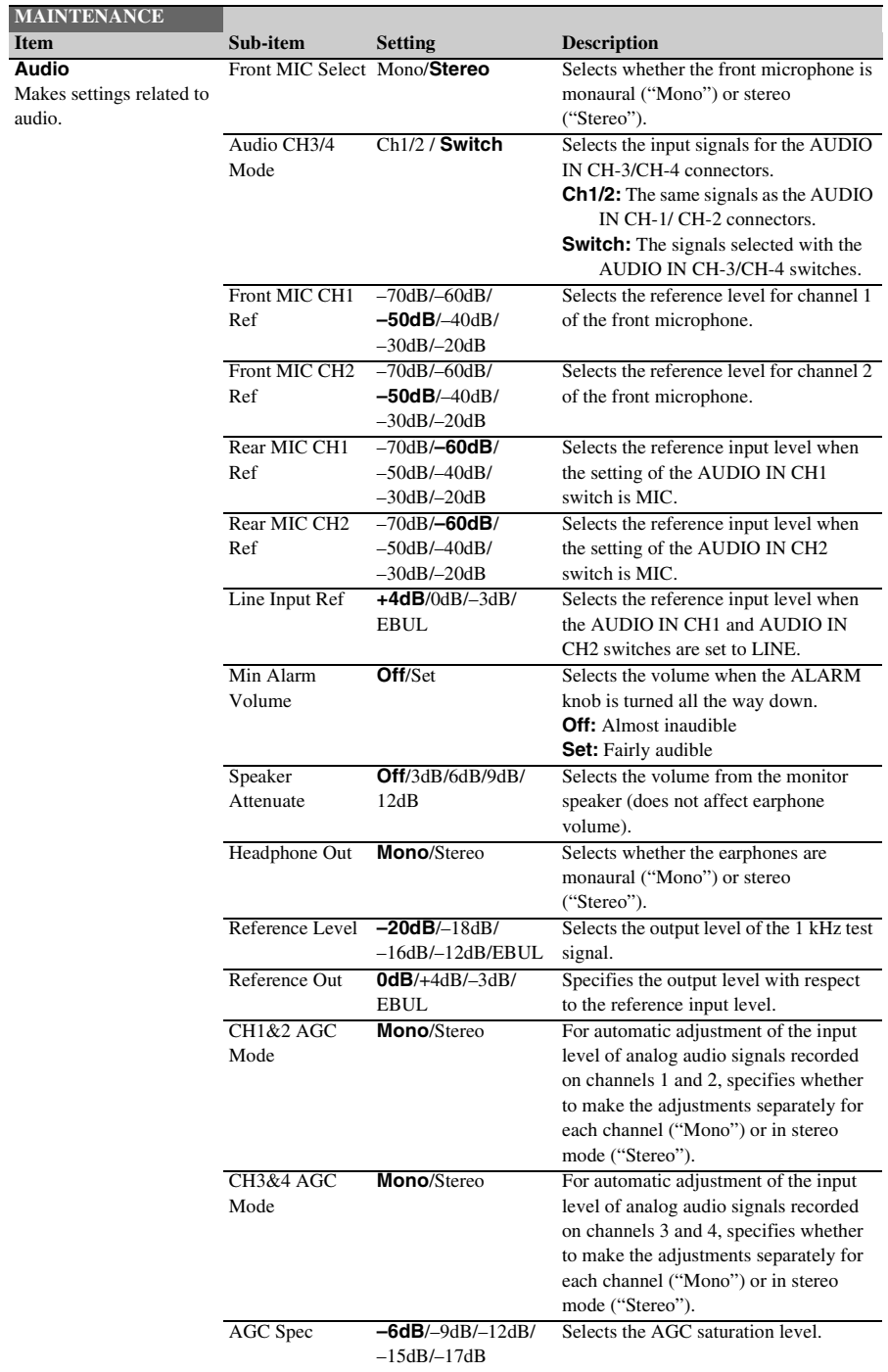

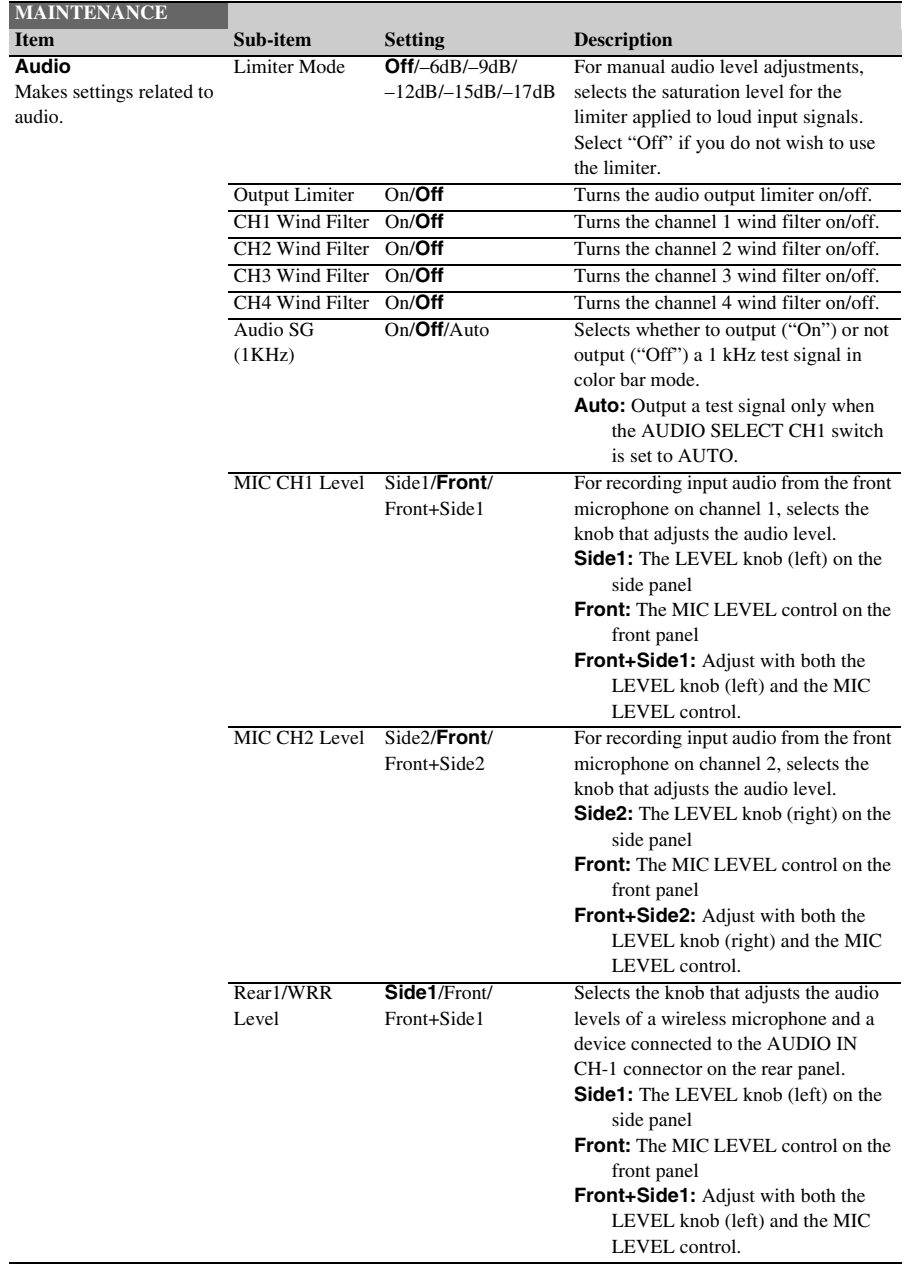

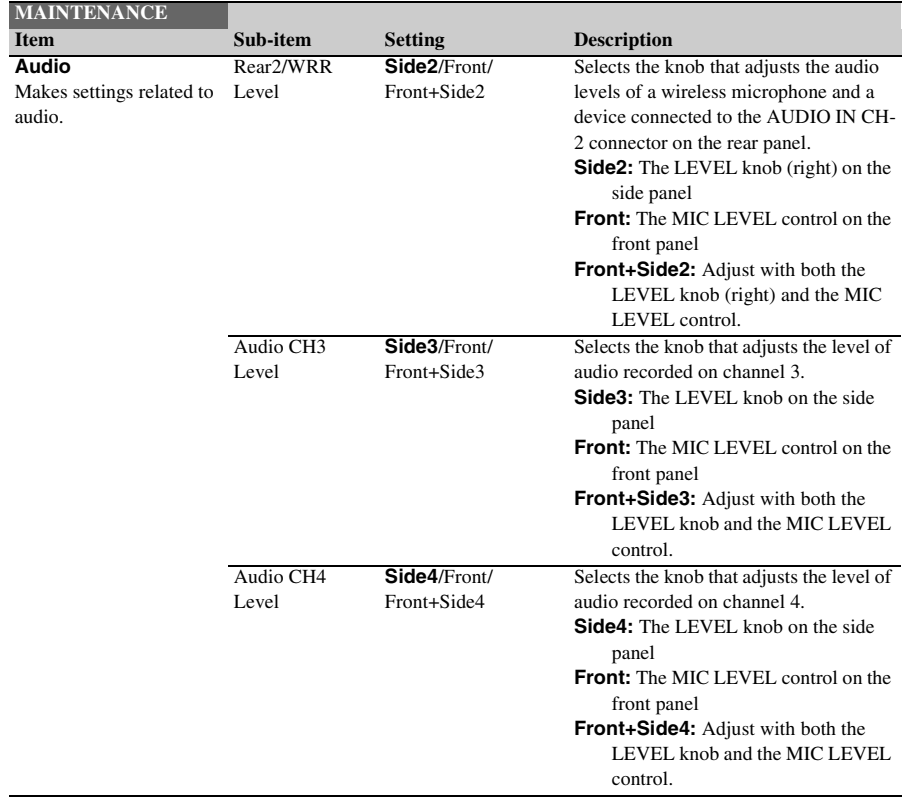

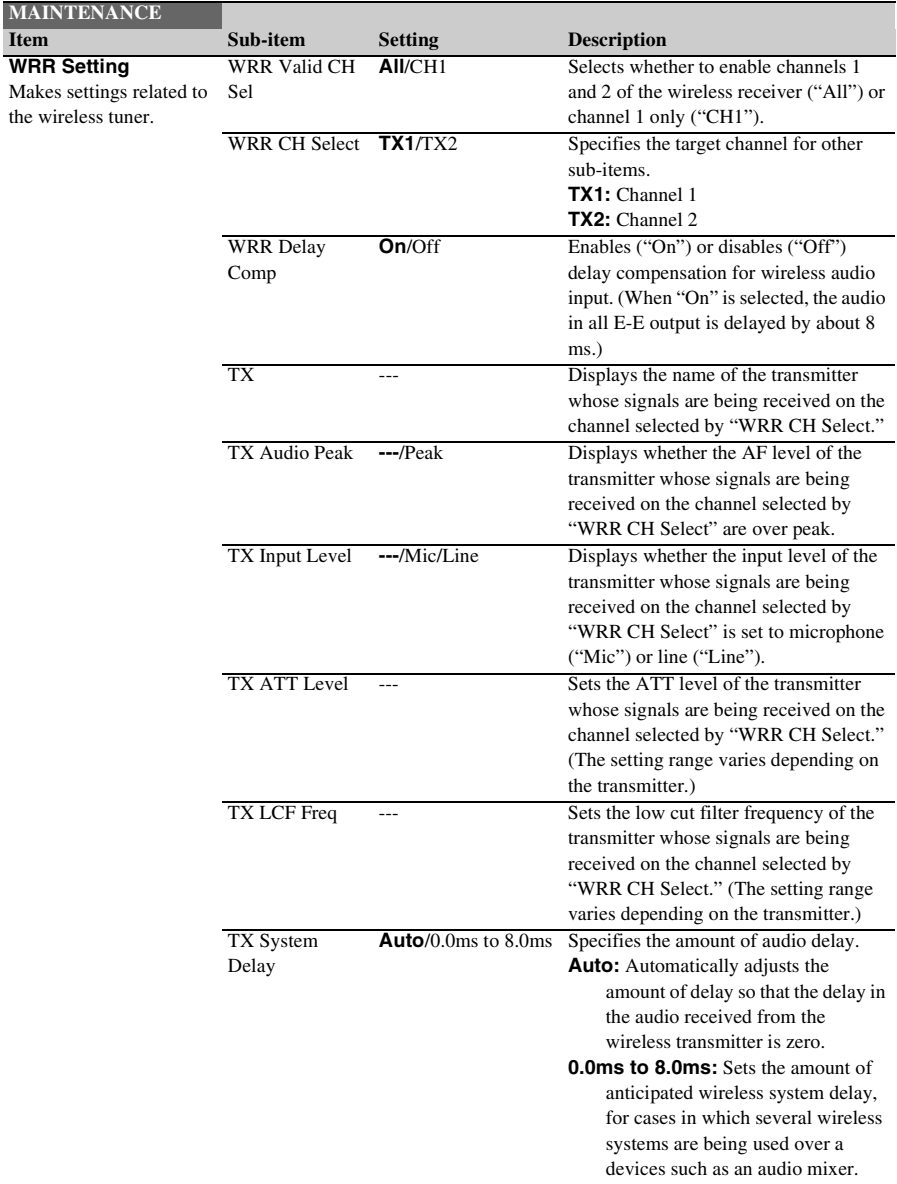

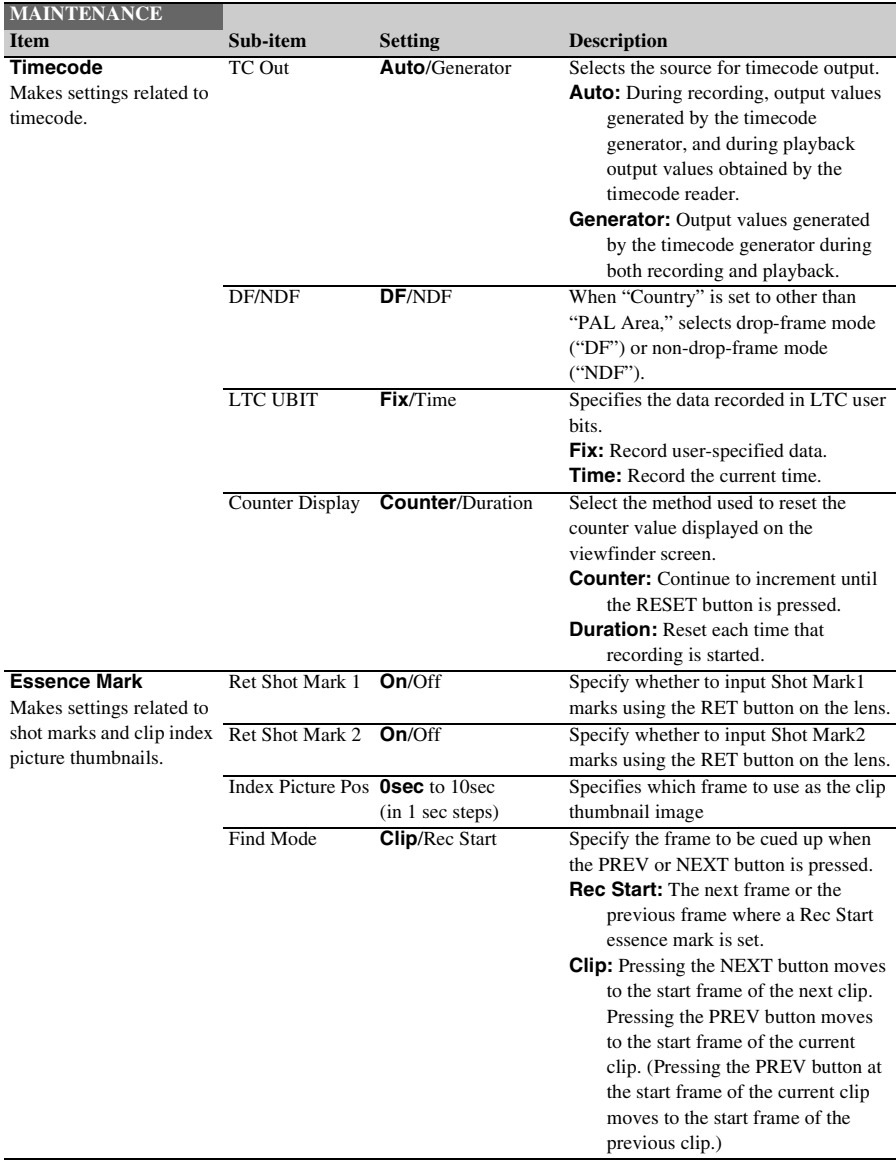

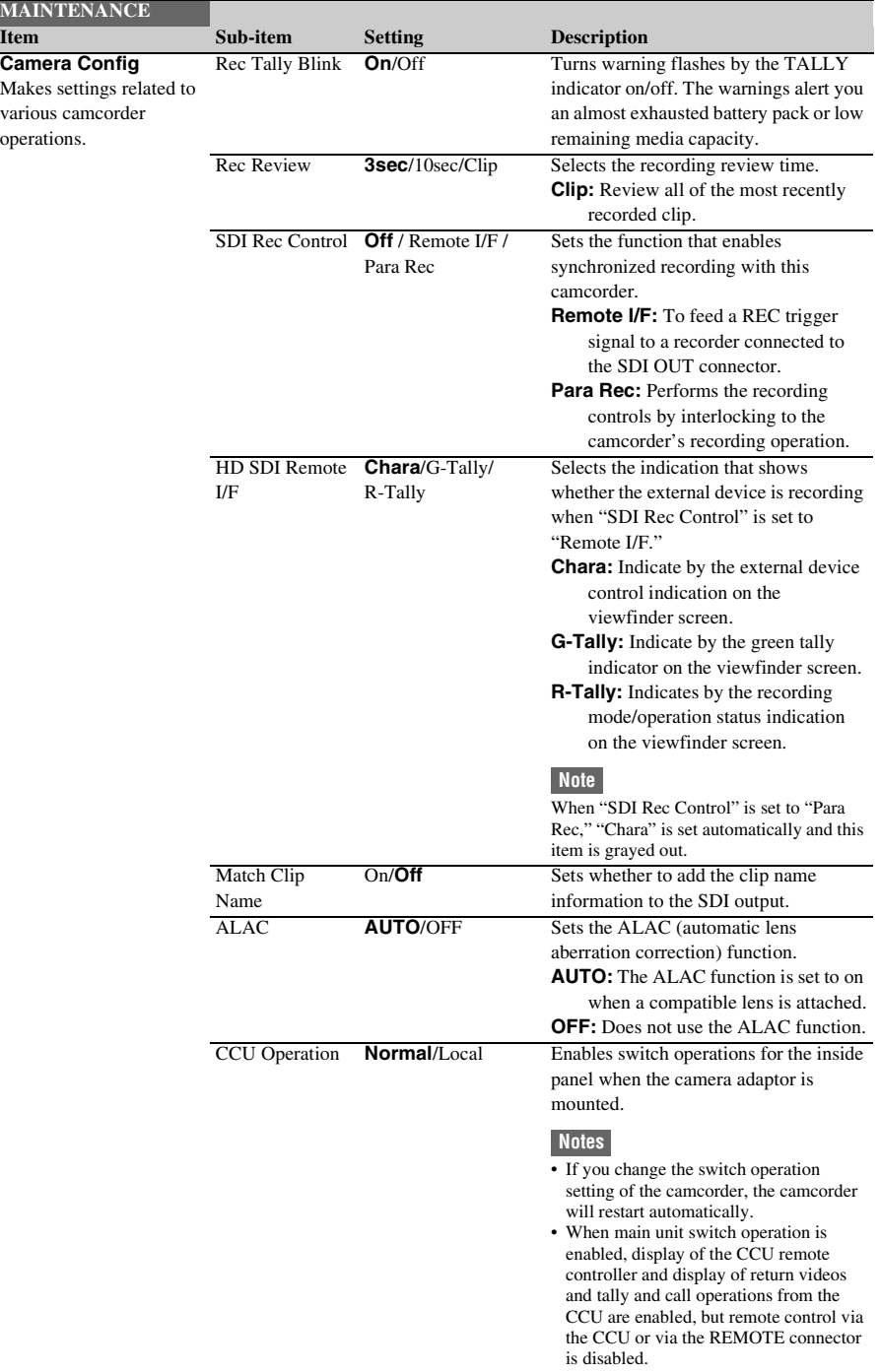

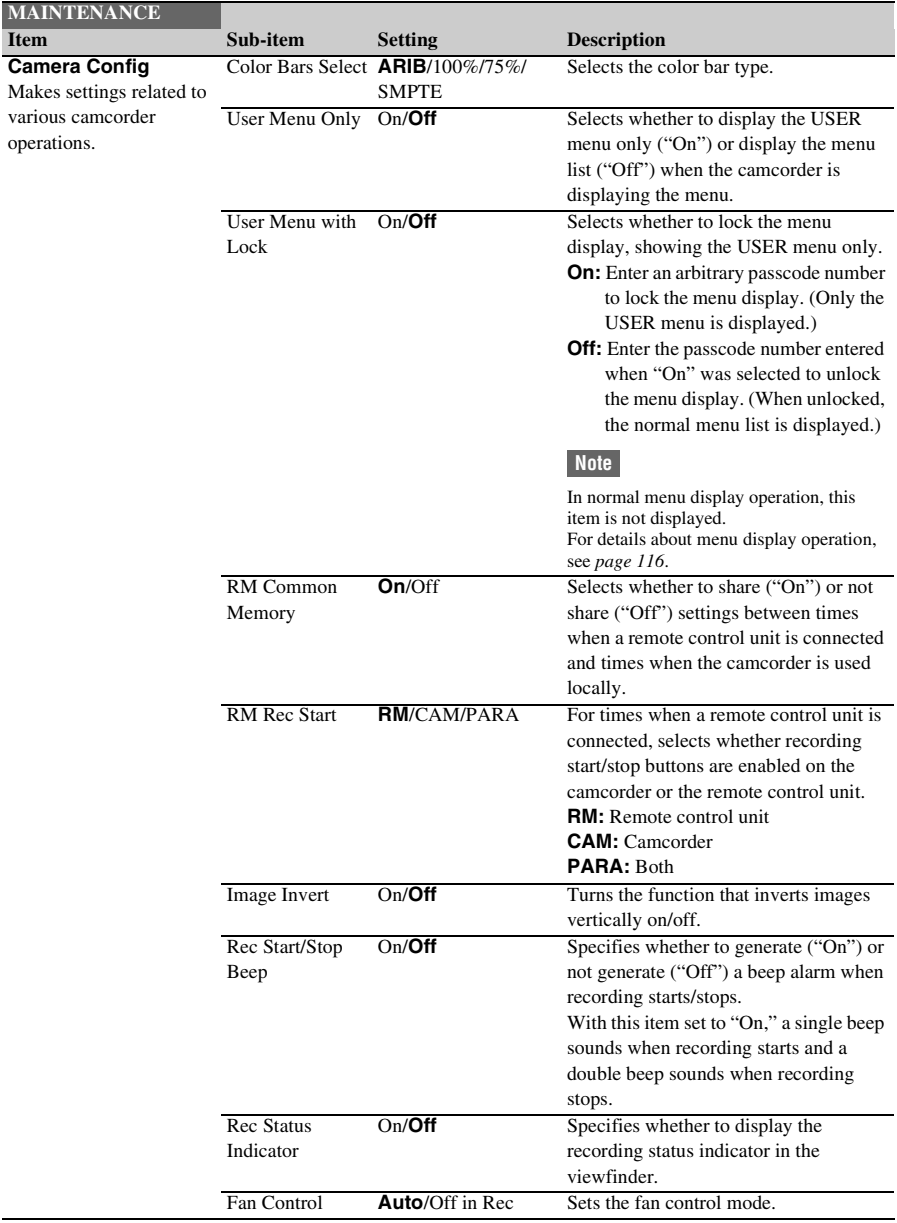

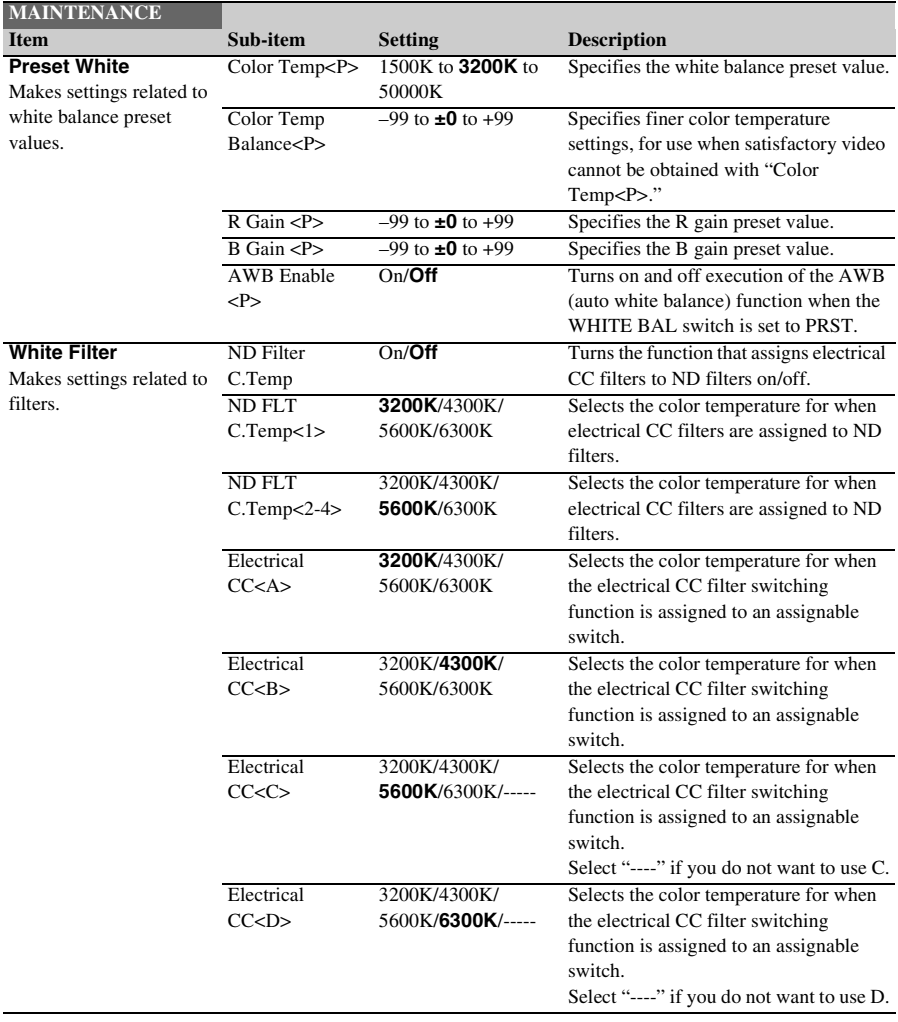

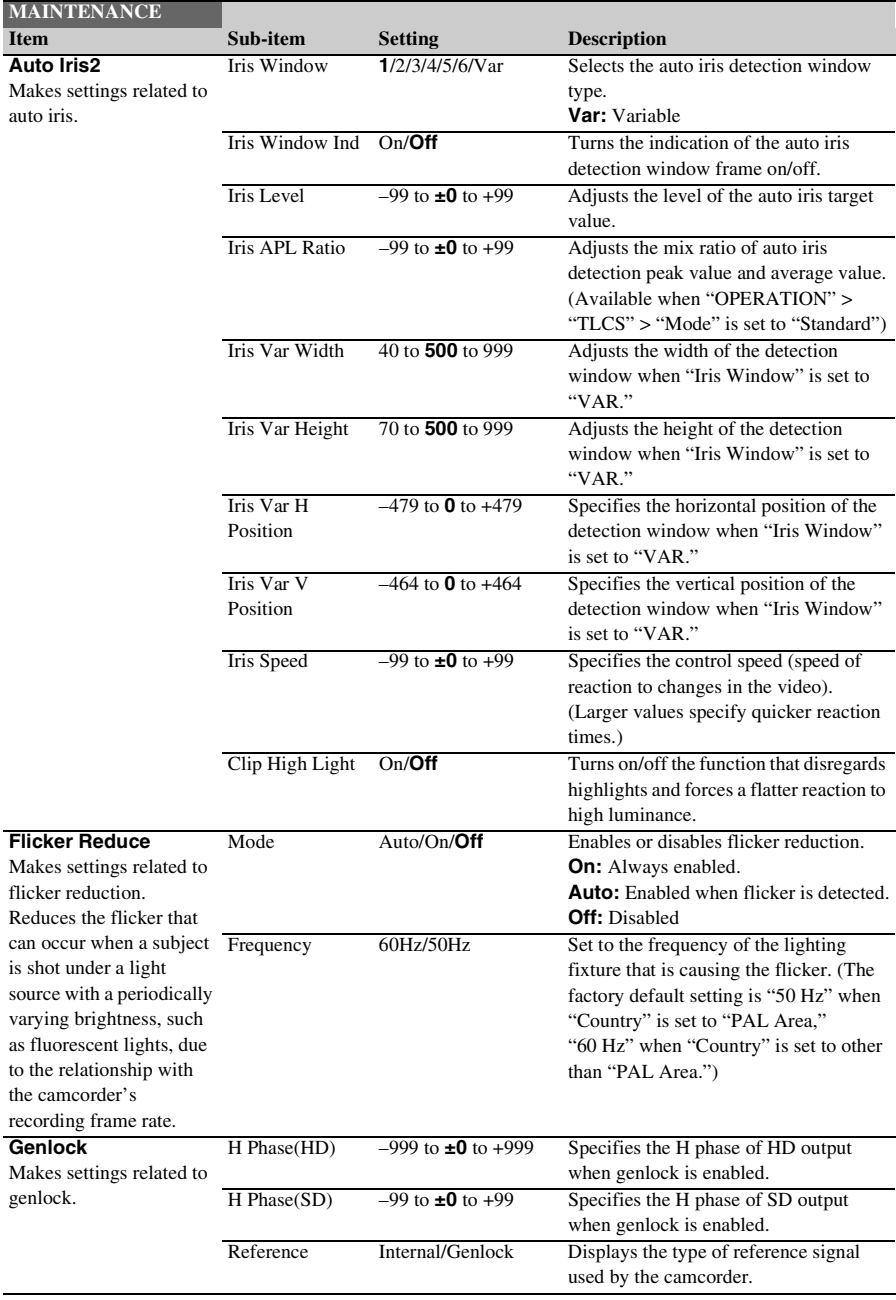

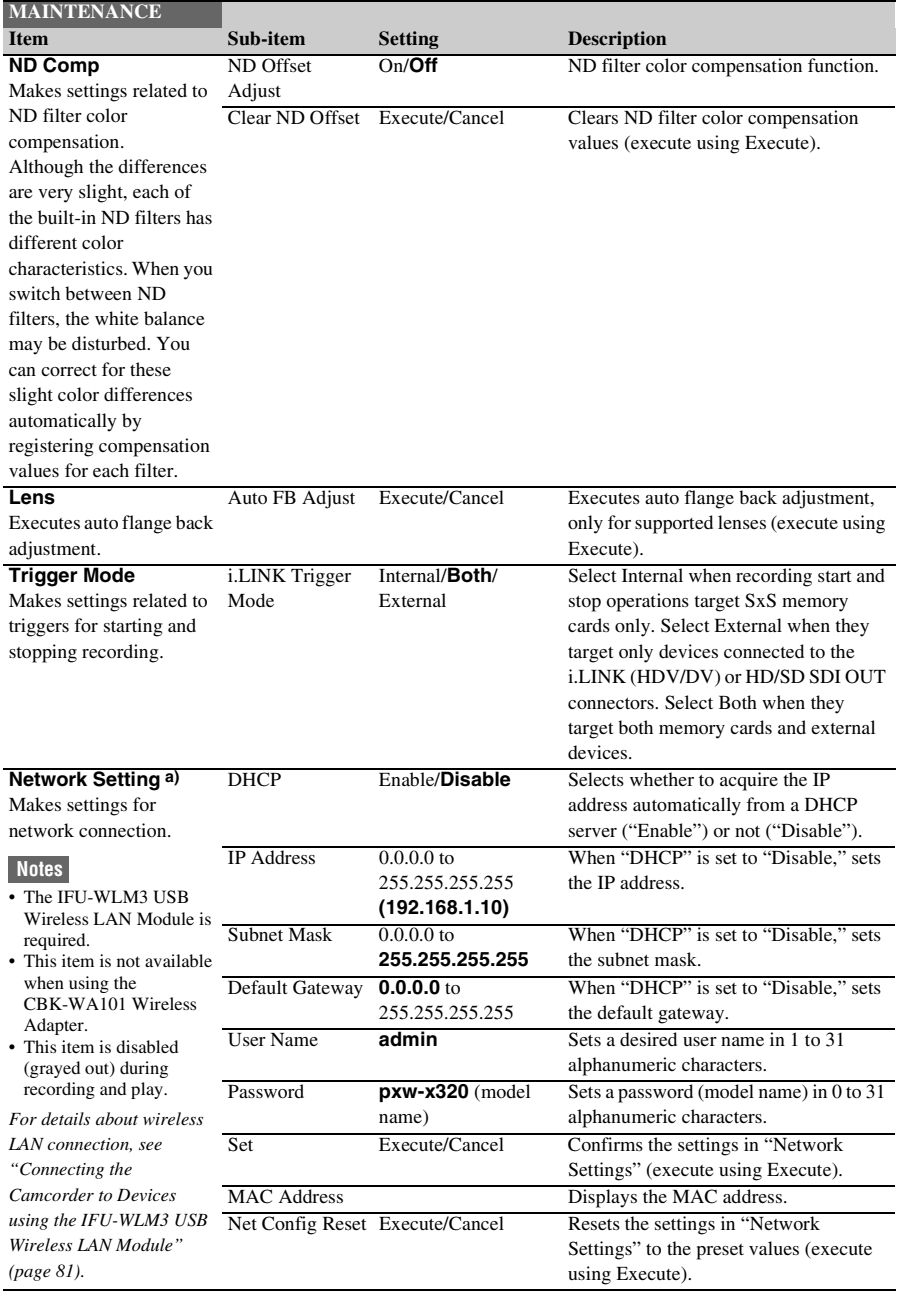

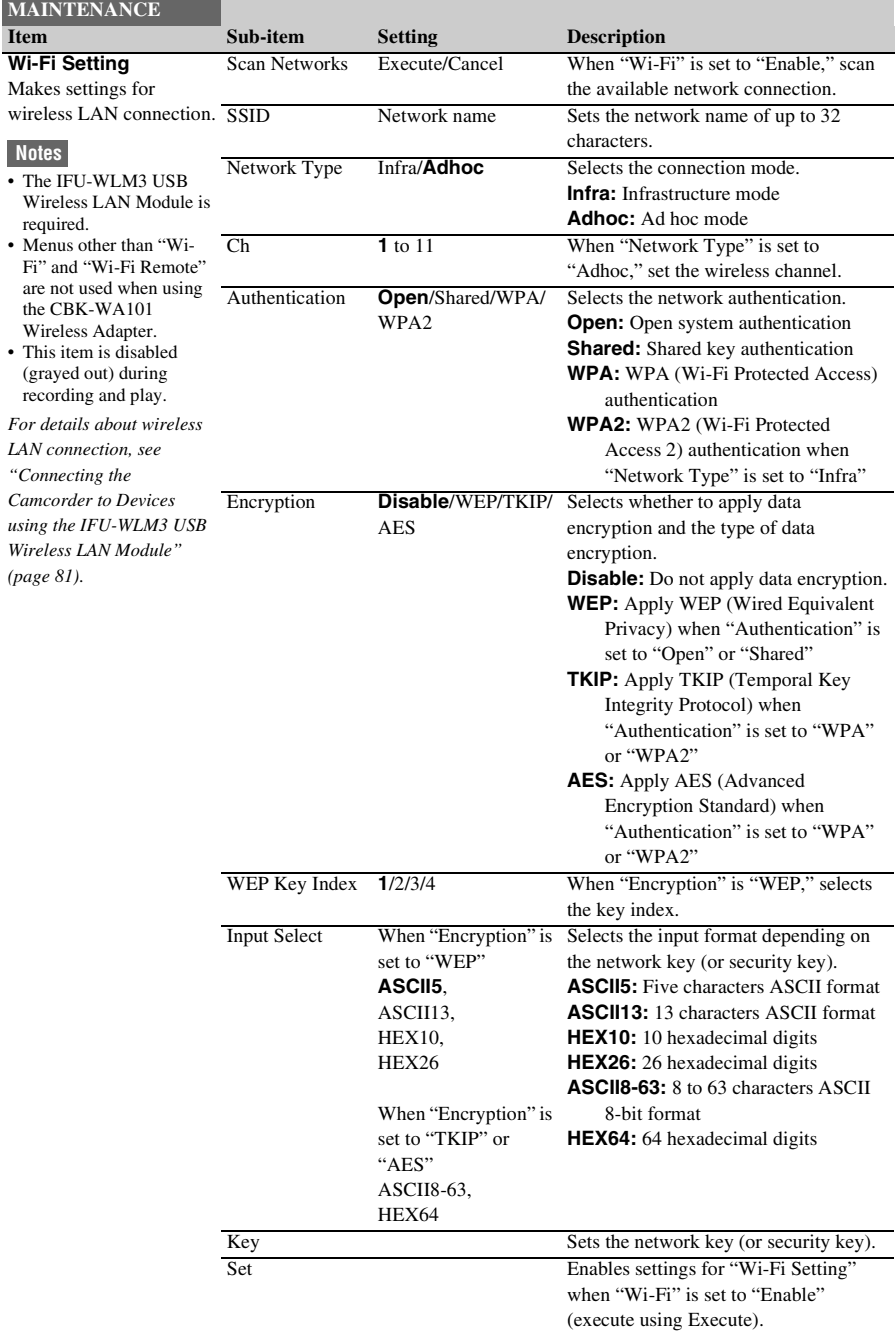

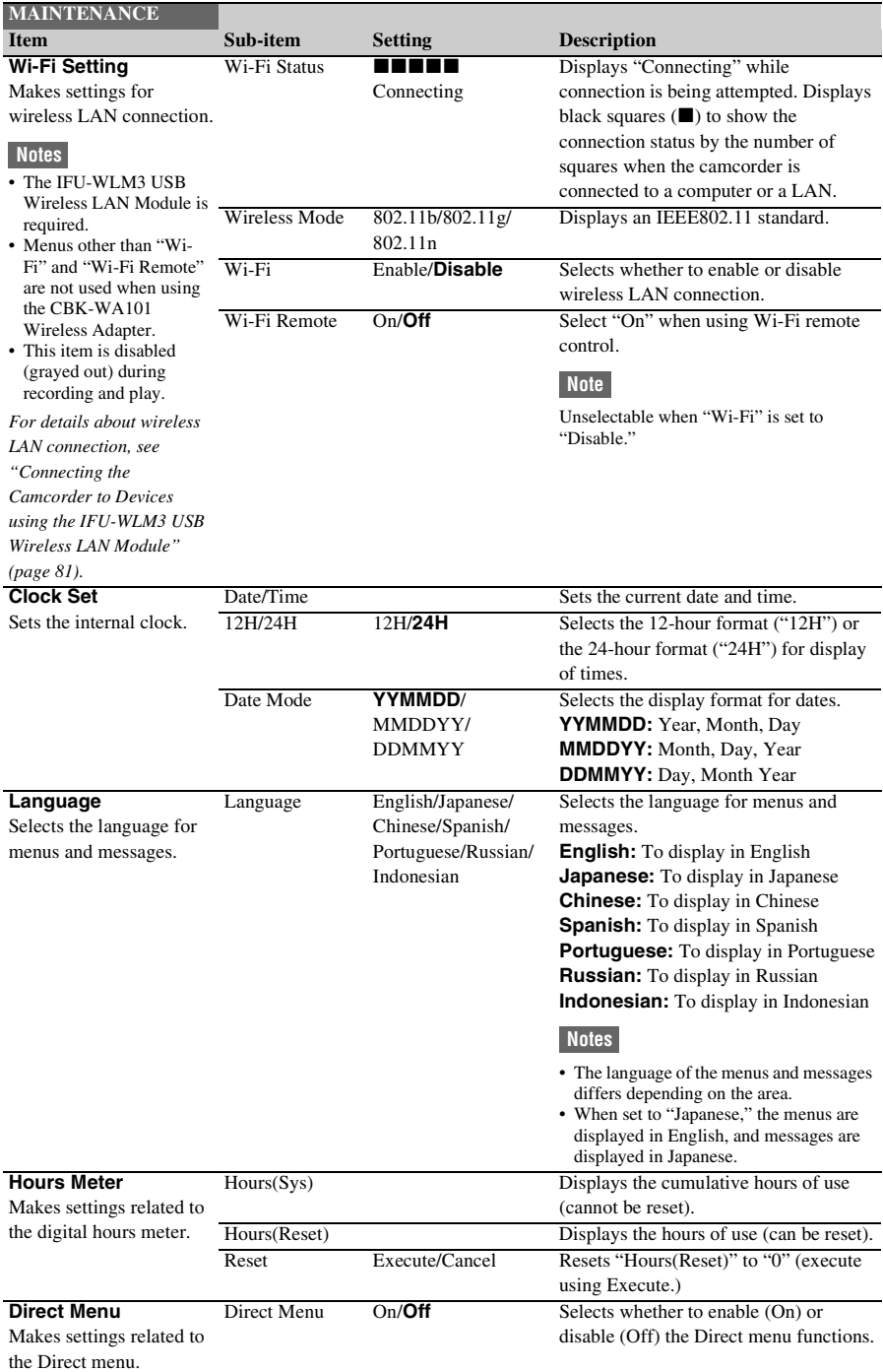

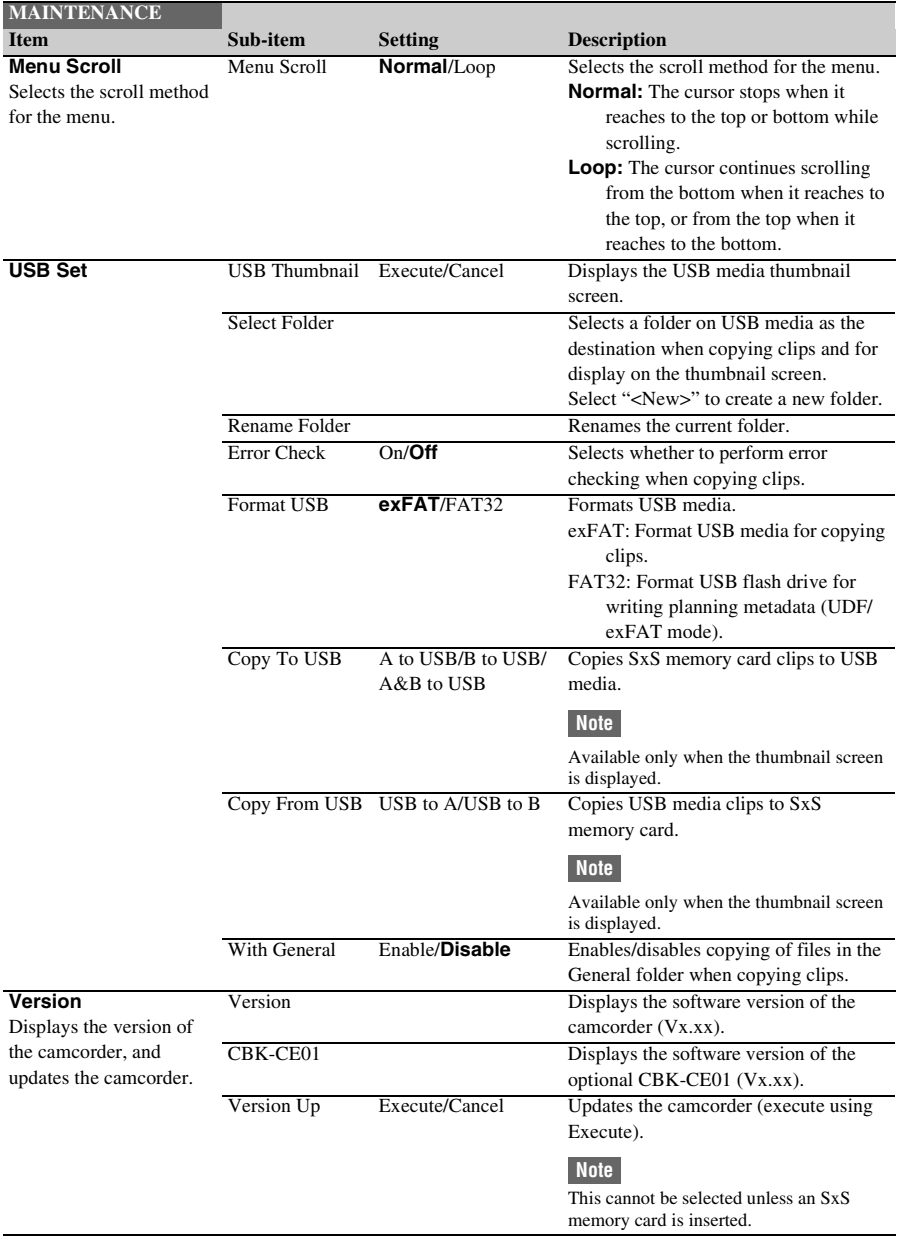

### **FILE Menu**

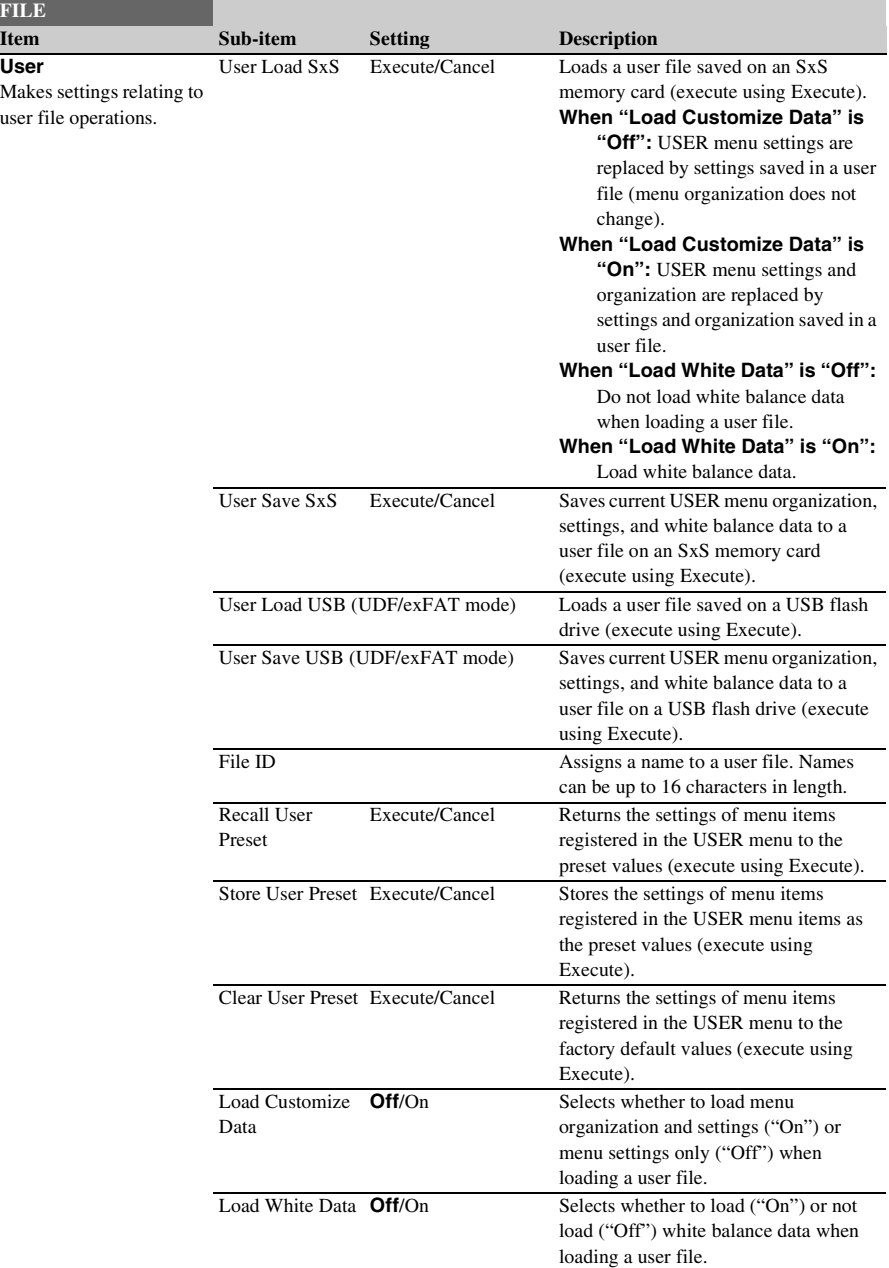

Settings in bold are the factory default values.

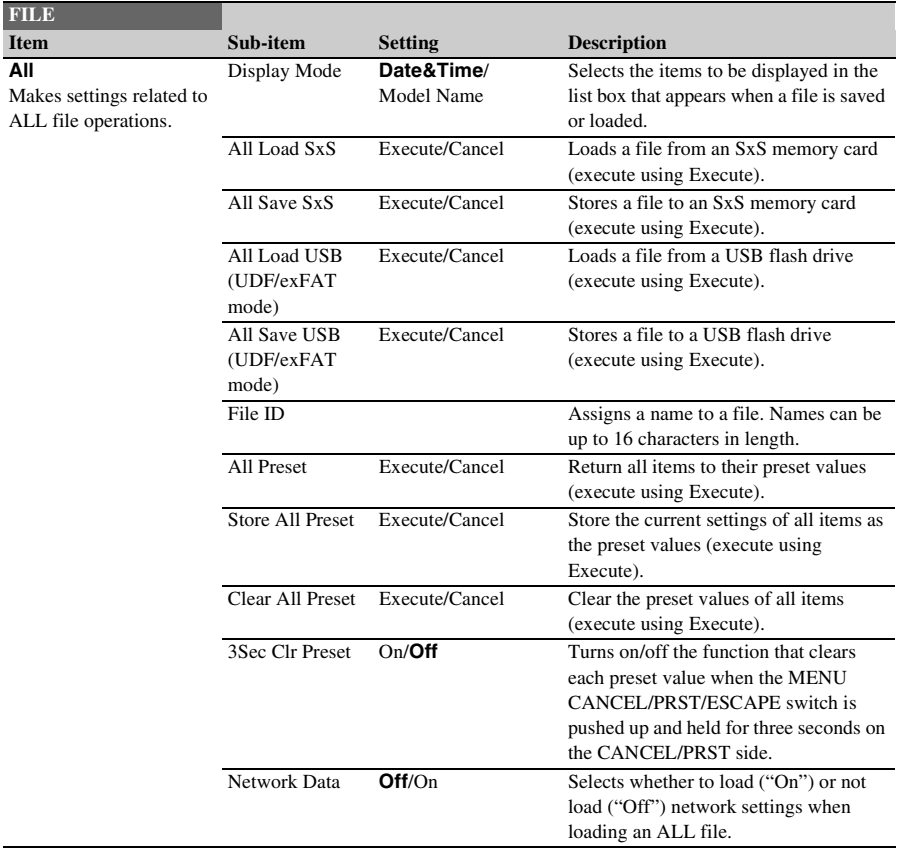

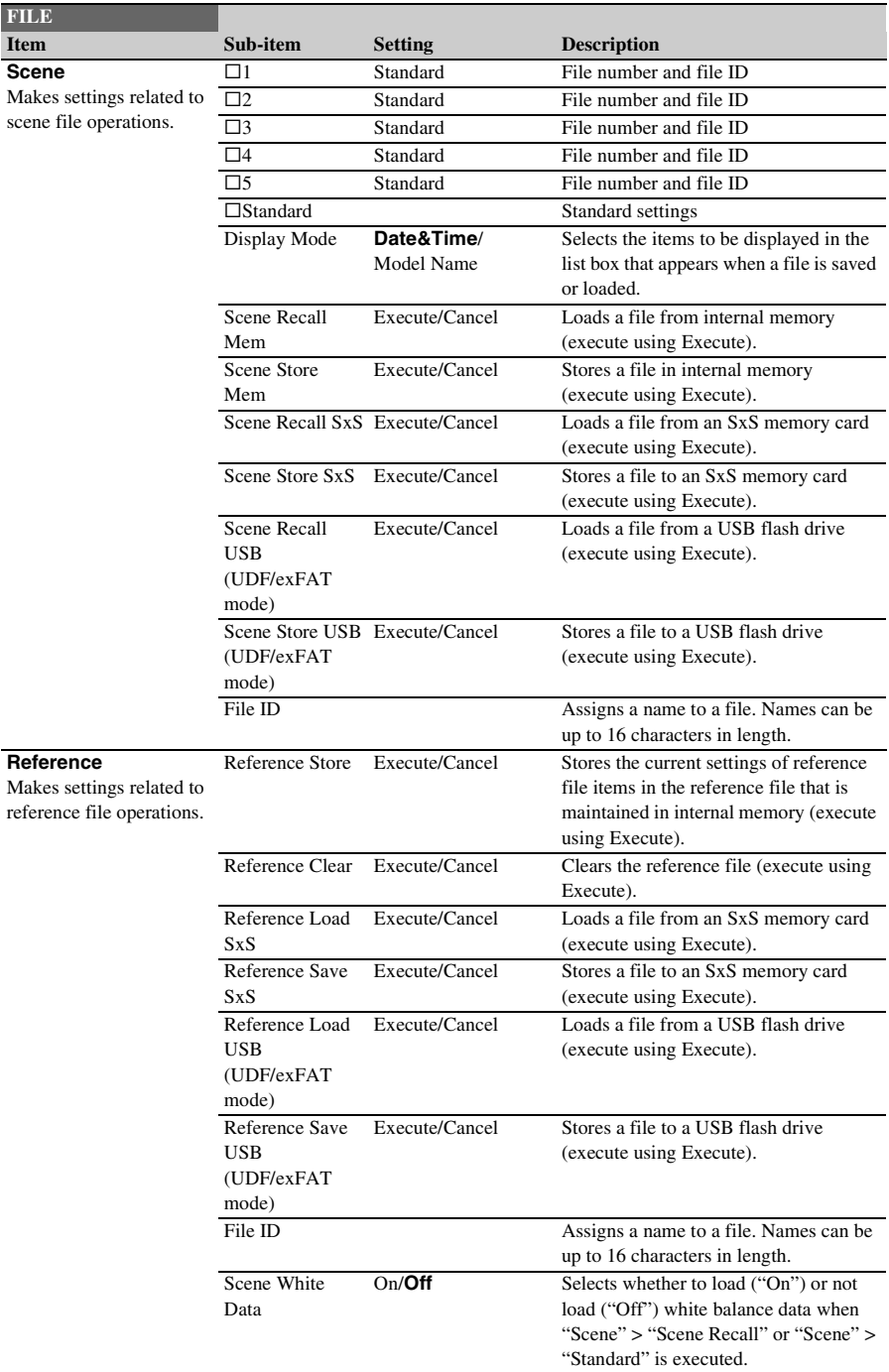

<span id="page-161-0"></span>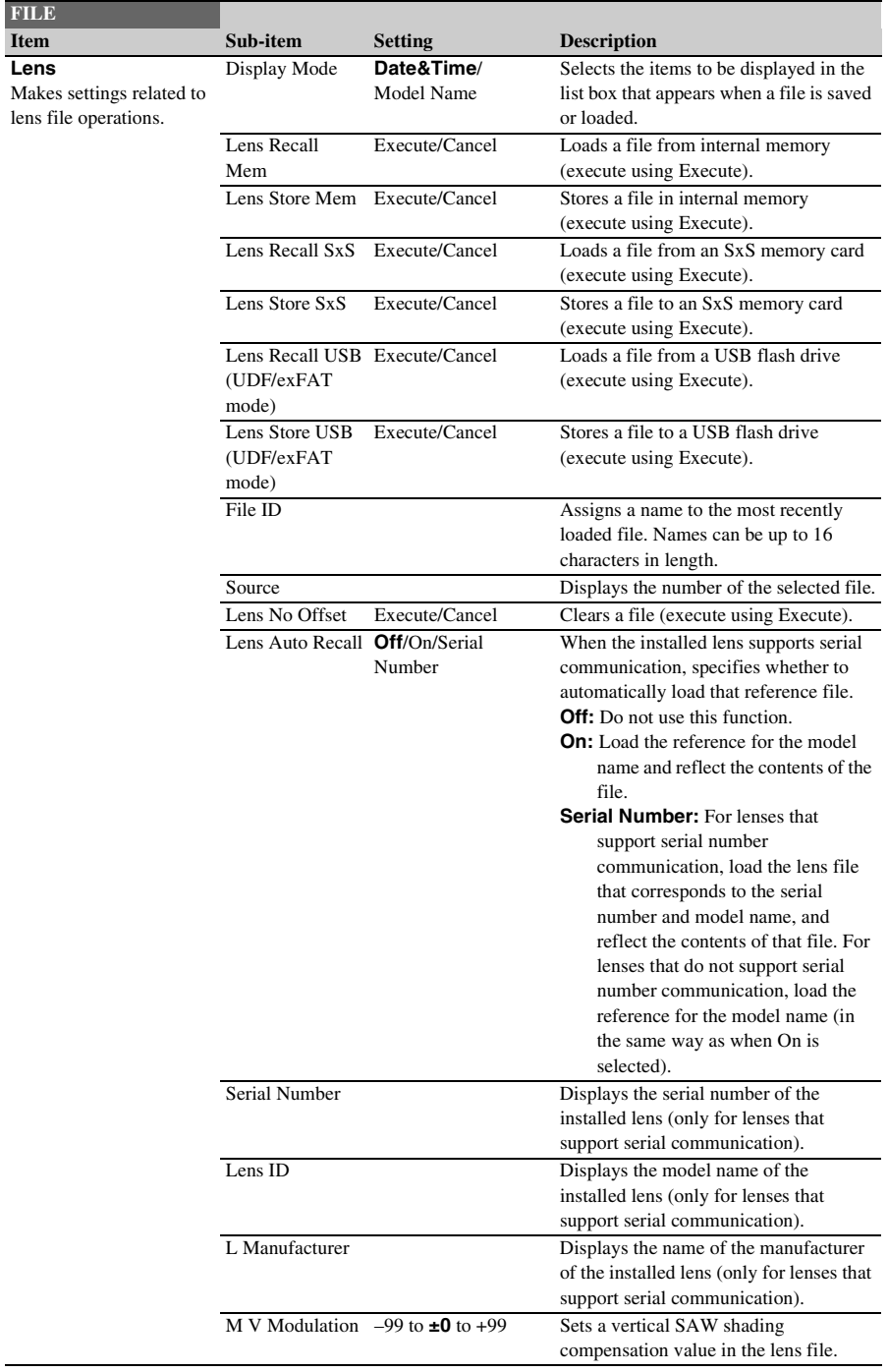

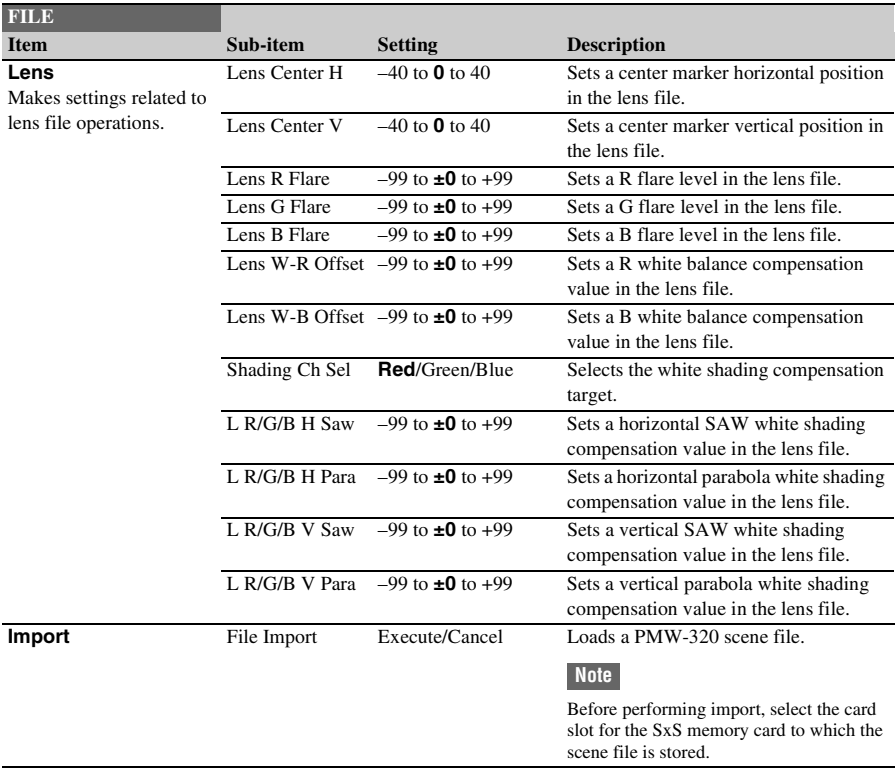

## **Assigning Functions to Assignable Switches**

Using the Assignable SW item of the OPERATION menu, you can assign user-specified functions to the ASSIGN. 0 to 3 switches, the ASSIGNABLE 4 and 5 switches, the COLOR TEMP. button, and the RET button on the lens.

The following tables lists the functions that are assigned when the camcorder is shipped from the factory.

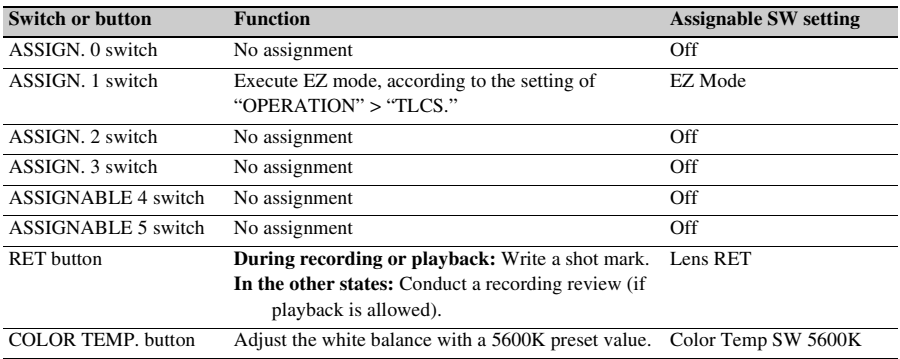

### **Functions That Can Be Assigned to the ASSIGN. 0 Switch**

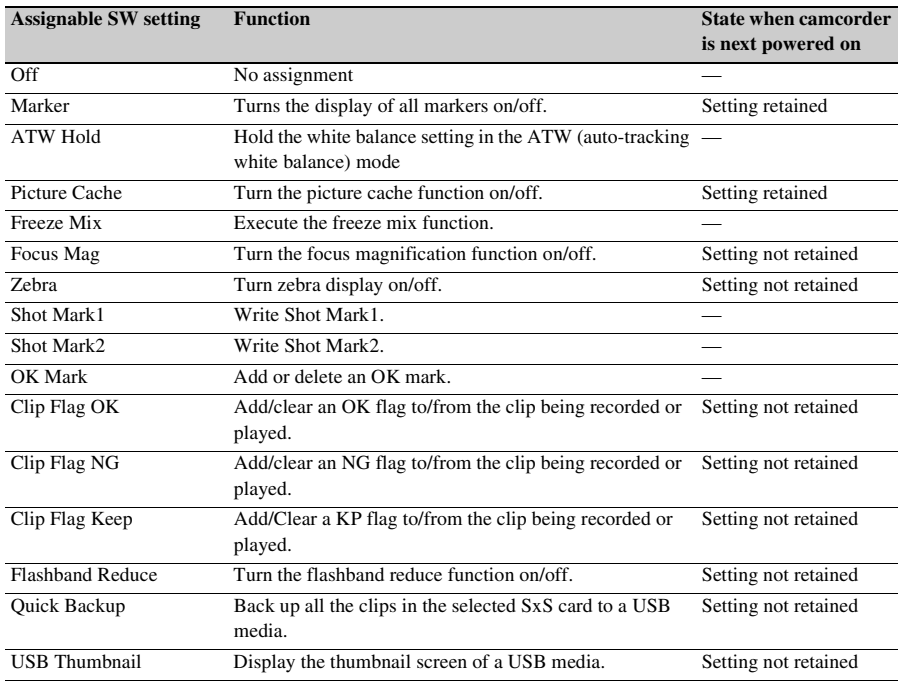

### **Functions That Can Be Assigned to the ASSIGN. 2 Switch**

#### **Note**

Immediately after you assign a function to the ASSIGN. 2 switch or you switch the recording format, the setting of the switch at that point may not match the camcorder's internal state. After assigning a function, switch the ASSIGN. 2 switch or power the camcorder off and on again.

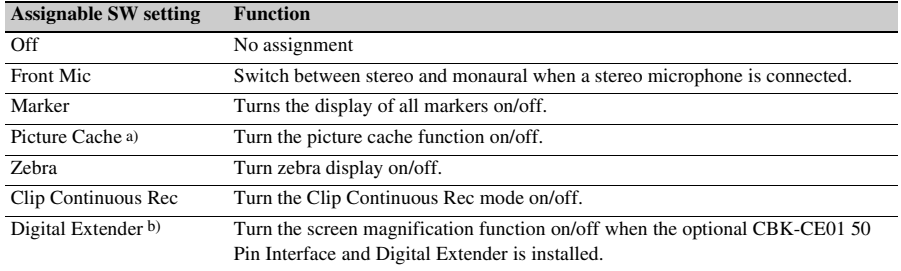

a) When Picture Cache is assigned, "OPERATION" > "Rec Function" in the setup menu is disabled (grayed out) to keep the setting unchanged.

b) When the digital extender function is turned on, it is not possible to show the return video.

### **Functions That Can Be Assigned to the ASSIGN. 1 and 3 Switches, the ASSIGNABLE 4 and 5 Switches, and the COLOR TEMP. Button**

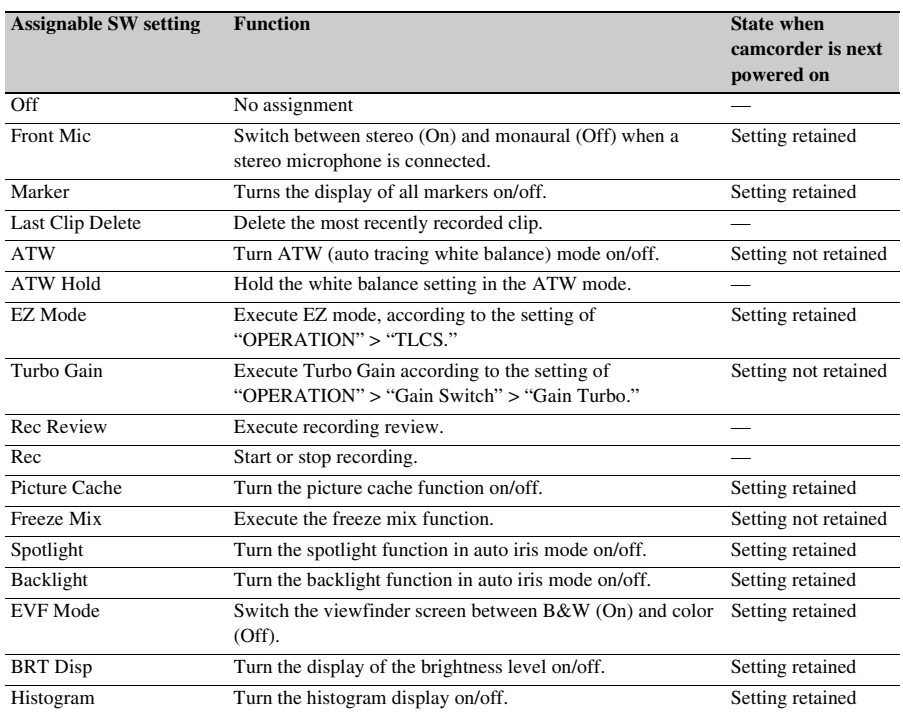

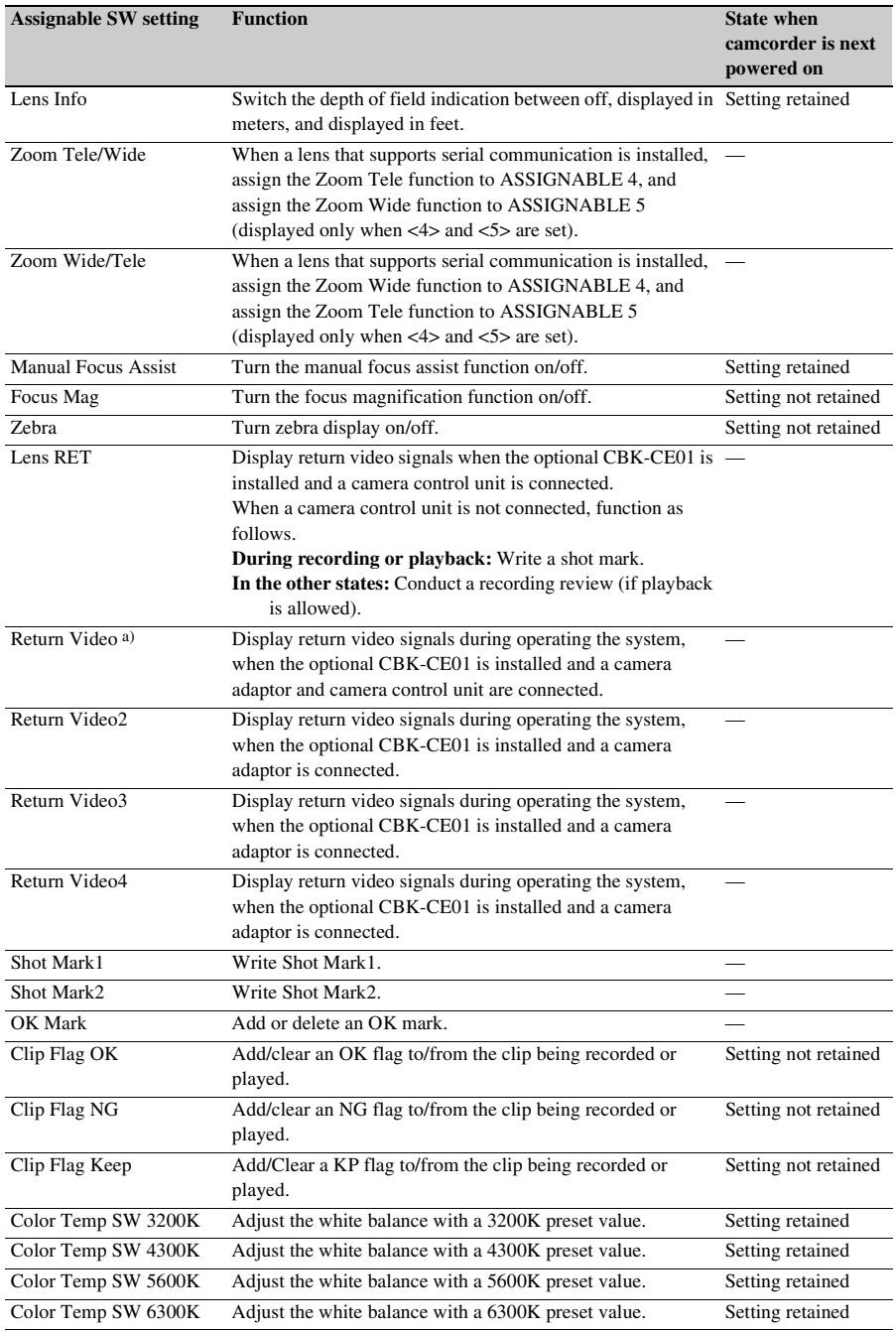

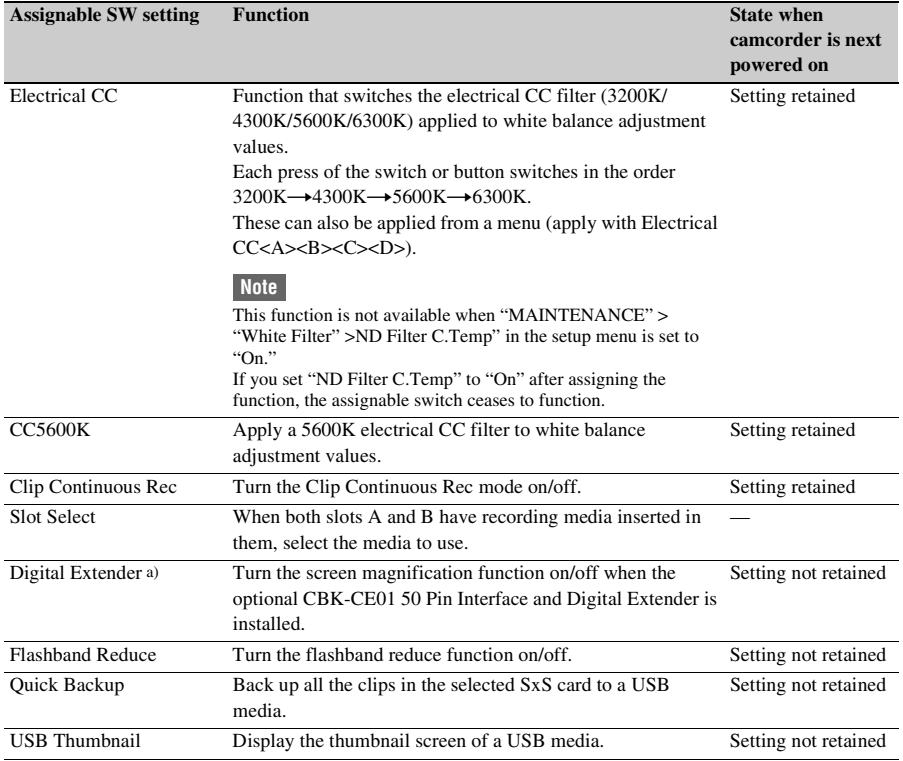

a) When the digital extender function is turned on, it is not possible to show the return video.

### **Functions That Can Be Assigned to the RET Button on the Lens**

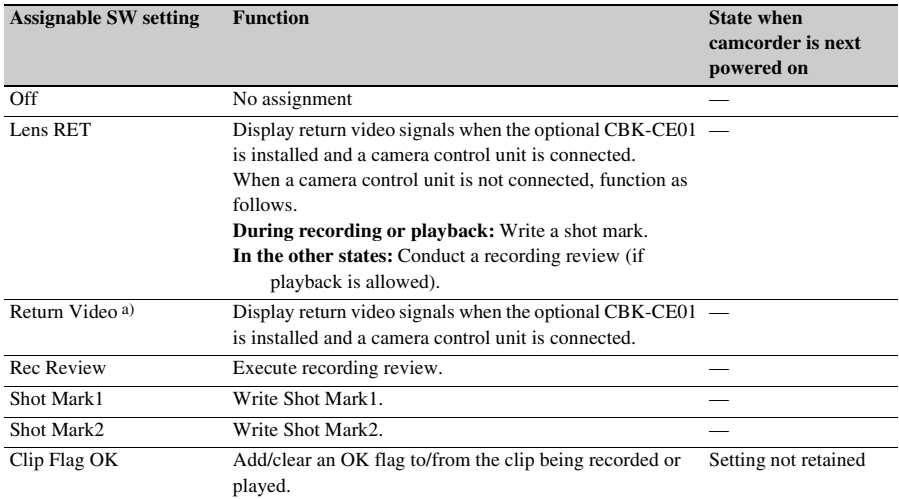

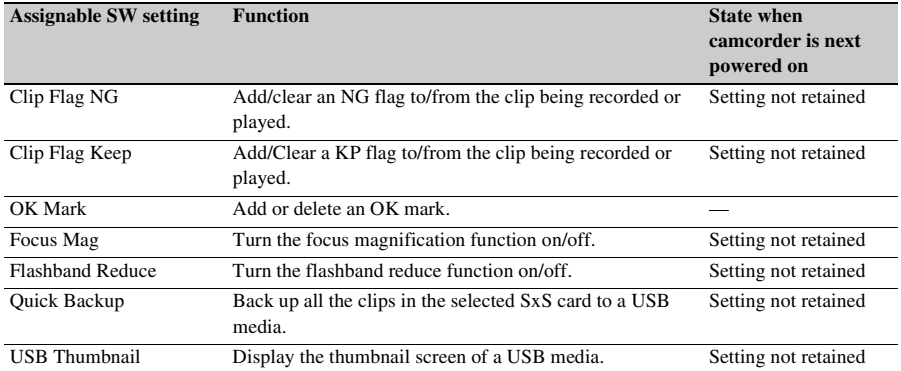

a) When the digital extender function is turned on, it is not possible to show the return video.

## **Adjusting PMW-320 Image Quality**

You can adjust the PMW-320 image quality to match the camcorder using the following menu settings.

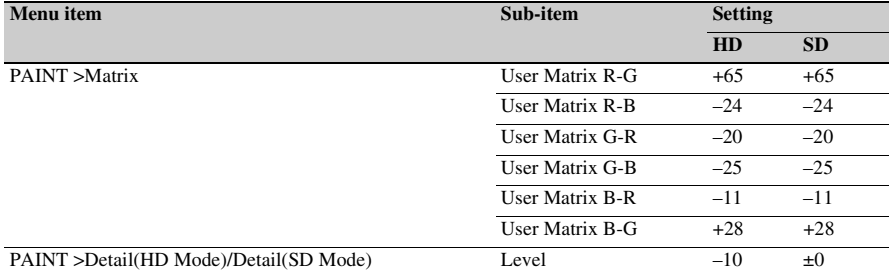

# **Chapter7 Saving and Loading User Setting Data**

## **Saving and Loading Settings**

You can save setup menu settings in the camcorder's internal memory, on an SxS memory card, or USB flash drive (in UDF/exFAT mode). This allows you to quickly recall an appropriate set of menu settings for the current situation.

#### **When using a USB flash drive (UDF, exFAT modes)**

Before starting, connect a formatted USB flash drive *[\(see page 68\)](#page-67-0)* to the external device connector.

Setting data is saved in the following categories. **User files:** User files save the setting items and

- data of the customizable USER menu. You can save up to 64 user files on an SxS memory card or USB flash drive (in UDF, exFAT modes). By loading this file into the camcorder memory, you can customize the setup of the USER menu.
- **ALL files:** ALL files save the setting data of all menus. You can save up to 64 ALL files on an SxS memory card or USB flash drive (in UDF/exFAT mode).

### **Note**

Device specific data (shading, output levels, and other data that requires adjustment for the specific device) is not saved.

- **Scene files:** Scene file save adjustments to PAINT menu items for the purpose of shooting a particular scene. You can save up to five scene files in the camcorder's internal memory and up to 64 scene files on an SxS memory card or USB flash drive (in UDF/ exFAT mode).
- **Reference files:** Reference files save the reference values that are set when you execute "FILE" > "Scene" > "Standard" in the setup menu. You can save one reference file in the camcorder's internal memory and

one on an SxS memory card or USB flash drive (in UDF/exFAT mode).

**Lens files:** Lens files save the setting data used to compensate for lens characteristics, such as flare, white shading, white balance and center markers. You can save up to 32 lens files in the camcorder's internal memory and up to 64 lens files on an SxS memory card or USB flash drive (in UDF/exFAT mode).

The first settings stored in a file are called "preset values."

Even after loading files to set up the camcorder, and overwriting original files with new settings, you can still recover preset values and reset files to their initial states *[\(see page 172\)](#page-171-0)*.

### <span id="page-169-0"></span>**Saving Settings Data**

Before starting, insert a writable SxS memory card into a memory card slot.

*For details about menu operations, see ["Basic Setup](#page-114-0)  [Menu Operations" \(page 115\)](#page-114-0).*

### **1 Select "FILE" > "All" in the setup menu.**

#### **To assign a name to the data before saving it**

Assign a name before proceeding to step **2**.

*For details, see ["To assign names to files"](#page-170-0)  [\(page 171\).](#page-170-0)*

#### **2 Select "All Save SxS" > "Execute."** When saving to a USB flash drive (UDF, exFAT modes), select "All Save USB" > "Execute."

### **3 Press the MENU knob.**

An All file list box appears. File numbers where "No File" is displayed are empty file numbers.

File numbers with a file name or a date and time are the number of files that already contain data.

**4 Select the file number under which you want to save the data, and then press the MENU knob.**

A confirmation message appears.

**5 To execute the save, select "Execute," and then press the MENU knob. To cancel the save, select "Cancel," and then press the MENU knob.** If you choose to execute the save, the ACCESS lamp lights (in blue on the rightside panel and in orange in the card slot section). A completion message appears and the ACCESS lamp goes out when the data has been saved to the SxS memory card. If saving to a USB flash drive, the ACCESS lamp does not light up.

#### **If an error message appears**

One of the following error messages may appear during execution of the save, or as soon as you select "Execute." In this case, the file is not saved to the SxS memory card.

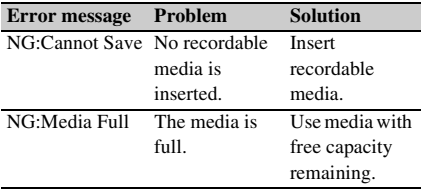

### <span id="page-170-0"></span>**To assign names to files**

Assigning a name before you save data in an ALL file can make it easier to distinguish your files. The following characters can be used in file names.

Alphanumeric characters (a–z, A–Z, 0–9) and special characters ( ! #  $% & ( ) * +, -$ ./:; < =  $> ? @ [ \ | \ ] \sim )$ 

- **1 Select "FILE" > "All" > "File ID" in the setup menu.**
- **2 Turn the MENU knob to select a character, and then press the MENU knob.**
- **3 Repeat step 3.**
- **4 When you have finished entering characters, press the MENU knob to**

### **move the cursor to "SET," and then press the MENU knob.**

The specified name is displayed. When you save the file *[\(see page 170\)](#page-169-0)*, the data will be saved under this name.

### **Loading Settings Data**

### **Note**

When you load a file from an SxS memory card or USB flash drive (UDF, exFAT modes), the data saved in the camcorder's internal memory is overwritten.

*For details about menu operations, see ["Basic Setup](#page-114-0)  [Menu Operations" \(page 115\)](#page-114-0).*

- **1 Select "FILE" > "All" in the setup menu.**
- **2 Select "All Load SxS" > "Execute."** When loading from a USB flash drive (UDF, exFAT modes), select "All Load USB" > "Execute."

### **3 Press the MENU knob.**

An All file list box appears. File numbers where "No File" is displayed are empty file numbers. File numbers with a file name or a date and time are the number of files that already contain data.

**4 Select the desired file number, and then press the MENU knob.** A confirmation message appears.

**5 To execute the load, select "Execute," and then press the MENU knob. To cancel the load, select "Cancel," and then press the MENU knob.**

If you choose to execute the load, the ACCESS lamp lights (in blue on the rightside panel and in orange in the card slot section). The ACCESS lamp goes out and a completion message appears when the data has been loaded from the SxS memory card. If saving to a USB flash drive, the ACCESS lamp does not light up.

### **If an error message appears**

One of the following error messages may appear during execution of the load, or as soon as you select "Execute." In this case, the file is not

loaded from the SxS memory card or USB flash drive.

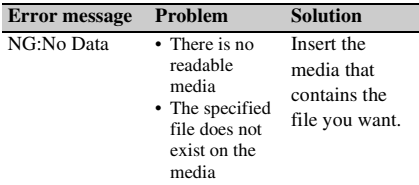

### <span id="page-171-0"></span>**Resetting a File after Changing Its Contents**

*For details about menu operations, see ["Basic Setup](#page-114-0)  [Menu Operations" \(page 115\).](#page-114-0)*

- **1 Select "FILE" > "All" in the setup menu.**
- **2 Select "All Preset," and then press the MENU knob.**
- **3 To execute the reset, select "Execute," and then press the MENU knob. To cancel the reset, select "Cancel," and then press the MENU knob.**

If you choose to execute the reset, all settings in the ALL file are reset to preset values.

## **Saving and Loading Scene Files**

Scene files allow you to save the following types of data.

- Values set in the PAINT menu
- Shutter speeds set in standard mode or ECS mode
- White balance data The data that is saved and loaded depends on the setting of "FILE" > "Reference" > "Scene White Data" in the setup menu.

### **Saving Scene Files**

Insert an SxS memory card into a memory card slot, then proceed as follows.

*For details about menu operations, see ["Basic Setup](#page-114-0)  [Menu Operations" \(page 115\)](#page-114-0).*

**1 Select "FILE" > "Scene" in the setup menu.**

**To assign a name to the data before saving it**

Assign a name before proceeding to step **2**.

*For details, see ["To assign names to files"](#page-170-0)  [\(page 171\).](#page-170-0)*

**2 Select "Scene Store SxS" > "Execute."** When saving to internal memory, select "Scene Store Mem" > "Execute." When saving to a USB flash drive (UDF, exFAT modes), select "Scene Store USB" > "Execute."

### **3 Press the MENU knob.**

A list box of scene files appears. File numbers where "No File" is displayed are empty file numbers. File numbers with a file name or a date and time are the number of files that already contain data.

### **4 Select the file number under which you want to save the data, and then press the MENU knob.**

A confirmation message appears.

**5 To execute the save, select "Execute," and then press the MENU knob. To cancel the save, select "Cancel," and then press the MENU knob.** If you selected Scene Store SxS in step **2**, the

ACCESS lamp lights when you execute the save (in blue on the right-side panel and in orange in the card slot section).

When the data has been saved to the SxS memory card, a completion message appears and the ACCESS lamp goes out.

If saving to internal memory or a USB flash drive, the ACCESS lamp does not light up.

### **Loading Scene Files**

Insert an SxS memory card into a memory card slot, then proceed as follows.

*For details about menu operations, see ["Basic Setup](#page-114-0)  [Menu Operations" \(page 115\).](#page-114-0)*

- **1 Select "FILE" > "Scene" in the setup menu.**
- **2 Select "Scene Recall SxS" > "Execute."** When loading from internal memory, select "Scene Recall Mem" > "Execute." When loading from a USB flash drive (UDF, exFAT modes), select "Scene Recall USB" > "Execute."

### **3 Press the MENU knob.**

A list box of scene files appears. File numbers where "No File" is displayed are empty file numbers. File numbers with a file name or a date and time are the number of files that already contain data.

**4 Select the desired file number, and then press the MENU knob.**

A confirmation message appears.

**5 To execute the load, select "Execute," and then press the MENU knob. To cancel the load, select "Cancel," and then press the MENU knob.**

If you selected "Scene Recall SxS" in step **2**, the ACCESS lamp lights when you execute the load (in blue on the right-side panel and in orange in the card slot section).

When the data has been loaded from the SxS memory card, a completion message appears and the ACCESS lamp goes out.

If saving to internal memory or a USB flash drive, the ACCESS lamp does not light up.

## **Saving and Loading Lens Files**

### **Setting Lens File Data**

Set the data in lens files on "FILE" *[\(see page 162\)](#page-161-0)* "Lens" in the setup menu .

You can set the following data and save it as a lens file.

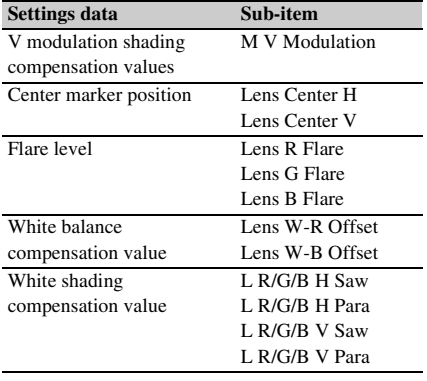

*For details about menu operations, see ["Basic Setup](#page-114-0)  [Menu Operations" \(page 115\).](#page-114-0)*

Insert an SxS memory card into a memory card slot, then proceed as follows.

*For details about menu operations, see ["Basic Setup](#page-114-0)  [Menu Operations" \(page 115\).](#page-114-0)*

### **1 Select "FILE" > "Lens" in the setup menu.**

#### **To assign a name to the data before saving it**

Assign a name before proceeding to step **2**. *For details, see ["To assign names to files"](#page-170-0)  [\(page 171\)](#page-170-0).*

**2 Select "Lens Store SxS" > "Execute," and press the MENU knob.**

When saving to internal memory, select "Lens Store Mem" > "Execute." When

saving to a USB flash drive (UDF, exFAT modes), select "Lens Store USB" > "Execute."

### **3 Press the MENU knob.**

A list box of lens file number appears. File numbers where "No File" is displayed are empty file numbers.

File numbers with a file name or a date and time are the number of files that already contain data.

**4 Select the file number under which you want to save the data, and then press the MENU knob.**

A confirmation message appears.

**5 To execute the save, select "Execute," and then press the MENU knob. To cancel the save, select "Cancel," and then press the MENU knob.**

If you selected Lens Store SxS in step **2**, the ACCESS lamp lights when you execute the save (in blue on the right-side panel and in orange in the card slot section). When the data has been saved to the SxS memory card, a completion message appears and the ACCESS lamp goes out.

If saving to internal memory or a USB flash drive, the ACCESS lamp does not light up.

## **Saving Lens Files Loading Lens Files**

Insert an SxS memory card into a memory card slot, then proceed as follows.

*For details about menu operations, see ["Basic Setup](#page-114-0)  [Menu Operations" \(page 115\)](#page-114-0).*

### **1 Select "FILE" > "Lens" in the setup menu.**

**2 Select "Lens Recall SxS" > "Execute."** When loading from internal memory, select "Lens Recall Mem" > "Execute." When loading from a USB flash drive (UDF, exFAT modes), select "Lens Recall USB" > "Execute."

### **3 Press the MENU knob.**

A list box of lens file number appears. File numbers where "No File" is displayed are empty file numbers.

File numbers with a file name or a date and time are the number of files that already contain data.

### **4 Select the desired file number, and then press the MENU knob.**

A confirmation message appears.

**5 To execute the load, select "Execute," and then press the MENU knob. To cancel the load, select "Cancel," and then press the MENU knob.**

If you selected "Lens Recall SxS" in step **2**, the ACCESS lamp lights when you execute the load (in blue on the right-side panel and in orange in the card slot section). When the specified lens file has been loaded from the SxS memory card, a completion message appears and the ACCESS lamp goes out. If saving to internal memory or a USB flash drive, the ACCESS lamp does not light up.

### **Loading Lens Files Automatically**

When you are using a lens that support serial communication, you can set up the camcorder by automatically loading the lens file that corresponds to the lens settings (Lens Auto Recall function).

To use the Lens Auto Recall function, set "FILE" > "Lens" > "Lens Auto Recall" in the setup menu to one of the following.

**On:** Load the lens file that corresponds to the model name.

**Off:** Do not use the Lens Auto Recall function. **Serial Number:** Load the lens file that

corresponds to the model name and serial number (when the lens supports communication of the serial number).

If the lens does not support communication of the serial number, both settings load the lens file that corresponds to the model name.

## **Saving and Loading User Files**

You can save the USER menu setup status (menu organization and settings) and current white balance data as a user file.

### **Saving User Files**

Insert an SxS memory card into a memory card slot, then proceed as follows.

*For details about menu operations, see ["Basic Setup](#page-114-0)  [Menu Operations" \(page 115\)](#page-114-0).*

**1 Select "FILE" > "User" in the setup menu.**

**To assign a name to the data before saving it**

Assign a name before proceeding to step **2**.

*For details, see ["To assign names to files"](#page-170-0)  [\(page 171\).](#page-170-0)*

**2 Select "User Save SxS" > "Execute."** When saving to a USB flash drive (UDF, exFAT modes), select "User Save USB" > "Execute."

### **3 Press the MENU knob.**

A user file list box appears. File numbers where "No File" is displayed are empty file numbers. File numbers with a file name or a date and time are the number of files that already contain data.

**4 Select the file number under which you want to save the data, and then press the MENU knob.**

A confirmation message appears.

**5 To execute the save, select "Execute," and then press the MENU knob. To cancel the save, select "Cancel," and then press the MENU knob.**

If you choose to execute the save, the ACCESS lamp lights (in blue on the rightside panel and in orange in the card slot section).

When the data has been saved, a completion message appears and the ACCESS lamp goes out.

If saving to a USB flash drive, the ACCESS lamp does not light up.

#### **To save USER menu settings as preset values**

Select "Store User Preset" > "Execute" in step **2**.

### **Loading User Files**

#### **Note**

When you load a file from an SxS memory card or USB flash drive (UDF, exFAT modes), the data saved in the camcorder's internal memory is overwritten.

The data that is loaded varies depending on the FILE > "User" > "Load Customize Data" and "Load White Data" settings in the setup menu.

**When "Load Customize Data" is "Off":** USER

menu settings only are loaded.

**When "Load Customize Data" is "On":** USER menu organization and settings are loaded.

- **When "Load White Data" is "Off":** White balance data is not loaded.
- **When "Load White Data" is "On":** White balance data is loaded.

*For details about menu operations, see ["Basic Setup](#page-114-0)  [Menu Operations" \(page 115\).](#page-114-0)*

- **1 Select "FILE" > "User" in the setup menu.**
- **2 Select "User Load SxS" > "Execute."** When loading from a USB flash drive (UDF, exFAT modes), select "User Load USB" > "Execute."
- **3 Press the MENU knob.** A user file list box appears. File numbers where "No File" is displayed are empty file numbers. File numbers with a file name or a date and time are the number of files that already contain data.
- **4 Select the desired file number, and then press the MENU knob.**

A confirmation message appears.

**5 To execute the load, select "Execute," and then press the MENU knob. To cancel the load, select "Cancel," and then press the MENU knob.**

If you choose to execute the load, the ACCESS lamp lights (in blue on the rightside panel and in orange in the card slot section).

When the data has been loaded, a completion message appears and the ACCESS lamp goes out.

If saving to a USB flash drive, the ACCESS lamp does not light up.

#### **To load USER menu settings as preset values**

Select "Load User Preset" > "Execute" in step **2**.

# **Chapter8 Connecting External Devices**

You can connect a control device such as an RM-B170/B750 Remote Control Unit or RCP-1001/1501 Remote Control Panel and operate this camcorder. For details about connection and operation of the control device, see *["Operating via the REMOTE Connector" \(page 69\)](#page-68-0)*.

## **Connecting External Monitors**

Select the output signal and use an appropriate cable for the monitor to be connected.

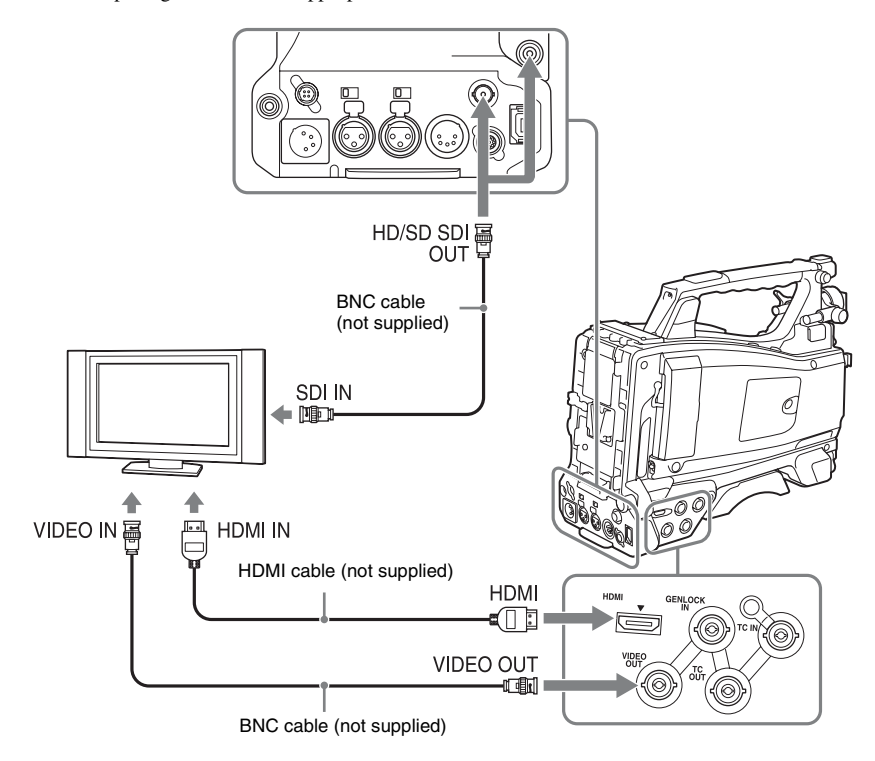

Regardless of whether the signal is HD or SD, the same status information and menus can be displayed on the external monitor as those on the viewfinder screen.

### **Note**

SD signals down-converted for output have the following restrictions.

Images of 50P/50i/25P are output as PAL signals, those of 59.94P/59.94i/29.97P are output as NTSC signals, and those of 23.98P are output as 2-3 pulled-down NTSC signals.

### **HD/SD SDI OUT connectors (BNC type)**

The camcorder has two HD/SD SDI OUT connectors.

You can connect a monitor or switcher, or recording device such as a VTR, etc., that supports SDI.

The output from these connectors can be turned on and off with "OPERATION" > "Input/ Output" > "SDI Output" in the setup menu *[\(see](#page-122-0)  [page 123\)](#page-122-0)*.

For connection, use a BNC cable (not supplied).

### **HDMI connector**

You can connect a monitor or recording device such as a VTR, etc., that supports HDMI. The output from this connector can be turned on and off with "OPERATION" > "Input/Output" > "HDMI Output" in the setup menu *[\(see](#page-122-0)  [page 123\)](#page-122-0)*.

For connection, use an HDMI cable (not supplied).

### **VIDEO OUT connector**

You can connect a monitor or recording device such as a VTR, etc., that supports analog composite signals.

The analog composite signal output from this connector is the same as the NTSC or PAL encoded signal that is output from the HD/SD SDI OUT connector when the setting of output is SD signal (you can switch between NTSC and PAL with "OPERATION" > "Format" > "Country" in the setup menu *[\(see page 121\)](#page-120-0)*). To input the VIDEO OUT connector output signal to an external analog composite device, it may be necessary to change the input signal setting of that external device to be matched with the analog composite signal setting for the VIDEO OUT connector.

To input camcorder output audio to an external device such as a monitor or VTR or other recording device, connect the audio output of the AUDIO OUT connector to the audio input of that external device.

For connection, use a BNC cable (not supplied).

### **i.LINK (HDV/DV) connector**

The i.LINK (HDV/DV) connector supports HDV and DV input/output. However, DV streams cannot be recorded on this camcorder.

This connector can be used to connect a device that supports i.LINK (HDV). The device type can be a monitor, read/write device such as VTR or HDD, or computer.

#### **To input/output HDV signals**

HDV input/output is supported when the video format is an HDV compatible format (SP 1440/ 59.94i, SP 1440/50i, or SP 1440/23.98P), "OPERATION" > "Input/Output" > "Output&i.LINK" in the setup menu is set to "HD&HDV" or "SD&HDV," and "Input/ Output" > "i.LINK I/O" is set to "Enable." When the video format is SP 1440/23.98P, a 59.94i HDV signal subjected to 2-3 pulldown processing is output.

#### **To input/output DV signals**

DV input/output is supported under either of the following conditions.

- "OPERATION" > "Input/Output" > "i.LINK I/ O" in the setup menu is set to "Enable" on SD mode.
- In HD mode, the video format is other than DV incompatible formats (HQ 1920/23.98P, HQ 1440/23.98P, and HQ 1280/23.98P), "OPERATION" > "Input/Output" > "Output&i.LINK" in the setup menu is set to "SD&DV," and "Input/Output" > "i.LINK I/O" is set to "Enable."

## **Managing/Editing Clips with a Computer**

### **Using the ExpressCard Slot of a Computer**

If the computer is equipped with an ExpressCard/ 34 or ExpressCard/54 slot, you can directly insert the SxS memory card containing clips recorded with this camcorder and access to the files.

#### **Notes**

- Before operating clips, set the SxS memory card to the read-only mode and make a backup copy to a computer to protect data. Do the same when using a reader/ writer.
- The SxS Device Driver Software and the UDF Driver Software must be downloaded and installed on your computer. For details about application software, see *["Software Downloads" \(page 204\)](#page-203-0)*.
- Operation is not guaranteed with all computers.

*For support information for the driver, visit the following URL:*

http://www.sony.net/SxS-Support/

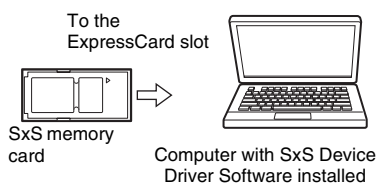

#### **On Windows**

Check that a Removable Disk appears in My Computer. This indicates normal status.

#### **On Macintosh**

An icon is displayed on the menu bar.

### **USB Connection with a Computer**

#### **Preparations**

When you connect the camcorder to a computer using a USB cable (not supplied), the memory card in the slot is acknowledged as an extended drive by the computer.

When two memory cards are mounted in this camcorder, they are acknowledged as two independent extended drives by the computer.

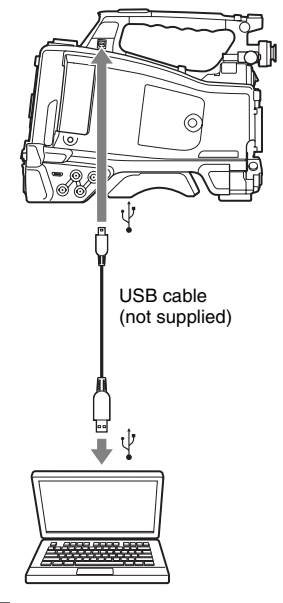

#### **Notes**

- When connecting the USB cable to the computer, be careful to check the form and direction of the PC connector.
- The camcorder does not work on the bus power from a computer. Use a separate power supply.
- Connection is not possible when transferring part of an original file *[\(page 86\)](#page-85-0)* using the function of the optional CBK-WA101 Wireless Adapter.

### **To start USB connection**

When you connect a computer to the PC connector with a USB cable (not supplied), the message "Connect USB Now?" is displayed to prompt you to confirm that you wish to enable the USB connection.

If you select "Cancel" or push the MENU CANCEL/PRST/ESCAPE switch down to the ESCAPE side or if you disconnect the USB cable, the message "Connect USB Now?" disappears. If you select "Execute" and press the MENU knob, the USB connection is enabled and this camcorder is recognized as an extension drive. You can carry out the same operations by using the arrow buttons  $(\hat{\eta}, \hat{\psi}, \Leftarrow, \Rightarrow)$  *[\(see page 16\)](#page-15-0)*.

If the USB connection is enabled during recording/playback operation, the operation is stopped and the message "USB Connecting" appears on the viewfinder screen. At this time, the output signal from the VIDEO OUT connector, HDMI connector, and HD/SD SDI OUT connector changes to a black signal.

#### **Notes**

- The camcorder cannot be operated for recording, playback, and so on while connected via USB.
- When the computer accesses the media loaded in the camcorder, do not try to carry out the following operations.
	- Operating the camcorder (turning the power on/off, switching the operation mode, etc.)
	- Removing or loading a media from an active slot (being accessed from the computer)
	- Removing or connecting the USB cable

#### **Disabling the USB connection**

To disable the USB connection, follow the same procedure as that for removing a device from the computer.

To enable the USB connection again, first disconnect the USB cable and then reconnect it. The message "Connect USB Now?" appears again.

#### **Note**

If you connect the camcorder to the computer using an i.LINK cable, you cannot use the computer to operate files stored in a recording media loaded in the memory card slot of this camcorder.

### **To remove an SxS memory card**

#### **On Windows**

- **1 Click on the icon of "Safely Remove Hardware" on the task bar of the computer.**
- **2 Select "Safely remove SxS Memory Card - Drive(X:)" from the displayed menu.**
- **3 Check that the Safe To Remove Hardware message appears then remove the card.**

#### **On Macintosh**

Drag the SxS memory card icon on the desktop to Trash.

If the SxS memory card icon is located in the Finder, click on the eject icon on its side.

### **To use the application software**

To copy clips to the local disk of your computer, the dedicated application software must be downloaded and installed on your computer. For details about application software, see *["Software](#page-203-0)  [Downloads" \(page 204\)](#page-203-0)*.

Although the data regarding recorded materials are stored over multiple files and folders, you can easily handle the clips without considering such data and directory structure by using the dedicated application software.

#### **Note**

If you operate, e.g. copy the clips on the SxS memory card by using Explorer (Windows) or Finder (Macintosh), the subsidiary data contained by the clips may not be maintained.

### **To use a nonlinear editing system**

For a nonlinear editing system, optional editing software that corresponds to the recording formats used with this camcorder is required. Store the clips to be edited on the HDD of your computer in advance, using the supplied application Software.
## **Connecting an External Device (i.LINK Connection)**

You can record the same images as those recorded on the memory card in this camcorder on an external device connected to the i.LINK (HDV/DV) connector, or record the playback picture of the external device on the memory card in the camcorder.

When you connect the camcorder to a non-linear editing system that supports HDV format, you can edit the images recorded on the memory card in the camcorder.

#### **Notes**

- When you set "OPERATION" > "Input/Output" > "Output&i.LINK" in the setup menu to "480P (570P)," no signal is output from the HD/SD SDI OUT connector.
- Use the i.LINK (HDV/DV) connector only for one-toone i.LINK connection.
- When you change a setting which affects output signals from the i.LINK (HDV/DV) connector, such as "HD/SD," "HD System Line," "System Frequency," and "Rec Format" under "OPERATION" > "Format" in the setup menu or "i.LINK I/O" and "Down Converter" under "OPERATION" > "Input/Output" in the setup menu, disconnect the i.LINK cable and change the setting.

Changing such a setting with the i.LINK cable connected may cause improper operation of the connected i.LINK device.

- The external signal input via the i.LINK connection that can be recorded on the camcorder is HDV streams only. You cannot record DV streams via the i.LINK connection.
- An i.LINK connection and USB wireless LAN module cannot be used at the same time. Do not connect an IFU-WLM3 to the external device connector during i.LINK connections.

## **Recording the Camera Picture on an External Device**

The picture being shot with this camcorder is output as an HDV or DV stream via the i.LINK (HDV/DV) connector. It can be recorded on a connected HDV or DVCAM recorder in

synchronization with a recording start/stop operation on this camcorder.

- **1 Perform the preparatory settings of the camcorder.**
	- Set "OPERATION" > "Input/Output" > "Output & i.LINK" in the setup menu *[\(see](#page-122-0)  [page 123\)](#page-122-0)* to "HD & HDV" or "SD & HDV."
		- **HD & HDV or SD & HDV:** To output an HDV stream in HD mode when the video format is set to an HDV compatible format (SP 1440/59.94i, SP 1440/50i, or SP 1440/23.94P)
		- **SD & DV:** To output a DV stream
	- Set "OPERATION" > "Input/Output" > "i.LINK I/O" in the setup menu to "Enable."
	- Set "MAINTENANCE" > "Trigger Mode" > "i.LINK Trigger Mode" in the setup menu *[\(see page 155\)](#page-154-0)* to "Both" or "External."
		- **Both:** To perform recording both on the memory card in this camcorder and on the external device
		- **External:** To perform recording only on the external device

### **2 Set the external device to recording standby status.**

*For operations of the external device, refer to the operation manual of that device.*

### **3 Start recording.**

The external device starts recording in synchronization.

The status of the external device is displayed in the i.LINK status indication area *[\(see page 27\)](#page-26-0)* on the viewfinder screen.

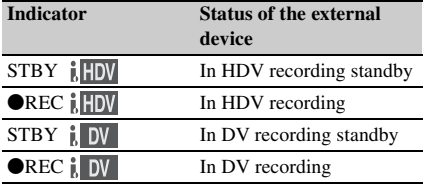

#### **Notes**

<sup>•</sup> Operation may be different depending on the type of external device.

- When you execute the operation to make a recording on the recording media loaded in the camcorder while HDV signals are output from the i.LINK (HDV/DV) connector, HDV signal output stops for about one second before the recording starts, and then it resumes.
- While you can record shot marks on the memory card during recording, they are not added to the pictures recorded on the external device.

## **Nonlinear Editing**

You can transfer an HDV stream to a nonlinear editing system connected via the i.LINK (HDV/ DV) connector.

#### **Notes**

- The i.LINK (HDV/DV) connector of this camcorder is a 6-pin connector. Check the number of pins of the i.LINK connector on your computer and use an appropriate i.LINK cable.
- When searching pictures of this camcorder on the computer, it may take some time until the display is reflected on the computer.
- If the playback clip is short or the playback starting point is near the end of the clip, the i.LINK signal may be interrupted between the clip and the next clip. When you try to capture such a signal using the nonlinear editing system, a malfunction may occur, depending on the nonlinear editing software in use.
- If you specify a search speed other than 4, 15, or 24 times normal with the nonlinear editing system, no i.LINK signal is fed out. In such a case, the picture on the viewfinder monitor may stay frozen.
- High-speed playback picture may not be displayed on the computer screen, depending on the nonlinear editing software in use.

#### **Setting on this camcorder**

Set "OPERATION" > "Input/Output" > "i.LINK I/O" in the setup menu to "Enable."

*For operations of the nonlinear editing software, refer to the operation manual of the software.*

## **Recording External Input Signals**

The HDV stream input from a device connected via the i.LINK (HDV/DV) connector can be recorded on an SxS memory card in this camcorder. The timecodes superimposed on the i.LINK input are recorded regardless of the settings of the camcorder.

#### **Note**

DV streams cannot be recorded.

- **1 Set the external signal to a format that can be recorded on the camcorder.** Select an HDV compatible format (SP 1440/ 59.94i, SP 1440/50i, or SP 1440/23.94P) for the video format.
- **2 Make the following settings with "OPERATION" > "Input/Output" in the setup menu** *[\(see page 123\)](#page-122-0)***.**
	- **Set "Output&i.LINK" to "HD&HDV" or "SD&HDV."**
	- **Set "i.LINK I/O" to "Enable."**
	- **Set "Source Select" to "i.LINK."**

The input video is displayed on the viewfinder screen or the monitor connected to the VIDEO OUT connector.

Audio signals are output through the built-in speaker, the headphones connected to the EARPHONE connector, and the speakers of the monitor connected to the VIDEO OUT connector.

### **3 Start the recording.**

#### **Notes**

- An error is generated in the following cases. In such a case, cancel Recording mode.
	- The video format of input signal does not match that specified on the camcorder.
	- A copy-protected stream is being fed in.
- If the input to the camcorder becomes no signal during recording, the TALLY indicators, the tally indicator on the front of the viewfinder, and the REC indication  $(QREC)$  on the viewfinder screen flash, indicating that no signal is being recorded on the SxS memory card. When an input signal is resumed, recording is restarted, incrementing the clip number on the memory card.
- The operation of all devices is not guaranteed when recording simultaneously using the camcorder and i.LINK.

## **Connecting USB Media**

You can connect USB storage media (such as a HDD or flash memory) to the OPTION connector of the unit to copy clips between SxS memory cards and USB media.

## **Supported USB Media**

USB media that can be used with this unit must satisfy the following criteria.

#### **Capacity: 3 GB to 2 TB**

Media with capacity less than 3 GB is not recognized. Media with capacity exceeding 2 TB is recognized as 2 TB media.

#### **Format: exFAT**

Only media formatted on the PMW-1000, PMW-400, PMW-RX50, PMW-50, or this unit can be used. Media formatted using other devices may not operate correctly.

The recommended USB media are as follows.

- Sony PSZ-HA1T (1 TB)
- Sony PSZ-HA50 (500 GB)
- Sony PSZ-SA25 (256 GB)
- Sony HD-E1 (1 TB)
- Sony HD-EG5 (500 GB)

The operation of the following USB media has been verified.

- Lacie LCH-RG005T3 (500 GB)
- Buffalo HD-PNT2.0U3-GBC (2 TB)

When valid USB media is connected, the USB icon *[\(see page 28\)](#page-27-0)* is displayed on the viewfinder screen.

#### **Notes**

- The correct operation of HDD or USB flash drives that meet the above criteria is not guaranteed.
- This unit is compatible with USB media that operates from a 5.0 V / 0.5 A power source. The unit may not recognize the USB media, depending on the media used. In such cases, supply a separate power source.
- Shooting of images cannot be recorded directly to USB media.
- Do not disconnect USB media while copying or playing back clips on the media.

• Do not connect/disconnect USB media while the camcorder is turned on. It may cause of a malfunction of the camcorder or USB media.

## **Copying Clips**

#### **To copy from SxS memory cards to USB media**

Copy clips recorded on SxS memory cards to USB media by selecting "USB Set" > "Copy To USB" in the MAINTENANCE menu when the thumbnail screen is displayed. The copy destination folder is specified using "USB Set" > "Select Folder" in the MAINTENANCE menu. If no folder is selected, a new folder is created and files are copied to it. The name of the new folder uses the recording date of the first clip on the source SxS memory card. If " $A&B \rightarrow USB"$  is selected, clips on the selected SxS memory card are saved in the folder specified using "Select Folder," and clips on the unselected SxS memory card are saved in a new folder.

You can also copy clips by selecting them on the thumbnail screen. Select the clips and then select "Copy Clip" > "Copy Clip(A)" or "Copy Clip(B)" from the THUMBNAIL menu.

#### **To copy all clips using an assignable switch**

Assign the Quick Backup function to an assignable switch, then press the assignable switch to copy all clips on the selected SxS memory card to USB media.

A new folder is created and files are copied to it.

#### **To copy from USB media to SxS memory cards**

Copy clips recorded on USB media to the selected SxS memory card by selecting "USB Set" > "Copy From USB" in the MAINTENANCE menu, when selecting the folder by using "USB Set" > "Select Folder" in the MAINTENANCE menu.

#### **Error checking**

You can turn on error checking when copying clips between USB media and SxS memory cards by setting "USB Set" > "Error Check" to "On" in the MAINTENANCE menu. If an error message appears, try copying the clip again. Copying with error checking enabled takes approximately twice the time as when error checking is disabled.

## **Displaying the USB Media Thumbnail Screen**

Select "USB Set" > "USB Thumbnail" in the MAINTENANCE menu to display the thumbnail screen for clips recorded on USB media. When selecting the folder by using "USB Set" > "Select Folder" in the MAINTENANCE menu, you can also assign the USB Thumbnail function to an assignable switch, then press the switch to display the USB media thumbnail screen.

The operations that can be performed on the USB media thumbnail screen are basically the same as those for the SxS memory card thumbnail screen, although with the following differences.

- Functions that are not available
	- Adding and deleting shot marks
	- Adding and deleting OK/NG/KP flags and OK marks
	- Setting index pictures
	- Splitting clips
- Dropped frames and other issues may occur when playing back clips recorded on USB media.

## **THUMBNAIL menu**

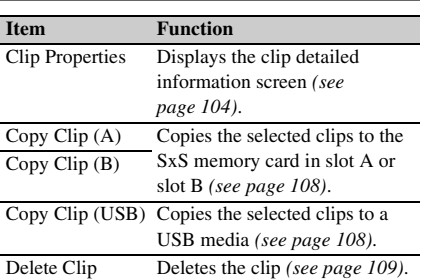

## **Configuring a Shooting and Recording System**

If you install the optional CBK-CE01 on this camcorder, you can attach the CA-FB70/TX70 Camera Adaptor and connect a camera control unit. This allows you to configure a shooting and recording system by connecting multiple camcorders, camera control units, and remote control units.

*For more information about the CA-FB70 and CA-TX70, refer to their respective operation manuals.*

#### **Note**

When using the camcorder in this system, do not connect a video light to the camcorder.

## **Tally and Call indication**

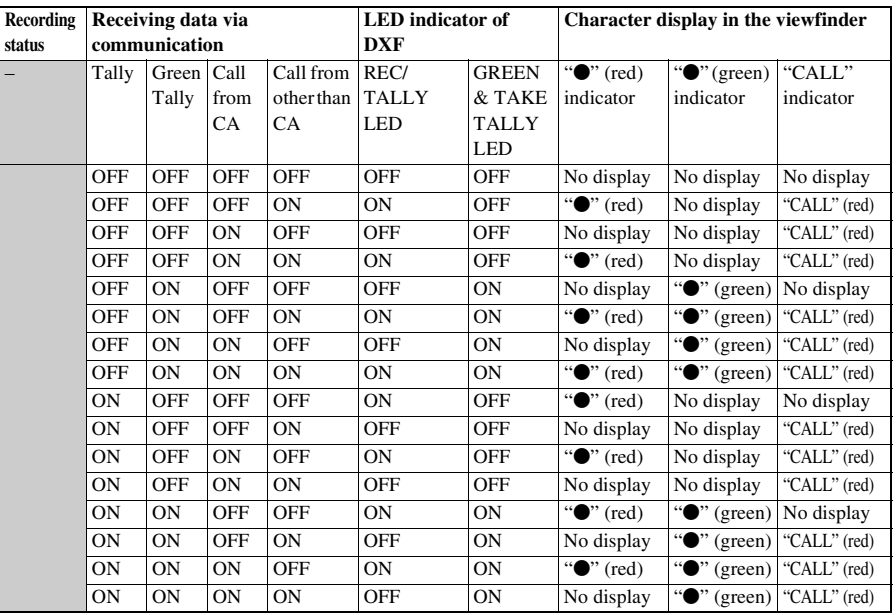

The following table shows the tally or call indication when configuring system.

#### **Note**

While the CA-FB70/TX70 Camera Adaptor is connected, alarm indication by the tally lamp that is listed in "Warning Indication" is not performed.

# **Chapter9 Maintenance**

## **Testing the Camcorder Maintenance**

Check the functions of the camcorder before setting out for a shooting session, preferably by recording and playing back video and audio signals.

The fan and battery are consumable parts that will need periodic replacement.

When operating at room temperature, a normal replacement cycle will be about 5 years. However, this replacement cycle represents only a general guideline and does not imply that the life expectancy of these parts is guaranteed. For details on parts replacement, contact your dealer.

## **Cleaning the Viewfinder**

Use a dust blower to clean the lens, the LCD screen, and mirror inside the viewfinder barrel.

**Note**

Never use organic solvents such as thinners.

## **Note about the Battery Terminal**

The battery terminal of this unit (the connector for battery packs and AC adaptors) is a consumable part.

Power may not be supplied to the unit properly if the pins of the battery terminal are bent or deformed by shock or vibrations, or if they become corroded due to prolonged outdoor use. Periodic inspections are recommended to keep the unit working properly and to prolong its usable lifetime.

Contact a Sony service or sales representative for more information about inspections.

## **Error/Warning System**

If a problem occurs when the camcorder is powered or is being operated, a warning is issued by various visible and audible indicators.

- Error/warning message ("A" in the "Layout of the table of warning messages" below)
- WARNING indicator ("B"), warning sound from the speaker and earphones ("C"), tally/REC indication ("D"), and battery remaining indicator ("E").
- A warning message, and the REC indication appear on the viewfinder screen.

The volume of the warning sound can be adjusted with the ALARM knob. Set the ALARM knob to the minimum position to suppress the sound.

#### **How to read the table**

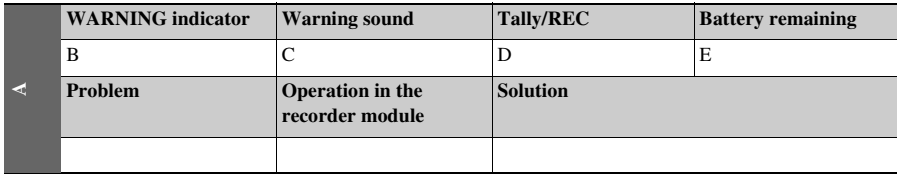

• The operation of the WARNING indicator, the tally/REC indication, and the battery indicator is represented by graphic symbols as follows.

- $\frac{1}{2}$ : Continuous
- $\div$ : 1 flash/s
- $\Rightarrow x : 4 \text{ flash/s}$
- The warning sounds are represented by graphic symbols as follows.
	- : Continuous beep
	- $\bullet$  (((((((())))))))))): 1 beep/s

## **Error Indication**

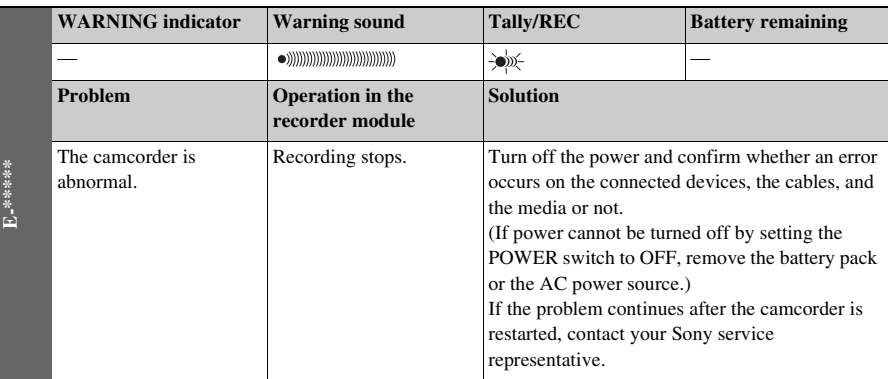

## **Warning Indication**

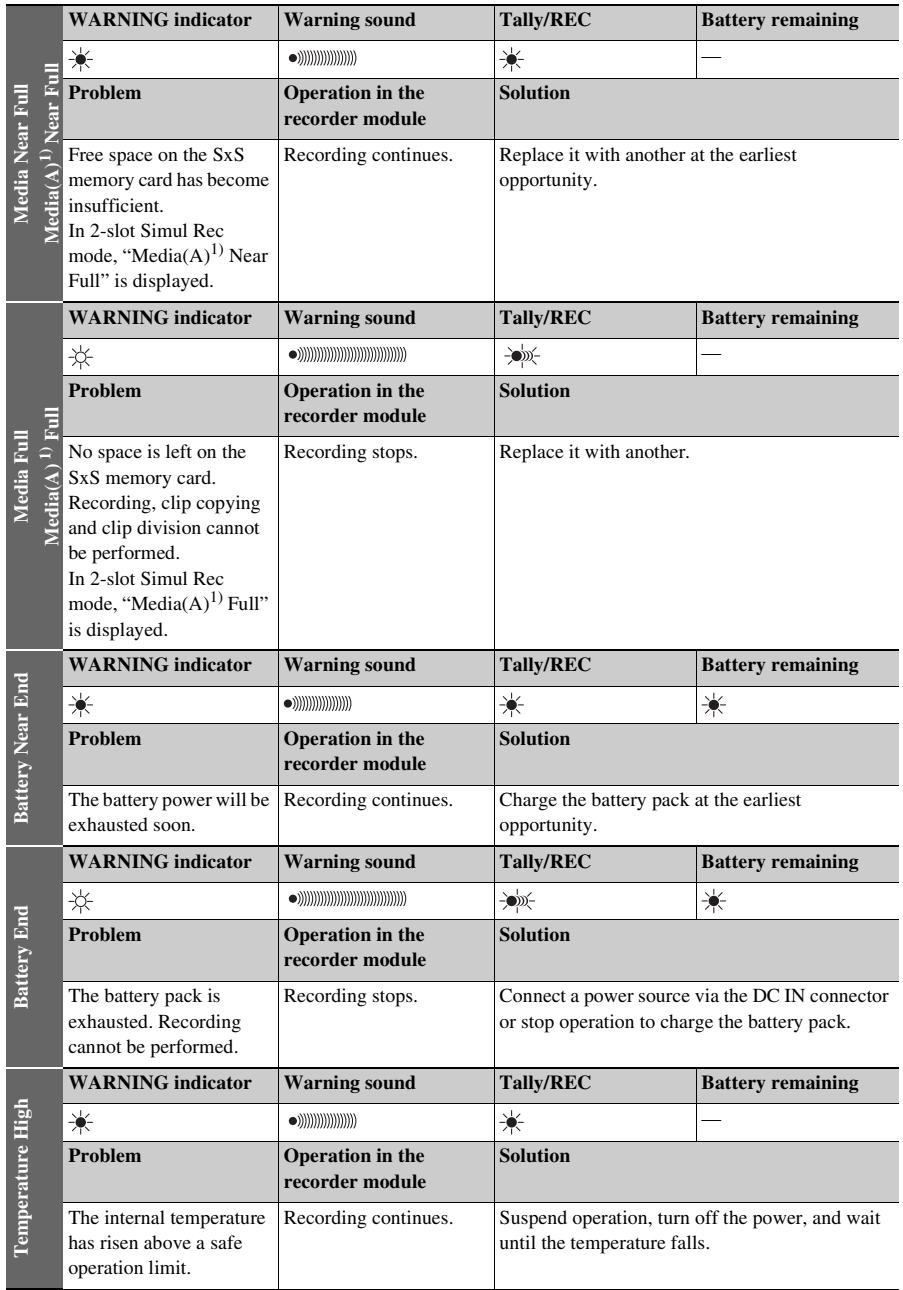

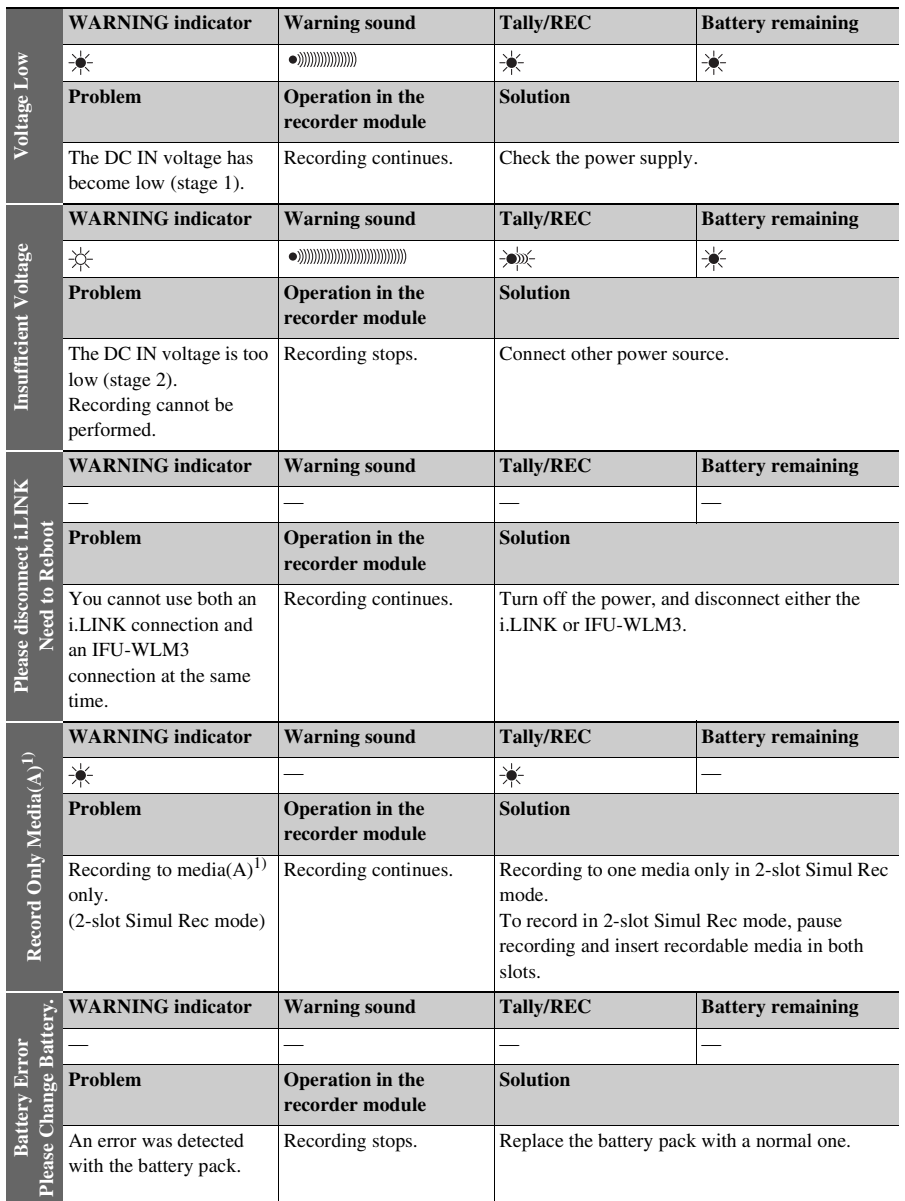

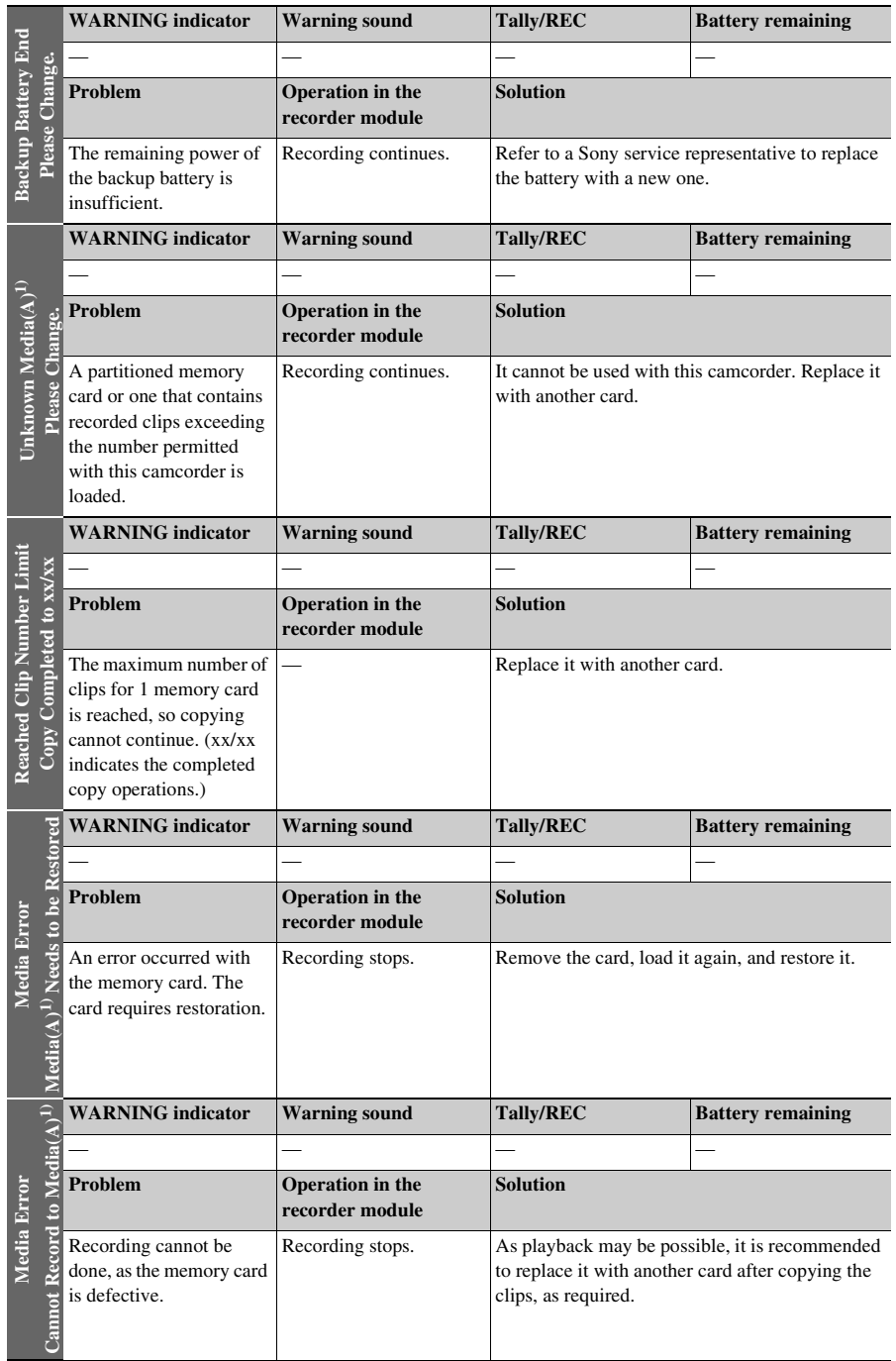

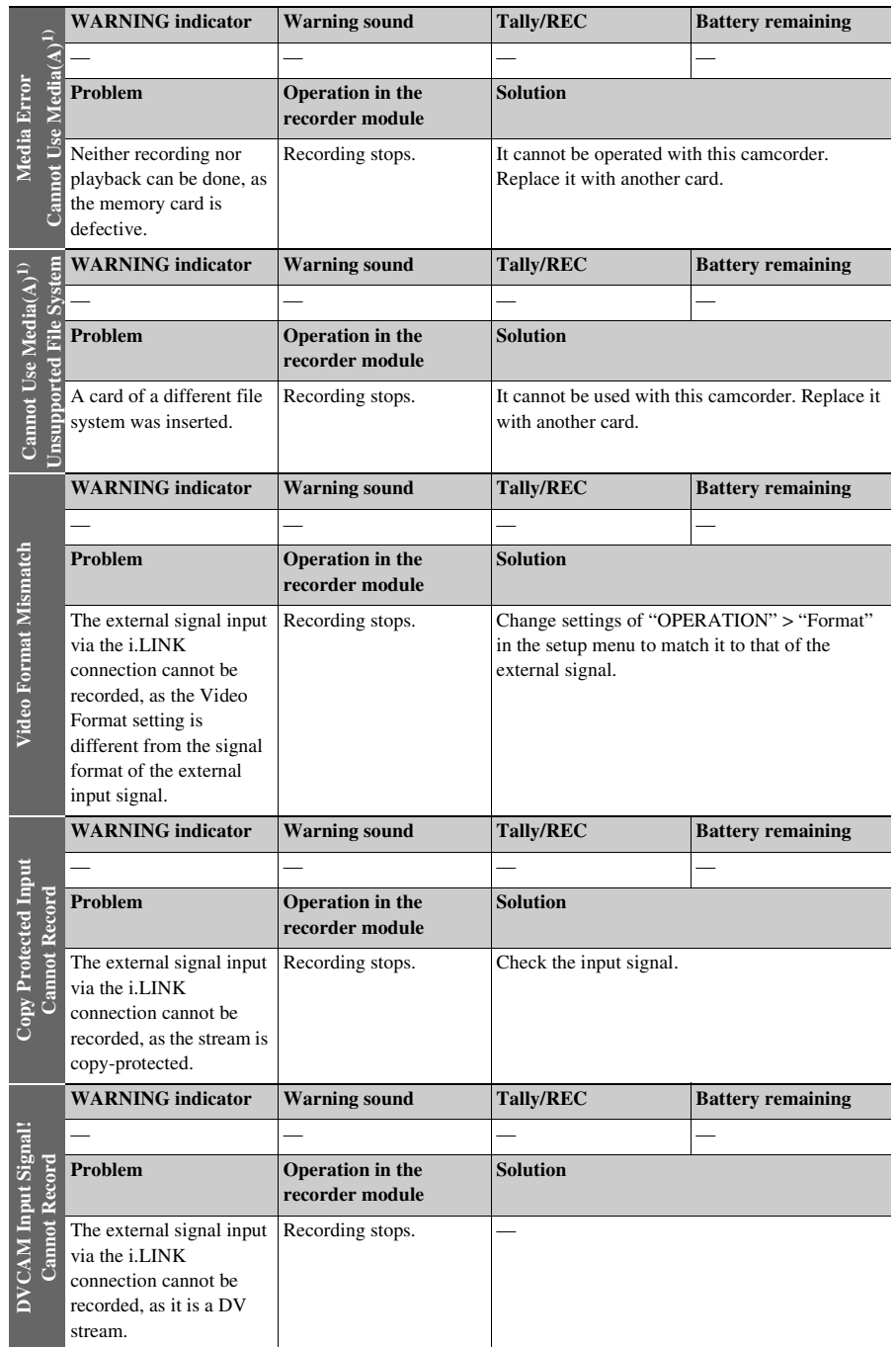

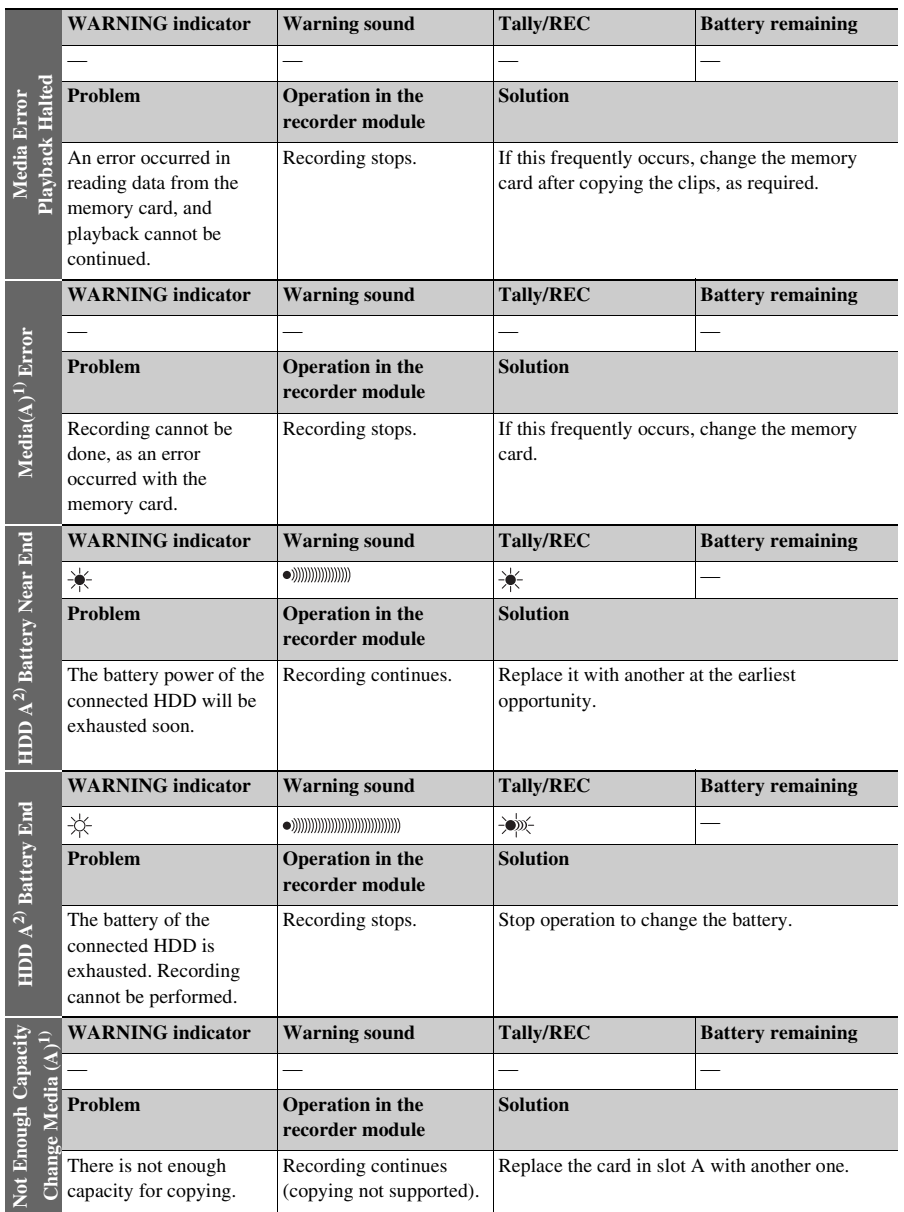

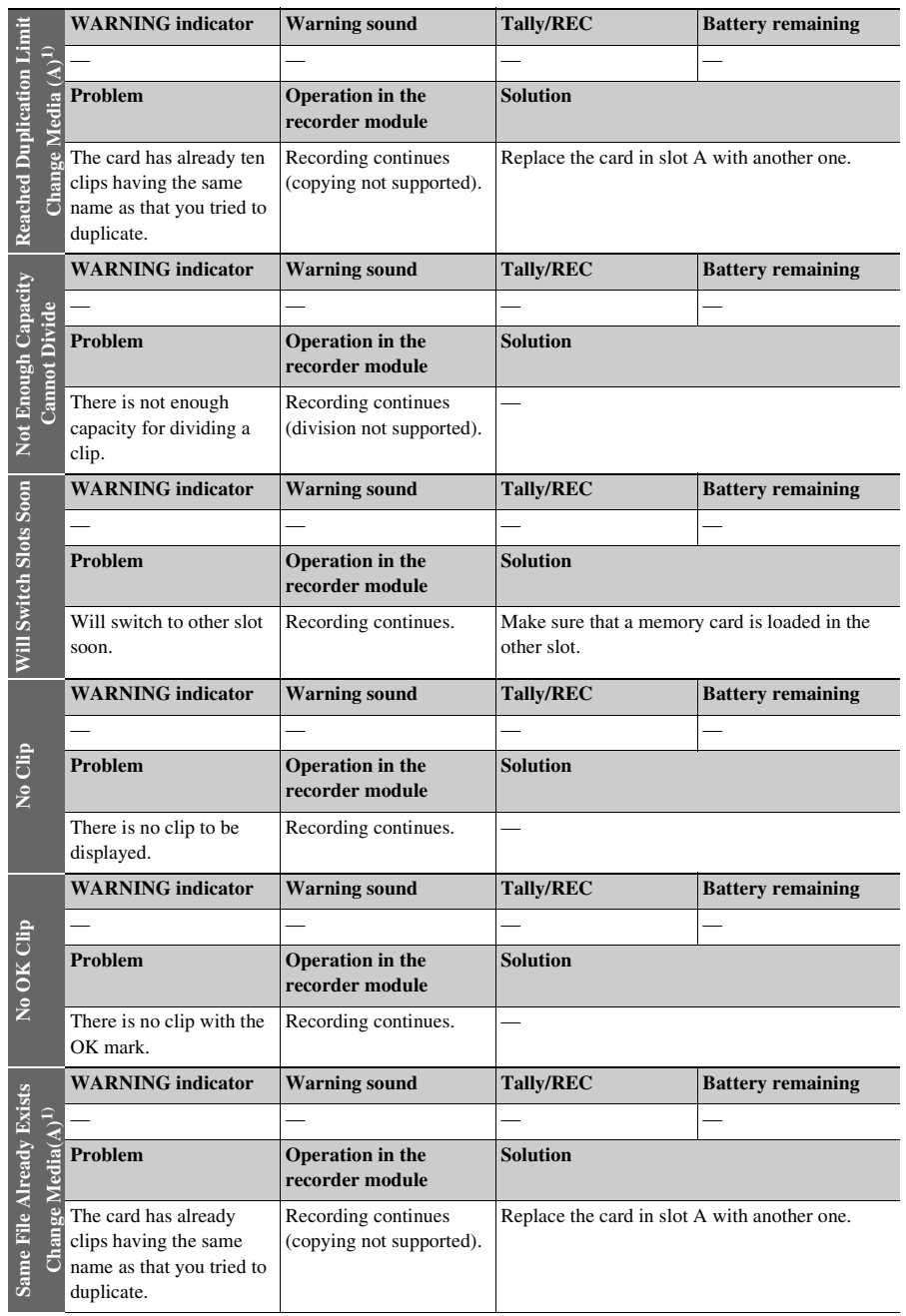

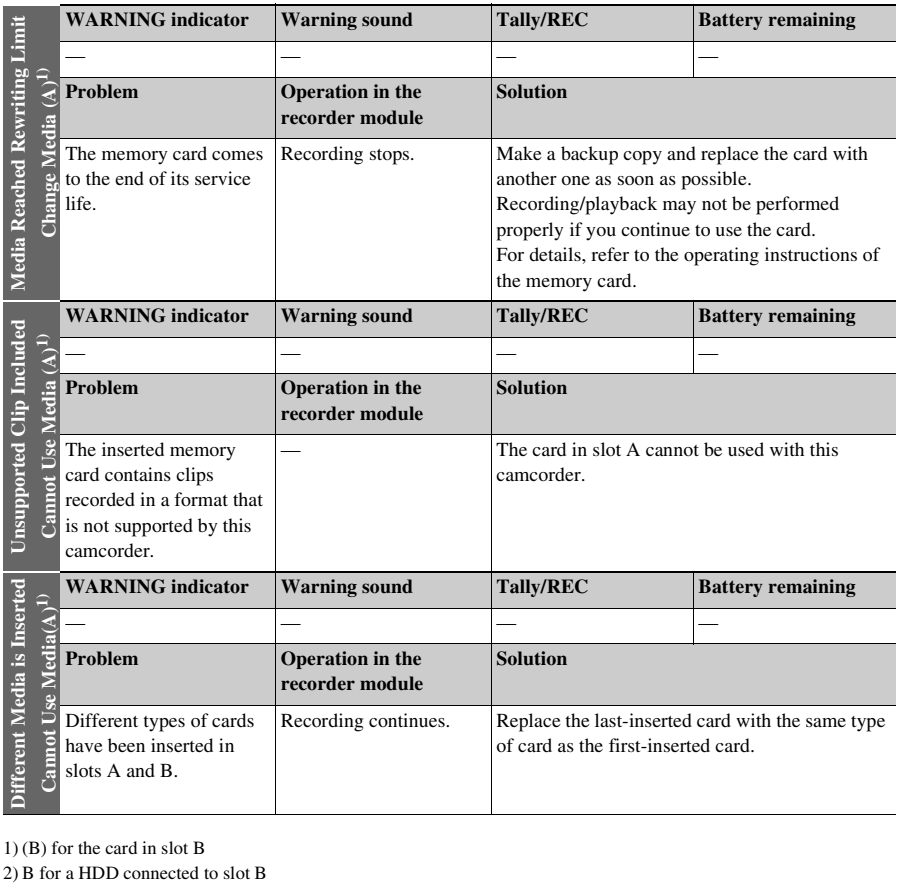

1) (B) for the card in slot B<br>2) B for a HDD connected to slot B

# **Appendix**

## **Important Notes on Operation**

To use the camcorder safely, please read the attached "Before Using this Unit."

#### **Use and storage**

#### **Do not subject the camcorder to severe shocks**

- The internal mechanism may be damaged or the body warped.
- If an accessory mounted on the accessory shoe is subjected to severe shock, the accessory shoe may be damaged. In such a case, stop using it and contact your dealer or a Sony service representative.

#### **Do not cover the camcorder while operating**

Putting a cloth, for example, over the camcorder can cause excessive internal heat build-up.

#### **After use**

Always turn off the POWER switch.

**Before storing the camcorder for a long period** Remove the battery pack.

#### **Shipping**

- Remove the media before transporting the camcorder.
- If sending the camcorder by truck, ship, air or other transportation service, pack it in the shipping carton of the camcorder.

#### **Care of the camcorder**

Remove dust and dirt from the surfaces of the lenses or optical filters using a blower. If the body of the camcorder is dirty, clean it with a soft, dry cloth. In extreme cases, use a cloth steeped in a little neutral detergent, then wipe dry. Do not use organic solvents such as alcohol or thinners, as these may cause discoloration or other damage to the finish of the camcorder.

#### **In the event of operating problems**

If you should experience problems with the camcorder, contact a Sony service representative.

#### **Use and storage locations**

Store in a level, ventilated place. Avoid using or storing the camcorder in the following places.

- In excessive heat or cold (operating temperature range of 0 °C to 40 °C (32 °F to 104 °F) Remember that in summer in warm climates the temperature inside a car with the windows closed can easily exceed 50 °C (122 °F).
- In damp or dusty locations
- Locations where the camcorder may be exposed to rain
- Locations subject to violent vibration
- Near strong magnetic fields
- Close to radio or TV transmitters producing strong electromagnetic fields.
- In direct sunlight or close to heaters for extended periods

#### **To prevent electromagnetic interference from portable communications devices**

The use of portable telephones and other communications devices near this camcorder can result in malfunctions and interference with audio and video signals.

It is recommended that the portable

communications devices near this camcorder be powered off.

#### **Note on laser beams**

Laser beams may damage the CMOS image sensors.

If you shoot a scene that includes a laser beam, be careful not to let the laser beam be directed into the lens of the camcorder.

#### **Fitting the zoom lens**

It is important to fit the lens correctly, as otherwise damage may result. Be sure to refer to the section *["Mounting and Adjusting the](#page-36-0)  [Supplied Lens" \(page 37\)](#page-36-0)*.

### **Viewfinder**

Do not leave the camcorder with the eyepiece pointing directly at the sun.

The eyepiece lens can concentrate the sun's rays and melt the interior of the viewfinder.

### **About the LCD panels**

The LCD panel fitted to this unit is manufactured with high precision technology, giving a functioning pixel ratio of at least 99.99%. Thus a very small proportion of pixels may be "stuck", either always off (black), always on (red, green, or blue), or flashing. In addition, over a long period of use, because of the physical characteristics of the liquid crystal display, such "stuck" pixels may appear spontaneously. These problems are not a malfunction. Note that any such problems have no effect on recorded data.

### **Condensation**

If the unit is suddenly taken from a cold to a warm location, or if ambient temperature suddenly rises, moisture may form on the outer surface of the unit and/or inside of the unit. This is known as condensation. If condensation occurs, turn off the unit and wait until the condensation clears before operating the unit. Operating the unit while condensation is present may damage the unit.

### **Phenomena specific to CMOS image sensors**

The following phenomena that may appear in images are specific to CMOS (Complementary Metal Oxide Semiconductor) image sensors. They do not indicate malfunctions.

#### **White flecks**

Although the CMOS image sensors are produced with high-precision technologies, fine white flecks may be generated on the screen in rare cases, caused by cosmic rays, etc. This is related to the principle of CMOS image sensors and is not a malfunction.

The white flecks especially tend to be seen in the following cases:

- when operating at a high environmental temperature
- when you have raised the master gain (sensitivity)

• when operating in Slow-Shutter mode The problem may be alleviated by executing automatic black balance adjustment.

#### **Aliasing**

When fine patterns, stripes, or lines are shot, they may appear jagged or flicker.

#### **Flicker**

If recording is made under lighting produced by discharge tubes, such as fluorescent, sodium, or mercury-vapor lamps, the screen may flicker, colors may vary, or horizontal stripes may appear distorted.

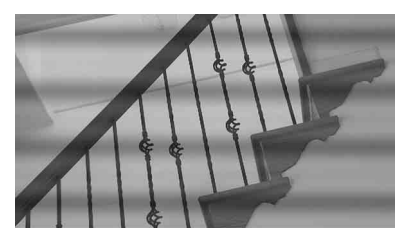

In such cases, set the flicker-reduction function to auto mode *[\(see page 154\)](#page-153-0)*.

If the frame rate selected for recording is close to the power-supply frequency, flicker may not be reduced sufficiently even if you activate the Flicker-Reduction function. In such cases, use the electronic shutter.

#### **Focal plane**

Owing to the characteristics of the pickup elements (CMOS image sensors) for reading video signals, subjects that quickly move across the screen may appear slightly skewed.

#### **Flashband**

The luminance at the top and bottom of the screen may change when shooting a flashlight beam or a light source that quickly flashes.

You can use the supplied application software to correct clips that contain frames with flash bands.

### **Note on data compatibility with other XDCAM EX-series products**

When you use a PMW-EX1/EX3/EX30 to play materials recorded on the camcorder, any media in which clips of formats not supported by the PMW-EX1/EX3/EX30 have been recorded cannot be used.

The PMW-EX1/EX3/EX30 cannot divide a clip recorded on this camcorder, even if the clip is in a video format supported by the PMW-EX1/EX3/ EX30.

### **Fragmentation**

If pictures cannot be recorded/reproduced properly, try formatting the recording medium. While repeating picture recording/playback with a certain recording medium for an extended period, files in the medium may be fragmented, disabling proper recording/storage. In such a case, make a backup of clips in the medium then perform formatting of the medium using "OPERATION" > "Format Media" *[\(see](#page-122-1)  [page 123\)](#page-122-1)* in the setup menu.

## **Exchanging the Battery of the Internal Clock**

The camcorder's internal clock is powered by a lithium battery. If the message "BackUp Battery End" appears in the viewfinder, this battery must be exchanged. Contact a Sony service representative.

## **Output Formats and Limitations**

## **Video Formats and Output Signals**

### **Output formats of the HD/SD SDI OUT connector and HDMI output connector**

Output signal that is output from the SDI OUT connector or HDMI output connector corresponds to the setup menu setting or format of played clip.

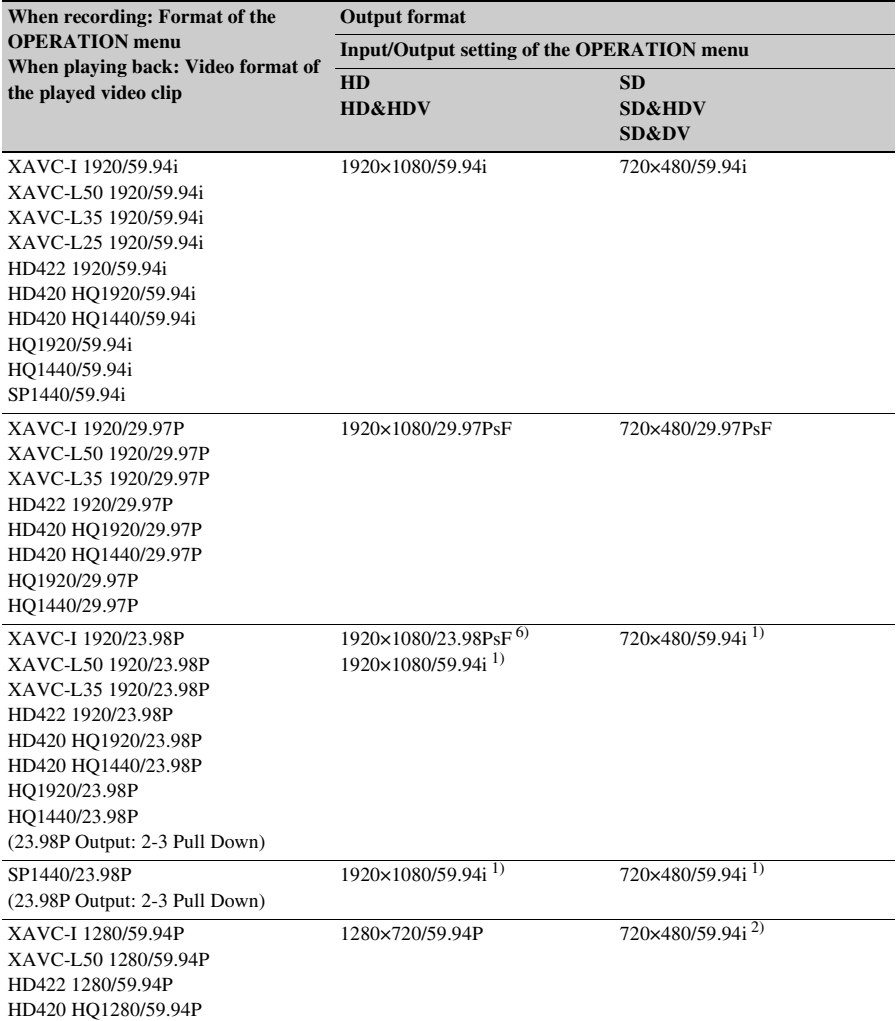

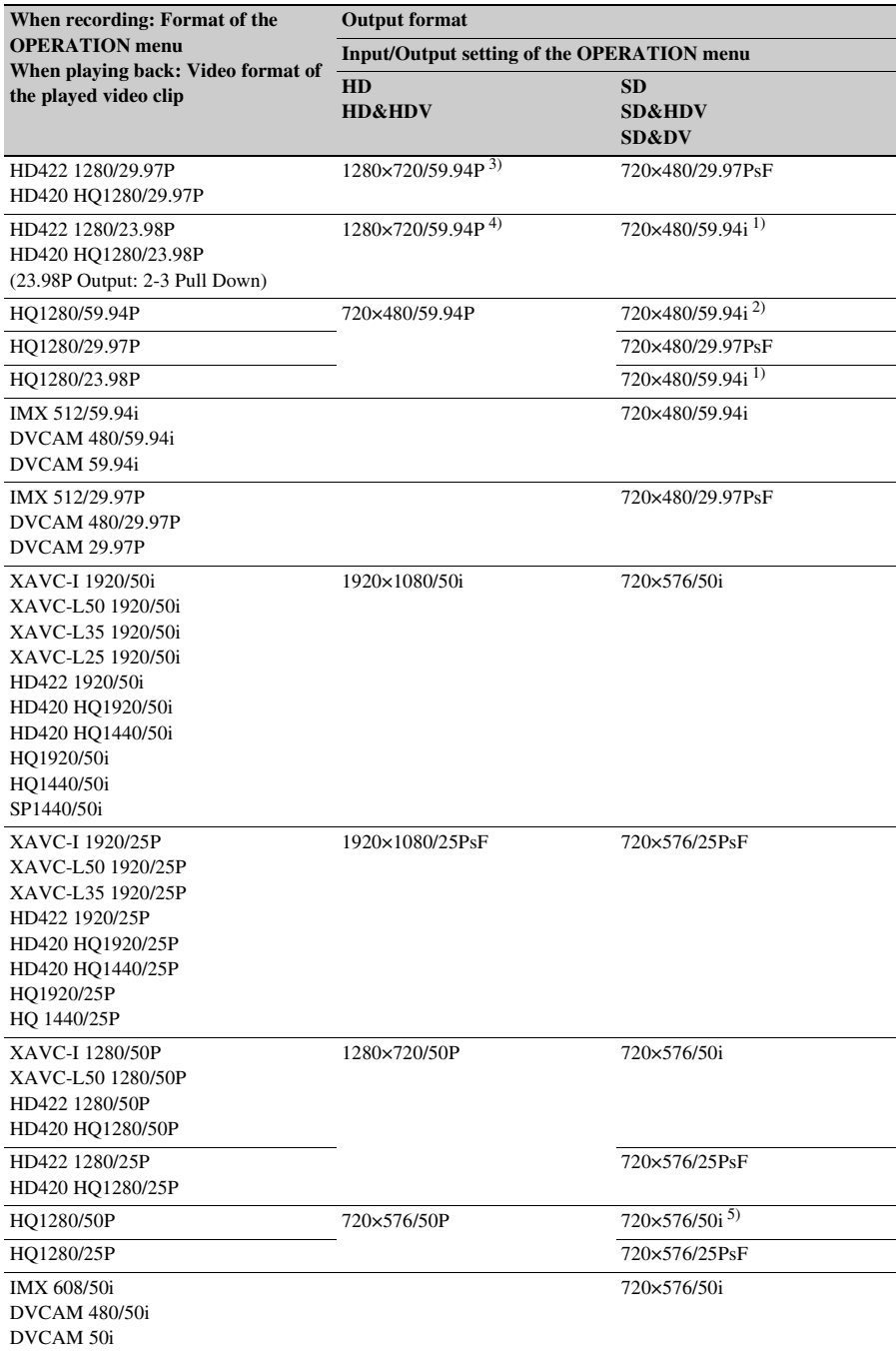

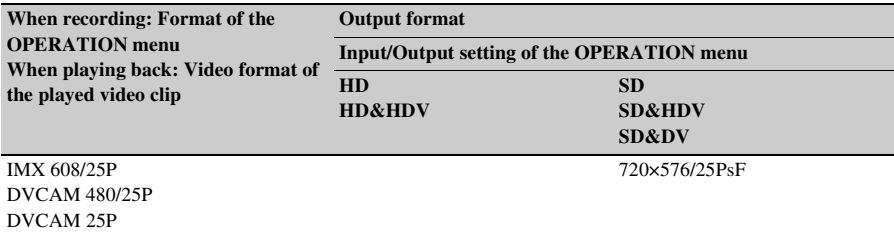

1) Converted from 23.98P by 2-3 pull-down processing.

2) Converted from 59.94P.

3) Converted from 29.97P by displaying each 2 same pictures of 29.97P.

4) Converted from 23.98P by displaying each 2 or 3 same pictures of 23.98P.

5) Converted from 50P.

6) No signal is output from the HDMI OUT connector when 1920×1080/23.98PsF is output from the SDI OUT connector.

### **Output formats of the VIDEO OUT connector**

When the output signal from the SDI OUT or HDMI OUT connector is HD, the Y signal whose format is the same as the output signal from the SDI OUT or HDMI OUT connector, is output from the VIDEO OUT connector. When the output signal from the SDI OUT or HDMI OUT connector is SD, an analog composite signal is output from the VIDEO OUT connector.

### **Output formats of the i.LINK (HDV/DV) connector**

The output signal from the i.LINK (HDV/DV) connector corresponds to the setup menu setting or format of the played clip, and output in the following format.

#### **Note**

When you set "OPERATION" > "Format" > "File System" to "UDF" and "exFAT" in the setup menu, no signal is output from the i.LINK (HDV/DV) connector.

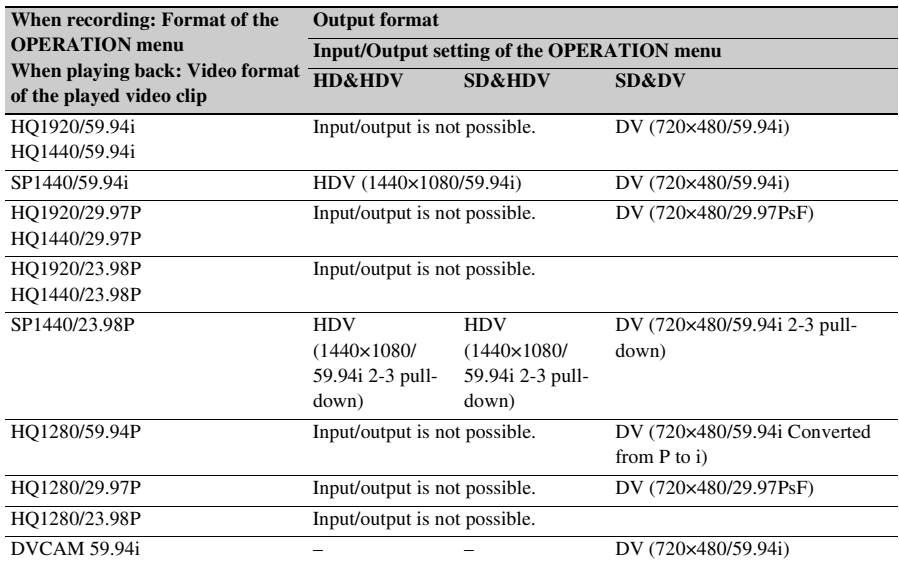

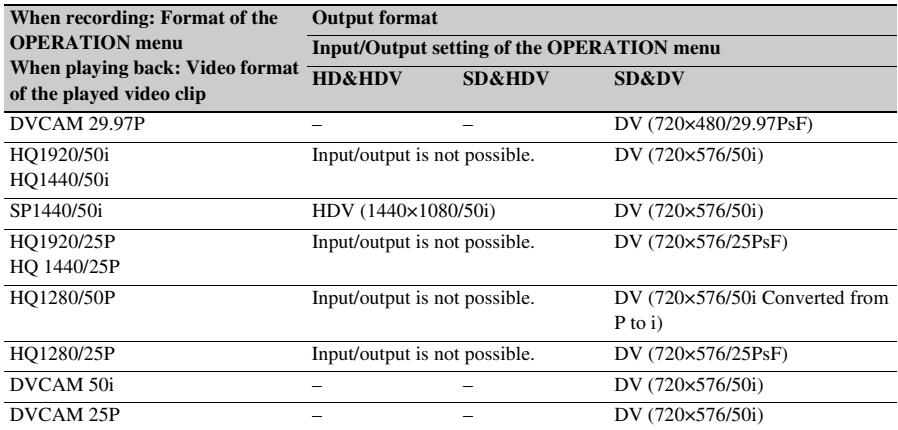

## **Output Signals and Operation Restrictions When a Camcorder System is Configured (in HD Mode Only)**

The table below shows output signals from the camcorder and operation restrictions to the camcorder when it is connected with a camera adaptor and camera control unit to configure a shooting and recording system.

When the camcorder is equipped with the CA-FB70/CA-TX70 HD Camera Adaptor, full HD signals complying with the HD-SDI standard are transferred to the camera adaptor.

#### **Note**

When configuring a camcorder system with a camera adaptor and camera control unit, install the optional CBK-CE01 50 Pin Interface and Digital Extender. Set "OPERATION" > "Format" > "HD/SD" to "HD" in the setup menu.

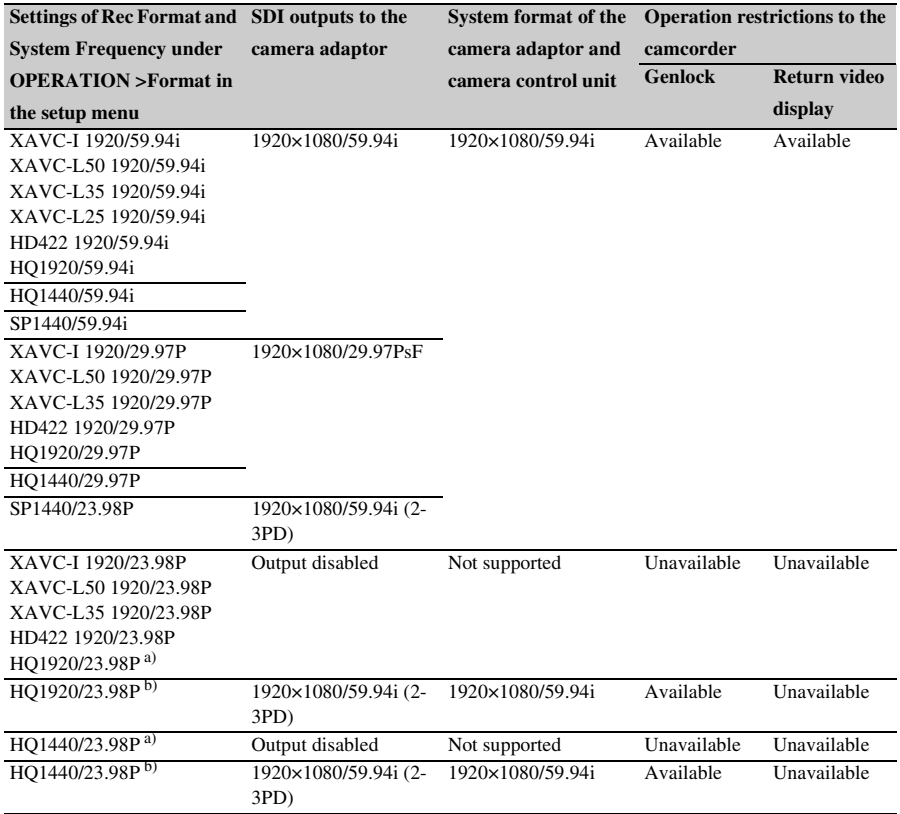

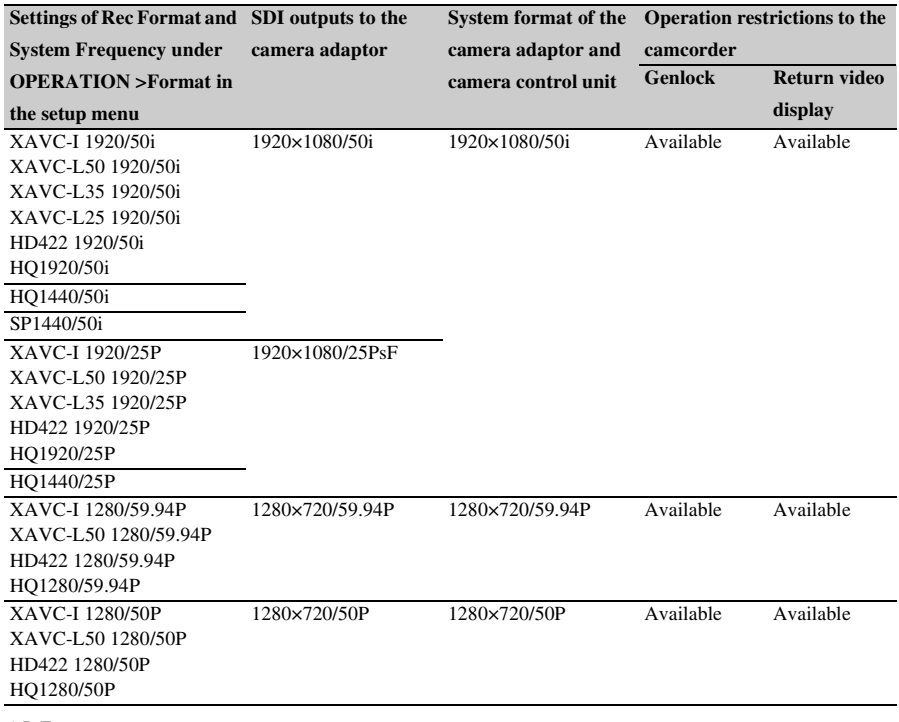

a) PsF output

b) PD output

## **Software Downloads Specifications**

When the unit is used with a PC connection. download any device drivers, plug-ins, and application software you require from the following websites.

#### Sony Professional products website:

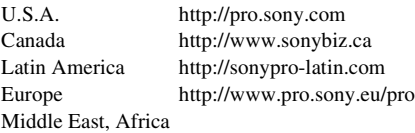

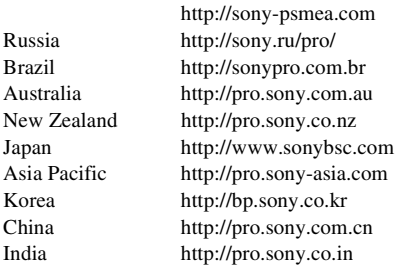

Sony Creative Software, software download page:

http://www.sonycreativesoftware.com/ download/software\_for\_sony\_equipment

### **General**

#### **Power requirements**

12 V DC

#### **Power consumption**

Approx. 25 W

Main unit (camcorder) + LCD viewfinder + auto focus lens + microphone Power source for HD recording: 12 V DC

#### Approx. 30 W

Main unit (camcorder) + LCD viewfinder + auto focus lens + microphone + CBK-WA101 Wireless Adapter Power source for recording: 12 V DC

#### **Notes**

- Do not use a video light with power consumption of over 50 W.
- When connecting a device to the DC OUT connector, use one with current consumption of 0.5 A or less.

#### **Operating temperature**

0 ºC to 40 ºC (32 ºF to 104 ºF)

#### **Storage temperature**

 $-20$  °C to  $+60$  °C ( $-4$  °F to  $+140$  °F)

#### **Recording/playback formats**

#### **Video (XAVC)**

XAVC-I mode: GBG, 112 Mbps max, MPEG-4 AVC/H.264

XAVC-L50 mode: VBR, 50 Mbps max, MPEG-4 AVC/H.264

XAVC-L35 mode: VBR, 35 Mbps max, MPEG-4 AVC/H.264

XAVC-L25 mode: VBR, 25 Mbps max, MPEG-4 AVC/H.264

#### **Video (MPEG-2 Long GOP)**

HD 422 mode: CBR, 50 Mbps max,

MPEG-2 422P@HL

HQ mode: VBR, 35 Mbps max, MPEG-2 MP@HL

SP mode: CBR, 25 Mbps MPEG-2 MP@H-14 SD mode: MPEG IMX, DVCAM

**Audio**  $\epsilon$ evFAT XAVC-I mode: LPCM 24-bit, 48 kHz, 4 channels XAVC-L mode: LPCM 24-bit, 48 kHz, 4 channels HD 422 50 mode: LPCM 24-bit, 48 kHz, 4 channels HD 420 HQ mode: LPCM 16-bit, 48 kHz, 4 channels SD MPEG IMX mode: LPCM 16/24-bit 48 kHz, 4 channels SD DVCAM mode: LPCM 16-bit, 48 kHz, 4 channels  $\times$ UDF $>$ HD 422 50 mode: LPCM 24-bit, 48 kHz, 4 channels HD 422 HQ mode: LPCM 16-bit, 48 kHz, 4 channels SD MPEG IMX mode: LPCM 16/24-bit, 48 kHz, 4 channels SD DVCAM mode: LPCM 16-bit, 48 kHz, 4 channels <FAT> HD mode: LPCM 16-bit, 48 kHz, 4 channels SD DVCAM mode: LPCM 16-bit, 48 kHz, 2 channels

#### **Maximum recording time**

The maximum recording time is equivalent to the duration of a single clip recording that fills the media. The recording time may become shorter, depending on the number of recorded clips.

#### $<sub>exFAT</sub>$ </sub>

XAVC-I mode: When using SBP-128B (128 GB): Approx. 120 minutes When using SBS-64G1A/SBP-64B (64 GB): Approx. 60 minutes When using SBS-32G1A (32 GB): Approx. 30 minutes

#### XAVC-L50 mode:

```
When using SBP-128B (128 GB): 
Approx. 240 minutes
When using SBS-64G1A/SBP-64B 
(64 GB): Approx. 120 minutes
When using SBS-32G1A (32 GB): 
Approx. 60 minutes
```
XAVC-L35 mode: When using SBP-128B (128 GB): Approx. 340 minutes When using SBS-64G1A/SBP-64B (64 GB): Approx. 170 minutes When using SBS-32G1A (32 GB): Approx. 85 minutes XAVC-L25 mode: When using SBP-128B (128 GB): Approx. 440 minutes When using SBS-64G1A/SBP-64B (64 GB): Approx. 220 minutes When using SBS-32G1A (32 GB): Approx. 110 minutes HD 422 50/SD MPEG IMX mode: When using SBP-128B (128 GB): Approx. 240 minutes When using SBS-64G1A/SBP-64B (64 GB): Approx. 120 minutes When using G49SBS-32G1A (32 GB): Approx. 60 minutes HD 420 HQ mode: When using SBP-128B (128 GB): Approx. 360 minutes When using SBS-64G1A/SBP-64B (64 GB): Approx. 180 minutes When using SBS-32G1A (32 GB): Approx. 90 minutes SD DVCAM mode: When using SBP-128B (128 GB): Approx. 440 minutes When using SBS-64G1A/SBP-64B (64 GB): Approx. 220 minutes When using SBS-32G1A (32 GB): Approx. 110 minutes <UDF> HD 422 50/SD MPEG IMX mode: When using SBP-128B (128 GB): Approx. 240 minutes When using SBS-64G1A/SBP-64B (64 GB): Approx. 120 minutes When using G49SBS-32G1A (32 GB): Approx. 60 minutes HD 420 HQ mode: When using SBP-128B (128 GB): Approx. 360 minutes When using SBS-64G1A/SBP-64B (64 GB): Approx. 180 minutes When using SBS-32G1A (32 GB): Approx. 90 minutes

SD DVCAM mode: When using SBP-128B (128 GB): Approx. 440 minutes When using SBS-64G1A/SBP-64B (64 GB): Approx. 220 minutes When using SBS-32G1A (32 GB): Approx. 110 minutes  $\tan^{-1}$ HD HQ mode When using SBP-128B (128 GB): Approx. 400 minutes When using SBS-64G1A (64 GB): Approx. 200 minutes When using SBS-32G1A (32 GB): Approx. 100 minutes HD SP mode: When using SBP-128B (128 GB): Approx. 560 minutes When using SBS-64G1A/SBP-64B (64 GB): Approx. 280 minutes When using SBS-32G1A (32 GB): Approx. 140 minutes SD DVCAM mode: When using SBP-128B (128 GB): Approx. 520 minutes When using SBS-64G1A/SBP-64B (64 GB): Approx. 260 minutes When using SBS-32G1A (32 GB): Approx. 130 minutes

### **Recording frame rate**  $<sub>exFAT></sub>$ </sub> XAVC-I mode: CBG, 112 Mbps max, MPEG-4 AVC/H.264 1920×1080/59.94i, 50i, 29.97p, 25p, 23.98p 1280×720/59.94p, 50p XAVC-L50 mode: MPEG-4 AVC/H.264, 50Mbps/VBR 1920×1080/59.94i, 50i, 29.97p, 25p, 23.98p 1280×720/59.94p, 50p XAVC-L35 mode: MPEG-4 AVC/H.264, 35Mbps/VBR 1920×1080/59.94i, 50i, 29.97p, 25p, 23.98p XAVC-L25 mode: MPEG-4 AVC/H.264, 25Mbps/VBR 1920×1080/59.94i, 50i HD 422 50 mode: MPEG-2 422@HL, 50Mbps/CBR 1920×1080/59.94i, 50i, 29.97p, 25p, 23.98p 1280×720/59.94p, 50p, 29.97p, 25p, 23.98p HD 420 HQ mode: MPEG-2 MP@HL, 35Mbps/VBR 1920×1080/59.94i, 50i, 29.97p, 25p, 23.98p 1440×1080/59.94i, 50i, 29.97p, 25p, 23.98p 1280×720/59.94p, 50p, 23.98p (2-3 pull down) SD MPEG IMX mode: 720×486/59.94i, 29.97PsF 720×576/50i, 25PsF SD DVCAM mode: 720×480/59.94i, 29.97PsF 720×576/50i, 25PsF <UDF> HD 422 50mode: MPEG-2 422P@HL, 50 Mbps/CBR 1920×1080/59.94i, 50i, 29.97p, 25p, 23.98p 1280×720/59.94p, 50p, 29.97p, 25p, 23.98p

HD 420 HQ mode: MPEG-2 MP@HL, 35 Mbps/VBR 1920×1080/59.94i, 50i, 29.97p, 25p, 23.98p 1440×1080/59.94i, 50i, 29.97p, 25p, 23.98p 1280×720/59.94p, 50p, 23.98p (2-3 pull down) SD MPEG IMX mode: 720×486/59.94i, 29.97PsF 720×576/50i, 25PsF SD DVCAM mode: 720×480/59.94i, 29.97PsF 720×576/50i, 25PsF <FAT> HD HQ 1920 mode: MPEG-2 MP@HL, 35 Mbps/VBR 1920×1080/59.94i, 50i, 29.97p, 25p, 23.98p HD HQ 1440 mode: MPEG-2 MP@HL, 35 Mbps/VBR 1440×1080/59.94i, 50i, 29.97p, 25p, 23.98p HD HQ 1280 mode: MPEG-2 MP@HL, 35 Mbps/VBR 1280×720/59.94p, 50p, 29.97p, 25p, 23.98p HD SP 1440 mode: MPEG-2 MP@H-14, 25 Mbps/CBR 1440×1080/59.94i, 50i, 23.98p (2-3 pull down) SD DVCAM mode: 720×480/59.94i, 29.97PsF 720×576/50i, 25PsF **Continuous operation time**  Approx. 194 min. (with the BP-L80S) **Mass** Main body only: 3.4 kg (7 lb 7.9 oz) **Dimensions**

#### *See [page 210](#page-209-0)*

**Supplied accessories**

*See [page 209](#page-208-0)*

## **Camera**

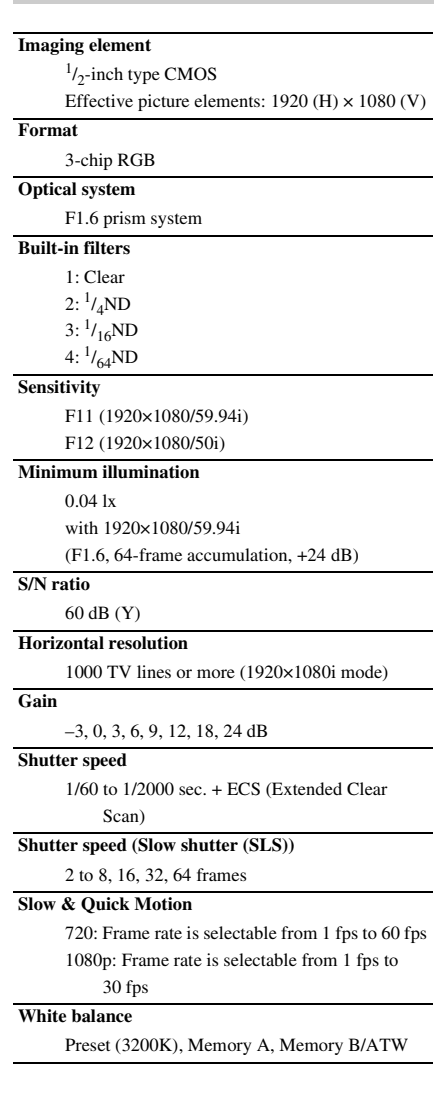

## **Audio**

**Sampling frequency**

48 kHz

#### **Quantization**

16 bits

#### **Headroom**

20 dB (factory default) (20, 18, 16, 12 dB)

#### **Frequency response**

MIC:  $50$  Hz to  $20$  kHz (within  $\pm 3$  dB) LINE:  $20$  Hz to  $20$  kHz (within  $\pm 3$  dB) WRR Analog: 50 Hz to 20 kHz (within  $\pm 3$  dB) WRR Digital: 20 Hz to 20 kHz (within  $\pm 3$  dB)

#### **Dynamic range**

90 dB (typical)

#### **Distortion**

0.08% max. (with input level –40 dBu)

#### **Built-in speaker**

Monaural

Output: 300 mW

## **Display**

#### **Viewfinder**

3.5-inch color LCD monitor:  $960$  (H)  $\times$  540 (V), 1/4 HD size

#### **LCD screen**

Black and white LCD (displays audio level, TC, and remaining of the battery and media)

### **Media**

#### **Card slots**

Type: ExpressCard/34

Number of slots: 2

Connector: Conforms to PCMCIA ExpressCard Standard

#### **Writing rate**

200 Mbps or more

#### **Reading rate**

200 Mbps or more

### **Inputs/Outputs**

#### **Input/Output connectors**

### **Inputs**

Audio input: XLR type, 3-pin, female (2) Line/Mic/Mic +48 V selectable –60 dBu/+4 dBu (0 dBu = 0.775 Vrms) Microphone input: XLR type, 5-pin, female –60 dBu GENLOCK input: BNC type (1) 1.0 Vp-p, 75 ohms, unbalanced Timecode input: BNC type (1) 0.5 V to 18 Vp-p, 10 kilohms

#### **Outputs**

Video output: BNC type (1), HD-Y or analog composite HDMI: Type A, 19-pin (1) SDI output: BNC type (2), HD-SDI/SD-SDI selectable Audio output: XLR type, 5-pin, male 0 dBu Timecode output: BNC type (1) 1.0 Vp-p, 75 ohms Earphone output (stereo minijack) (1) 8 ohms, –∞ to –18 dBs variable

#### **Others**

DC input: XLR type, 4-pin, male 11 V to 17 V DC DC output: 4-pin 11 V to 17 V DC, maximum rated current: 0.5 A Lens: 12-pin Supplies power to lens 11 V to 17 V DC, maximum rated current: 1.0 A Remote: 8-pin LIGHT: 2-pin USB: 4-pin, Type B (1), Host Type A (1) i.LINK: 6-pin (1), IEEE1394 compliant HDV (HDV1080i)/DVCAM stream input/ output, S400 VF: 26-pin, rectangular, 20-pin round For wireless receiver: D-sub 15-pin

### **Lens**

#### **Lens mount**

Sony  $\frac{1}{2}$ -inch type bayonet mount

#### **Focal length**

5.8 mm to 93 mm

(35 mm equivalent: 31.4 mm to 503 mm)

#### **Zoom**

Servo/Manual selectable

#### **Zoom ratio**

16×

#### **Maximum relative aperture**

1:1.9

#### **Iris**

Auto/Manual selectable F1.9 to F16 and C (close)

#### **Focus range**

Auto/Manual selectable Ranges: 800 mm (31 $\frac{1}{2}$ ) inches) to ∞ (Macro OFF, wide angle) 50 mm (2 inches) to  $\infty$  (Macro ON, wide angle) 782 mm (30 $\frac{7}{8}$  inches) to  $\infty$  (Macro ON,

telephoto)

#### **Filter thread**

M82 mm, 0.75 mm pitch

#### **Macro**

ON/OFF switchable

## <span id="page-208-0"></span>**Supplied Accessories**

Viewfinder (1) Shoulder strap (1) Stereo microphone (1) Windscreen (1) Cold shoe kit (1 set) Lens mount cap Flangeback (focal distance) adjustment chart Auto focus lens (1) Before Using this Unit (1) Operating Instructions (CD-ROM) (1)

## **Related Equipment**

#### **Power supply and related equipment**

#### **AC adaptor**

AC-DN10/DN2B

**Battery pack**

BP-L80S

**Battery charger**

BC-L160/L500/L70

#### **Lens, viewfinder and related equipment**

#### **Lens**

 $\frac{1}{2}$ -inch type bayonet mount lenses only

#### **Viewfinder**

DXF-20W/C50WA

CBK-VF02

**Viewfinder rotation bracket**

BKW-401

#### **Note**

The BKW-401 can only be used with the viewfinder supplied with the camcorder or the DXF-20W.

#### **Equipment for remote control**

#### **Remote control unit**

RM-B170/B750 RCP-1000/1500/1530 RCP-751/921 RCP-1001/1501

#### **Note**

The command network unit (CNU) is not supported.

#### **50-pin interface and digital extender**

CBK-CE01

#### **HD camera adaptor**

CA-FB70/TX70 (when an optional CBK-CE01 is installed)

#### **Note**

When using SDIOUT2 with the CA-FB70 attached to the camcorder, use an L angle bracket.

#### **MPEG TS adaptor**

HDCA-702 (when an optional CBK-CE01 is installed)

#### **Note**

SDIOUT2 cannot be used when the MPEG TS adaptor is attached.

#### **Wireless adapter**

CBK-WA101

**USB wireless LAN module**

IFU-WLM3

#### **Media adaptor**

MEAD-SD02 (for SDHC/SDXC card)

#### **XQD ExpressCard adaptor**

QDA-EX1 (for XQD memory card)

#### **Recording media**

**SxS memory card**

SxS PRO+ series

SxS PRO series

SxS-1 series

#### **Audio equipment**

#### **Microphone**

ECM-678/674/673/680S

**Microphone holder**

CAC-12

#### **Wireless microphone**

DWR-S02D

WRR-855S/860C/861/862

#### **Other peripheral devices**

#### **Tripod adaptor**

VCT-14/U14

**Video light**

UC-D200A (PROTECH) Ultralight (Anton Bauer)

#### **Pad**

CBK-SP01 Soft Type Shoulder Pad

#### **Equipment for maintenance and handling**

**Hard carrying case** LC-H300

**Soft carrying case**

LC-DS300SFT

#### <span id="page-209-0"></span>**Dimensions**

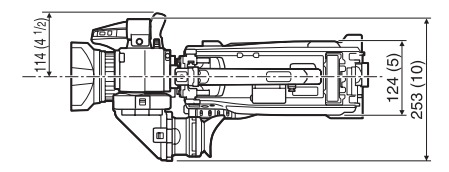

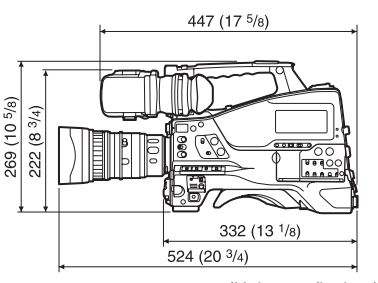

(Unit: mm (inches))

Design and specifications are subject to change without notice.

#### **Notes**

- Always make a test recording, and verify that it was recorded successfully. SONY WILL NOT BE LIABLE FOR DAMAGES OF ANY KIND INCLUDING, BUT NOT LIMITED TO, COMPENSATION OR REIMBURSEMENT ON ACCOUNT OF FAILURE OF THIS UNIT OR ITS RECORDING MEDIA, EXTERNAL STORAGE SYSTEMS OR ANY OTHER MEDIA OR STORAGE SYSTEMS TO RECORD CONTENT OF ANY TYPE.
- Always verify that the unit is operating properly before use. SONY WILL NOT BE LIABLE FOR DAMAGES OF ANY KIND INCLUDING, BUT NOT LIMITED TO, COMPENSATION OR REIMBURSEMENT ON ACCOUNT OF THE LOSS OF PRESENT OR PROSPECTIVE PROFITS DUE TO FAILURE OF THIS UNIT. EITHER DURING THE WARRANTY PERIOD OR AFTER EXPIRATION OF THE WARRANTY, OR FOR ANY OTHER REASON WHATSOEVER.
- SONY WILL NOT BE LIABLE FOR CLAIMS OF ANY KIND MADE BY USERS OF THIS UNIT OR MADE BY THIRD PARTIES.
- SONY WILL NOT BE LIABLE FOR THE LOSS, REPAIR, OR REPRODUCTION OF ANY DATA RECORDED ON THE INTERNAL STORAGE SYSTEM, RECORDING MEDIA, EXTERNAL STORAGE SYSTEMS OR ANY OTHER MEDIA OR STORAGE SYSTEMS.
- SONY WILL NOT BE LIABLE FOR THE TERMINATION OR DISCONTINUATION OF ANY SERVICES RELATED TO THIS UNIT THAT MAY RESULT DUE TO CIRCUMSTANCES OF ANY KIND.
- XDCAM, SxS, SxS PRO, SxS-1, XQD, i.LINK, and are registered trademarks of Sony Corporation.
- The terms HDMI and HDMI High-Definition Multimedia Interface, and the HDMI Logo are trademarks or registered trademarks of HDMI Licensing LLC in the United States and other countries.
- The ExpressCard word mark and logos are owned by the Personal Computer Memory Card International Association (PCMCIA) and any use of such marks by Sony Corporation is under license. Other trademarks and trade names are those of their respective owners.

The products or system names appearing in this document are trademarks or registered trademarks of their respective owners.

## **Peripheral Devices and Accessories**

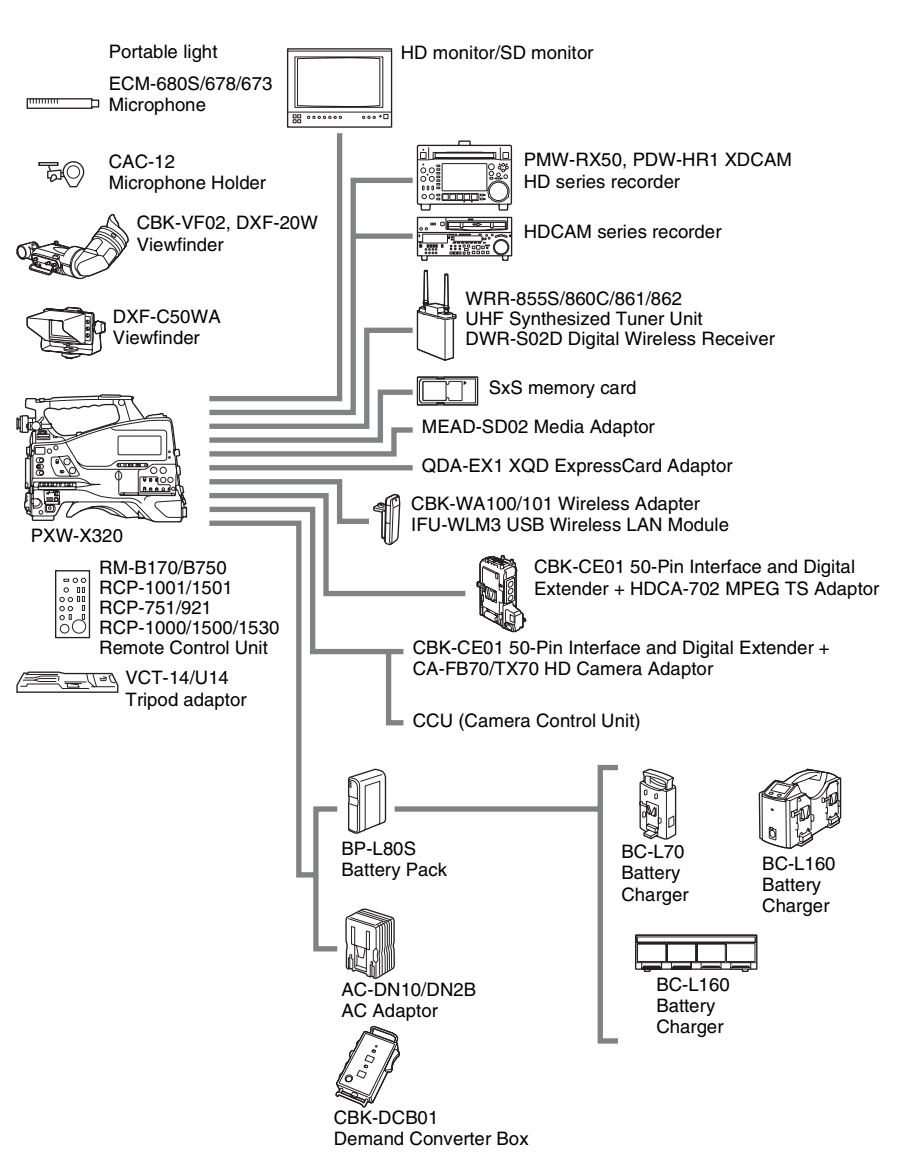

a) The carrying case is large enough to hold the camcorder with lens and microphone mounted. However, remove them if they protrude more than 25 cm  $(9<sup>7</sup>/<sub>8</sub>)$  inches) from the front of the main unit.

## **About License**

## **MPEG-4 AVC Patent Portfolio License**

THIS PRODUCT IS LICENSED UNDER THE AVC PATENT PORTFOLIO LICENSE FOR THE PERSONAL USE OF A CONSUMER OR OTHER USES IN WHICH IT DOES NOT RECEIVE REMUNERATION TO

(i) ENCODE VIDEO IN COMPLIANCE WITH THE AVC STANDARD ("AVC VIDEO") AND/ OR

(ii) DECODE AVC VIDEO THAT WAS ENCODED BY A CONSUMER ENGAGED IN A PERSONAL ACTIVITY AND/OR WAS OBTAINED FROM A VIDEO PROVIDER LICENSED TO PROVIDE AVC VIDEO.

NO LICENSE IS GRANTED OR SHALL BE IMPLIED FOR ANY OTHER USE. ADDITIONAL INFORMATION MAY BE OBTAINED FROM MPEG LA, L.L.C. SEE HTTP://WWW.MPEGLA.COM

## **About Bitmap Fonts**

This product uses RICOH Bitmap Fonts produced and sold by Ricoh Company, Ltd.

## **About OpenSSL**

Because it uses the OpenSSL Toolkit, this product uses software developed by the OpenSSL Project (http://www.openssl.org/).

OpenSSL License

---------------

/\* ==================================================================== \* Copyright (c) 1998-2008 The OpenSSL Project. All rights reserved. \* \* Redistribution and use in source and binary forms, with or without \* modification, are permitted provided that the following conditions \* are met: \* \* 1. Redistributions of source code must retain the above copyright notice, this list of conditions and the following disclaimer. \* \* 2. Redistributions in binary form must reproduce the above copyright notice, this list of conditions and the following disclaimer in the documentation and/or other materials provided with the distribution. \* \* 3. All advertising materials mentioning features or use of this software must display the following acknowledgment: "This product includes software developed by the OpenSSL Project \* for use in the OpenSSL Toolkit. (http://www.openssl.org/)" \* \* 4. The names "OpenSSL Toolkit" and "OpenSSL Project" must not be used to endorse or promote products derived from this software without prior written permission. For written permission, please contact \* openssl-core@openssl.org. \* \* 5. Products derived from this software may not be called "OpenSSL" nor may "OpenSSL" appear in their names without prior written \* permission of the OpenSSL Project. \* \* 6. Redistributions of any form whatsoever must retain the following acknowledgment: \* "This product includes software developed by the OpenSSL Project for use in the OpenSSL Toolkit (http://www.openssl.org/)" \* \* THIS SOFTWARE IS PROVIDED BY THE OpenSSL PROJECT ``AS IS'' AND ANY \* EXPRESSED OR IMPLIED WARRANTIES, INCLUDING, BUT NOT LIMITED TO, THE \* IMPLIED WARRANTIES OF MERCHANTABILITY AND FITNESS FOR A PARTICULAR \* PURPOSE ARE DISCLAIMED. IN NO EVENT SHALL THE OpenSSL PROJECT OR \* ITS CONTRIBUTORS BE LIABLE FOR ANY DIRECT, INDIRECT, INCIDENTAL, \* SPECIAL, EXEMPLARY, OR CONSEQUENTIAL DAMAGES (INCLUDING, BUT

\* NOT LIMITED TO, PROCUREMENT OF SUBSTITUTE GOODS OR SERVICES;

 \* LOSS OF USE, DATA, OR PROFITS; OR BUSINESS INTERRUPTION) \* HOWEVER CAUSED AND ON ANY THEORY OF LIABILITY, WHETHER IN CONTRACT, \* STRICT LIABILITY, OR TORT (INCLUDING NEGLIGENCE OR OTHERWISE) \* ARISING IN ANY WAY OUT OF THE USE OF THIS SOFTWARE, EVEN IF ADVISED \* OF THE POSSIBILITY OF SUCH DAMAGE. \* ==================================================================== \* \* This product includes cryptographic software written by Eric Young \* (eay@cryptsoft.com). This product includes software written by Tim \* Hudson (tjh@cryptsoft.com). \* \*/ Original SSLeay License ----------------------- /\* Copyright (C) 1995-1998 Eric Young (eay@cryptsoft.com) \* All rights reserved. \* \* This package is an SSL implementation written \* by Eric Young (eay@cryptsoft.com). \* The implementation was written so as to conform with Netscapes SSL. \* \* This library is free for commercial and non-commercial use as long as \* the following conditions are aheared to. The following conditions \* apply to all code found in this distribution, be it the RC4, RSA, \* lhash, DES, etc., code; not just the SSL code. The SSL documentation \* included with this distribution is covered by the same copyright terms \* except that the holder is Tim Hudson (tjh@cryptsoft.com). \* \* Copyright remains Eric Young's, and as such any Copyright notices in \* the code are not to be removed. \* If this package is used in a product, Eric Young should be given attribution \* as the author of the parts of the library used. \* This can be in the form of a textual message at program startup or \* in documentation (online or textual) provided with the package. \* \* Redistribution and use in source and binary forms, with or without \* modification, are permitted provided that the following conditions \* are met: \* 1. Redistributions of source code must retain the copyright notice, this list of conditions and the following disclaimer. \* 2. Redistributions in binary form must reproduce the above copyright notice, this list of conditions and the following disclaimer in the documentation and/or other materials provided with the distribution. \* 3. All advertising materials mentioning features or use of this software must display the following acknowledgement: \* "This product includes cryptographic software written by \* Eric Young (eay@cryptsoft.com)" \* The word 'cryptographic' can be left out if the rouines from the library being used are not cryptographic related :-). \* 4. If you include any Windows specific code (or a derivative thereof) from

the apps directory (application code) you must include an acknowledgement:

\* "This product includes software written by Tim Hudson (tjh@cryptsoft.com)"

\*

\* THIS SOFTWARE IS PROVIDED BY ERIC YOUNG ``AS IS'' AND

\* ANY EXPRESS OR IMPLIED WARRANTIES, INCLUDING, BUT NOT LIMITED TO, THE

\* IMPLIED WARRANTIES OF MERCHANTABILITY AND FITNESS FOR A PARTICULAR PURPOSE

\* ARE DISCLAIMED. IN NO EVENT SHALL THE AUTHOR OR CONTRIBUTORS BE LIABLE

\* FOR ANY DIRECT, INDIRECT, INCIDENTAL, SPECIAL, EXEMPLARY, OR CONSEQUENTIAL

\* DAMAGES (INCLUDING, BUT NOT LIMITED TO, PROCUREMENT OF SUBSTITUTE GOODS

\* OR SERVICES; LOSS OF USE, DATA, OR PROFITS; OR BUSINESS INTERRUPTION)

\* HOWEVER CAUSED AND ON ANY THEORY OF LIABILITY, WHETHER IN CONTRACT, STRICT

 \* LIABILITY, OR TORT (INCLUDING NEGLIGENCE OR OTHERWISE) ARISING IN ANY WAY \* OUT OF THE USE OF THIS SOFTWARE, EVEN IF ADVISED OF THE POSSIBILITY OF

\* SUCH DAMAGE.

\*

\* The licence and distribution terms for any publically available version or

- \* derivative of this code cannot be changed. i.e. this code cannot simply be
- \* copied and put under another distribution licence
- \* [including the GNU Public Licence.]

\*/

## **About JQuery,Sizzle.js**

This product uses the following software, released under MIT License.

jQuery JavaScript Library v1.7.2 http://jquery.com/ Copyright 2011, John Resig

Sizzle.js http://sizzlejs.com/ Copyright 2011, The Dojo Foundation Date: Wed Mar 21 12:46:34 2012 -0700

MIT License

Permission is hereby granted, free of charge, to any person obtaining a copy of this software and associated documentation files (the "Software"), to deal in the Software without restriction, including without limitation the rights to use, copy, modify, merge, publish, distribute, sublicense, and/or sell copies of the Software, and to permit persons to whom the Software is furnished to do so, subject to the following conditions:

The above copyright notice and this permission notice shall be included in all copies or substantial portions of the Software.

THE SOFTWARE IS PROVIDED "AS IS", WITHOUT WARRANTY OF ANY KIND, EXPRESS OR IMPLIED, INCLUDING BUT NOT LIMITED TO THE WARRANTIES OF MERCHANTABILITY, FITNESS FOR A PARTICULAR PURPOSE AND NONINFRINGEMENT. IN NO EVENT SHALL
THE AUTHORS OR COPYRIGHT HOLDERS BE LIABLE FOR ANY CLAIM, DAMAGES OR OTHER LIABILITY, WHETHER IN AN ACTION OF CONTRACT, TORT OR OTHERWISE, ARISING FROM, OUT OF OR IN CONNECTION WITH THE SOFTWARE OR THE USE OR OTHER DEALINGS IN THE SOFTWARE.

# **Index**

#### **Numerics**

[2-Slot Simul Rec function 95](#page-94-0)

### **A**

[AC power 30](#page-29-0) [ACCESS lamp 15,](#page-14-0) [18,](#page-17-0) [63](#page-62-0) [Accessories 212](#page-211-0) [Accessory shoe 11](#page-10-0) [Adaptor connector 10](#page-9-0) [ALARM knob 13](#page-12-0) [Area setting 36](#page-35-0) Arrow buttons  $(\Leftrightarrow, \Leftrightarrow, \Uparrow, \Leftrightarrow, \exists)$  16 [ASSIGN. 0 switch 13](#page-12-1) [ASSIGN. 1/2/3 switches 13](#page-12-2) [ASSIGNABLE 4/5 switches 18](#page-17-1) [Assignable switches 164](#page-163-0) [ATW \(Auto Tracing White Balance\) 14](#page-13-0) [Audio control section 16](#page-15-1) [protective cover 15](#page-14-1) [AUDIO IN CH-1/CH-2/CH-3/CH-4 switches](#page-16-0) 17 [AUDIO IN CH1/CH2 connectors 20](#page-19-0) [AUDIO IN selector switches 20](#page-19-1) [Audio input system 39](#page-38-0) Audio level [adjusting playback level 13](#page-12-3) [adjusting recording level 58](#page-57-0) [meters 21,](#page-20-0) [28](#page-27-0) [AUDIO LEVEL CH-1/CH-2/CH-3/CH-4](#page-16-1)  knobs 17 [AUDIO OUT connector 20](#page-19-2) [AUDIO SELECT CH-1/CH-2 switches 17](#page-16-2) [AUDIO SELECT CH 3-4 switches 17](#page-16-3) [Auto focus lens 21](#page-20-1) [AUTO W/B BAL switch 12](#page-11-0)

### **B**

[BACKLIGHT button 16](#page-15-2) [Battery changing 197](#page-196-0)

[Battery pack 30](#page-29-1) [attachment shoe 10](#page-9-1) [remaining capacity 21,](#page-20-2) [26](#page-25-0) [voltage display 26](#page-25-0) [BKW-401 34](#page-33-0) [Black balance, adjusting 49](#page-48-0) [BRIGHT control 23](#page-22-0) [Brightness adjustment 23](#page-22-0) [Brightness level indicator 27](#page-26-0)

# **C**

[Camera adaptor 10](#page-9-0) Clip [batch copy 108](#page-107-0) [batch delete 109](#page-108-0) [copying 108](#page-107-1) [cue up 103](#page-102-0) [defining names 98](#page-97-0) [deleting 89,](#page-88-0) [109](#page-108-1) [dividing 111](#page-110-0) [managing/editing on a computer 179](#page-178-0) [operations 101](#page-100-0) [playback 89,](#page-88-1) [102](#page-101-0) [properties 107](#page-106-0) [searching on expand thumbnail screen](#page-102-1)  103 [searching on shot mark thumbnail screen](#page-102-2)  103 [setting index picture 111](#page-110-1) [thumbnail selection 102](#page-101-1) [Clock 36](#page-35-1) [changing battery 197](#page-196-0) [COLOR TEMP. button 13](#page-12-4) Color temperature [indicator 26](#page-25-1) [switching 51,](#page-50-0) [52](#page-51-0) [Computer 179](#page-178-1) [Connection 177,](#page-176-0) [179](#page-178-1) [computer 179](#page-178-1) [i.LINK \(HDV/DV\) 181](#page-180-0) [monitor 177](#page-176-1) [Connector 23](#page-22-1) [Contrast adjustment 23](#page-22-2) [CONTRAST control 23](#page-22-2)

#### **D**

[Date, setting 36](#page-35-1) [DC IN connector 10](#page-9-2) [DC OUT 12V connector 10](#page-9-3) [DCC \(Dynamic Contrast Control\) function](#page-13-1)  14 [Depth of field indicator 26](#page-25-2) [Diopter adjustment ring 23](#page-22-3) [Direct menu 29](#page-28-0) [DISPLAY switch 16,](#page-15-3) [23](#page-22-4)

# **E**

[EARPHONE jack 20](#page-19-3) [E-E \(Electric-to-Electric\) 15](#page-14-2) [Electric color temperature filter indicator 28](#page-27-1) Electrical CC filter [switching 52](#page-51-0) [Electronic shutter 53](#page-52-0) [ESSENCE MARK button 17](#page-16-4) [EXPAND button 16](#page-15-4) Expand thumbnail screen [displaying 109](#page-108-2) [increasing number of divisions 110](#page-109-0) [Extender indicator 25](#page-24-0) External device [connection 177](#page-176-0) [control indicator 27](#page-26-1) [recording 181](#page-180-1) [External device connector 18](#page-17-2) External input [recording 182](#page-181-0) [setting indicator 27](#page-26-2) [External power input 26](#page-25-3) [Eyecup 23](#page-22-5)

### **F**

[F FWD button/indicator 15](#page-14-3) [F REV button/indicator 15](#page-14-4) [F-RUN/SET/R-RUN switch 17](#page-16-5) [Filter indicator 28](#page-27-2) [FILTER selector 12](#page-11-1) [Flange focal length, adjusting 37](#page-36-0) [button 22](#page-21-0) [Focus 57](#page-56-0) [mode indicator 27](#page-26-3) [position indicator 25](#page-24-1) [ring 22](#page-21-1) [FOCUS switch 21](#page-20-3) [Formatting \(initializing\) 64](#page-63-0) [Frame Rec function 92](#page-91-0) [Framing 96](#page-95-0)

[Freeze mix function 96](#page-95-0)

### **G**

[GAIN selector 13](#page-12-5) [Gain value indicator 28](#page-27-3) [GENLOCK IN connector 19](#page-18-0) [Green tally indicator 25](#page-24-2)

### **H**

[HD/SD SDI OUT connector 20,](#page-19-4) [178](#page-177-0) [HDMI output connector 19,](#page-18-1) [178](#page-177-1) [Histogram display 28](#page-27-4) [HOLD button 16](#page-15-5)

### **I**

i.LINK [connection 181](#page-180-0) [i.LINK \(HDV/DV\) connector 20,](#page-19-5) [178](#page-177-2) [Independent AV file 102](#page-101-2) [Index picture 101](#page-100-1) [changing 111](#page-110-1) [Initial setting 116,](#page-115-0) [172](#page-171-0) [Input source indicator 27](#page-26-4) [Interval Rec function 91](#page-90-0) Iris [auto setting 55](#page-54-0) [IRIS switch 22](#page-21-2) [position indicator 28](#page-27-5) [ring 22](#page-21-3) [IRIS switch 22](#page-21-2)

# **L**

[LCD Panel 15](#page-14-5) [Lens 21](#page-20-1) [cable clamp 11](#page-10-1) [locking lever 11](#page-10-2) [mount 11](#page-10-3) [mount cap 11](#page-10-4) [mount securing rubber 11](#page-10-5) [mounting 37](#page-36-1) [LENS connector 11](#page-10-6) Lens files [loading 174](#page-173-0) [loading automatically 175](#page-174-0) [saving 174](#page-173-1) [setting 174](#page-173-2)

[Level meters 28](#page-27-0) [LIGHT connector 11](#page-10-7) [LIGHT switch 10](#page-9-4)

#### **M**

[MACRO switch 22](#page-21-4) [Maintenance 186](#page-185-0) Media [protection \(lock\) 21](#page-20-4) [remaining capacity 21](#page-20-5) [remaining capacity indicator 28](#page-27-6) [status indicator 25](#page-24-3) Menu [basic operations 115](#page-114-0) [FILE menu 159](#page-158-0) [list 118](#page-117-0) [locking 116](#page-115-1) [MAINTENANCE menu 144](#page-143-0) [OPERATION menu 121](#page-120-0) [PAINT menu 138](#page-137-0) [THUMBNAIL menu 104](#page-103-0) [USER menu 118](#page-117-1) [USER MENU CUSTOMIZE menu 118](#page-117-2) [MENU button 16](#page-15-6) [MENU CANCEL/PRST/ESCAPE switch 14](#page-13-2) [MENU knob 12](#page-11-2) [MENU ON/OFF switch 14](#page-13-3) [MIC IN \(+48 V\) connector 11](#page-10-8) [MIC LEVEL control 12](#page-11-3) [Microphone 39](#page-38-0) [Microphone holder 24](#page-23-0) [attachment shoe 11](#page-10-9) [MIRROR switch 24](#page-23-1) [Monitor 177](#page-176-1) [MONITOR knob 13](#page-12-3) [MONITOR switches 13](#page-12-6)

# **N**

[ND filter 12](#page-11-1) [NEXT button 15](#page-14-6) [Nonlinear editing 180,](#page-179-0) [182](#page-181-1) [Number of system lines 26](#page-25-4)

# **O**

OK mark [setting 90](#page-89-0) [OK/NG/KP marks 107](#page-106-1) [Operation status indicator 25](#page-24-4) [i.LINK connection device 27](#page-26-5) [OUTPUT/DCC switch 14](#page-13-4)

# **P**

[PC connector 18](#page-17-3) [Peaking adjustment 23](#page-22-6) [PEAKING control 23](#page-22-6) [Peripheral devices 212](#page-211-0) [Picture Cache Rec function 90](#page-89-1) [Planning metadata 97](#page-96-0) [PLAY/PAUSE button/indicator 15,](#page-14-7) [102](#page-101-3) [Power supply 30](#page-29-2) [POWER switch 10](#page-9-5) [PRESET/REGEN/CLOCK switch 17](#page-16-6) [PREV button 15](#page-14-8) [PUSH AF button 21](#page-20-6) [PUSH AUTO button 22](#page-21-5)

# **R**

[REC START button 12](#page-11-4) [Recording 181](#page-180-1) [external device 181](#page-180-1) [external input signals 182](#page-181-0) [Recording mode 48](#page-47-0) [indicator 25](#page-24-4) [special mode indicator 26](#page-25-5) [special mode setting indicator 26](#page-25-6) [Recording review 88](#page-87-0) [REMOTE connector 20](#page-19-6) [Remote control unit 69](#page-68-0) [Remote control unit connection 69](#page-68-1) [Reset 116,](#page-115-0) [172](#page-171-0) [RESET/RETURN button 16](#page-15-7) [RET button 23](#page-22-7) [RM-B750 69](#page-68-0)

# **S**

Scene files [loading 173](#page-172-0) [saving 172](#page-171-1) [SET button 16](#page-15-0) Settings data [loading 171](#page-170-0) [saving 170](#page-169-0) [Settings/status monitoring 62](#page-61-0) [Setup menu 113](#page-112-0) [basic operations 115](#page-114-0) [FILE menu 159](#page-158-0) [MAINTENANCE menu 144](#page-143-0) [menu list 118](#page-117-0) [OPERATION menu 121](#page-120-0) [PAINT menu 138](#page-137-0) [THUMBNAIL menu 104](#page-103-0) [SHIFT button 17](#page-16-7) [Shooting 63](#page-62-1) Shot mark [adding 111](#page-110-2) [adding during playback 103](#page-102-3) [defining names 99](#page-98-0) [deleting 111](#page-110-3) [recording 90](#page-89-2) [Shot mark thumbnail screen 110](#page-109-1) [Shoulder pad 11](#page-10-10) [adjusting position 44](#page-43-0) Shoulder strap [attaching 43](#page-42-0) [attachment point 11](#page-10-11) [Shutter 53](#page-52-0) [Shutter speed 53](#page-52-1) [indicator 28](#page-27-7) [SHUTTER switch 12](#page-11-5) [Slide stopper 23](#page-22-8) [Slow & Quick 93](#page-92-0) [Slow & Quick motion shooting 93](#page-92-0) [Speaker 15](#page-14-9) [Specifications 204](#page-203-0) [Standard settings 116](#page-115-0) [STATUS ON/SEL/OFF switch 14](#page-13-5) [Status screen 62](#page-61-0) [assignable switches 62](#page-61-1) [audio 62](#page-61-2) [battery and media 62](#page-61-3) [camera 62](#page-61-4) [video 62](#page-61-5) [STOP button 15](#page-14-10) [Stop motion animation 92](#page-91-0) [Switch cover 14](#page-13-6) [SxS device driver software 179](#page-178-2) [SxS memory card 63](#page-62-2) [ejecting 63](#page-62-3) [exchanging 64](#page-63-1) [formatting 64](#page-63-0) [loading 63](#page-62-4) [remaining capacity 64](#page-63-2) [restoring 65](#page-64-0)

[switching 63](#page-62-5) [SxS memory card slots 18](#page-17-4) [EJECT button 18](#page-17-5) [slot cover 18](#page-17-6) [SLOT SELECT button 19](#page-18-2)

# **T**

[TALLY indicator 19](#page-18-3) [Tally indicator 23](#page-22-9) [TALLY switch 20,](#page-19-7) [23](#page-22-10) [TC IN connector 19](#page-18-4) [TC OUT connector 19](#page-18-5) [Testing 186](#page-185-1) Thumbnail [indicator 16](#page-15-8) [operations 104](#page-103-1) [THUMBNAIL button 16](#page-15-9) [THUMBNAIL menu 104](#page-103-0) [basic operations 106](#page-105-0) Thumbnail screen [all clip thumbnail screen 106](#page-105-1) [changing screen type 106](#page-105-2) [control section protective cover 15](#page-14-11) [OK clip thumbnail screen 106](#page-105-3) [operations section 16](#page-15-1) [Time counter display 20](#page-19-8) [Time data 59](#page-58-0) [Time-lapse recording 91](#page-90-0) [Time, setting 36](#page-35-1) Timecode [Indicator 27](#page-26-6) [Setting 59](#page-58-1) [synchronizing 60](#page-59-0) [TLCS control mode indicator 27](#page-26-7) Tripod [mount 11](#page-10-12) [mounting 42](#page-41-0)

# **U**

[UHF portable tuner, attaching 41](#page-40-0) [USB connection 179](#page-178-1) [User bits setting 60](#page-59-1) [User files 175](#page-174-1)

# **V**

[VF connector 11](#page-10-13)

[Video format 45,](#page-44-0) [108](#page-107-2) [indicator 26](#page-25-7) [Video level indicator 27](#page-26-8) [Video light 43](#page-42-1) [VIDEO OUT connector 19](#page-18-6) [Viewfinder 23](#page-22-11) [5-inch viewfinder 35](#page-34-0) [adjusting focus 33](#page-32-0) [adjusting position 31](#page-30-0) [adjusting screen 33](#page-32-1) [adjusting the angle 32](#page-31-0) [attachment shoe 11](#page-10-14) [cable 24](#page-23-2) [cleaning 186](#page-185-2) [front-to-back positioning knob 11](#page-10-15) [left-to-right positioning ring 11](#page-10-16) [lifting up the barrel and eyepiece 32](#page-31-1) [positioning lever 11](#page-10-17) [rotation bracket 34](#page-33-0) [screen display 24](#page-23-3) [Voltage display 26](#page-25-0) [VTR button 23](#page-22-12)

### **W**

[WARNING indicator 15](#page-14-12) [Warning system 187](#page-186-0) [WHITE BAL switch 14](#page-13-7) White balance [adjusting 50](#page-49-0) [memory indicator 28](#page-27-8) [Wi-Fi remote control 84](#page-83-0) [Wireless receiver reception level 25](#page-24-5)

# **Z**

[Zebra pattern 23](#page-22-13) [ZEBRA switch 23](#page-22-13) [Zoom 56](#page-55-0) [control connector 22](#page-21-6) [position indicator 25](#page-24-6) [power zoom lever 22](#page-21-7) [ring 22](#page-21-8) [ZOOM switch 22](#page-21-9)

http://www.sony.net/